# **Android 2.3 Руководство пользователя**

13 декабря 2010 г. AUG-2.3-103-RU Технологическая платформа для мобильных устройств Android™ 2.3

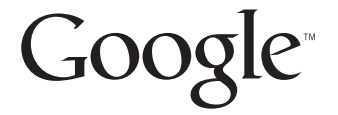

## **Правовое регулирование**

© Google Inc, 2010 г. Все права защищены.

Google, стилизованный логотип Google, Android, стилизованный логотип Android, Nexus, стилизованный логотип Nexus, Nexus S, стилизованный логотип Nexus S, Android Маркет, стилизованный логотип Android Маркет, Gmail, Службы Google, Календарь Google, Google Checkout, Google Планета Земля, Google Фотопоиск, Локатор Google, Карты Google, Google Talk, Picasa, Безопасный поиск и YouTube являются зарегистрированными товарными знаками корпорации Google Inc. Все другие названия компаний и продуктов могут являться товарными знаками компаний, с которыми они связаны.

Доступность приложений, служб и функций Google зависит от страны, оператора связи, модели и производителя телефона.

## **Содержание**

#### **Об этом [руководстве](#page-10-0) 11**

#### **Основные сведения об [Android 15](#page-14-0)**

**Первый запуск [Android 16](#page-15-0)** Если в телефон GSM не [вставлена](#page-15-1) SIM-карта 16 Ваш аккаунт [Google 17](#page-16-0) Сброс пароля в аккаунте [Google 18](#page-17-0) [Дополнительные](#page-17-1) аккаунты 18 Службы [Google 19](#page-18-0) **[Знакомство](#page-19-0) с главным экраном 20 [Использование](#page-23-0) сенсорного экрана 24 [Использование](#page-25-0) кнопок телефона 26 [Использование](#page-27-0) трекбола 28 [Работа](#page-28-0) с меню 29** Меню [параметров](#page-28-1) 29 [Контекстные](#page-29-0) меню 30 **[Отслеживание](#page-30-0) состояния телефона 31** Значки [состояния](#page-30-1) 31 Значки [уведомлений](#page-31-0) 32 **Управление [уведомлениями](#page-33-0) 34 Работа с экранной [клавиатурой](#page-35-0) 36 Ввод текста с [помощью](#page-40-0) речи 41 [Правка](#page-42-0) текста 43 Открытие приложений и [переключение](#page-45-0) между ними 46 [Блокировка](#page-48-0) экрана 49 [Персонализация](#page-49-0) главного экрана 50 Быстрое [соединение](#page-52-0) с контактами 53 [Продление](#page-53-0) срока службы батареи 54 Управление [использованием](#page-55-0) памяти приложениями 56 [Управление](#page-62-0) загрузками 63**

#### **[Подключение](#page-64-0) к сетям и устройствам 65**

**[Подключение](#page-65-0) к мобильным сетям 66 [Подключение](#page-68-0) к сетям Wi-Fi 69 [Подключение](#page-71-0) к устройствам Bluetooth 72 [Подключение](#page-75-0) к компьютеру через USB 76 Совместное [использование](#page-77-0) подключения для передачи данных на мобильном телефоне 78 Подключение к [виртуальным](#page-80-0) частным сетям 81 Работа с [сертификатами](#page-83-0) безопасности 84 Настройка интернет-[телефонии](#page-84-0) (SIP) 85**

#### **Вызовы и их [получение](#page-86-0) 87**

**[Вызовы](#page-87-0) и их отмена 88 Ответ на вызов или его [отклонение](#page-90-0) 91 Работа со списком [вызовов](#page-92-0) 93 Вызов [контактов](#page-94-0) 95 [Размещение](#page-95-0) интернет-вызовов (SIP) 96 [Прослушивание](#page-97-0) голосовой почты 98 [Голосовой](#page-98-0) набор 99 [Функции](#page-99-0) во время вызова 100 Управление [несколькими](#page-101-0) вызовами 102**

#### **[Текстовый](#page-104-0) и голосовой поиск 105**

**Поиск на телефоне и в [Интернете](#page-105-0) 106 Советы и рекомендации по [использованию](#page-111-0) Поиска Google 112 Изменение настроек Поиска [Google 114](#page-113-0)** Экран [настроек](#page-113-1) поиска 114 Экран настроек Поиска [Google 114](#page-113-2) **[Голосовые](#page-114-0) действия 115 Команды [Голосовых](#page-116-0) действий 117**

#### **[Контакты](#page-122-0) 123**

**Открытие [контактов](#page-123-0) 124 [Добавление](#page-125-0) контактов 126 Импорт, экспорт и совместное [использование](#page-126-0) контактов 127 [Добавление](#page-128-0) контакта в избранное 129 Поиск [контакта](#page-129-0) 130 [Изменение](#page-130-0) сведений о контакте 131**

**Связь с [контактами](#page-133-0) 134**

**Изменение параметров [отображения](#page-135-0) контактов 136**

**[Объединение](#page-137-0) контактов 138**

**Разделение контактной [информации](#page-139-0) 140**

#### **[Аккаунты](#page-140-0) 141**

**[Добавление](#page-141-0) и удаление аккаунтов 142 Настройка параметров [синхронизации](#page-144-0) и отображения аккаунта 145**

#### **[Gmail 149](#page-148-0)**

**Версия Gmail и ее [доступность](#page-149-0) 150 Отличия [Gmail 151](#page-150-0) Открытие Gmail и папки "[Входящие](#page-152-0)" 153 Чтение [сообщений](#page-156-0) 157 Создание и отправка [сообщения](#page-160-0) 161 Ответ на [сообщение](#page-162-0) или его пересылка 163 Работа с сообщениями в папке "[Приоритетные](#page-164-0)" 165 Пакетная обработка цепочек [сообщений](#page-167-0) 168 Пометка [сообщения](#page-168-0) 169 Пометка цепочек [сообщений](#page-169-0) ярлыком 170 Просмотр цепочек [сообщений](#page-171-0) по ярлыкам 172 [Синхронизация](#page-172-0) цепочек по ярлыкам 173 [Сообщение](#page-174-0) о спаме 175 Поиск [сообщений](#page-175-0) 176 [Архивация](#page-176-0) цепочек 177 [Добавление](#page-177-0) подписи в сообщения 178 [Использование](#page-178-0) быстрых клавиш 179** Быстрые клавиши для работы с цепочками [сообщений](#page-178-1) 179 Быстрые клавиши для работы с [сообщениями](#page-179-0) 180 **[Изменение](#page-180-0) настроек Gmail 181** Общие [настройки](#page-180-1) 181 Настройки [уведомлений](#page-181-0) 182

#### **[Календарь](#page-182-0) 183**

**Просмотр календаря и [мероприятий](#page-183-0) 184 Режим "[Повестка](#page-185-0) дня" 186 [Режим](#page-186-0) "День" 187 Режим "[Неделя](#page-188-0)" 189**

**[Режим](#page-190-0) "Месяц" 191 Просмотр сведений о [мероприятии](#page-191-0) 192 Создание [мероприятия](#page-192-0) 193 Изменение [мероприятия](#page-193-0) 194 Удаление [мероприятия](#page-194-0) 195 Настройка [напоминания](#page-195-0) о мероприятии 196 Ответ на [напоминание](#page-196-0) о мероприятии 197 [Синхронизация](#page-197-0) и отображение календарей 198 [Изменение](#page-199-0) настроек Календаря 200**

#### **[Google Voice 201](#page-200-0)**

**Открытие [Google Voice](#page-202-0) и папки "Входящие" 203 Прочтение или [прослушивание](#page-204-0) голосовой почты 205 Обмен текстовыми [сообщениями](#page-206-0) 207 Пометка [сообщений](#page-208-0) 209 Просмотр [сообщений](#page-209-0) по ярлыку 210 Настройка [Google Voice 211](#page-210-0) Размещение вызовов с помощью [Google Voice 213](#page-212-0) Изменение настроек [Google Voice 214](#page-213-0)** Общие [настройки](#page-213-1) 214 Настройки [синхронизации](#page-214-0) и уведомлений 215

#### **[Google Talk 217](#page-216-0)**

**Вход и открытие списка [контактов](#page-217-0) 218 Общение с [друзьями](#page-219-0) 220 Изменение и [отслеживание](#page-222-0) статуса в сети 223 [Управление](#page-225-0) списком контактов 226 Изменение настроек [Google Talk 228](#page-227-0)**

#### **[Email 231](#page-230-0)**

**[Открытие](#page-231-0) Email и экрана "Аккаунты" 232 Чтение [сообщений](#page-234-0) 235 Ответ на [сообщение](#page-236-0) 237 Пометка [сообщений](#page-237-0) 238 Пакетная обработка [сообщений](#page-238-0) 239 Создание и отправка сообщений [электронной](#page-239-0) почты 240 Работа с папками [аккаунтов](#page-240-0) 241 [Добавление](#page-241-0) подписи в сообщения 242**

#### **Добавление и изменение аккаунтов [электронной](#page-242-0) почты 243**

#### **Изменение настроек аккаунта [электронной](#page-245-0) почты 246**

[Настройки](#page-245-1) аккаунта 246 Настройки сервера входящих [сообщений](#page-246-0) 247 Настройки сервера исходящих [сообщений](#page-250-0) 251

#### **[SMS/MMS 253](#page-252-0)**

#### **Открытие [SMS/MMS 254](#page-253-0)**

**Обмен [сообщениями](#page-254-0) 255 Изменение настроек [SMS/MMS 260](#page-259-0)** [Настройки](#page-259-1) хранения 260 [Настройки](#page-259-2) SMS 260 [Настройки](#page-259-3) MMS 260 Настройки [уведомлений](#page-260-0) 261

#### **[Браузер](#page-262-0) 263**

**[Открытие](#page-263-0) браузера 264**

**[Навигация](#page-267-0) по веб-странице 268**

**Навигация между веб-[страницами](#page-269-0) 270**

**Работа с [несколькими](#page-271-0) окнами браузера 272**

**[Загрузка](#page-272-0) файлов 273**

**Работа с [закладками](#page-274-0) 275**

#### **[Изменение](#page-276-0) настроек браузера 277**

Настройки [содержания](#page-276-1) страницы 277 Настройки [конфиденциальности](#page-277-0) 278 Настройки [безопасности](#page-278-0) 279 [Расширенные](#page-279-0) настройки 280

#### **Карты, [Навигатор](#page-280-0), Адреса и Локатор 281**

**[Открытие](#page-282-0) Карт 283**

**Просмотр моего [местоположения](#page-283-0) и использование служб местоположения 284**

**Поиск, [изучение](#page-285-0) и пометка адресов 286**

**[Использование](#page-288-0) функции "Google Адреса" на панели запуска 289**

**[Изменение](#page-290-0) слоев карты 224 291**

**Прокладка [маршрутов](#page-292-0) 293**

**[Навигатор](#page-294-0) по Картам Google (бета-версия) 295**

**[Предварительный](#page-296-0) просмотр и изменение проложенного маршрута 297**

**Поиск друзей с помощью Локатора [Google 301](#page-300-0)**

#### **[Камера](#page-304-0) 305**

**Открытие Камеры и съемка [фотографий](#page-305-0) или видео 306**

#### **[Изменение](#page-309-0) настроек Камеры 310**

[Настройки](#page-310-0) режима "Камера" 311 [Настройка](#page-311-0) режима "Видео" 312

#### **[Галерея](#page-314-0) 315**

**Открытие Галереи и просмотр [альбомов](#page-315-0) 316 Работа с [альбомами](#page-317-0) 318 Работа с [изображениями](#page-321-0) 322 [Работа](#page-326-0) с видео 327**

#### **[YouTube 329](#page-328-0)**

**[Открытие](#page-329-0) YouTube и просмотр видео 330 Поиск [видео](#page-333-0) 334 Оценка и [комментирование](#page-335-0) видео 336 Загрузка и совместное [использование](#page-337-0) видео 338 Работа с [плейлистами](#page-339-0) 340 Работа с [каналами](#page-341-0) 342 Изменение настроек [YouTube 344](#page-343-0)**

#### **[Музыка](#page-344-0) 345**

**Передача [музыкальных](#page-345-0) файлов на телефон 346 Открытие приложения "Музыка" и работа с [библиотекой](#page-346-0) 347 [Воспроизведение](#page-348-0) музыки 349 Работа с [плейлистами](#page-352-0) 353**

#### **[Новости](#page-354-0) и погода 355**

**[Получение](#page-355-0) новостей и прогноза погоды 356 [Изменение](#page-358-0) настроек виджета "Новости и погода" 359** [Настройки](#page-358-1) виджета "Новости и погода" 359 [Настройки](#page-358-2) погоды 359 [Настройки](#page-359-0) новостей 360 [Обновление](#page-359-1) настроек 360

#### **[Часы](#page-362-0) 363**

**Просмотр даты, времени и прочей [информации](#page-363-0) 364 Настройка [будильников](#page-366-0) 367 Изменение настройки часов и [будильника](#page-368-0) 369**

#### **[Штурман](#page-370-0) 371**

**Открытие [приложения](#page-371-0) "Штурман" 372 Настройка [приложения](#page-373-0) "Штурман" 374 Запуск приложения "Штурман" с [использованием](#page-376-0) устройства Bluetooth 377 Изменение настроек [приложения](#page-377-0) "Штурман" 378**

#### **[Калькулятор](#page-378-0) 379**

**[Использование](#page-379-0) Калькулятора 380**

#### **[Теги](#page-382-0) 383**

**[Сканирование](#page-383-0) тегов 384 [Работа](#page-384-0) с тегами 385**

#### **[Маркет](#page-386-0) 387**

**Открытие Android Маркет и поиск [приложений](#page-387-0) 388 Загрузка и установка [приложений](#page-391-0) 392 [Управление](#page-394-0) загрузками 395**

#### **[Настройки](#page-398-0) 399**

#### **[Открытие](#page-399-0) настроек 400**

#### **[Беспроводной](#page-400-0) доступ и сети 401**

Экран настроек [беспроводного](#page-400-1) доступа и сетей 401 Экран настроек [Wi-Fi 402](#page-401-0) Экран [расширенных](#page-401-1) настроек Wi-Fi 402 Экран настроек [Bluetooth 403](#page-402-0) Экран настройки режима модема и [переносной](#page-402-1) точки доступа 403 Экран настроек [VPN 404](#page-403-0) Экран настроек [мобильных](#page-403-1) сетей 404

#### **[Настройки](#page-405-0) вызовов 406**

Экран [настройки](#page-405-1) вызовов 406 [Разрешенные](#page-406-0) номера 407 [Дополнительные](#page-406-1) настройки 407 Экран "Аккаунты интернет-[телефонии](#page-406-2) (SIP)" 407

#### **[Настройки](#page-408-0) звука 409**

#### **[Настройки](#page-410-0) экрана 411**

#### **Настройки локации и [безопасности](#page-411-0) 412**

#### **Настройки [приложений](#page-414-0) 415**

Экран настройки [приложений](#page-414-1) 415 Экран [разработки](#page-415-0) 416

**Настройки аккаунтов и [синхронизации](#page-416-0) 417** Экран настройки аккаунтов и [синхронизации](#page-416-1) 417 Экран [аккаунта](#page-417-0) 418 **Настройки [конфиденциальности](#page-418-0) 419 [Настройки](#page-419-0) хранения 420 Настройки языка и [клавиатуры](#page-420-0) 421** Экран "Язык и [клавиатура](#page-420-1)" 421 Экран настроек клавиатуры [Android 421](#page-420-2) Экран настройки [клавиатуры](#page-422-0) устройства 423 **Настройки [голосового](#page-423-0) ввода и вывода 424** Настройки функции [распознавания](#page-423-1) голоса Google 424 Экран настроек [синтезатора](#page-423-2) речи 424 **Настройки специальных [возможностей](#page-425-0) 426 [Настройки](#page-426-0) док-станции. 427 [Настройки](#page-427-0) даты и времени 428 О [телефоне](#page-428-0) 429** Экран "О [телефоне](#page-428-1)" 429

## <span id="page-10-0"></span>**Об этом руководстве**

В этом руководстве описывается, как использовать выпуск 2.3 мобильной платформы Android™, включая обновления приложений Android, размещаемые в службе загрузки приложений Android Маркет™.

Здесь отсутствуют сведения о физических характеристиках телефона (перечень частей и аксессуаров, процедура замены батареи, включения телефона и т.д.) и его возможностях. Чтобы получить эти сведения, ознакомьтесь с руководством пользователя телефона.

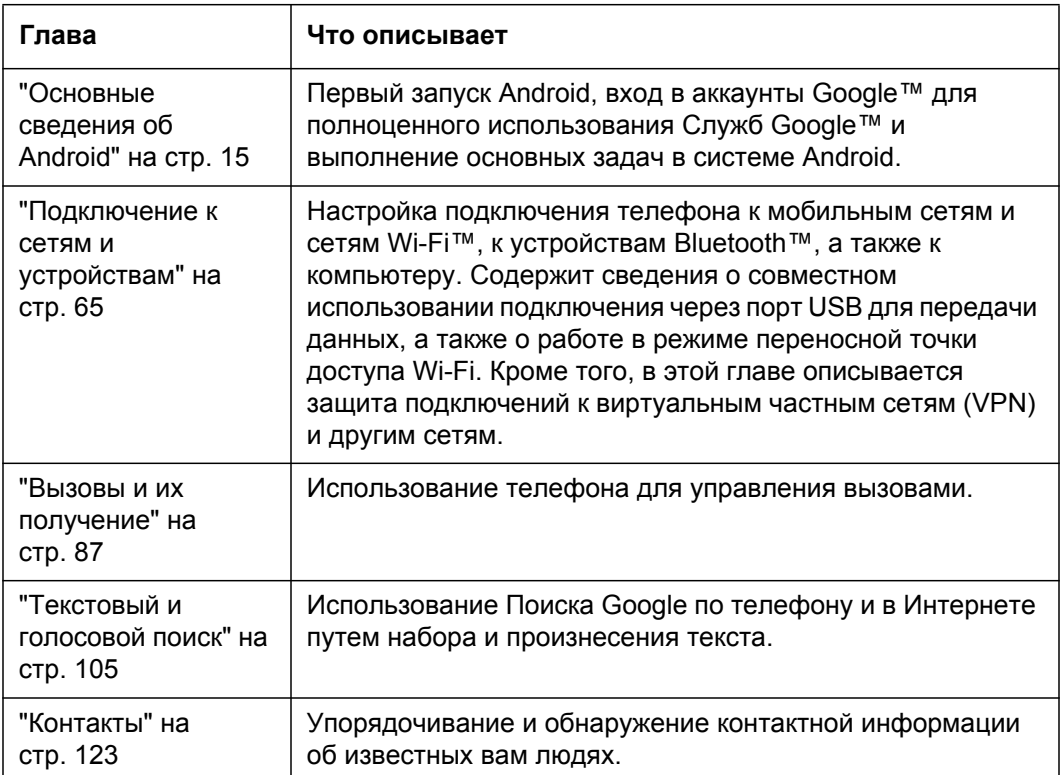

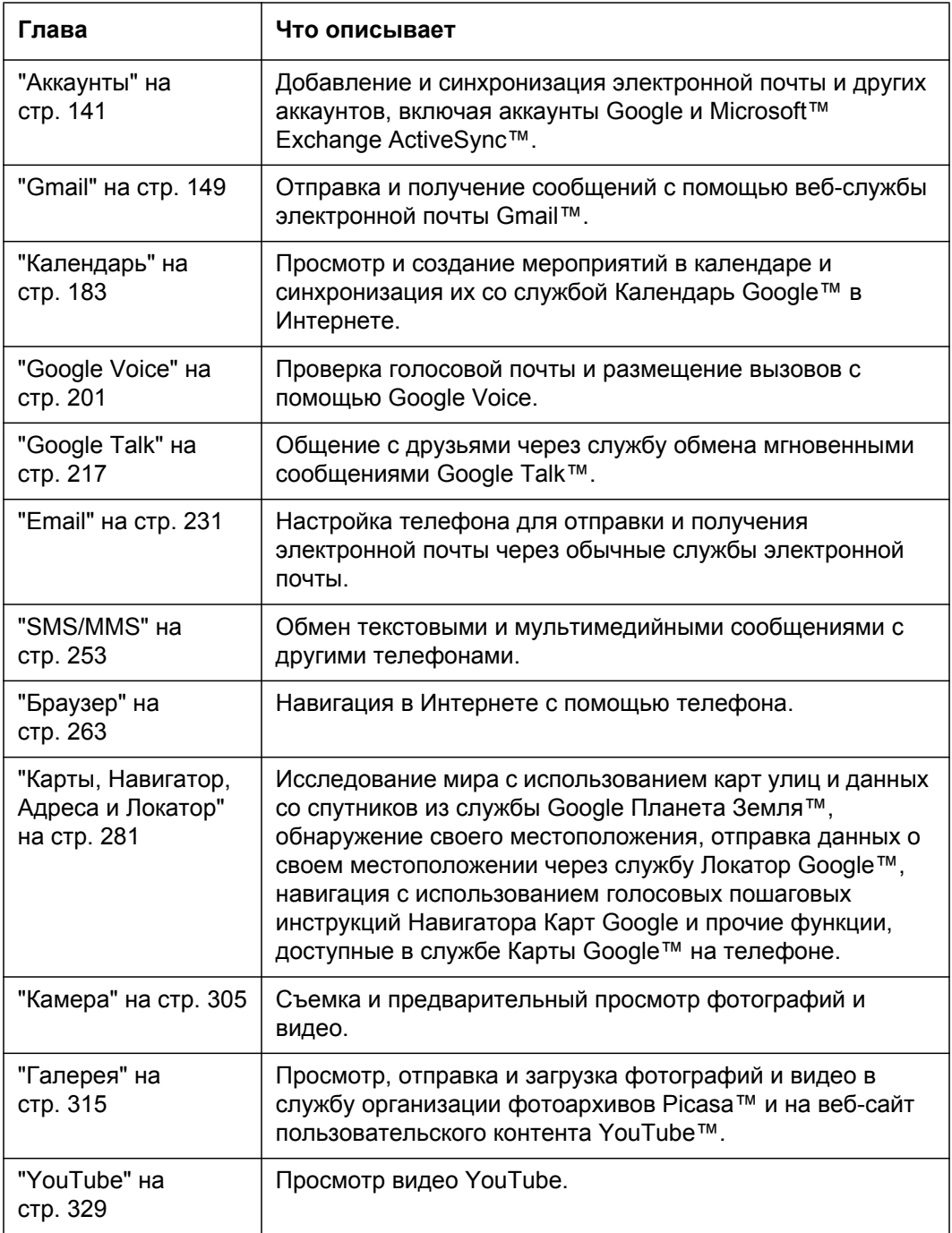

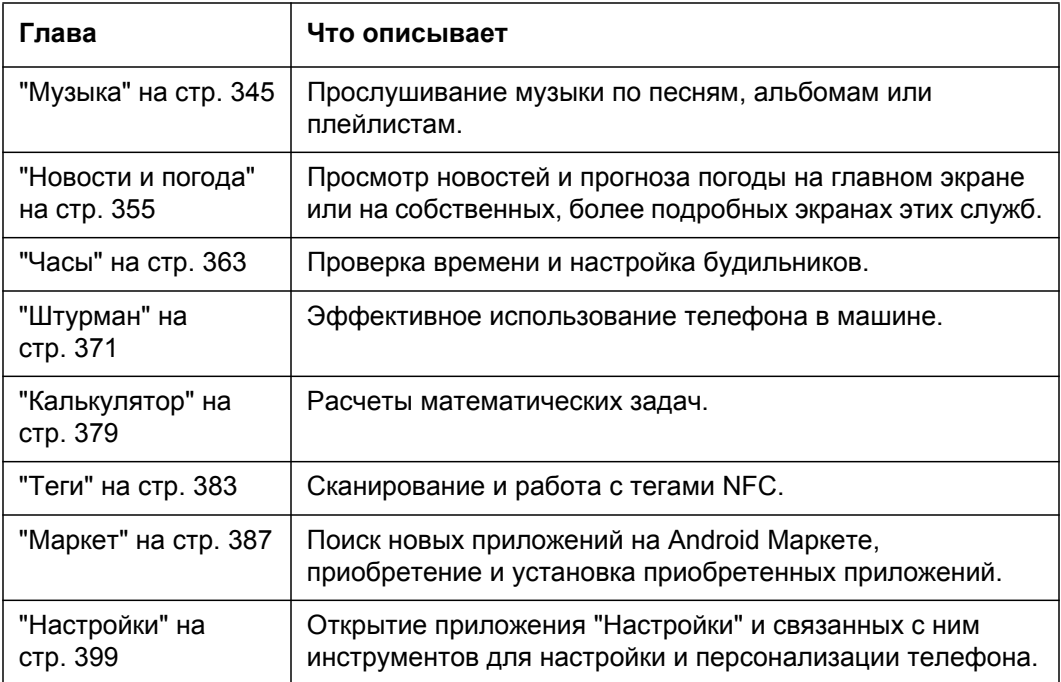

## <span id="page-14-1"></span><span id="page-14-0"></span>**Основные сведения об Android**

Возможность входа в аккаунт Google предоставляется при первом включении телефона. После этого рекомендуется освоить основы работы со своим телефоном: как использовать главный экран, сенсорный экран, меню, приложения, как вводить текст и т. д.

## **В этом разделе**

"Первый запуск [Android"](#page-15-0) на стр. 16 "[Знакомство](#page-19-0) с главным экраном" на стр. 20 "[Использование](#page-23-0) сенсорного экрана" на стр. 24 "[Использование](#page-25-0) кнопок телефона" на стр. 26 "[Использование](#page-27-0) трекбола" на стр. 28 "[Работа](#page-28-0) с меню" на стр. 29 "[Отслеживание](#page-30-0) состояния телефона" на стр. 31 "Управление [уведомлениями](#page-33-0)" на стр. 34 "Работа с экранной [клавиатурой](#page-35-0)" на стр. 36 "Ввод текста с [помощью](#page-40-0) речи" на стр. 41 "[Правка](#page-42-0) текста" на стр. 43 "Открытие приложений и [переключение](#page-45-0) между ними" на стр. 46 "[Блокировка](#page-48-0) экрана" на стр. 49 "[Персонализация](#page-49-0) главного экрана" на стр. 50 "Быстрое [соединение](#page-52-0) с контактами" на стр. 53 "[Продление](#page-53-0) срока службы батареи" на стр. 54 "Управление [использованием](#page-55-0) памяти приложениями" на стр. 56 "[Управление](#page-62-0) загрузками" на стр. 63

## <span id="page-15-0"></span>**Первый запуск Android**

При первом включении телефона (после настройки согласно инструкциям в руководстве пользователя) телефон предлагает нажать логотип Android для начала работы.

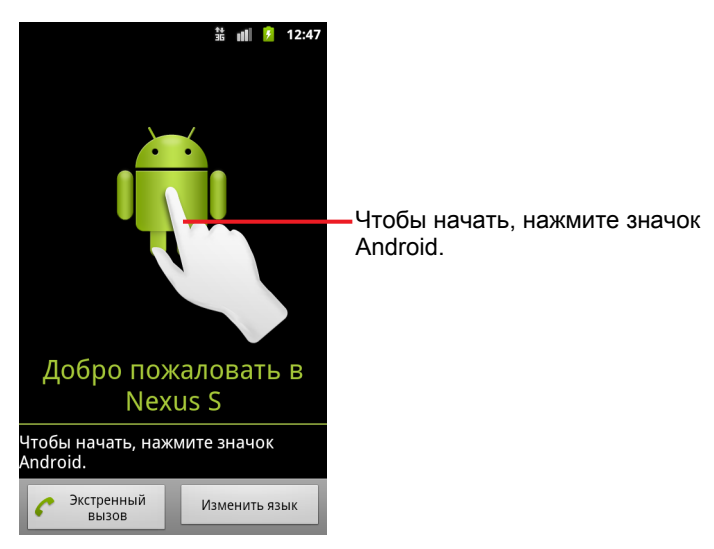

Затем появится запрос на создание нового аккаунта Google или на вход в существующий аккаунт для установки начальных настроек Android и функций Google.

## <span id="page-15-1"></span>**Если в телефон GSM не вставлена SIM-карта**

Если в ваш телефон GSM не вставлена SIM-карта, вы не сможете подключиться к сетям мобильной связи для использования голосовых служб и служб передачи данных. При этом можно подключиться к сети Wi-Fi для входа в аккаунт Google и использования всех функций телефона, кроме вызовов через сети сотовой связи. (В телефонах CDMA не используется SIM-карта для подключения к мобильным сетям.)

Если запустить Android в первый раз без SIM-карты, появится запрос на нажатие **Подключиться к Wi-Fi**. Это позволит настроить телефон, подключившись к сети Wi-Fi (вместо мобильной сети). Подробнее см. в разделе "[Подключение](#page-68-1) к сетям Wi-Fi" на стр. 69.

## <span id="page-16-0"></span>**Ваш аккаунт Google**

После входа в аккаунт Google можно использовать Gmail, Google Talk, Календарь Google и другие службы Google, загружать приложения с Android Маркета, выполнять резервное копирование настроек на серверы Google, а также использовать другие службы Google.

**Важно** Если необходимо восстановить настройки телефона с другого телефона, работающего под управлением Android версии 2.0 и выше, необходимо войти в аккаунт Google во время исходной настройки. Если сделать это после исходной настройки, нужные параметры восстановлены не будут. (Дополнительные сведения приведены в разделе "Службы Google" на стр. [19](#page-18-0).)

Если у вас нет аккаунта Google, появится запрос на его создание.

При наличии корпоративного аккаунта Gmail, полученного в своей компании или в другой организации, отдел ИТ может предоставить дополнительные инструкции по входу в этот аккаунт.

При входе будут синхронизированы с телефоном контакты, сообщения Gmail, мероприятия в Календаре и другие данные приложений и служб в Интернете.

Если не входить в аккаунт Google во время исходной настройки, запрос на вход в аккаунт или на создание нового аккаунта Google появится при первом запуске приложения, для которого требуется аккаунт Google (например, Gmail или Android Маркет).

При входе появится запрос на ввод имени пользователя и пароля с помощью экранной клавиатуры. Информацию о навигации по сенсорному экрану и вводу текста можно найти в разделах "[Использование](#page-23-0) сенсорного экрана" на стр. 24 и "Работа с [экранной](#page-35-0) [клавиатурой](#page-35-0)" на стр. 36.

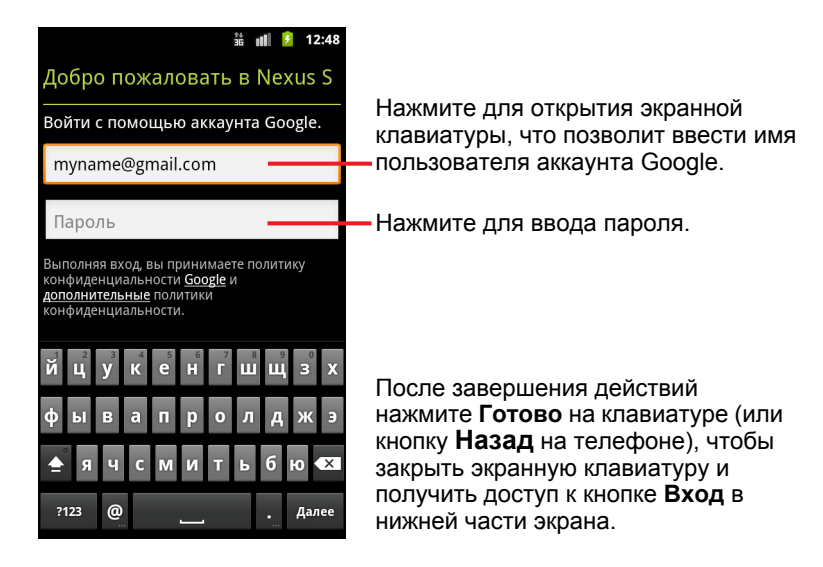

## <span id="page-17-0"></span>**Сброс пароля в аккаунте Google**

Если у вас есть аккаунт Google, но вы забыли пароль, необходимо сбросить его, чтобы войти в аккаунт. Перейдите на сайт [http://www.google.ru,](http://www.google.com) нажмите "Войти", затем ссылку "Не можете войти в аккаунт?" в поле входа, затем выполните инструкции по сбросу пароля.

## <span id="page-17-1"></span>**Дополнительные аккаунты**

После настройки можно добавить аккаунты Google, Microsoft Exchange ActiveSync, аккаунт обычной электронной почты и другие виды аккаунтов и синхронизировать все данные или часть данных, как описано в разделе "[Аккаунты](#page-140-1)" на стр. 141. Однако на серверах Google создается резервная копия только первого аккаунта Google, в который был выполнен вход. Некоторые приложения, работающие только с одним аккаунтом, будут отображать данные только первого аккаунта, в который был выполнен вход.

## <span id="page-18-0"></span>**Службы Google**

При входе в аккаунт появится запрос об использовании следующих служб Google.

**Местоположение** Можно указать, следует ли использовать службу определения местоположения Google, которая предоставляет приложениям ваше приблизительное местоположение без использования GPS. Также можно задать, следует ли использовать ваше местоположение при показе результатов поиска Google и при использовании других служб Google. Дополнительные сведения о дальнейшем изменении этих настроек можно найти в разделах "Настройки локации и [безопасности](#page-411-1)" на стр. 412 и "[Настройки](#page-418-1) [конфиденциальности](#page-418-1)" на стр. 419.

**Резервное копирование** Можно выполнять резервное копирование в свой аккаунт на серверах Google некоторых данных, таких как закладки, пользовательский словарь, пароли Wi-Fi и другие настройки. Некоторые приложения независимых поставщиков также могут использовать эту функцию. Таким образом, если понадобится заменить телефон (например, при покупке новой модели или замене потерянного телефона) или переустановить приложение, вы всегда сможете восстановить настройки и прочие данные. Дополнительные сведения о дальнейшем изменении этой настройки можно найти в разделе "Настройки [конфиденциальности](#page-418-1)" на стр. 419.

**Дата и время** Если вы не подключены к мобильной сети, появится запрос на установку даты и времени на телефоне. См. раздел "[Настройки](#page-427-1) даты и времени" на стр. 428.

## <span id="page-19-0"></span>**Знакомство с главным экраном**

При входе в аккаунт открывается главный экран.

Главный экран – это отправная точка для доступа ко всем функциям на телефоне. Здесь отображаются значки приложений, виджеты, ярлыки и другие функции. Можно изменить обои главного экрана и настроить показ только необходимых элементов. См. раздел "[Персонализация](#page-49-0) [главного](#page-49-0) экрана" на стр. 50.

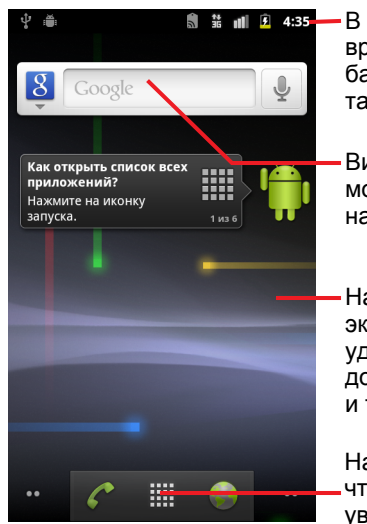

В строке состояния отображается время, уровень сигнала, заряд батареи и другие сведения. Здесь также показаны значки уведомлений.

Виджеты и приложения, которые можно использовать непосредственно на главном экране.

Нажимайте на элементы на главном экране, чтобы открыть их. Нажмите и удерживайте пустое место, чтобы добавить ярлык приложения, виджета и т. п.

Нажмите значок Панель запуска, чтобы открыть Панель запуска и увидеть все приложения.

В верхней части экрана расположена строка состояния, на которой отображается время, информация о состоянии телефона и значки полученных уведомлений. Подробнее см. в разделах "[Отслеживание](#page-30-0) [состояния](#page-30-0) телефона" на стр. 31 и "Управление [уведомлениями](#page-33-0)" на [стр](#page-33-0). 34.

Нажмите значок Панель запуска в нижней части экрана для просмотра всех установленных приложений. См. раздел "Открытие [приложений](#page-45-0) и [переключение](#page-45-0) между ними" на стр. 46.

#### **Вывод телефона из спящего режима**

Если не использовать телефон некоторое время, уровень подсветки экрана снижается, а затем он гаснет, чтобы сэкономить заряд батареи.

**1** Нажмите **кнопку питания**.

Если вы заблокировали экран, необходимо начертить графический ключ или ввести PIN-код или пароль для разблокировки телефона. См. раздел "Блокировка экрана" на стр. [49.](#page-48-0)

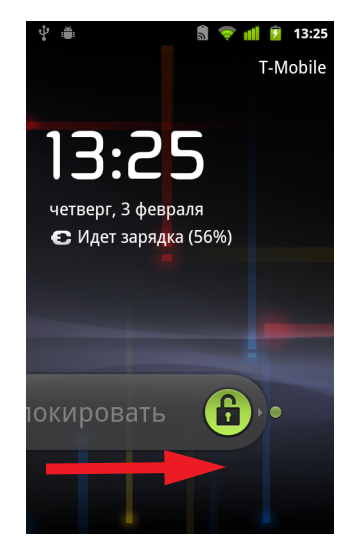

**2** Перетащите значок блокировки вправо.

Откроется последний экран, с которым вы работали.

#### **Возврат к главному экрану**

**• Чтобы вернуться к главному экрану, достаточно нажать кнопку Главная** в любой момент и при использовании любого приложения.

#### **Просмотр других элементов главного экрана**

**• Переместите палец влево или вправо по главному экрану.** 

Расширения главного экрана обеспечивают дополнительное место для виджетов, ярлыков и других элементов. Дополнительные сведения о прокручивании см. в разделе "[Использование](#page-23-0) сенсорного экрана" на стр. 24

Небольшие точки в правом или левом нижнем углу указывают, какой экран сейчас просматривается.

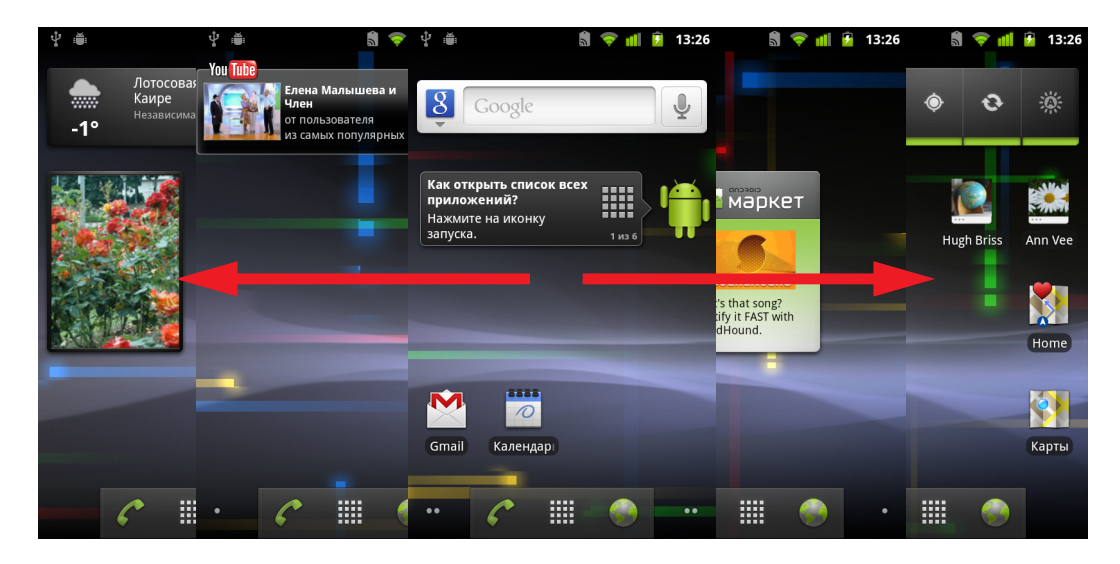

**• Нажмите и удерживайте небольшие точки на нижнем левом или** правом экране для просмотра уменьшенных изображений на главном экране и его расширений, которые можно нажать для их открытия.

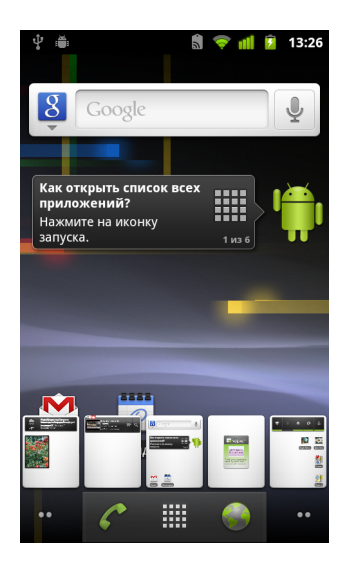

## <span id="page-23-0"></span>**Использование сенсорного экрана**

Основной способ работы с Android предусматривает управление значками, кнопками, элементами меню, экранной клавиатурой и прочими элементами сенсорного экрана с помощью пальца. Можно также менять ориентацию экрана.

**Нажатие** Чтобы работать с элементами экрана (такими как значки приложений и настроек), вводить буквы и символы с помощью экранной клавиатуры или нажимать кнопки на экране, достаточно просто прикасаться к ним пальцем.

**Нажатие и удерживание** Нажатие и удерживание – прикоснитесь к элементу на экране и не отпускайте палец до начала действия. Например, чтобы открыть меню для настройки главного экрана, следует нажать и удерживать пустую область на главном экране до появления меню.

**Перетаскивание** Нажмите и кратковременно удерживайте элемент, затем, не отпуская пальца, проведите по экрану до требуемого положения. Перетаскивание элементов на главном экране служит для изменения их положения, как описано в разделе "[Персонализация](#page-49-0) [главного](#page-49-0) экрана" на стр. 50, а также для открытия панели уведомлений, как описано в разделе "Управление [уведомлениями](#page-33-0)" на стр. 34.

**Пролистывание или прокручивание** Чтобы пролистать или прокрутить, следует быстро провести пальцем по поверхности экрана, не останавливаясь после первого прикосновения (иначе вы просто перетащите элемент). Например, можно пролистать экран вверх или вниз для просмотра списка или быстро прокрутить экран в некоторых режимах просмотра Календаря для изменения отображаемого диапазона времени.

**Двойное нажатие** Быстро нажмите дважды веб-страницу, карты или другой экран для его масштабирования. Например, нажмите дважды раздел веб-страницы в браузере для увеличения этого раздела до ширины экрана. Двойное нажатие после выбора масштаба в некоторых приложениях, таких как браузер, приведет к изменению столбца текста для заполнения экрана по его ширине.

**Сжатие** В некоторых приложениях (Карты, Интернет, Галерея) можно увеличить и уменьшить изображение, поместив одновременно два пальца на экран и сжав их вместе (для уменьшения) или разведя в стороны (для увеличения).

**Поворот экрана** На большинстве экранов ориентация экрана меняется вместе с положением телефона при повороте устройства в горизонтальное положение и возвращения обратно в вертикальное положение. Эту функцию можно включать и отключать, как описано в разделе "[Настройки](#page-410-1) экрана" на стр. 411.

## <span id="page-25-0"></span>**Использование кнопок телефона**

Физические и программные кнопки телефона обеспечивают работу с различными функциями и ярлыками. Информация о расположении кнопок на телефоне приведена в руководстве пользователя.

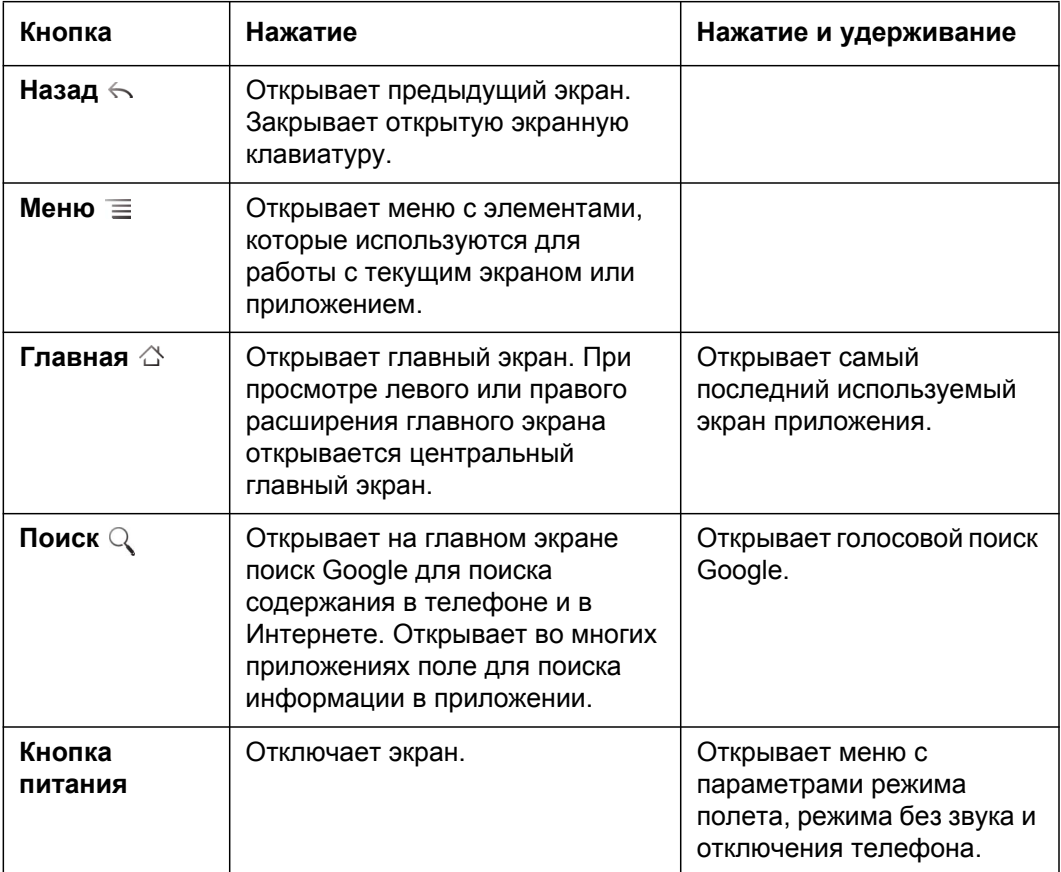

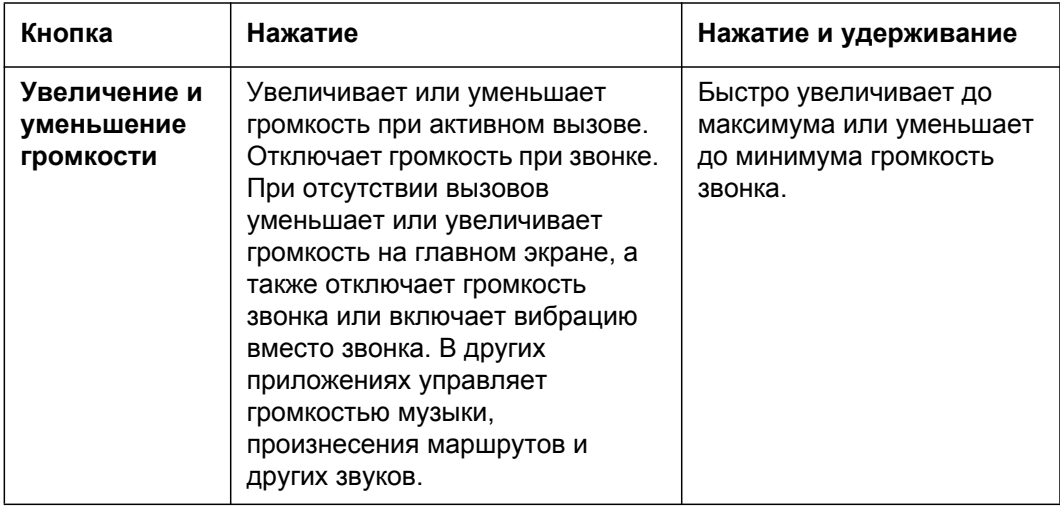

## <span id="page-27-0"></span>**Использование трекбола**

Если ваш телефон оснащен трекболом (или аналогичным устройством управления, которое может быть использовано для выбора элементов на экране), возможно, что некоторые действия будет проще выполнять с помощью этого устройства, а не пальца. Это может быть, например:

- G открытие мероприятия в заполненном календаре;
- G выбор ссылки или поля формы на веб-странице;
- G выбор текста для редактирования.

#### **Использование трекбола**

**• Поверните трекбол** для выбора элементов на экране. Выбранный элемент будет выделен оранжевым цветом.

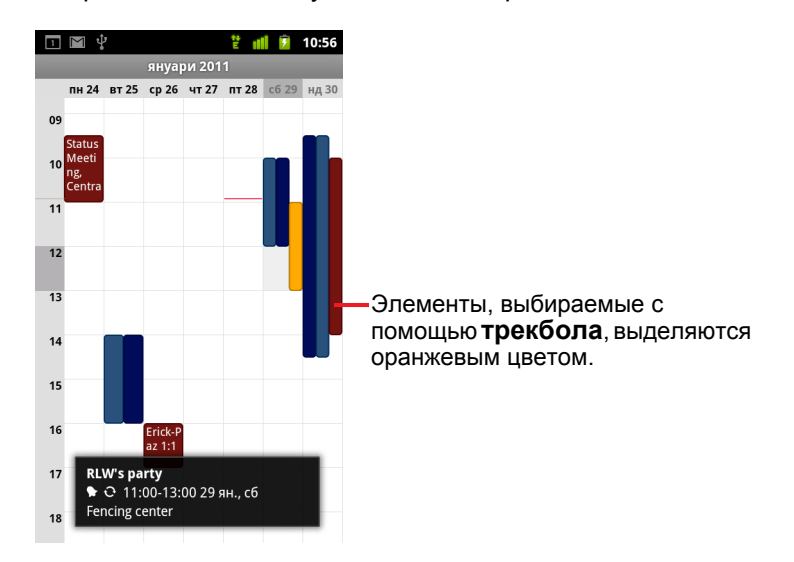

- **Нажатие трекбола** равнозначно нажатию выбранного элемента пальцем на экране.
- **>** Нажатие и удерживание трекбола равнозначно нажатию и удерживанию пальцем элемента на экране для открытия контекстных меню, пометки приложений и т. п.

## <span id="page-28-0"></span>**Работа с меню**

Существует два вида меню Android: меню параметров и контекстные меню.

### <span id="page-28-1"></span>**Меню параметров**

Меню параметров содержит инструменты, которые позволяют выполнять действия на текущем экране или в текущем приложении, но которые не применимы к определенному элементу на экране. Меню параметров можно открыть, нажав кнопку Меню **≡**. Не все экраны имеют меню параметров: если нажать кнопку **Меню** на экране, который не имеет меню параметров, то ничего не произойдет.

На некоторых экранах содержится больше элементов меню параметров, чем помещается в основном меню. Можно нажать кнопку **Дополнительно** для открытия меню с дополнительными элементами.

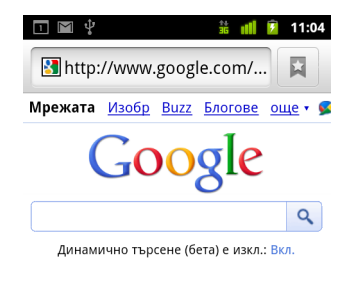

• Ванкувър, WA - актуализиране

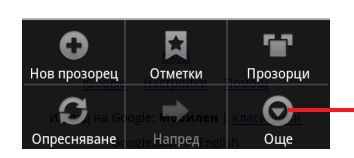

Меню параметров содержит элементы, применимые к текущему экрану или к приложению в целом.

Нажмите для открытия дополнительных элементов меню.

### <span id="page-29-0"></span>**Контекстные меню**

Контекстные меню содержат инструменты, которые применимы к определенному элементу на экране. Контекстное меню открывается путем нажатия и удержания элемента на экране. Не все элементы имеют контекстные меню. Если нажать и удерживать элемент, не имеющий контекстного меню, ничего не произойдет.

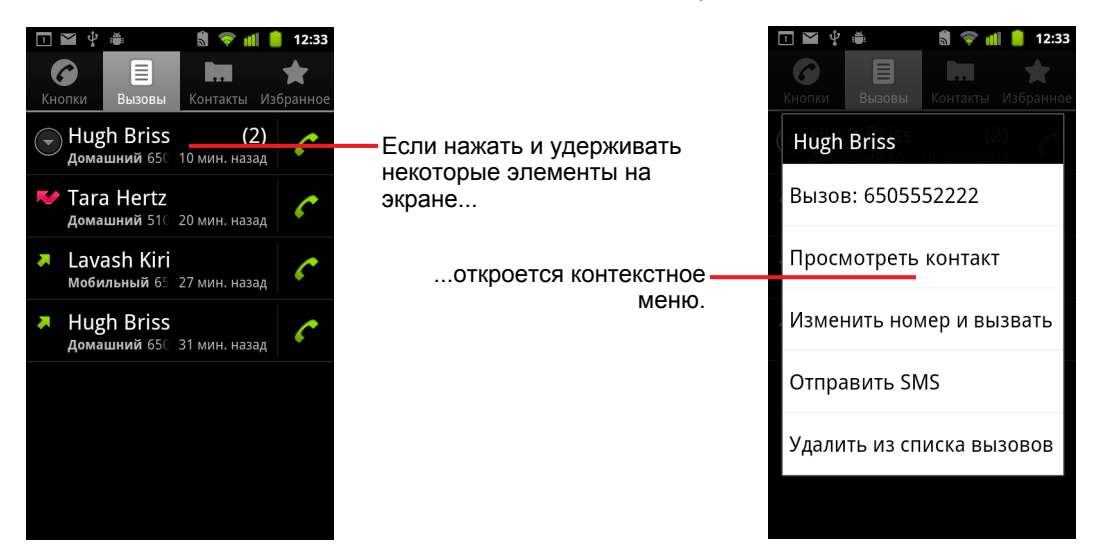

## <span id="page-30-0"></span>**Отслеживание состояния телефона**

Строка состояния отображается в верхней части каждого экрана. На ней отображаются значки, указывающие на получение уведомлений (слева), и значки, показывающие состояние телефона (справа), а также текущее время.

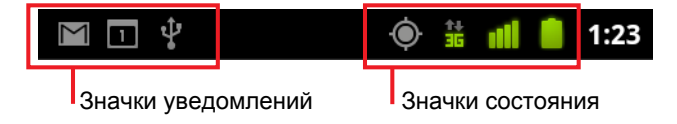

Если количество уведомлений превышает размеры строки состояния, значок плюса + позволит открыть панель уведомлений для просмотра всех уведомлений. Дополнительные сведения приведены в разделе "Управление [уведомлениями](#page-33-0)" на стр. 34.

### <span id="page-30-1"></span>**Значки состояния**

Следующие значки служат для обозначения состояния телефона. Дополнительные сведения о различных видах мобильных сетей можно узнать в разделе "[Подключение](#page-64-1) к сетям и устройствам" на стр. 65.

Значки состояния сети становятся зелеными, если на вашем телефоне настроен аккаунт Google и телефон подключен к службам Google. Это применимо к таким действиям, как синхронизация Gmail, мероприятий Календаря или контактов, резервное копирование настроек и т. п. Если вы не используете аккаунт Google или, например, работаете в сети Wi-Fi, которая не подключена к Интернету, значки состояния сети останутся белыми.

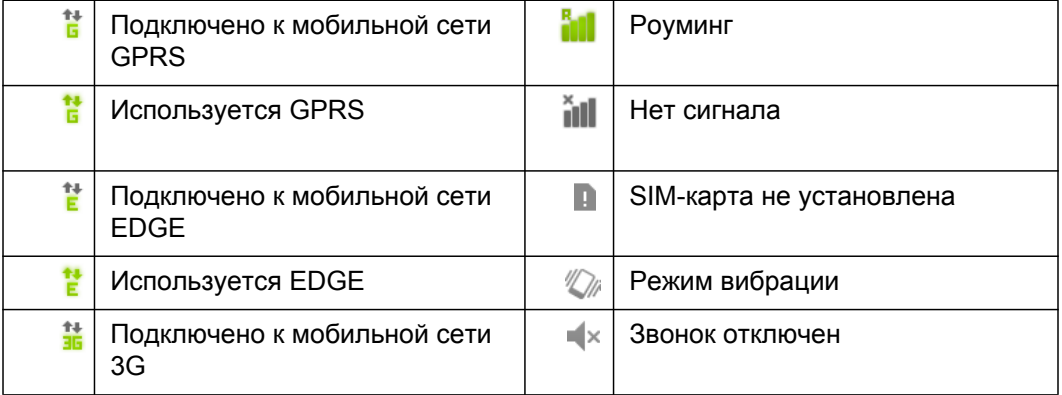

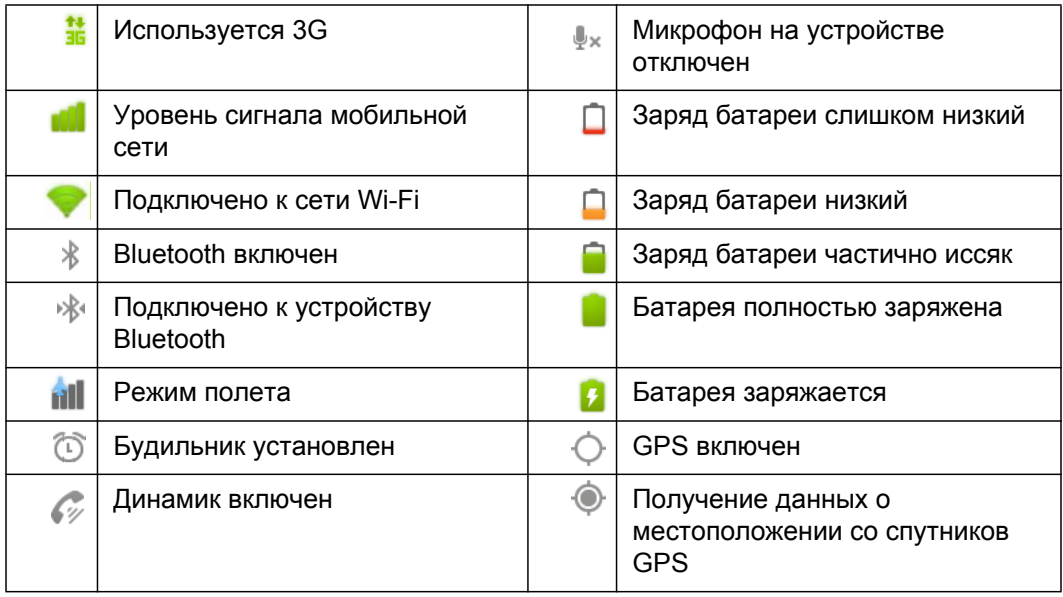

## <span id="page-31-0"></span>**Значки уведомлений**

Следующие значки указывают на получение уведомлений. Информацию о работе с этими уведомлениями см. в разделе "Управление [уведомлениями](#page-33-0)" на стр. 34. Помимо этих значков установленные приложения могут использовать собственные значки уведомлений.

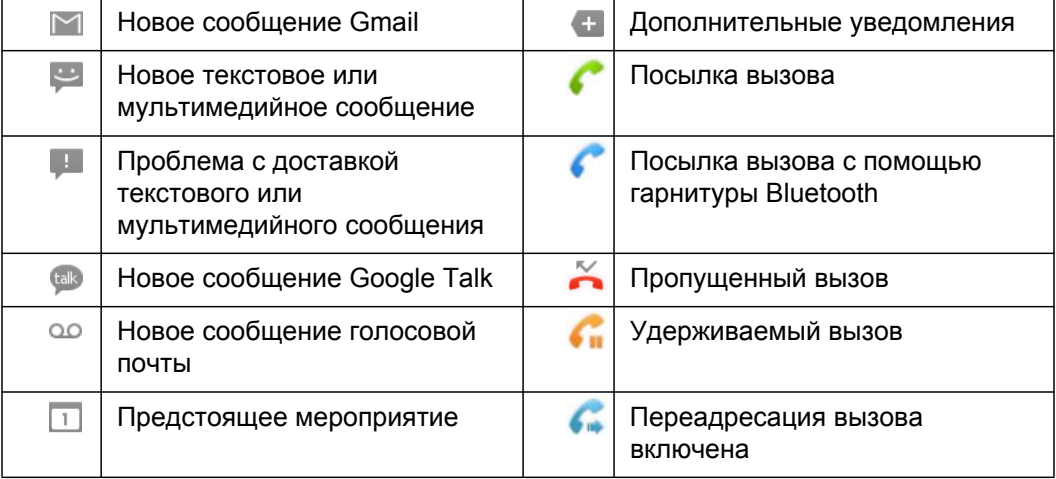

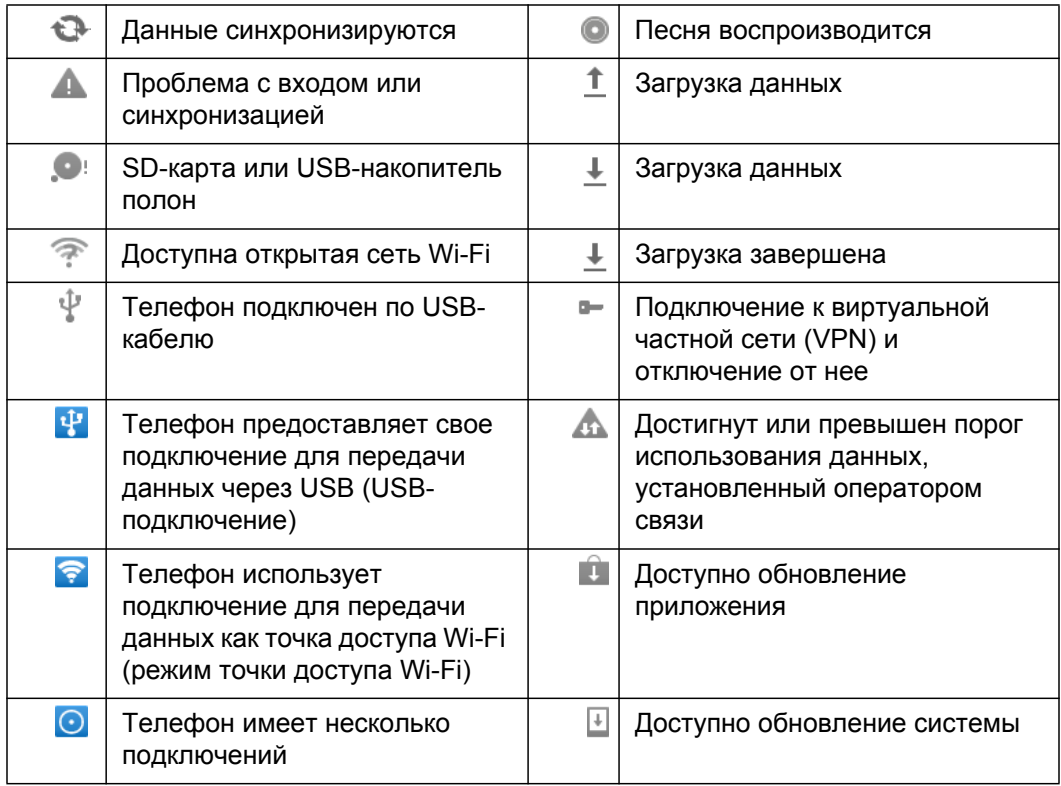

## <span id="page-33-0"></span>**Управление уведомлениями**

Значки уведомлений служат для оповещения о получении новых сообщений, появлении новых мероприятий календаря, предупреждений, а также текущих событий, например состояния переадресации вызовов или текущего вызова.

При получении уведомления соответствующий значок отображается в строке состояния вместе со сводкой, которая отображается лишь ограниченное время. Таблицу значков уведомлений см. в разделе "Значки [уведомлений](#page-31-0)" на стр. 32.

Если телефон использует для уведомлений индикатор трекбола, то при получении нового уведомления индикатор мигнет один раз или начнет мигать постоянно. В зависимости от модели и настроек вашего телефона может быть воспроизведен звук уведомления, включиться вибрация или замигать индикатор. Эти настройки, а также изменение уровня громкости и прочие общие настройки уведомлений описаны в разделе "[Настройки](#page-408-1) звука" на стр. 409.

Можно открыть панель уведомлений для просмотра списка всех уведомлений.

Приложения, действия которых приводят к появлению уведомлений, например Gmail и Google Talk, имеют собственные настройки, которые можно использовать для настройки способа и времени отправки уведомлений, необходимости воспроизведения мелодий, включения вибрации и т.д. Подробные сведения можно найти в разделах документации, посвященных этим приложениям.

#### **Откройте панель уведомлений**

S Перетащите строку состояния вниз.

На главной странице можно также нажать кнопку **Меню** ≡, затем **Уведомления**.

На панели уведомлений будет отображен поставщик беспроводной связи и список текущих уведомлений. Уведомления о текущих событиях идут первыми в списке, за ними следуют уведомления о событиях, такие как уведомления о получении новых электронных сообщений или напоминания о мероприятиях в Календаре.

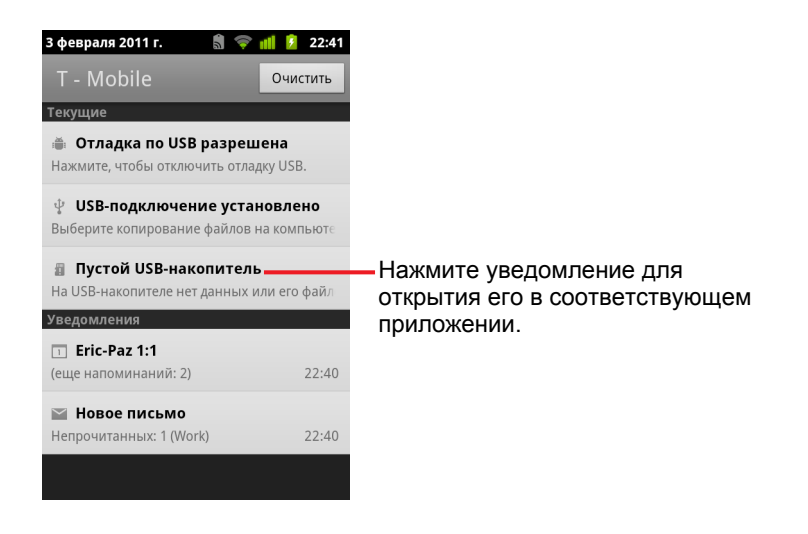

#### **Реакция на уведомления**

**1** Откройте панель уведомлений.

На этой панели показаны текущие уведомления, для каждого из которых приведено краткое описание.

**2** Нажмите уведомление, чтобы отреагировать на него.

Панель уведомлений будет закрыта. Что произойдет дальше, зависит от самого уведомления. Например, уведомления о новой голосовой почте приводят к вызову ящика голосовой почты, а уведомления об отключении сети – к открытию списка настроенных сетей, чтобы можно было переподключиться.

#### **Удаление всех уведомлений**

- **1** Откройте панель уведомлений.
- **2** Нажмите **Очистить** в правом верхнем углу панели.

Все уведомления о мероприятиях будут удалены, текущие уведомления останутся в списке.

#### **Закрытие панели уведомлений**

**• Перетащите вкладку снизу панели уведомлений в верхнюю часть** экрана или просто нажмите кнопку **Назад** .

Кроме того, панель закрывается при нажатии на уведомление, чтобы отреагировать на него.

## <span id="page-35-0"></span>**Работа с экранной клавиатурой**

Текст набирается с помощью экранной клавиатуры. Некоторые приложения автоматически открывают клавиатуру. В других приложениях следует нажать на текстовое поле, в которое необходимо ввести текст, чтобы появилась экранная клавиатура.

Экранная клавиатура имеет ряд настроек, которые описаны в разделе "Настройки языка и [клавиатуры](#page-420-3)" на стр. 421. Чтобы открыть настройки клавиатуры Android, следует удерживать нажатой кнопку микрофона  $\lVert \cdot \rVert$ а затем в открывшемся небольшом окне выбрать значок "Настройки".

Текст можно вводить, проговаривая его, а не набирая. См. раздел "[Ввод](#page-40-0) текста с [помощью](#page-40-0) речи" на стр. 41.

#### **Ввод текста с помощью клавиатуры**

**1** Нажмите текстовое поле.

Откроется экранная клавиатура.

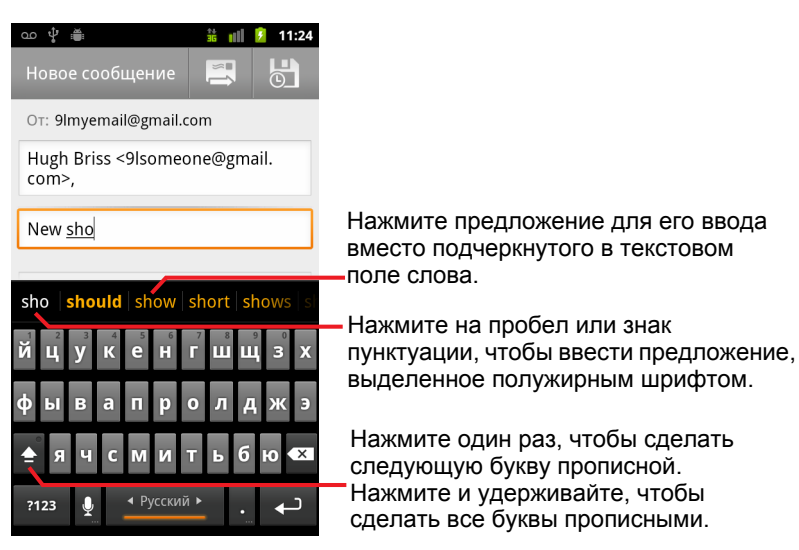

Если нажать текстовое поле, в котором уже введен текст, в месте нажатия появится точка вставки и будет отображена соответствующая вкладка. Можно перетащить точку вставки с помощью соответствующей вкладки, чтобы более точно выбрать место, в которое следует добавить текст. Можно также выбрать одно или несколько слов и скопировать, вырезать и вставить текст. См. раздел "Правка текста" на стр. [43](#page-42-0).
**2** Чтобы ввести текст, нажимайте кнопки на клавиатуре.

Введенные символы отображаются в текстовом поле и в строке непосредственно над клавиатурой (черный текст на белом фоне). При наличии предложения, соответствующего вводимому тексту, слово, которое вы вводите, будет подчеркнуто в текстовом поле, а предложения будут отображены оранжевым цветом в строке над клавиатурой. Предложение, выделенное полужирным шрифтом и расположенное слева от строки, является наиболее подходящим предложением. Можно перетащить строку влево, чтобы увидеть дополнительные предложения.

**3** Нажмите пробел или знак пунктуации для ввода предлагаемого слова, выделенного полужирным шрифтом.

Если нажать пробел, в строке подсказок появится ряд знаков пунктуации, нажатие каждого из которых приведет к замене пробела на выбранный знак пунктуации.

Или нажмите другое предложенное слово для его ввода.

Если нажать слово, которое отсутствует в системном или пользовательском словаре, оно будет введено и появится запрос на повторное нажатие слова для добавления его в пользовательский словарь.

Можно просматривать, изменять и удалять слова, добавленные в словарь. Дополнительные сведения приведены в разделе "Настройки языка и клавиатуры" на стр. [421.](#page-420-0)

- **4** Используйте кнопку "Удалить" **«** для удаления символов слева от курсора.
- **5** Завершив набор, нажмите Назад ←, чтобы закрыть клавиатуру.

В некоторых приложениях на клавиатуру добавляются дополнительные кнопки, которые упрощают переходы между текстовыми полями.

### **Ввод цифр, символов и других знаков**

**• Нажмите и удерживайте одну из кнопок в самом верхнем ряду, затем,** не перемещая палец по экрану, отпустите кнопку. Это приведет к вводу цифры, обозначенной на этой кнопке черным цветом. Кнопки с дополнительными символами обозначены многоточием (...) под главным символом.

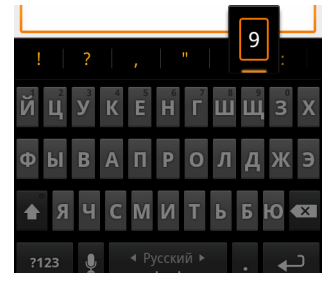

- $\blacktriangleright$  Нажмите и удерживайте любую гласную или кнопки С, N или S, чтобы открыть небольшое окно, в котором можно выбрать гласную с ударением или любую дополнительную цифру или букву.
- **Нажмите кнопку "Символы" из , чтобы переключиться на** клавиатуру цифр и символов. Нажмите кнопку Alt на клавиатуре символов для просмотра дополнительных символов. Повторно нажмите эту кнопку для возвращения клавиатуры в исходное состояние.
- **Нажмите и удерживайте кнопку точки ( . ) для открытия небольшого** окна с набором часто используемых символов.

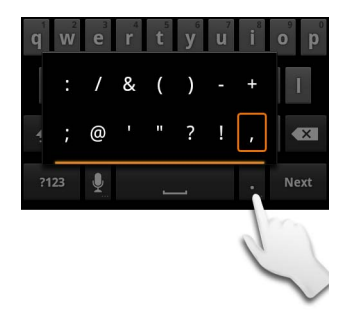

**• Нажмите и удерживайте цифру или символ для открытия окна с** дополнительными символами.

При нажатии кнопки ее увеличенное изображение на мгновение появляется на экране. Кнопки с дополнительными символами обозначены многоточием (...) под главным символом.

**• На некоторых моделях телефонов можно нажать и удерживать** одним пальцем кнопку Shift или "Символы", одновременно вводя одну или несколько заглавных букв или символов другим пальцем. Если отпустить оба пальца, клавиатура снова будет переключена в режим ввода строчных букв.

### **Изменение ориентации клавиатуры**

S Поверните телефон в горизонтальное положение или верните его в исходное, вертикальное положение.

Клавиатура будет выведена заново для соответствия новой ориентации телефона.

Многие пользователи считают, что экранная клавиатура в горизонтальной ориентации более проста в использовании.

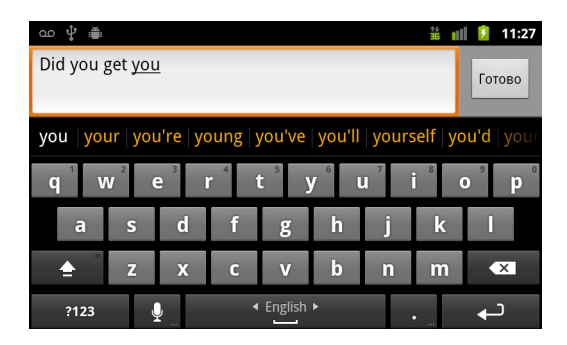

Можно управлять функцией автоматического изменения ориентации экрана при повороте телефона. Дополнительные сведения приведены в разделе "Настройки экрана" на стр. [411](#page-410-0).

#### **Изменение языка клавиатуры**

Если в настройках экранной клавиатуры Android доступно несколько языков (см. "Экран настроек [клавиатуры](#page-420-1) Android" на стр. 421), текущий язык клавиатуры отображается на кнопке пробела. Языки можно переключать.

- **1** Нажмите и удерживайте пробел.
- **2** Не поднимая палец, переместите его влево или вправо, пока нужный вам язык не появится в маленьком окне над кнопкой пробела.

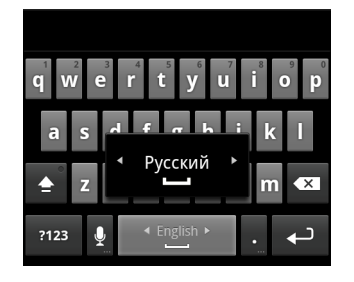

**3** Поднимите палец.

Если доступно несколько языков, может понадобиться повторить эти действия для нахождения нужного языка.

# **Ввод текста с помощью речи**

Текст можно вводить с помощью функции голосового ввода. Голосовой ввод – это экспериментальная функция, которая использует службу распознавания речи Google, поэтому для ее использования необходимо подключение для передачи данных через мобильную сеть или сеть Wi-Fi.

### **Включение голосового ввода**

Если на экранной клавиатуре не отображается кнопка микрофона  $\downarrow$ , голосовой ввод не включен или настроен для отображения на клавиатуре символов.

- **1** Нажмите кнопки **Главная** △, Меню ☰, затем **Настройки** > Язык и **клавиатура** > **Клавиатура Android**.
- **2** Нажмите **Голосовой ввод**.
- **3** Выберите, где бы вы хотели видеть кнопку микрофона (на основной клавиатуре или на клавиатуре символов). Или нажмите кнопку **Откл.** для отключения голосового ввода.

### **Ввод текста с помощью речи**

Ввод текста с помощью речи можно выполнять в большинстве приложений и элементов меню, где доступна экранная клавиатура.

- **1** Нажмите текстовое поле или место в тексте, который уже был введен в текстовом поле.
- **2** Нажмите кнопку микрофона на клавиатуре (если выбрано отображение кнопки микрофона на клавиатуре символов, сначала нажмите кнопку "Символы").

**3** При появлении запроса "Говорите" начните произносить текст.

Говорите "запятая", "точка", "знак вопроса", "восклицательный знак" для ввода знаков пунктуации.

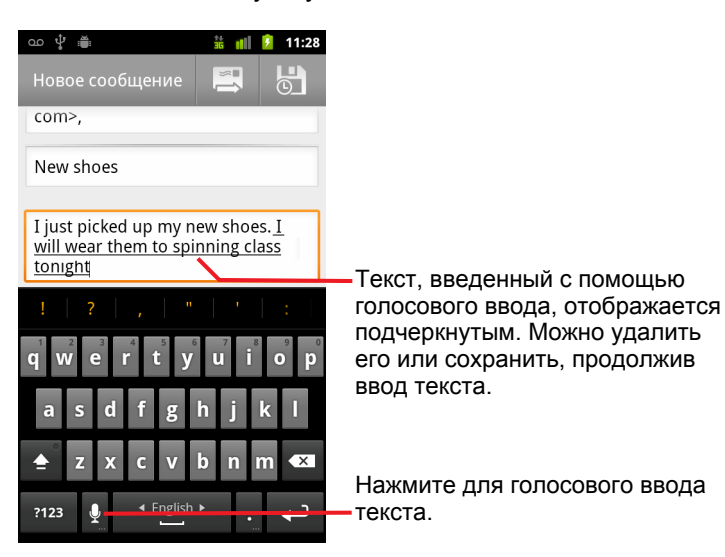

Во время паузы произнесенный вами текст преобразуется службой распознавания речи и вводится в текстовое поле с пометкой знаком подчеркивания. Можно нажать кнопку "Удалить" **и для удаления** подчеркнутого текста. Если начать ввод или произнесение текста, знаки подчеркивания будут скрыты.

Можно изменить введенный текст путем нажатия кнопок или произнесения слов. Дополнительные сведения приведены в разделе " Правка текста" на стр. [43.](#page-42-0)

# <span id="page-42-0"></span>**Правка текста**

Вы можете изменять введенный в текстовых полях текст и использовать команды меню для вырезания, копирования и вставки текста как внутри одного приложения, так и между разными приложениями. Некоторые приложения не поддерживают редактирование всего или части отображаемого текста; другие приложения могут предоставлять собственный способ выбора обрабатываемого текста.

### **Изменение текста**

**1** Нажмите на текст, который следует изменить.

Курсор появится в месте нажатия.

Курсор – это мигающая вертикальная черта, которая указывает местоположение текста, добавляемого при вводе или при вставке. При первом появлении он имеет оранжевый маркер, который можно перетаскивать для перемещения курсора по тексту.

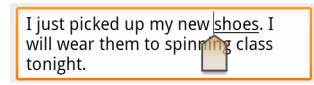

**2** Перетащите курсор с помощью соответствующего оранжевого маркера в то место, где следует изменить текст.

Через несколько секунд оранжевый маркер исчезнет, чтобы не создавать помех. Если необходимо повторно отобразить его, снова нажмите на текст.

- **3** Введите, вырежьте, вставьте или удалите текст.
- **4** Нажмите кнопку **Назад** ← после завершения набора текста для закрытия клавиатуры.

### <span id="page-42-1"></span>**Выбор текста**

Выделенный текст можно вырезать, скопировать, удалить или заменить.

- **1** Нажмите и удерживайте текст или слово, которое следует выделить.
- **2** В открывшемся меню нажмите **Выбрать слово** или **Выбрать все**.

Выбранный текст будет выделен оранжевым цветом с маркерами по обеим сторонам выбранного текста.

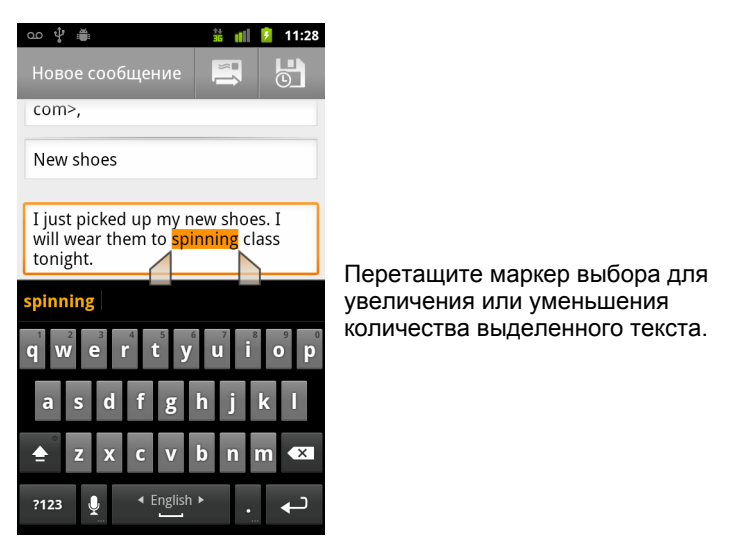

**3** Перетащите любой из маркеров выбора для расширения или сокращения выделенного фрагмента текста.

Если необходимо отменить выбор текста, нажмите на невыделенный текст в этом или любом другом текстовом поле. Кроме того, можно нажать кнопку **Назад**  $\leftarrow$ .

**4** Нажмите на выбранный текст, чтобы открыть меню, в котором можно вырезать или скопировать выделение или, если ранее вы вырезали или скопировали текст, вставить новый текст вместо выделенного.

Можно просто ввести текст, набирая его на клавиатуре или произнося вслух. Это приведет к замене выделенного текста. Кроме того, нажатием кнопки "Удалить" можно удалить выбранный текст.

### <span id="page-43-0"></span>**Вырезание или копирование текста**

- **1** Выберите текст, который следует вырезать или скопировать. См. раздел "Выбор текста" на стр. [43](#page-42-1).
- **2** Нажмите на выделенный текст.

Появятся маркеры выбора, которые можно использовать для вырезания или копирования выбранного текста. Если маркеры выбора не отображаются, их можно вызвать, нажав на текст и открыв тем самым меню "Изменить текст".

**3** В меню "Изменить текст" нажмите **Вырезать** или **Копировать**.

Если нажать пункт **Вырезать**, выбранный текст будет удален из текстового поля. В любом случае текст сохраняется во временной области на телефоне, чтобы предоставить возможность его вставки в другое текстовое поле.

### **Вставка текста**

**1** Вырежьте или скопируйте текст, который следует вставить.

См. раздел "Вырезание или [копирование](#page-43-0) текста" на стр. 44.

**2** Поместите курсор в текстовом поле, в которое следует вставить этот текст, или выберите текст, вместо которого следует вставить ранее выделенный текст.

Можно вставить текст, который был скопирован в одном приложении, в текстовое поле, расположенное в другом приложении.

**3** Нажмите **Вставить** в открывшемся меню.

Текст добавляется в место, отмеченное курсором. Вставленный текст также сохраняется во временной области на телефоне, так что его можно повторно вставить в другое место.

# <span id="page-45-0"></span>Открытие приложений и переключение между ними

На вкладке Панель запуска, открываемой с главного экрана, содержатся значки всех приложений, установленных на телефоне, включая приложения, загруженные и установленные из Android Маркета или других источников.

При открытии приложения другие используемые приложения не останавливаются - они продолжают выполняться: воспроизводится музыка, отображаются веб-страницы и т. д. Можно быстро переключаться между приложениями для работы с несколькими приложениями одновременно. Операционная система Android и работающие в ней приложения взаимодействуют, чтобы неиспользуемые приложения не задействовали ресурсы. При необходимости приложения останавливаются и снова запускаются. Поэтому нет причин останавливать приложения, если только вы не уверены, что загруженное приложение функционирует неверно. Подробные сведения об использовании приложениями памяти и о способах управления этими приложениями см. в разделе "Управление использованием памяти приложениями" на стр. 56.

Сведения о поиске и установке дополнительных приложений для вашего телефона (включая инструменты измерения производительности, служебные программы, игры, справочные материалы и прочие виды программного обеспечения) см. в разделе "Маркет" на стр. 387.

### Открытие и закрытие Панель запуска

• На главном экране нажмите значок панели запуска | для ее открытия.

Если открыто больше приложений, чем может разместиться на панели запуска, можно прокрутить панель вверх или вниз для просмотра всех приложений.

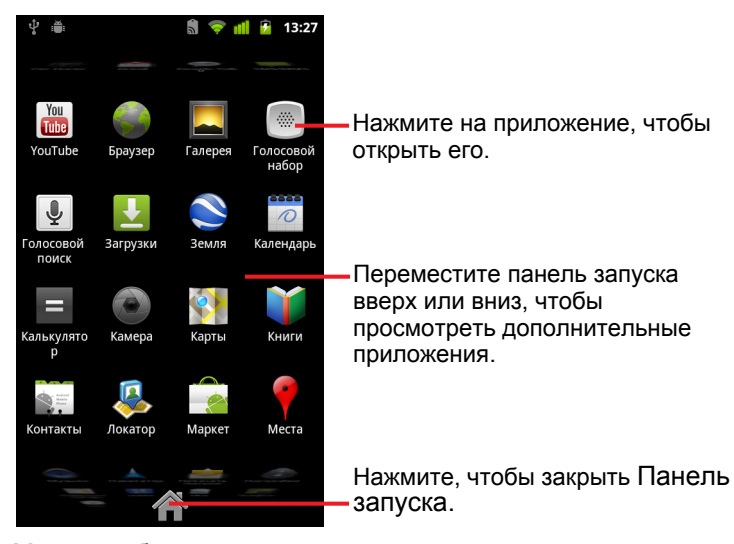

Можно добавить значок приложения на главный экран: для этого следует нажать и удержать значок на Панель запуска, пока не включится вибрация, а затем перетащить значок в нужное место на главном экране.

**• Нажмите значок "Главная" на Панель запуска или кнопку Главная**  $\triangle$ , чтобы закрыть панели запуска.

Панель запуска закрывается автоматически, если нажать значок для открытия приложения или переместить значок с панели Панель запуска на главный экран.

### **Открытие приложения**

**• Нажмите значок приложения на панели Панель запуска.** 

#### **ИЛИ**

 $\blacktriangleright$  Нажмите значок приложения на главном экране.

### **Переключение на недавно используемое приложение**

**1** Нажмите и удерживайте кнопку Главная  $\triangle$ .

Откроется небольшое окно, содержащее значки всех использованных в последнее время приложений.

**2** Нажмите значок для открытия связанного с ним приложения.

Или нажмите кнопку **Назад** для возвращения к текущему приложению.

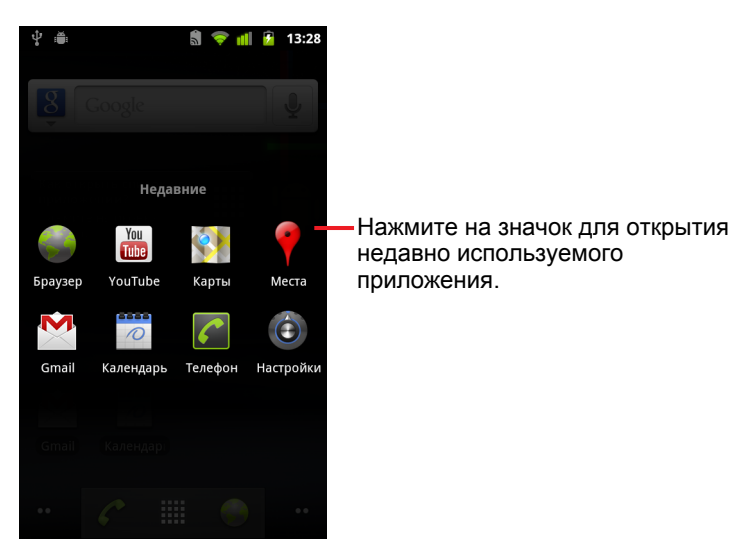

# **Блокировка экрана**

Можно заблокировать экран, чтобы только вы могли его разблокировать для выполнения вызовов, доступа к данным, покупки приложений и других действий. Может потребоваться блокировать экран в соответствии с правилами использования электронной почты или других аккаунтов, добавленных на телефон.

Другие способы защиты телефона и обеспечения конфиденциальности см. в разделе "Настройки локации и [безопасности](#page-411-0)" на стр. 412.

### **Блокировка экрана**

- **1** На главном экране нажмите **Меню** ☰, затем **Настройки > Локация и безопасность**.
- **2** Нажмите **Настроить блокировку экрана**.

Если вы уже настраивали блокировку экрана, нажмите **Изменить блокировку экрана**, чтобы изменить способ блокировки или отключения блокировки экрана.

**3** Нажмите **Графический ключ**, **PIN-код** или **Пароль**.

Если нажать **Графический ключ**, необходимо будет создать графический ключ, который нужно будет начертить для разблокировки экрана. При первом подобном действии появится краткое руководство по созданию графического ключа. Для обновления знаний можно в любое время нажать пункт **Меню** , затем **Справка**. Затем появится запрос на начертание и повторное начертание собственного графического ключа.

При нажатии пунктов "PIN-код" или "Пароль" появится запрос на ввод цифрового PIN-кода или пароля, которые следует вводить для снятия блокировки экрана.

При следующем включении телефона или выходе из режима ожидания для разблокировки экрана необходимо начертить графический ключ или ввести PIN-код или пароль.

# <span id="page-49-0"></span>**Персонализация главного экрана**

В любую часть главного экрана, где есть свободное пространство, можно добавлять значки, ярлыки, виджеты и прочие элементы. Можно также изменить обои.

Сведения о работе с главным экраном содержатся в разделе "[Знакомство](#page-19-0) с главным экраном" на стр. 20.

### **Добавление элемента на главный экран**

**1** Откройте главный экран в том месте, где следует добавить элемент.

Сведения о работе с главным экраном, в том числе переключение главных экранов, см. в разделе "[Знакомство](#page-19-0) с главным экраном" на стр. [20.](#page-19-0)

**2** Нажмите **Меню** ≡, затем **Добавить**.

Или просто нажмите и удерживайте пустое место на главном экране.

Если на главном экране отсутствуют пустые места, кнопка **Добавить** затемнена. Следует добавить или удалить элемент, прежде чем добавить другой элемент, или переключиться на другой главный экран.

**3** В открывшемся меню нажмите тип добавляемого элемента.

На главный экран можно добавлять следующие типы элементов.

**Ярлыки** Добавьте ярлыки приложений, закладки веб-страниц, избранные контакты, места на Картах, ярлыки Gmail, плейлисты с музыкальными композициями и многие другие элементы. Доступные ярлыки зависят от установленных приложений.

**Виджеты** Добавьте любое количество мини-приложений (виджетов) на главный экран, включая часы, музыкальный проигрыватель, рамку фотографий, панель поиска Google, диспетчер питания, календарь с предстоящими встречами и виджет "Новости и погода". Можно также загрузить виджеты с Android Маркета.

**Папки** Добавьте папку, в которой следует организовать элементы главного экрана, или папки, содержащие все ваши контакты, контакты с телефонными номерами или помеченные контакты. Содержимое ваших папок будет автоматически синхронизироваться.

#### **Перемещение элемента на главном экране**

- **1** Нажмите и удерживайте элемент, который следует переместить, пока он не начнет вибрировать. Не поднимайте палец.
- **2** Перетащите элемент в новое расположение на экране.

Приостановите движение на краю экрана, чтобы перетащить элемент на другую панель главного экрана.

**3** После перемещения элемента в нужное место поднимите палец.

### **Удаление элемента с главного экрана**

**1** Нажмите и удерживайте элемент, который следует удалить, пока он не начнет вибрировать. Не поднимайте палец.

Значок Панель запуска изменится на значок корзины .

- **2** Перетащите элемент на значок корзины.
- **3** После изменения цвета значка на красный поднимите палец.

### **Изменение обоев главного экрана**

**1** Нажмите Меню  $\equiv$ , затем Обои.

Можно также нажать и удерживать пустую область на главном экране, затем в открывшемся меню нажать **Обои**.

**2** Выберите "Галерея", затем **Живые обои** или **Обои**.

Нажмите **Галерея**, чтобы использовать в качестве обоев изображение, снятое на камеру или скопированное на телефон. Прежде чем сделать изображение обоями, можно его обрезать. Работа с изображениями описана в разделе "Галерея" на стр. [315](#page-314-0).

Нажмите **Живые обои**, чтобы открыть список анимационных обоев, установленных на телефоне, с возможностью прокрутки. Некоторые живые обои изменяются в соответствии со временем дня, в ответ на нажатие экрана, могут произносить время или предлагать другую информацию. Некоторые живые обои имеют кнопку **Настройки**.

Нажмите **Обои**, чтобы открыть экран, на котором можно просмотреть изображения обоев, поставляемые вместе с телефоном. Прокрутите уменьшенные версии изображений влево или вправо, чтобы просмотреть образцы. Нажмите образец для просмотра увеличенной версии.

**3** Нажмите **Сохранить** или **Установить обои**.

### **Переименование папки**

- **1** Нажмите папку для ее открытия.
- **2** Нажмите и удерживайте строку названия окна папки.
- **3** В появившемся диалоговом окне введите новое имя.
- **4** Нажмите кнопку **ОК**.

# **Быстрое соединение с контактами**

При расширении списка контактов на телефоне можно использовать функцию Быстрый контакт во многих приложениях Android для быстрого запуска чата, отправки сообщения электронной почты или текстового сообщения, вызова или нахождения контактов. Быстрый контакт для Android – это специальный значок, нажатие которого приводит к открытию всплывающего окна с возможностью быстрого соединения с этим контактом.

S Значок Быстрого контакта можно опознать по его рамке.

Контакты, поддерживающие возможность Быстрого контакта, отображаются по-разному в разных приложениях, однако их рамка выглядит следующим образом:

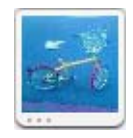

 $\blacktriangleright$  Нажмите значок Быстрого контакта для открытия всплывающего окна со значками разных способов связи с этим контактом.

Если значков больше, чем может уместиться во всплывающем окне, перетащите их влево или вправо для просмотра всех значков.

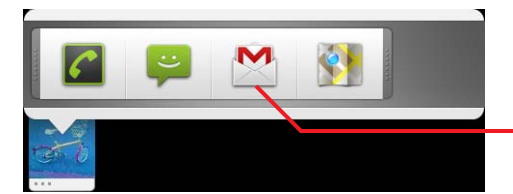

Нажмите значок для связи с контактом в этом приложении.

• Нажмите значок для открытия соответствующего приложения, в котором можно незамедлительно начать общение с контактом.

Можно также нажать значок для изменения контактной информации в Контактах, просмотра адреса контакта на Картах Google и т.д. в зависимости от настроенных на телефоне приложений и аккаунтов.

Можно добавить ярлык контакта на главный экран. Дальнейшее нажатие этого ярлыка приведет к открытию Быстрого контакта для Android. Дополнительные сведения о добавлении ярлыков на главный экран см. в разделе "[Персонализация](#page-49-0) главного экрана" на стр. 50.

# **Продление срока службы батареи**

Можно продлить время между подзарядками батареи, отключив ненужные функции. Можно также отслеживать, как приложения и системные ресурсы потребляют заряд батареи.

### **Продление срока службы батареи**

**• Отключите связь, которую вы не используете в данный момент.** 

Если вы не используете Wi-Fi, Bluetooth или GPS, воспользуйтесь приложением "Настройки" для отключения этих функций. См. разделы "Беспроводной доступ и сети" на стр. [401](#page-400-0) и "[Настройки](#page-411-0) локации и безопасности" на стр. [412.](#page-411-0) (GPS-приемник включается только при использовании обращающегося к нему приложения.)

- $\triangleright$  Уменьшите яркость экрана и сделайте более коротким тайм-аут экрана. Дополнительные сведения приведены в разделе "[Настройки](#page-410-0) экрана" на стр. [411](#page-410-0).
- **Отключите автоматическую синхронизацию Gmail, Календаря,** Контактов и прочих приложений, если вы их не используете.

Дополнительные сведения приведены в разделе "[Настройка](#page-144-0) параметров [синхронизации](#page-144-0) и отображения аккаунта" на стр. 145.

**• Используйте виджет управления питанием для проверки и** управления состоянием различных способов связи, яркости дисплея и синхронизации.

Добавление виджетов описано в разделе "[Персонализация](#page-49-0) главного экрана" на стр. [50.](#page-49-0)

**• Если вы уверены, что некоторое время будете находиться вне зоны** покрытия мобильной сети или сети Wi-Fi, переключитесь в режим полета.

При поиске мобильных сетей расходуется дополнительная электроэнергия. См. раздел "[Отключение](#page-89-0) вызовов (режим полета)" на стр. [90.](#page-89-0)

### **Проверка уровня заряда батареи**

**►** На главном экране нажмите Меню  $\equiv$ , затем Настройки > О **телефоне** > **Состояние**.

Состояние батареи (зарядка и разрядка), а также уровень заряда (в процентах от полностью заряженной батареи) отображаются в верхней части экрана.

### **Отслеживание использующих батарею приложений и управление ими**

Экран "Расход заряда батареи" показывает, какие приложения потребляют больше всего энергии. На этом экране можно отключать загруженные приложения, если они потребляют слишком много энергии.

**• На главном экране нажмите Меню**  $\equiv$ , затем Настройки > **Приложение** > **Расход заряда батареи**.

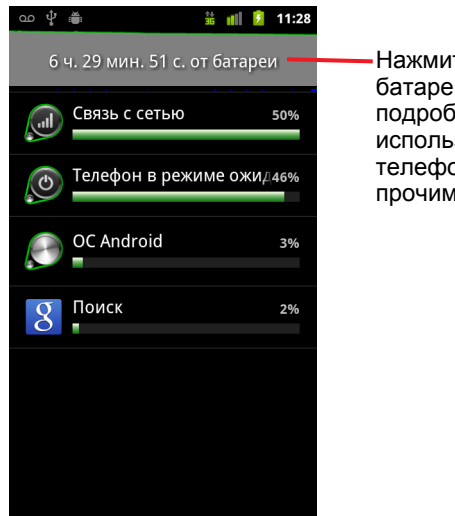

Нажмите диаграмму разрядки батареи, чтобы открыть экран с подробными сведениями об использовании батареи экраном телефона, приемниками и прочими функциями.

На экране "Расход заряда батареи" показаны приложения, использующие батарею, начиная с самого большого энергопотребления и заканчивая самым низким.

На диаграмме разряда батареи, расположенной в верхней части экрана, показана степень разряда батареи с момента последней зарядки телефона (краткие периоды подключения к зарядному устройству обозначены в виде тонких зеленых линий в нижней части диаграммы) и время работы от батареи.

**• Нажмите приложение на экране "Расход заряда батареи", чтобы** просмотреть сведения об энергопотреблении этого приложения.

Различные приложения предоставляют различную информацию. Некоторые приложения содержат кнопки для открытия экранов с настройками энергопотребления.

 $\blacktriangleright$  Нажмите на диаграмму разрядки, чтобы открыть экран, на котором содержатся сведения о приемниках, экранах и прочих функциях, потребляющих электроэнергию.

# <span id="page-55-0"></span>Управление использованием памяти приложениями

Как описано в разделе "Открытие приложений и переключение между ними" на стр. 46, в большинстве случаев приложения не нуждаются в управлении, если речь не идет об установке, запуске и использование. Операционная система автоматически управляет тем, как эти приложения используют память и другие ресурсы устройства. Однако в некоторых случаях могут понадобиться дополнительные сведения о том, как приложения используют память и другие ресурсы вашего телефона.

Приложения используют два типа памяти вашего телефона: память хранилища и оперативную память. Приложения используют память хранилища для собственных целей, в том числе для хранения необходимых файлов, настроек и прочих данных. Кроме того, во время работы приложения используют оперативную память (память, предназначенную для временного хранения данных и быстрого к ним доступа).

Все телефоны оснащены внутренней памятью. В этой памяти хранятся большинство приложений и многие виды файлов и данных, имеющие отношения к этим приложениям. Операционная система управляет внутренней памятью и тщательно контролирует ее, так как в ней может содержаться конфиденциальная информация пользователя. Содержимое этой памяти невозможно просмотреть, подключив телефон к компьютеру через USB-кабель.

В зависимости от модели телефон может быть оснащен внутренним USB-накопителем или съемной SD-картой. Содержимое этого типа памяти может быть просмотрено при подключении телефона к компьютеру (как описано в разделе "Подключение к компьютеру через USB" на стр. 76). Допускается копирование данных как в эту память, так и из нее. Кроме того, некоторые приложения также могут быть установлены в этой, а не во внутренней памяти. Соответствующий параметр задается как по умолчанию, так и по выбору пользователя.

Операционная система также управляет тем, как приложения используют оперативную память телефона. Она разрешает приложениям и их дочерним процессам и службам использовать оперативную память только по мере необходимости. В оперативной памяти могут кэшироваться недавно использованные процессы, поэтому они могут быть быстро запущены, если вновь понадобятся пользователю. Однако кэш будет очищен, если оперативная память понадобится для новых операций.

При работе с телефоном вы можете различными способами контролировать использование приложениями памяти - как напрямую, так и косвенно (в том числе посредством перечисленных ниже действий).

- Установка или удаление приложений (см. разделы "Маркет" на стр. 387 и "Удаление приложения" на стр. 61).
- Загрузка файлов в Браузере, в Gmail или других приложениях.
- Создание файлов (например, съемка).
- Удаление загруженных или созданных файлов (см. раздел "Управление загрузками" на стр. 63 и документацию по используемым приложениям).
- Использование компьютера для копирования или удаления файлов с USB-накопителя или SD-карты (см. раздел "Подключение к компьютеру через USB" на стр. 76).
- Изменение места установки приложения во внутренней памяти, на USB-накопителе или на SD-карте, если это поддерживается приложением (см. раздел "Изменение места размещения приложения" на стр. 61).

Пользователю обычно не требуется управлять использованием оперативной памяти приложениями - за него это делает операционная система. Однако можно отслеживать, как приложения используют оперативную память, и останавливать их согласно методам, приведенным в разделе "Остановка сбойного приложения" на стр. 60, если они начинают функционируют ненадлежащим образом.

### Открытие экрана "Управление приложениями"

 $\blacktriangleright$  Нажмите Главная  $\triangle$ , затем Меню  $\equiv$  и Управление приложениями.

#### ИЛИ

• Откройте приложение "Настройки", нажмите Приложения > Управление приложениями.

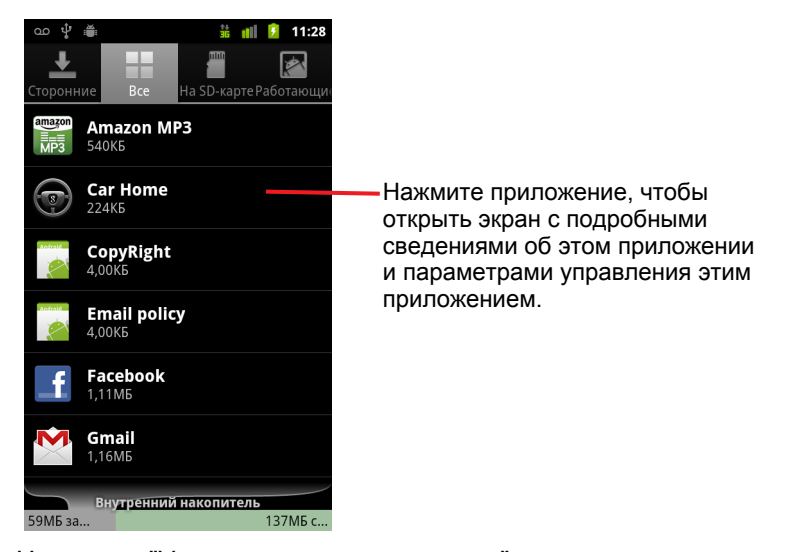

На экране "Управление приложениями" содержатся четыре вкладки, на каждой из которых отображается список приложений и их компонентов. В нижней части каждой вкладки располагается диаграмма памяти, используемой элементами в списке, а также объем свободной памяти.

• Нажмите на приложение, процесс или службу в списке, чтобы открыть экран, на котором будут приведены подробные сведения об этом элементе. Кроме того, в зависимости от типа элемента можно изменить его настройки, остановить его выполнение, удалить его из операционной системы и т. п.

Большинство из этих задач описаны в этом разделе.

- Перейдите на вкладку Сторонние разработчики, чтобы просмотреть приложения, загруженные с Маркета или из других ИСТОЧНИКОВ.
- Перейдите на вкладку Все, чтобы просмотреть все приложения, установленные на телефоне.

В этот список входят приложения, включенные в используемый вами выпуск Android, а также все приложения, загруженные из Маркета или других источников.

• Перейдите на вкладку USB-накопитель или SD-карта (в зависимости от модели телефона), чтобы просмотреть установленные там приложения.

Отмеченные флажками элементы установлены на USB-накопителе или SD-карте. Неотмеченные элементы установлены во внутренней памяти телефона, однако при необходимости они могут быть перемещены в другие места хранения. См. раздел "Изменение места размещения приложения" на стр. 61.

• Перейдите на вкладку Выполняемые сейчас, чтобы просмотреть выполняемые или кэшированные приложения и соответствующие процессы и службы.

См. раздел "Остановка сбойного приложения" на стр. 60.

• Во время просмотра вкладки Выполняемые сейчас, Все, USB**накопитель** или SD-карта нажмите Меню  $\equiv$  и выберите Упорядочить по размеру или Упорядочить по имени для изменения порядка элементов в списке.

### Получение подробных сведений о приложении

- 1 Откройте экран "Управление приложениями".
- 2 Выберите приложение, процесс или службу.

Экран информации о приложении содержит имя и версию приложения, а также более подробные сведения. В зависимости от приложения и его источника на экране могут также содержаться кнопки, предназначенные для управления данными приложения, с помощью которых можно принудительно остановить приложение или удалить его. Кроме того, здесь обозначены виды информации о телефоне и о ваших данных, к которым у этого приложения есть доступ.

В различных типах приложений могут использоваться разные типы информации и элементов управления, однако широкое распространение получили следующие действия.

- Используйте кнопку Остановить принудительно для остановки сбойного приложения (см. раздел "Остановка сбойного приложения" на стр. 60).
- Если вы установили приложение из Android Маркета или другого источника, можно использовать кнопку Удалить для удаления с телефона как самого приложения, так и всех его данных и настроек. Дополнительные сведения об удалении и повторной установке приложений см. в разделах "Маркет" на стр. 387 и "Удаление приложения" на стр. 61.
- Память. Здесь содержатся сведения об объеме памяти на телефоне, который используется приложениями.
- Можно удалить настройки приложения и прочие данные, нажав кнопку Стереть данные.
- Можно использовать команды "Переместить на USB-накопитель" или "Переместить на SD-карту" (в зависимости от модели телефона) и кнопки "Переместить в" для изменения места хранения приложений (см. раздел "Изменение места размещения приложения" на стр. 61).
- Кэш. Здесь отображается объем хранимой информации, если приложение хранит данные во временной области памяти телефона, а также содержится кнопка для очистки этой области памяти.
- Запускать по умолчанию. Если вы настраивали приложение для запуска определенных типов файлов по умолчанию, эти настройки можно сбросить здесь.
- Разрешения. Здесь содержатся все типы информации о телефоне и о данных, к которым есть доступ у приложения.

### <span id="page-59-0"></span>Остановка сбойного приложения

Можно отслеживать, сколько оперативной памяти используют выполняемые приложения и кэшированные процессы, и при необходимости останавливать их.

- 1 Откройте экран "Управление приложениями".
- 2 Перейдите на вкладку Выполняемые сейчас.
- **3** Нажмите Меню  $\equiv$ , затем Показать кэшированные процессы или Показать выполняемые процессы, чтобы переключаться между этими двумя режимами.

На вкладке "Выполняемые сейчас" показаны приложения, процессы и службы, которые выполняются в данный момент или процессы которых содержатся в кэше. Также здесь показано, сколько оперативной памяти использует тот или иной процесс. На диаграмме в нижней части экрана показан общий объем используемой оперативной памяти, а также объем свободной памяти.

Можно нажать на сбойное приложение, процесс или службу и на открывшемся экране нажать кнопку Остановить. Можно также нажать кнопку Отчет, чтобы отправить разработчику сведения о поведении сбойного приложения на вашем телефоне.

Важно Остановка процессов и служб приложения или операционной системы приведет к отключению на телефоне зависимых функций. Чтобы полностью восстановить функциональные возможности, может понадобиться перезагрузка телефона.

#### <span id="page-60-0"></span>Удаление приложения

Можно удалить приложения, загруженные с Маркета или из других источников. Можно также использовать Маркет для удаления загруженных из него приложений (см. раздел "Управление загрузками" на стр. 395).

- 1 Откройте экран "Управление приложениями".
- 2 Перейдите на вкладку Загрузки.
- 3 Выберите приложение, которое следует удалить.
- 4 Нажмите кнопку Удалить.
- 5 На экране с подтверждением удаления приложения нажмите кнопку ОК.

#### <span id="page-60-1"></span>Изменение места размещения приложения

Некоторые приложения предназначены для размещения на USBнакопителе или SD-карте телефона (в зависимости от модели телефона), а не во внутренней памяти. Другие приложения позволяют выбрать место своего размещения. В отдельных случаях можно удалить большие приложения из внутренней памяти, чтобы освободить место для других приложений, если иных возможностей не имеется. Именно по этой причине в большинстве больших приложений предоставляется возможность выбора места размещения.

- 1 Откройте экран "Управление приложениями".
- 2 Перейдите на вкладку USB-накопитель или SD-карта.

На вкладке приведены приложения, которые хранятся или могут храниться на USB-накопителе или SD-карте телефона. Для каждого приложения приводится объем, занимаемый этим приложением во внутренней памяти телефона (даже если приложения там не хранятся, они занимают некоторый объем внутренней памяти).

Приложения, размещенные на USB-накопителе или SD-карте телефона, отмечены флажком.

На диаграмме в нижней части экрана показан объем используемой и свободной памяти на USB-накопителе или SD-карте телефона: общее значение включает в себя объем файлов и других данных, а не только приложения, указанные в списке.

**Выберите приложение из списка.** 

В разделе "Память" на экране подробных сведений о приложении приведены сведения о памяти, используемой приложением. Если приложение может быть перемещено, кнопка **Переместить** становится активной.

- S Выберите команду **Переместить на USB-накопитель** или **Переместить на SD-карту**, чтобы переместить приложение из внутренней памяти телефона.
- **>** Выберите команду Переместить на телефон, чтобы переместить приложение обратно во внутреннюю память телефона.

# <span id="page-62-0"></span>**Управление загрузками**

Файлы, приложения и другие элементы, загруженные в Браузере, Gmail или Email, сохраняются на USB-накопителе или SD-карте телефона (в зависимости от модели устройства). Можно использовать приложение "Загрузки" для просмотра, повторного открытия или удаления загруженных элементов.

В некоторых мобильных сетях накладываются ограничения на размеры загружаемых файлов, что позволяет управлять запросами данных в сетях и избегать незапланированных расходов. При попытке загрузки файла большого размера во время нахождения в одной из подобных сетей появляется запрос или принудительное требование на приостановку загрузки до следующего подключения к сети Wi-Fi, после чего загрузка будет автоматически возобновлена. В приложении "Загрузки" можно просматривать и управлять файлами в этой очереди.

Загруженные файлы хранятся в каталоге **загрузки** на USB-накопителе или SD-карте телефона. Подключившись к компьютеру, можно просматривать и копировать файлы из этого каталога, как описано в разделе "[Подключение](#page-75-0) к компьютеру через USB" на стр. 76.

### **Работа в приложении "Загрузки" и управление загруженными файлами**

 $\blacktriangleright$  Нажмите значок "Загрузки"  $\blacktriangleright$  на главном экране или на Панель запуска.

См. раздел "Открытие приложений и [переключение](#page-45-0) между ними" на стр. [46.](#page-45-0)

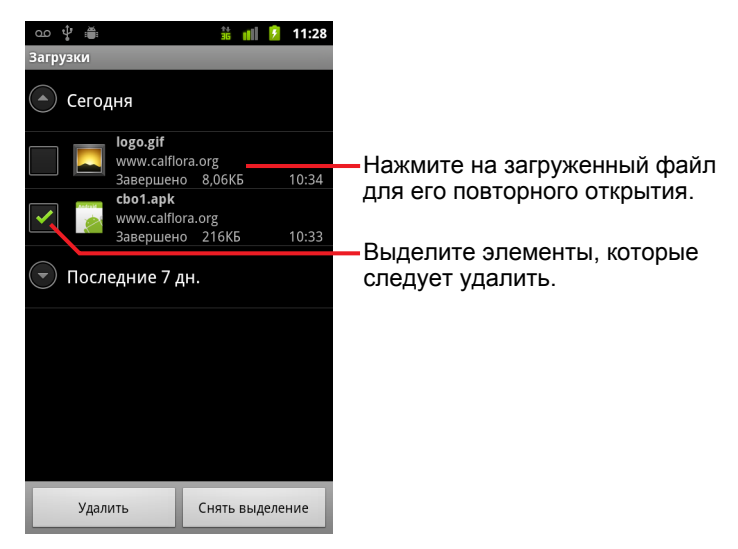

- **Нажмите на элемент для его повторного открытия.**
- **Нажмите на заголовки предыдущих загрузок для просмотра** соответствующих сведений.
- **Выделите элементы, которые следует удалить, а затем нажмите** кнопку **Удалить**.

Элемент будет удален с USB-накопителя или SD-карты телефона.

**>** Нажмите кнопку Меню  $\equiv$ , затем **Упорядочить по размеру** или **Упорядочить по времени**, чтобы переключаться между этими двумя режимами.

# **Подключение к сетям и устройствам**

Ваш телефон может подключаться к различным сетям и устройствам, включая мобильные сети для передачи голоса и данных, сети данных Wi-Fi и устройства Bluetooth, такие как гарнитуры. Можно также подключить телефон к компьютеру для передачи файлов с телефона и предоставления доступа через порт USB к возможностям передачи данных телефона, а также для использования его в качестве переносной точки доступа Wi-Fi.

# **В этом разделе**

"[Подключение](#page-65-0) к мобильным сетям" на стр. 66

"[Подключение](#page-68-0) к сетям Wi-Fi" на стр. 69

"[Подключение](#page-71-0) к устройствам Bluetooth" на стр. 72

"[Подключение](#page-75-1) к компьютеру через USB" на стр. 76

"Совместное [использование](#page-77-0) подключения для передачи данных на [мобильном](#page-77-0) телефоне" на стр. 78

"[Подключение](#page-80-0) к виртуальным частным сетям" на стр. 81

"Работа с [сертификатами](#page-83-0) безопасности" на стр. 84

"Настройка интернет-[телефонии](#page-84-0) (SIP)" на стр. 85

# <span id="page-65-0"></span>**Подключение к мобильным сетям**

При вставке SIM-карты, предоставленной поставщиком беспроводной связи (при необходимости, т. к. в телефонах CDMA не используются SIM-карты), телефон настраивается на подключение к мобильным сетям этого поставщика для осуществления голосовых вызовов и передачи данных. (Дополнительная информация приведена в руководстве пользователя и инструкциях оператора связи.)

Ваш телефон может работать со многими операторами мобильной связи. Если телефон не подключается к сети при вставке SIM-карты и включении телефона, обратитесь к оператору, чтобы получить сведения об имени точки доступа. См. раздел "[Изменение](#page-67-0) или создание новой точки [доступа](#page-67-0)" на стр. 68.

В различных местах могут быть доступны различные мобильные сети. По умолчанию телефон настроен на использование самой быстрой мобильной сети, доступной для передачи данных. Однако можно настроить телефон на использование только более медленных сетей 2G для передачи данных, что позволит продлить срок действия батареи между подзарядками. Можно также настроить телефон для доступа к совершенно разным наборам сетей или для указания определенного поведения в режиме роуминга.

Значки в строке состояния служат для указания типа сети данных, к которой установлено подключение, а также уровня сигнала голосовой сети и сети передачи данных.

Значки состояния сети становятся зелеными, если на вашем телефоне настроен аккаунт Google и телефон подключен к службам Google. Это применимо к таким действиям, как синхронизация Gmail, мероприятий Календаря или контактов, резервное копирование настроек и т. п. Если вы не используете аккаунт Google или, например, работаете в сети Wi-Fi, которая не подключена к Интернету, значки состояния сети останутся белыми.

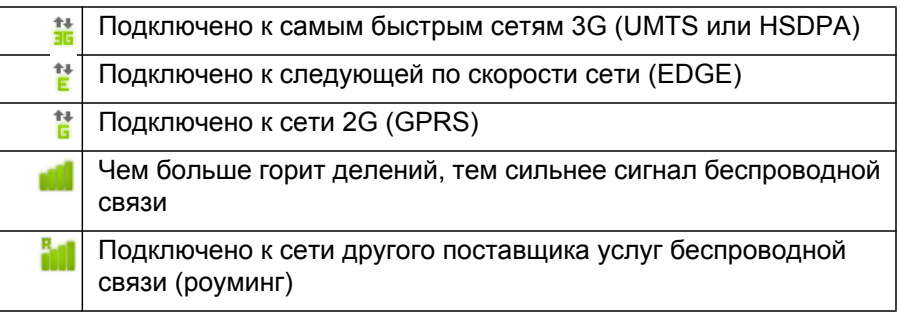

При подключении к более медленным сетям целесообразно некоторое время не использовать телефон для передачи больших объемов данных, пока снова не будет установлено подключение к более быстрой сети или не будет найдена доступная сеть Wi-Fi. Дополнительные сведения приведены в разделе "[Подключение](#page-68-0) к сетям Wi-Fi" на стр. 69.

### **Определение используемой сети**

- **1** Нажмите **Главная** △, Меню ☰, затем Настройки для открытия приложения "Настройки".
- **2** Нажмите **Беспроводной доступ и сети** > **Мобильные сети** > **Названия точек доступа**.

В списке будет выбрано название поставщика услуг беспроводной связи, который используется в настоящее время.

### **Отключение передачи данных в роуминге**

Можно запретить телефону передавать данные по сетям мобильных операторов при выходе из зоны покрытия сетей этого оператора. Это позволит контролировать расходы, если в тарифном плане не оговаривается интернет-роуминг.

- **1** Нажмите **Главная** △, Меню ☰, затем Настройки для открытия приложения "Настройки".
- **2** Нажмите **Беспроводной доступ и сети** > **Мобильные сети** и снимите флажок **Интернет-роуминг**.

Если флажок **Интернет-роуминг** снят, данные можно передавать через подключение по Wi-Fi. См. раздел "[Подключение](#page-68-0) к сетям Wi-Fi" на стр. [69.](#page-68-0)

### **Ограничение подключения для передачи данных в сетях 2G**

Можно продлить срок действия батареи между зарядками, ограничив подключения для передачи данных только сетями 2G (GPRS или EDGE). При подключении к сети 2G целесообразно отложить действия, связанные с передачей большого количества данных (отправка, обновление или загрузка изображений или видео), пока не будет установлено подключение к более быстрой мобильной сети или другой беспроводной сети.

- **1** Нажмите **Главная** △, Меню ☰, затем Настройки для открытия приложения "Настройки".
- **2** Нажмите **Беспроводной доступ и сети** > **Мобильные сети** и **Использовать только сети 2G**.

#### <span id="page-67-0"></span>**Изменение или создание новой точки доступа**

Если вы с поставщиком услуг беспроводной связи решили, что необходимо изменить настройки текущего названия точки доступа (APN) или создать новую точку доступа, необходимо получить APN и подробные настройки у поставщика услуг.

- **1** Нажмите **Главная** △, Меню ☰, затем Настройки для открытия приложения "Настройки".
- **2** Нажмите **Беспроводной доступ и сети** > **Мобильные сети** > **Названия точек доступа**.
- **3** Нажмите существующую APN для ее изменения или нажмите **Меню**  $\equiv$ , а затем **Новая точка доступа**.

Введите настройки APN, которые были получены от поставщика услуг беспроводной связи, нажимая каждую настройку, которую необходимо изменить.

- **4** После завершения настройки нажмите Меню ≡, а затем **Сохранить**.
- **5** Если вы создали новую точку доступа, нажмите ее на экране точки доступа, чтобы начать использовать ее.

# <span id="page-68-0"></span>**Подключение к сетям Wi-Fi**

Wi-Fi – это технология беспроводных сетей, которая позволяет предоставлять доступ в Интернет на расстоянии до 100 метров в зависимости от маршрутизатора Wi-Fi и окружающей среды.

Чтобы использовать Wi-Fi на своем телефоне, необходимо получить доступ к беспроводной точке доступа. Некоторые точки доступа открыты, поэтому к ним можно подключиться без особого труда. Другие точки доступа скрыты или защищены, поэтому необходимо настроить телефон, чтобы к ним подключаться.

Для защиты соединений Wi-Fi применяются различные системы. Некоторые из них используют сертификаты безопасности или другие схемы, гарантирующие подключение только авторизованных пользователей. Сведения об установке сертификатов безопасности см. в разделе "Работа с [сертификатами](#page-83-0) безопасности" на стр. 84.

Отключите Wi-Fi, если подключение не используется – это позволит продлить время работы батареи.

В строке состояния отображаются значки, показывающие состояние Wi-Fi.

Значки состояния сети становятся зелеными, если на вашем телефоне настроен аккаунт Google и телефон подключен к службам Google. Это применимо к таким действиям, как синхронизация Gmail, мероприятий Календаря или контактов, резервное копирование настроек и т. п. Если вы не используете аккаунт Google или, например, работаете в сети Wi-Fi, которая не подключена к Интернету, значки состояния сети останутся белыми.

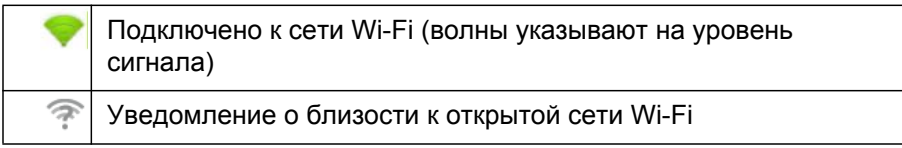

При подключении к сети Wi-Fi телефон получает по протоколу DHCP сетевой адрес и прочую необходимую информацию. Чтобы настроить на телефоне статический IP-адрес и определить прочие дополнительные настройки, нажмите **Меню** , затем **Дополнительно**. См. раздел "Экран [расширенных](#page-401-0) настроек Wi-Fi" на стр. 402.

## **Включение Wi-Fi и подключение к сети Wi-Fi**

При добавлении сети Wi-Fi во время первой настройки телефона Wi-Fi включается автоматически, поэтому можно перейти к [пункту](#page-69-0) 4.

- **1** Нажмите **Главная** △, затем **Меню**  $\equiv$  и **Настройки**.
- **2** Нажмите **Беспроводной доступ и сети** > **Настройки Wi-Fi**.
- **3** Установите флажок **Wi-Fi** для включения этого вида связи.

Телефон просканирует доступные сети Wi-Fi и покажет названия найденных сетей. Защищенные сети отмечены значком замка.

Если телефон обнаружит сеть, к которой вы уже подключались, произойдет автоматическое подключение.

<span id="page-69-0"></span>**4** Для подключения нажмите на сеть.

Если сеть является открытой, появится запрос на подтверждение подключения к этой сети путем нажатия кнопки **Подключить**.

Если сеть защищена, появится запрос на ввод пароля или других учетных данных. (Подробные сведения можно узнать у администратора сети.)

После подключения к сети можно нажать на соответствующее название на экране настроек Wi-Fi, чтобы получить сведения о скорости, безопасности, адресе и прочих настройках.

# **Получение уведомлений при появлении в радиусе действия открытых сетей**

По умолчанию во время работы Wi-Fi уведомления появляются в строке состояния при определении телефоном открытой сети Wi-Fi.

- **1** Включите Wi-Fi, если это еще не сделано.
- **2** На экране настроек Wi-Fi установите флажок **Уведомления о сетях**.

Можно снять этот параметр, чтобы отключить получение уведомлений.

## Добавление сети Wi-Fi

Можно добавить сеть Wi-Fi, чтобы телефон запомнил ее вместе со всеми учетными данными безопасности и автоматически подключился к ней, когда эта сеть снова станет доступной. Необходимо также добавить сеть Wi-Fi для подключения к ней, если сеть не транслирует свое имя сети (SSID), или добавить сеть Wi-Fi, если телефон находится вне зоны доступа к этой сети.

Для подключения к защищенной сети, необходимо обратиться к администратору сети, чтобы узнать, какая схема безопасности используется, и получить пароль или другие необходимые учетные данные безопасности. Дополнительные сведения об установке сертификатов безопасности см. в разделе "Работа с сертификатами безопасности" на стр. 84.

1 Включите Wi-Fi, если это еще не сделано.

При добавлении сети Wi-Fi во время первой настройки телефона Wi-**Fi включается автоматически.** 

- 2 На экране настроек Wi-Fi нажмите **Добавить сеть Wi-Fi** (внизу списка обнаруженных сетей).
- 3 Введите имя сети (SSID). Если сеть является защищенной, нажмите меню "Безопасность", затем выберите тип безопасности, используемый в сети.
- 4 Введите требуемые учетные данные безопасности.
- 5 Нажмите Сохранить.

Телефон подключится к беспроводной сети. Любые введенные учетные данные будут сохранены, поэтому при следующем попадании в зону действия сети подключение будет выполнено автоматически.

### Удаление сети Wi-Fi

Можно удалить сведения о сети Wi-Fi с телефона, если, к примеру, нет необходимости в подключении к этой сети или если сеть больше не используется.

- 1 Включите Wi-Fi, если это еще не сделано.
- 2 На экране настроек Wi-Fi нажмите и удерживайте название сети.
- 3 Нажмите Забыть эту сеть в открывшемся диалоговом окне.

# <span id="page-71-0"></span>**Подключение к устройствам Bluetooth**

Bluetooth – это технология беспроводной связи на небольших расстояниях, которая позволяет устройствам обмениваться информацией друг с другом в радиусе 8 метров. Большинство распространенных устройств Bluetooth – это наушники, предназначенные для вызовов или прослушивания музыки, гарнитуры и прочие портативные устройства, включая ноутбуки и сотовые телефоны.

Существует несколько профилей Bluetooth, которые определяют функции и стандарты связи для устройств Bluetooth. Список поддерживаемых телефоном профилей можно найти в руководстве пользователя.

Чтобы подключиться к устройству Bluetooth, необходимо включить на телефоне приемопередатчик Bluetooth. При первом использовании нового устройства с вашим телефоном необходимо "установить сопряжение" этих устройств, чтобы они могли безопасно подключаться друг к другу. После этого можно без труда подключаться к сопряженному устройству

Отключите Bluetooth, если подключение не используется – это позволит продлить время работы батареи. Может также понадобиться отключать Bluetooth в некоторых местах. Bluetooth отключается в режиме полета.

Значки в строке состояния сообщают о статусе Bluetooth.

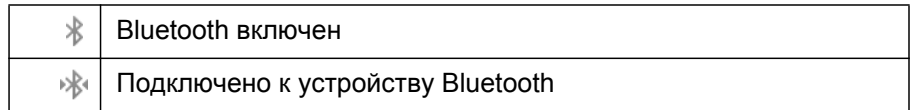

### **Включение и выключение Bluetooth**

- **1** Нажмите **Главная** △, Меню ☰, затем Настройки для открытия приложения "Настройки".
- **2** Нажмите **Беспроводной доступ и сети**.
- **3** Установите или снимите флажок **Bluetooth**, чтобы включить или отключить приемопередатчик.

### **Изменение имени телефона в сети Bluetooth**

Телефон по умолчанию имеет общее имя Bluetooth, которое видно другим устройствам при их подключении. Можно изменить это имя, чтобы оно было более описательным.

**1** Нажмите **Главная** △, Меню ☰, затем Настройки для открытия приложения "Настройки".
**2** Нажмите **Беспроводной доступ и сети** > **Настройки Bluetooth**.

Откроется экран настроек Bluetooth.

- **3** Если связь Bluetooth не включена, установите флажок **Bluetooth** для ее включения.
- **4** Нажмите **Имя Bluetooth**, введите имя и нажмите кнопку **ОК**.

# **Сопряжение телефона с устройством Bluetooth**

Перед подключением телефона к устройству необходимо установить сопряжение между ними. После сопряжения устройства и телефона они остаются сопряженными до отмены сопряжения.

- **1** Нажмите **Главная**  $\triangle$ , **Меню**  $\equiv$ , затем **Настройки** для открытия приложения "Настройки".
- **2** Нажмите **Беспроводной доступ и сети** > **Настройки Bluetooth**.
- **3** Если связь Bluetooth не включена, установите флажок **Bluetooth** для ее включения.

Телефон сканирует и отображает идентификаторы всех доступных устройств Bluetooth, находящихся в пределах досягаемости.

**4** Если устройство, с которым предполагается установить сопряжение, отсутствует в списке, следует сделать его видимым.

Сведения о том, как сделать устройство видимым, и инструкции по сопряжению устройств см. в документации, поставляемой вместе с устройством.

- **5** Если телефон прекращает сканирование диапазона, прежде чем другое устройство становится видимым, нажмите **Поиск устройств**.
- **6** Нажмите идентификатор другого устройства в списке на экране "Настройки", чтобы выполнить сопряжение этих устройств.

Устройства установят сопряжение друг с другом. Если появится запрос на ввод кода связи, попытайтесь ввести 0000 или 1234 (наиболее распространенные коды связи) или обратитесь к документации, поставляемой вместе с устройством, для нахождения кода связи.

Если сопряжение установлено успешно, телефон будет подключен к устройству.

# **Подключение к устройству Bluetooth**

После установки сопряжения можно подключиться к устройству Bluetooth, например для переключения устройств или для повторного подключения после попадания в поле досягаемости друг друга.

- **1** Нажмите **Главная** △, Меню ☰, затем Настройки для открытия приложения "Настройки".
- **2** Нажмите **Беспроводной доступ и сети** > **Настройки Bluetooth**.
- **3** Если связь Bluetooth не включена, установите флажок **Bluetooth** для ее включения.
- **4** В списке устройств нажмите на сопряженные, но еще не подключенные устройства.

Если нужное устройство отсутствует в списке, нажмите **Поиск устройств**.

После подключения телефона и устройства последнее появится в списке как подключенное.

# **Настройка функций Bluetooth, которые следует использовать**

Некоторые устройства Bluetooth имеют различные профили. Профили могут предоставлять возможность передавать голосовые данные, воспроизводить музыку в режиме стерео или передавать файлы и другие данные. Можно выбрать профили, которые следует использовать вместе с телефоном.

- **1** Нажмите и удерживайте устройство на экране настроек Bluetooth.
- **2** Нажмите **Параметры** в открывшемся меню.

Откроется экран, содержащий список профилей этого устройства.

- **3** Установите или снимите флажок напротив профиля, чтобы использовать его или, соответственно, отключить.
- **4** Завершив необходимые действия, нажмите кнопку Назад ←.

# **Отключение от устройства Bluetooth**

- **1** Нажмите устройство на экране настроек Bluetooth.
- **2** Нажмите кнопку **ОК**, чтобы подтвердить отключение.

# **Отмена сопряжения с устройством Bluetooth**

Можно отменить сопряжение с устройством Bluetooth для удаления всей информации о сопряжении.

- **1** Нажмите и удерживайте устройство на экране настроек Bluetooth.
- **2** Нажмите **Отменить сопряжение** или **Отключить и отменить сопряжение** в открывшемся меню.

# <span id="page-75-0"></span>**Подключение к компьютеру через USB**

Можно подключить телефон к компьютеру с помощью USB-кабеля для передачи музыки, изображений и других файлов с телефона на компьютер. Эти файлы хранятся на внутреннем USB-накопителе телефона или на съемной SD-карте в зависимости от модели телефона (дополнительные сведения об этих функциях см. в руководстве пользователя телефона).

**Внимание!** При подключении телефона с SD-картой или USB-накопителем к компьютеру необходимо следовать инструкциям для подключения и отключения USB-устройств, прилагаемым к компьютеру, чтобы избежать повреждения файлов.

> При использовании USB-подключения необходимо отключить эту функцию, чтобы обеспечить возможность передачи файлов между телефоном и компьютером. См. раздел "Совместное [использование](#page-77-0) [подключения](#page-77-0) для передачи данных на мобильном телефоне" на стр. 78.

# **Подключение телефона к компьютеру через порт USB**

**1** Используйте USB-кабель, входящий в комплект поставки телефона, чтобы подключить телефон к порту USB на компьютере.

Вы получите уведомление о подключении через USB.

**2** Откройте панель уведомлений ин нажмите пункт **Устройство USB подключено**.

Сведения о работе с панелью уведомлений см. в разделе "Управление уведомлениями" на стр. [34](#page-33-0)

**3** Нажмите **Включение USB-накопителя** в открывшемся экране, чтобы подтвердить передачу файлов.

При подключении телефона в качестве USB-накопителя на экране будет показано, что USB-накопитель используется, и вы получите уведомление.

USB-накопитель или SD-карта на телефоне будет подключена к компьютеру как отдельный диск. Можно начать копировать файлы. Дополнительные сведения см. в документации к компьютеру.

В течение этого времени невозможно открыть USB-накопитель или SD-карту на телефоне, поэтому невозможно будет использовать приложения, использующие эти накопители, такие как "Камера", "Галерея" и "Музыка". Кроме того, невозможно совместно использовать подключение для передачи данных на телефоне с компьютером через порт USB.

#### **Отключение телефона от компьютера**

- **Внимание!** Следуйте инструкциям, прилагаемым к компьютеру, для надлежащего отключения SD-карты или USB-накопителя, чтобы избежать потери данных на накопителе.
	- **1** Отключите USB-накопитель или SD-карту от своего компьютера.
	- **2** Откройте панель уведомлений и нажмите **Выключить USBнакопитель**.
	- **3** На открывшемся экране нажмите **Выключить USB-накопитель**.

## **Безопасное извлечение SD-карты из телефона**

Если в телефоне используется SD-карта (а не внутренний USBнакопитель), можно безопасно извлечь эту SD-карту из телефона при выключенном телефоне, как описано в руководстве пользователя телефона. Если необходимо извлечь SD-карту при включенном телефоне, необходимо сначала программно отключить карту памяти от телефона, чтобы предотвратить повреждение карты памяти.

- **1** Нажмите **Главная** △, Меню ☰, затем Настройки для открытия приложения "Настройки".
- **2** Выберите пункт **Память**.
- **3** Выберите пункт **Отключить**.

Теперь можно безопасно извлечь SD-карту из телефона.

## **Очистка USB-накопителя или SD-карты на телефоне**

Если в телефоне используется SD-карта, может понадобиться очистить новую карту, прежде чем начать ее использование. Можно также очистить USB-накопитель или SD-карту. Это может понадобиться, например, если вы передаете телефон или SD-карту другому человеку и хотели бы стереть всю конфиденциальную информацию. Сведения об удалении всех данных с телефона см. в разделе "Сброс [настроек](#page-418-0)." на стр. [419.](#page-418-0)

- **1** Нажмите **Главная** △, Меню ☰, затем Настройки для открытия приложения "Настройки".
- **2** Выберите пункт **Память**.
- **3** Нажмите **Очистить.** На экране предупреждения об удалении при форматировании всего содержимого нажмите **Очистить**.

# <span id="page-77-0"></span>**Совместное использование подключения для передачи данных на мобильном телефоне**

Можно совместно использовать подключение для передачи данных на телефоне с одним компьютером по USB-кабелю: USB-подключение. Можно также предоставлять доступ к подключению для передачи данных на телефоне не более чем восьми устройствам одновременно, что сделает телефон точкой доступа Wi-Fi. (Не все операторы и телефоны поддерживают эти функции.)

При совместном использовании подключения для передачи данных появляется значок в строке состояния, а в строке уведомлений появляется текущее уведомление (см. раздел "[Управление](#page-33-0) [уведомлениями](#page-33-0)" на стр. 34).

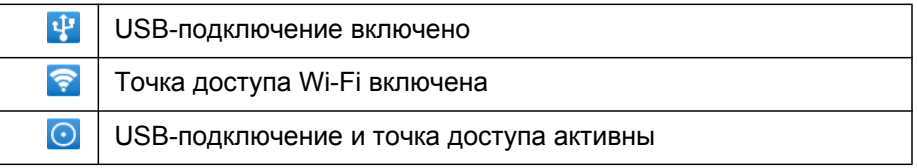

Последние сведения о режиме модема и переносной точки доступа, включая перечень поддерживаемых операционных систем и прочую информацию, можно найти на сайте [android.com/tether.](http://www.android.com/tether)

# **Совместное использование подключения для передачи данных на телефоне по USB**

Если ваш компьютер работает под управлением ОС Windows 7 или последней версии одной из разновидностей Linux (например, Ubuntu), то, как правило, нет необходимости подготавливать компьютер к подключению по USB. Однако если используется более ранняя версия Windows или другая операционная система, может понадобиться подготовить компьютер, чтобы иметь возможность установить подключение к сети через USB. Самые последние сведения о том, какие операционные системы поддерживают USB-подключения и как их настроить, см. на сайте [android.com/tether.](http://www.android.com/tether)

Можно совместно использовать подключение для передачи данных с телефона и USB-накопитель или SD-карту одновременно через USBподключение. При использовании USB-подключения для обмена

файлами с компьютером необходимо сначала разорвать это подключение. Дополнительные сведения приведены в разделе "[Подключение](#page-75-0) к компьютеру через USB" на стр. 76.

- **1** Используйте USB-кабель, входящий в комплект поставки телефона, чтобы подключить телефон к компьютеру.
- **2** Нажмите **Главная** △, Меню ☰, затем Настройки для открытия приложения "Настройки".
- **3** Нажмите **Беспроводной доступ и сети** > **Режим модема и переносная точка доступа**.
- **4** Нажмите **USB-подключение**.

Телефон начнет предоставлять доступ к своему подключению для передачи данных по мобильной сети компьютеру по USBподключению. В строку состояния и на панель уведомлений будет добавлено текущее уведомление **...**.

**5** Снимите флажок **USB-подключение**, чтобы прекратить совместное использование подключения для передачи данных, или просто отсоедините USB-кабель.

# **Совместное использование подключения для передачи данных на телефоне в качестве переносной точки доступа Wi-Fi**

- **1** Нажмите **Главная** △, Меню ☰, затем Настройки для открытия приложения "Настройки".
- **2** Нажмите **Беспроводной доступ и сети** > **Режим модема и переносная точка доступа**.
- **3** Выберите **Точка доступа Wi-Fi**.

Через мгновение телефон начнет транслировать свое имя сети Wi-Fi (SSID), к которому смогут подключиться до 8 компьютеров или других устройств. В строку состояния и на панель уведомлений будет добавлено текущее уведомление

Если флажок **Точка доступа Wi-Fi** установлен, можно изменить имя сети или обеспечить ее защиту. Дополнительные сведения приведены в разделе "[Переименование](#page-79-0) и обеспечение безопасности переносной точки доступа" на стр. [80.](#page-79-0)

**4** Снимите флажок **Точка доступа Wi-Fi**, чтобы отменить совместное использование подключения для передачи данных по Wi-Fi.

# <span id="page-79-0"></span>**Переименование и обеспечение безопасности переносной точки доступа**

Можно изменить имя сети Wi-Fi (SSID) на телефоне и защитить эту сеть Wi-Fi.

- **1** Нажмите **Главная**  $\triangle$ , **Меню**  $\equiv$ , затем **Настройки** для открытия приложения "Настройки".
- **2** Нажмите **Беспроводной доступ и сети** > **Режим модема и переносная точка доступа**.
- **3** Убедитесь, что стоит флажок **Точка доступа Wi-Fi**.
- **4** Нажмите пункт **Настройки точки доступа Wi-Fi**.
- **5** Нажмите **Настроить точку доступа Wi-Fi**.

Появится диалоговое окно настройки точки доступа Wi-Fi.

Здесь можно изменить имя сети (SSID), которое видно другим компьютерам при поиске сетей Wi-Fi.

Можно также нажать меню "Безопасность", чтобы настроить защиту сети WPA2 с предварительно заданным ключом (PSK).

При нажатии параметра безопасности **WPA2 PSK** в диалоговое окно настройки точки доступа Wi-Fi добавляется поле для ввода пароля. Если ввести в нем пароль, то придется вводить этот пароль при подключении к точке доступа на телефоне с компьютера или другого устройства. Или нажмите **Открыть** в меню "Безопасность", чтобы снять защиту с сети Wi-Fi.

**6** Нажмите **Сохранить**.

# **Подключение к виртуальным частным сетям**

Виртуальные частные сети (VPN) служат для подключения к ресурсам внутри защищенной локальной сети, находясь за пределами этой сети. Как правило, сети VPN разворачиваются корпорациями, учебными заведениями и другими организациями, чтобы их пользователи могли получать доступ к локальным ресурсам, находясь за пределами организации или при подключении к беспроводной сети.

Существуют различные системы, предназначенные для защиты подключений VPN. Некоторые из них используют сертификаты безопасности или другие схемы, гарантирующие подключение только авторизованных пользователей. Сведения об установке сертификатов безопасности см. в разделе "Работа с [сертификатами](#page-83-0) безопасности" на [стр](#page-83-0). 84.

Чтобы настроить доступ к VPN с телефона, необходимо получить все необходимые сведения у администратора сети.

# **Добавление VPN**

- **1** Нажмите **Главная** △, Меню ☰, затем Настройки для открытия приложения "Настройки".
- **2** Нажмите **Беспроводной доступ и сети** > **Настройки VPN**.
- **3** Нажмите **Добавить VPN**.
- **4** Нажмите тип VPN, который следует добавить.
- **5** На открывшемся экране выполните инструкции, предоставленные администратором сети, для настройки всех параметров VPN.
- **6** Нажмите Меню ≡, затем Сохранить.

Сеть VPN будет добавлена в список на экране настроек VPN.

# **Подключение к VPN**

- **1** Откройте приложение "Настройки".
- **2** Нажмите **Беспроводной доступ и сети** > **Настройки VPN**.

Добавленные сети VPN отображаются в списке на экране "Настройки VPN".

- **3** Нажмите сеть VPN, к которой следует подключиться.
- **4** В открывшемся диалоговом окне введите необходимые учетные данные и нажмите **Подключить**.

После подключения к VPN в строке состояния появится текущее уведомление. При отключении будет получено уведомление, с помощью которого можно вернуться к экрану настроек VPN для повторного подключения. Дополнительные сведения приведены в разделе "Управление уведомлениями" на стр. [34](#page-33-0).

# **Отключение от VPN**

**• Откройте панель уведомлений и нажмите текущее уведомление о** подключении VPN.

#### **Изменение подключения к VPN**

- **1** Откройте приложение "Настройки".
- **2** Нажмите **Беспроводной доступ и сети** > **Настройки VPN**.

Добавленные сети VPN отображаются в списке на экране "Настройки VPN".

- **3** Нажмите и удерживайте сеть VPN, настройки которой следует изменить.
- **4** В открывшемся диалоговом окне нажмите **Изменить сеть**.
- **5** Измените настройки VPN.
- **6** Нажмите Меню ≡, затем Сохранить.

# **Удаление VPN**

- **1** Откройте приложение "Настройки".
- **2** Нажмите **Беспроводной доступ и сети** > **Настройки VPN**. Добавленные сети VPN отображаются в списке на экране "Настройки VPN".
- **3** Нажмите и удерживайте VPN, которую следует удалить.
- **4** В открывшемся диалоговом окне нажмите **Удалить сеть**.
- **5** В диалоговом окне с подтверждением удаления сети VPN нажмите кнопку **ОК**.

# <span id="page-83-0"></span>**Работа с сертификатами безопасности**

Если в организации используются сети VPN или Wi-Fi, основанные на сертификатах безопасности, следует получить эти сертификаты (в виде файлов, соответствующих стандарту PKCS #12) и сохранить их на телефоне в безопасном хранилище учетных данных. Затем можно настроить доступ с телефона к сетям VPN и Wi-Fi.

Если администратор сети попросил загрузить сертификаты с веб-сайта, при загрузке сертификатов появится запрос на определение пароля для хранилища учетных данных.

Дополнительные сведения о работе с хранилищем учетных данных см. в разделе "Настройки локации и [безопасности](#page-411-0)" на стр. 412.

# **Установка сертификата безопасности с USB-накопителя или SDкарты телефона**

**1** Скопируйте сертификат с компьютера в корневой каталог USBнакопителя или SD-карты (то есть не в папку).

Сведения о подключении телефона к компьютеру и копировании файлов см. в разделе "Подключение к компьютеру через USB" на стр. 76.

- **2** Нажмите **Главная** △, Меню ≡, затем Настройки для открытия приложения "Настройки".
- **3** Нажмите **Локация и безопасность**.
- **4** Нажмите **Устанавливать с накопителя** или **Устанавливать с SDкарты** (в зависимости от модели вашего телефона).
- **5** Нажмите имя файла сертификата, который следует установить.

Отображаются только имена сертификатов, которые еще не были установлены на телефоне.

- **6** При появлении запроса введите пароль сертификата и нажмите кнопку **ОК**.
- **7** Введите имя сертификата и нажмите кнопку **ОК**.

Если вы еще не определяли пароль для хранилища учетных данных на телефоне, появится запрос на ввод пароля и его подтверждения. Выполнив необходимые действия, нажмите кнопку **ОК**. Дополнительные сведения о хранилище учетных данных см. в разделе "Настройки локации и безопасности" на стр. [412](#page-411-0).

Теперь можно использовать установленный сертификат при подключении к защищенной сети. В целях безопасности сертификат удаляется с USB-накопителя или SD-карты.

# <span id="page-84-0"></span>**Настройка интернет-телефонии (SIP)**

Если вы используете аккаунт с поддержкой интернет-телефонии через протокол SIP для голосовых вызовов в IP-сетях, можно добавить этот аккаунт на ваш телефон, чтобы использовать интернет-телефонию при подключении к Wi-Fi сетям.

При настройке телефона для использования интернет-телефонии можно использовать ваш аккаунт интернет-телефонии для всех вызовов или только для вызовов абонентов интернет-телефонии. Кроме того, можно настроить прием вызовов интернет-телефонии.

Сведения о вызове абонентов с использованием интернет-телефонии см. в разделе "[Размещение](#page-95-0) интернет-вызовов (SIP)" на стр. 96

## **Добавление аккаунта интернет-телефонии**

- **1** Нажмите **Главная** △, Меню ☰, затем Настройки для открытия приложения "Настройки".
- **2** Выберите пункт **Настройки вызовов** > **Аккаунты** в настройках интернет-телефонии.
- **3** Нажмите **Добавить аккаунт**.
- **4** На открывшемся экране выполните инструкции поставщика услуг интернет-телефонии для настройки параметров вашего аккаунта.
- **5** Нажмите **Меню** ☰, затем Сохранить. Или нажмите кнопку Назад ←..

Аккаунт будет добавлен, после чего вы сможете использовать средства интернет-телефонии для вызовов других людей и приема звонков.

#### **Изменение или удаление аккаунта интернет-телефонии**

- **1** Откройте настройки вызовов и выберите пункт **Аккаунты**.
- **2** Нажмите на аккаунт, который следует изменить.

На открывшемся экране внесите все необходимые изменения.

**3** Нажмите Меню ≡, затем Сохранить. Или выберите Удалить **аккаунт**.

# **Определение вызовов, для которых будет использоваться интернет-телефония**

Можно настроить телефон таким образом, что с использованием интернет-телефонии будут выполняться все вызовы (при наличии подключения к сети Wi-Fi), только вызовы абонентов интернеттелефонии или каждый раз при вызове будет появляться запрос.

- **1** Откройте настройки вызовов.
- **2** Нажмите пункт **Интернет-вызовы** в настройках интернеттелефонии.
- **3** В открывшемся диалоговом окне выберите необходимый параметр интернет-вызовов.

## **Изменение основного аккаунта интернет-телефонии**

При добавлении на телефон нескольких аккаунтов интернет-телефонии можно выбирать, какой аккаунт будет использоваться по умолчанию для вызовов (основной аккаунт).

- **1** Откройте настройки вызовов и выберите пункт **Аккаунты**.
- **2** Нажмите аккаунт, который следует сделать основным.
- **3** На открывшемся экране установит флажок **Сделать основным аккаунтом**.

# **Настройка телефона на прием интернет-вызовов**

По умолчанию телефон настроен на выполнение интернет-вызовов, однако прием интернет-вызовов не гарантируется. Однако можно настроить телефон на прием интернет-вызовов на ранее добавленный аккаунт интернет-телефонии. Так как для этого необходимо постоянное подключение к сети данных Wi-Fi, это снижает срок действия батареи телефона между зарядками.

- **1** Откройте настройки вызовов и выберите пункт **Аккаунты** в разделе вызовов интернет-телефонии.
- **2** Установите флажок **Принимать входящие вызовы**.

Снятие этого флажка не предотвращает прием входящих вызовов, однако снижается вероятность доступности вашего телефона при вызове другим абонентом вашего адреса интернет-телефонии.

# **Вызовы и их получение**

Вы можете сделать вызов, начав набирать номер телефона. Можно также нажать номер в контактах, на веб-страницах или в других местах. Во время разговора можно отвечать на входящие вызовы или пересылать их в почтовый ящик вашей голосовой почты. Можно настраивать конференцвызов с участием нескольких пользователей.

Можно также использовать Google Voice для управления голосовой почтой и выполнения вызовов со своего телефона, как описано в "Google Voice" на стр. 201.

# **В этом разделе**

"[Вызовы](#page-87-0) и их отмена" на стр. 88 "Ответ на вызов или его [отклонение](#page-90-0)" на стр. 91 "Работа со списком [вызовов](#page-92-0)" на стр. 93 "Вызов [контактов](#page-94-0)" на стр. 95 "[Размещение](#page-95-1) интернет-вызовов (SIP)" на стр. 96 "[Прослушивание](#page-97-0) голосовой почты" на стр. 98 "[Голосовой](#page-98-0) набор" на стр. 99 "[Функции](#page-99-0) во время вызова" на стр. 100 "Управление [несколькими](#page-101-0) вызовами" на стр. 102

# <span id="page-87-0"></span>**Вызовы и их отмена**

Можно выполнять вызовы, используя приложение "Телефон". Можно также выполнять вызовы, работая в Списке вызовов (см. "[Работа](#page-92-0) со списком [вызовов](#page-92-0)" на стр. 93) или в Контактах (см. "Связь с [контактами](#page-133-0)" на стр. [134\)](#page-133-0).

# **Открытие приложения "Телефон"**

 $\blacktriangleright$  Нажмите значок Телефона  $\blacklozenge$  на главном экране или значок приложения "Телефон"  $\ll$  на панели запуска или на главном экране.

**ИЛИ**

S Если вы уже работали в Контактах или в Списке вызовов, нажмите вкладку **Телефон**.

# **Вызов с помощью набора номера**

**1** Откройте Телефон.

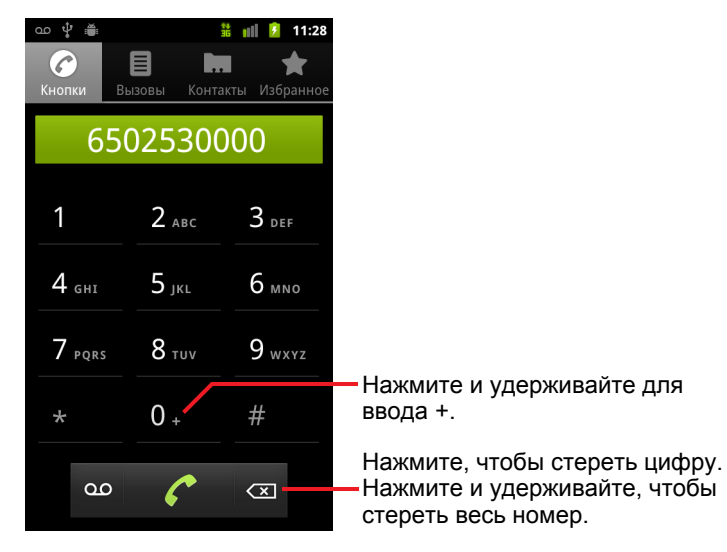

**2** Нажимайте кнопки на вкладке "Телефон", чтобы набирать цифры номера.

При указании неправильного номера нажмите **для удаления** цифр по одной.

Чтобы стереть весь номер, нажмите и удерживайте .

Чтобы вызвать международный номер, нажмите и удерживайте **0** для ввода знака **+** . Затем введите код страны и полный номер телефона.

**3** Нажмите значок зеленого телефона **для вызова введенного** номера.

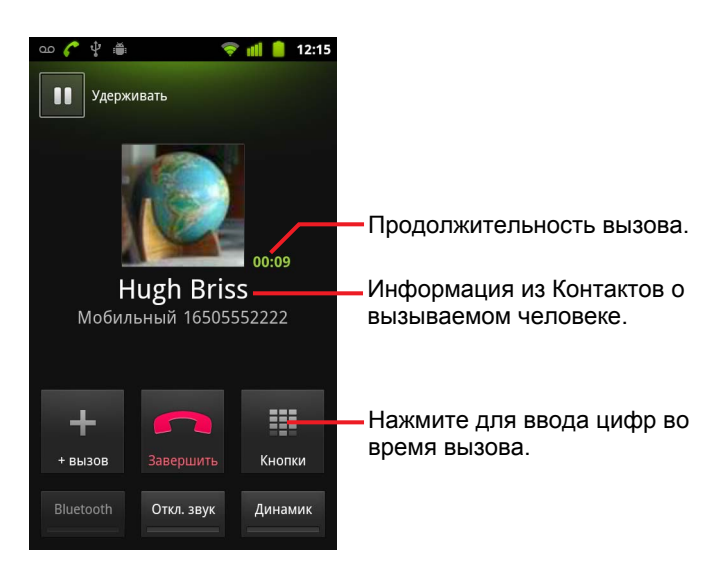

Можно переключать приложения во время вызова, например, чтобы просмотреть информацию в браузере. Во время вызова в строке состояния отображается значок зеленого телефона.

Нажмите кнопку **увеличения и уменьшения громкости** для изменения громкости вызова.

Используйте экранные кнопки для удержания текущего вызова, добавления абонента и использования других функций, как описано в разделе "Функции во время вызова" на стр. [100](#page-99-0).

#### **Завершение вызова**

• Нажмите кнопку "Завершить"

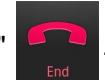

# **Отключение вызовов (режим полета)**

В некоторых местах требуется принудительно завершить подключения к мобильным сетям, сетям Wi-Fi и Bluetooth. Можно отключить все беспроводные соединения одновременно, переведя телефон в режим полета.

- **1** Нажмите и удерживайте кнопку **питания**.
- **2** Нажмите **Режим полета.**

Можно также использовать приложение "Настройки" для включения и отключения режима полета, а также для определения других настроек мобильного телефона и сетей. Дополнительные сведения приведены в разделе "Беспроводной доступ и сети" на стр. [401.](#page-400-0)

# <span id="page-90-0"></span>**Ответ на вызов или его отклонение**

При получении телефонного вызова открывается экран "Входящий вызов" с указанием номера абонента и дополнительной информации о нем, взятой из ваших Контактов. Дополнительные сведения приведены в разделе "[Контакты](#page-122-0)" на стр. 123.

Все входящие вызовы регистрируются в списке вызовов. Дополнительные сведения приведены в разделе "Работа со [списком](#page-92-0) [вызовов](#page-92-0)" на стр. 93. Если вы не ответили на вызов, появится уведомление. Дополнительные сведения приведены в разделе "Управление [уведомлениями](#page-33-0)" на стр. 34.

## **Ответ на вызов**

**• Перетащите значок зеленого телефона вправо.** 

Если вы уже разговариваете по телефону, во время ответа на второй вызов первый вызов удерживается.

Чтобы отключить звонок перед ответом на вызов, нажмите кнопку **уменьшения громкости**.

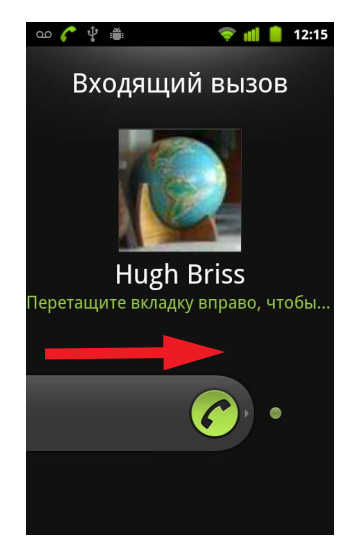

Перетащите зеленый телефон вправо для ответа на вызов.

# **Отклонение вызова и переадресация его в голосовую почту**

S Перетащите кнопку красного телефона влево.

Абонент будет переадресован напрямую в вашу голосовую почту, где он сможет оставить сообщение.

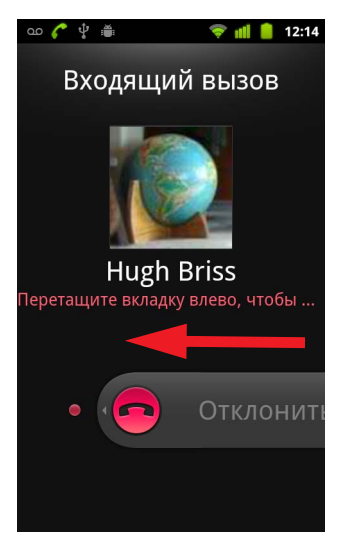

Перетащите красный телефон влево для отправки абонента напрямую в ваш ящик голосовой почты.

# <span id="page-92-0"></span>**Работа со списком вызовов**

Список вызовов – это список всех входящих, исходящих и пропущенных вызовов. Это удобный способ повторного набора номера, ответного вызова или добавления номера в Контакты.

#### **Открытие списка вызовов**

**• Нажмите кнопку Вызов.** 

Или если у вас открыта вкладка **Телефон** или **Контакты**, нажмите вкладку **Список вызовов**.

Самые последние вызовы отображаются первыми в списке. Последовательные вызовы с участием одинаковых номеров группируются вместе. Прокрутите для просмотра более ранних записей списка.

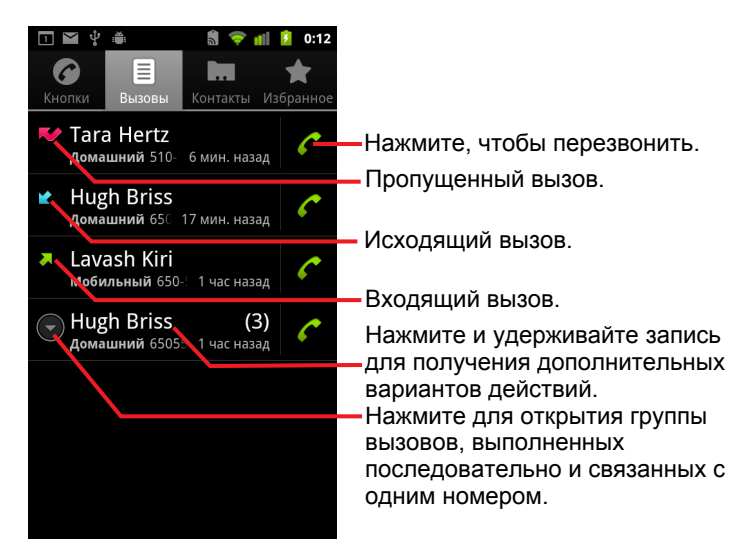

#### **Вызов номера из списка вызовов**

 $\blacktriangleright$  Нажмите значок зеленого телефона  $\blacktriangle$  справа от записи. Можно также нажать и удерживать запись для открытия меню с другими вариантами связи с этим контактом.

# **Добавление номера записи в контакты**

- **1** Нажмите и удерживайте запись.
- **2** Нажмите **Добавить в контакты** в открывшемся меню.
- **3** В открывшемся списке контактов нажмите **Создать новый контакт** в верхней части экрана или выберите нужный контакт, в который следует добавить этот номер.

Дополнительные сведения о создании и использовании контактов см. в разделе "Контакты" на стр. [123](#page-122-0).

# **Выполнение других действий с записью в списке вызовов**

- $\blacktriangleright$  Нажмите запись в списке вызовов для открытия экрана, на котором можно повторно позвонить контакту, отправить ему сообщение, добавить номер в Контакты и получить дополнительные сведения об исходном вызове.
- $\blacktriangleright$  Нажмите и удерживайте запись списка вызовов для открытия меню, в котором можно вызвать контакт, просмотреть контактную информацию, изменить номер перед его набором и выполнить ряд других действий.

# **Очистка списка вызовов**

**► При просмотре списка вызовов нажмите Меню**  $\equiv$ , затем **Очистить список вызовов**.

Можно также нажать и удерживать запись в списке. В открывшемся меню нажмите **Удалить из списка вызовов**, чтобы удалить из списка только эту запись.

# <span id="page-94-0"></span>**Вызов контактов**

Вместо ввода номера на вкладке "Телефон" можно нажать один из телефонных номеров контакта для его вызова.

Можно также быстро вызвать контакт с помощью Быстрого контакта. Дополнительные сведения приведены в разделе "Быстрое [соединение](#page-52-0) с [контактами](#page-52-0)" на стр. 53.

Добавление, изменение и выполнение прочих задач с контактами описаны в разделе "[Контакты](#page-122-0)" на стр. 123. Если у вас имеются контакты в сети, они синхронизируются с вашим телефоном при первом подключении к аккаунту Google.

# **Вызов контакта**

**1** Откройте контакты.

Например, нажмите значок "Контакты" **на панели запуска. Или** нажмите значок "Телефон" • на главном экране, а затем нажмите вкладку **Контакты**.

**2** Нажмите контакт, который следует вызвать.

Можно выполнить поиск контакта или прокрутить вниз, чтобы найти его вручную.

**3** Нажмите номер телефона для вызова контакта.

Дополнительные сведения см. в разделе "Связь с [контактами](#page-133-0)" на стр. [134](#page-133-0).

# **Вызов избранного контакта**

**1** Откройте список избранного.

Например, нажмите значок "Телефон" • на главном экране, а затем нажмите вкладку **Избранное**.

За списком ваших избранных контактов следует список номеров, по которым вы звоните наиболее часто.

Можно добавлять и удалять избранное, нажимая звезду рядом с именем контакта и просматривая информацию о том или ином контакте. Дополнительные сведения приведены в разделе "Добавление контакта в избранное" на стр. [129](#page-128-0).

- **2** Нажмите избранный контакт, чтобы вызвать его.
- **3** Нажмите номер телефона для вызова контакта.

# <span id="page-95-1"></span><span id="page-95-0"></span>**Размещение интернет-вызовов (SIP)**

Можно выполнять вызовы через Интернет при подключении к сети Wi-Fi, а не использовать оператора мобильной связи. Для этого следует настроить телефон для работы с аккаунтом интернет-телефонии. Интернет-вызовы основаны на использовании протокола SIP для голосовых вызовов через IP-сети.

Добавление аккаунта интернет-вызова и настройка телефона для работы с этим аккаунтом описаны в разделе "[Настройка](#page-84-0) интернет[телефонии](#page-84-0) (SIP)" на стр. 85.

## **Вызов контакта по адресу интернет-вызова**

Необходимо добавить (или синхронизировать) адрес интернет-вызова контакта в приложении "Контакты", чтобы появилась возможность вызывать этот контакт с использованием интернет-телефонии.

 $\blacktriangleright$  Нажмите на значок быстрого контакта для нужного контакта, затем нажмите на значок SIP .

#### **ИЛИ**

S Выберите контакт в "Контактах" или "Избранном" на открывшемся экране, затем нажмите **Интернет-вызов**.

## **ИЛИ**

S Выберите интернет-вызов в журнале вызовов.

Телефон выполнит вызов, отобразив адрес интернет-вызова и надпись **Интернет-вызов** на экране набора номера.

После установки соединения можно завершить вызов, добавить другие интернет-вызовы или использовать прочие функции телефона точно так же, как это делается при обычном вызове через сеть оператора мобильной связи.

# **Звонок на телефонный номер посредством интернет-вызова**

Если вы настроили телефон для выполнения всех вызовов через интернет-телефонию или для запроса способа соединения каждого вызова, вызовы контактов с телефонными номерами выполняются, как описано в этой главе: при подключении к сети Wi-Fi вызовы осуществляются через интернет-телефонию, а не через сеть оператора мобильной связи. В этом случае на телефоне отображается надпись **Интернет-вызов**.

**Важно** Вызов номера телефона посредством интернет-вызова подразумевает поддержку этой технологии поставщиком услуг и возможное повышение расходов на связь. Свяжитесь с поставщиком услуг для получения дополнительных сведений.

# <span id="page-97-0"></span>**Прослушивание голосовой почты**

При получении нового сообщения голосовой почты значок голосовой почты появляется в строке состояния.

Если вы не настроили номер голосовой почты или если вам необходимо изменить его, эти действия можно выполнить с помощью настроек вызовов. Дополнительные сведения приведены в разделе "[Настройки](#page-405-0) [вызовов](#page-405-0)" на стр. 406.

# **Прослушивание голосовой почты**

**• Откройте панель уведомлений и нажмите пункт Новое сообщение голосовой почты**.

Ответы на уведомления описаны в разделе "[Управление](#page-33-0) уведомлениями" на стр. [34.](#page-33-0)

## **ИЛИ**

• Откройте Телефон и нажмите значок голосовой почты **ФО** на вкладке "Телефон".

Открытие Телефона описано в "Вызовы и их отмена" на стр. [88.](#page-87-0)

Как правило, система голосовой почты вашего мобильного оператора содержит инструкции по прослушиванию сообщений и управлению вашей голосовой почтой. При первом вызове вашей голосовой почты система помогает вам записать приветствия, задать пароль и выполнить другие действия.

# <span id="page-98-0"></span>**Голосовой набор**

Можно использовать приложение "Голосовой набор" для вызова того или иного номера, проговаривая имя контакта или номер телефона.

Голосовой поиск можно использовать для выполнения вызовов, поиска по Интернету путем проговаривания поискового запроса, отправки сообщения и голосового управления для решения различных задач, как описано в разделе "[Текстовый](#page-104-0) и голосовой поиск" на стр. 105.

# **Вызов с помощью голосового набора**

**1** Нажмите значок "Голосовой набор" **на панели запуска или на** главном экране.

Дополнительные сведения об открытии и переключении приложений см. в разделе "Открытие приложений и [переключение](#page-45-0) между ними" на стр. [46.](#page-45-0)

Если вы используете гарнитуру Bluetooth, которая поддерживает распознавание голоса или голосовой набор, возможно, вы сможете открыть Голосовой набор, нажав основную кнопку на гарнитуре или каким-либо другим способом, и вызвать абонента с помощью гарнитуры и голосового набора. Дополнительные сведения можно найти в документации по вашей гарнитуре.

Будет открыто приложение "Голосовой набор", ожидающее произнесения инструкций. На экране будут отображаться советы по использованию этого приложения.

**2** Скажите "Вызов", затем произнесите имя контакта, которого следует вызвать.

Или выберите одну из подсказок для набора номера или управления вашим телефоном каким-либо другим способом.

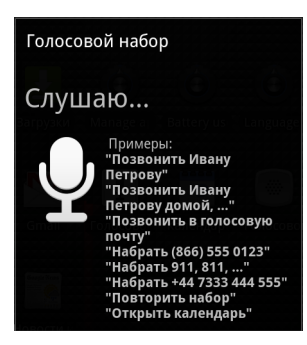

# <span id="page-99-0"></span>**Функции во время вызова**

Во время разговора можно удержать вызов, создать конференцию, отключить микрофон и выполнить ряд других действий. Дополнительные сведения приведены в разделе "[Управление](#page-101-0) [несколькими](#page-101-0) вызовами" на стр. 102.

# **Удержание вызова**

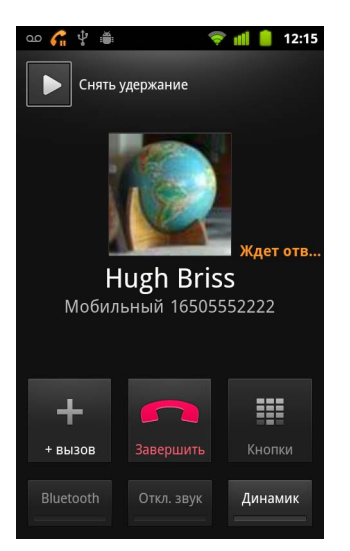

• Нажмите значок удержания вызова **11** 

На текущем экране вызова появится уведомление, что вызов был удержан.

Значок удержания вызова Плоявится в строке состояния, чтобы напоминать о наличии удерживаемого вызова. В любом другом приложении вы сможете перейти на панель уведомлений и нажать запись удерживаемого вызова, чтобы вернуться на экран текущего вызова.

Отмените удержание вызова, нажав на кнопку "Снять удержание".

# **Отключение микрофона во время вызова**

• Нажмите "Микрофон выкл.".

Кнопка отключения микрофона загорится зеленым цветом, чтобы указать на отключение микрофона.

Значок "Микрофон выкл." отображается в строке состояния для напоминания об отключенном микрофоне.

При просмотре экрана текущего вызова вы сможете включить микрофон, повторно нажав на значок "Микрофон выкл."

Микрофон автоматически включается при завершении текущего вызова.

#### **Включение и отключение динамика**

• Нажмите "Динамик".

Кнопка динамика загорится зеленым цветом, чтобы указать на включение динамика.

Значок динамика появится в строке состояния, а звук вызова будет воспроизводиться через динамик телефона.

При просмотре экрана текущего вызова вы сможете отключить динамик, повторно нажав на значок "Динамик".

Динамик автоматически отключается при завершении текущего вызова.

**Внимание!** Чтобы не повредить слух, не удерживайте телефон возле уха при включенном динамике.

# **Переключение между гарнитурой Bluetooth и телефоном**

Если гарнитура Bluetooth сопряжена с телефоном и подключена к нему, можно управлять всеми вызовами на гарнитуре, что полностью освобождает руки.

Сведения о настройке телефона для использования гарнитуры Bluetooth см. в разделе "[Подключение](#page-71-0) к устройствам Bluetooth" на [стр](#page-71-0). 72.

При использовании гарнитуры Bluetooth во время вызова экран текущего вызова обрамляется синей рамкой, а значок текущего вызова в строке состояния становится синим.

 $\blacktriangleright$  Нажмите значок Bluetooth для переключения с гарнитуры на телефон и наоборот.

# <span id="page-101-0"></span>**Управление несколькими вызовами**

Если вы приняли новый вызов, уже разговаривая с одним абонентом, можно переключаться между этими двумя вызовами или объединить два вызова в единый конференц-вызов. Можно также настроить конференц-вызов с участием нескольких абонентов.

#### **Переключение между текущими вызовами**

 $\triangleright$  Нажмите значок переключения

ᢁ *←* ቀ ∰  $\overline{\bullet}$  all  $\overline{\bullet}$  12:18 Нажмите для переключения вызовов. <mark>Кдет ответ</mark>а  $\mathbf{G}$  | Перевод звонка Lavash Kiri Удерживаемый вызов. Ш 02:59 **Hugh Briss** Мобильный 16505552222 Нажмите для объединения вызовов в конференц-вызов.₩ Соединить Кнопки Bluetooth Откл. звук Динамик

# **Настройка конференц-вызова**

вызову.

Обратитесь к поставщику услуг беспроводной связи, чтобы узнать, поддерживает ли он конференц-вызовы и сколько абонентов может участвовать в каждом вызове.

- **1** Вызовите первого абонента.
- **2** После подключения нажмите кнопку **Добавить вызов**.

Вызов первого абонента удерживается, и появляется запрос на вызов второго абонента.

Текущий вызов удерживается, а вы присоединяетесь к другому

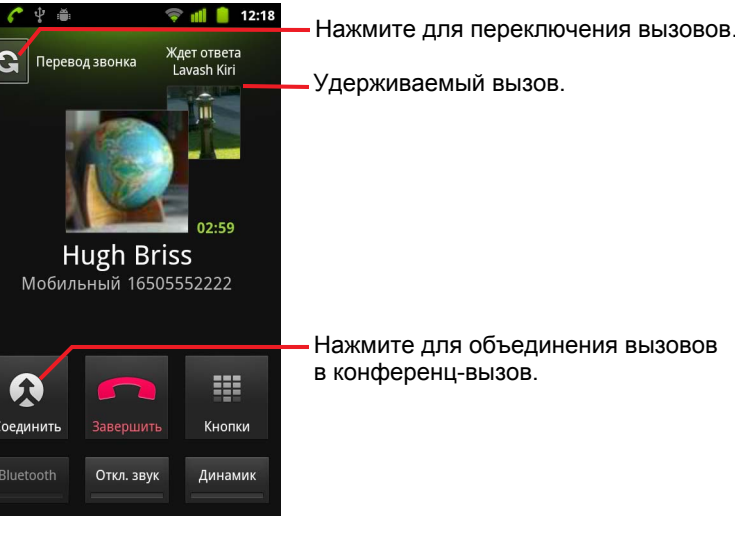

- **3** Вызовите следующего абонента с вкладки "Телефон", из списка вызовов или из контактов.
- **4** После подключения нажмите **Объединить вызовы**.

Абонент будет добавлен в конференц-вызов.

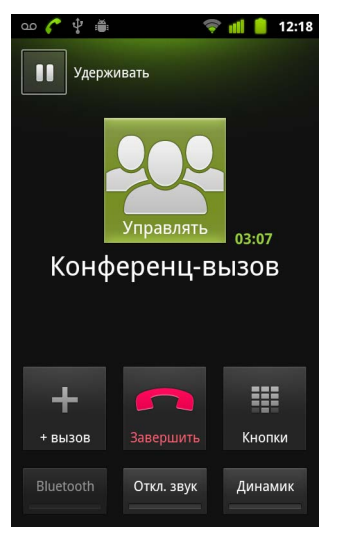

Можно добавить столько абонентов, сколько поддерживается вашим оператором мобильной связи.

Во время конференц-вызова нажмите **Управлять**, чтобы отключить определенного участника конференц-вызова или поговорить напрямую только с одним из участников.

# **Завершение конференц-вызова и отключение всех абонентов**

**• Нажмите кнопку Завершить.** 

# <span id="page-104-0"></span>**Текстовый и голосовой поиск**

Можно искать информацию на телефоне и в Интернете, используя Поиск Google. Можно выполнить поиск в Интернете, используя Голосовой поиск. Можно также использовать Голосовые действия для выполнения ряда базовых задач, например для отправки сообщений.

# **В этом разделе**

"Поиск на телефоне и в [Интернете](#page-105-0)" на стр. 106 "Советы и рекомендации по [использованию](#page-111-0) Поиска Google" на стр. 112 "[Изменение](#page-113-0) настроек Поиска Google" на стр. 114 "[Голосовые](#page-114-0) действия" на стр. 115 "Команды [Голосовых](#page-116-0) действий" на стр. 117

# <span id="page-105-0"></span>**Поиск на телефоне и в Интернете**

Можно использовать Поиск Google для нахождения информации в Интернете, а также элементов и данных на телефоне. Можно также использовать Голосовой поиск для поиска в Интернете путем произнесения, а не набора текста.

# **Поиск в телефоне и в Интернете посредством набора текста**

- **1** Нажмите кнопку **Главная**  $\triangle$  для возврата на главный экран.
- **2** Нажмите кнопку **Поиск**  $Q$ .

Открывается окно поиска Google, в котором можно ввести поисковый запрос. Под этим окном расположены ранее выбранные поисковые запросы и команды голосовых действий.

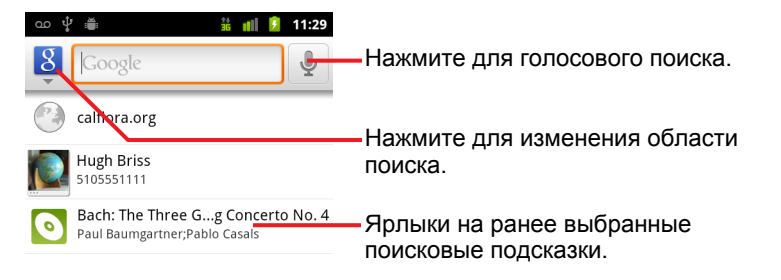

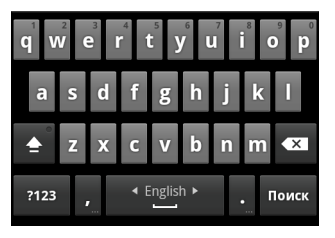

В таких приложениях, как Gmail и Контакты, при нажатии кнопки **Поиск** открывается собственное окно поиска. Эти поля поиска идентифицируются собственным значком приложения в окне поиска. Сведения о поиске в этих приложениях см. в соответствующей документации.

Можно также открыть Поиск Google, нажав виджет "Поиск" на главном экране, если этот виджет был туда добавлен. Дополнительные сведения приведены в разделе "[Добавление](#page-109-0) специальных виджетов поиска на главный экран" на стр. [110.](#page-109-0)

**3** Начните вводить поисковый запрос или нажмите ранее выбранный результат поиска.

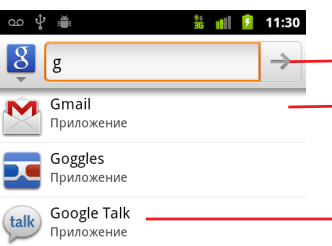

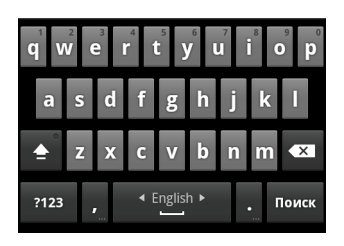

Нажмите для поиска в Интернете.

Нажмите на значок карандаша, чтобы ввести тест предложения в окне поиска для уточнения поискового запроса.

В процессе ввода появляются результаты поиска на телефоне, ранее выбранные результаты поиска, голосовые действия и подсказки поиска в Интернете. Нажмите на один из элементов для повторного поиска или для открытия результата и выполнения голосового действия.

При вводе текста в список ранее выбранных результатов поиска добавляются совпадающие элементы на телефоне и подсказки из веб-поиска Google.

Можно нажать значок карандаша ∕ для предложения, чтобы ввести это предложение в окне поиска. После этого появятся новые предложения, а вы сможете добавить текст в поисковый запрос или нажать на значок карандаша, чтобы уточнить поиск с использованием новых предложений.

Данные о компании обозначаются значком маркера Карт  $\blacklozenge$ . Нажмите на один из этих значков, чтобы открыть панель данных о компании, на которой отображаются значки для вызова, отображения на карте, получения дополнительной информации или добавления контактных данных компании в ваши контакты.

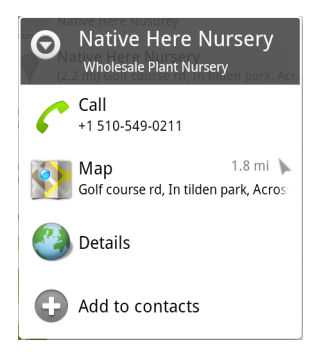

Можно использовать настройки поиска для определения некоторых аспектов веб-поиска Google (например, будут ли отображаться подсказки под окном поиска во время набора текста), а также для указания функций телефона, которые должны участвовать в поисковых запросах. Можно также очистить список самых последних поисковых запросов. Дополнительные сведения приведены в разделе "Изменение настроек Поиска Google" на стр. 114.

**4** Если ваш поисковый запрос содержится в списке подсказок, результатах поиска на телефоне или в ранее выполненных поисковых запросах, нажмите на свой поисковый запрос в списке.

Нужный элемент будет открыт в соответствующем приложении, таком как Контакты или Интернет.

**5** Если ваш поисковый запрос отсутствует в списке, нажмите значок стрелки  $\rightarrow$  в окне поиска или кнопку "Поиск" на экранной клавиатуре для поиска в Интернете.

Откроется браузер, в котором будут показаны результаты веб-поиска Google. См. раздел "Браузер" на стр. [263.](#page-262-0)
#### <span id="page-108-0"></span>**Определение области поиска**

Изначально в поисковом окне Google отображается значок "Все"  $\{8\}$ что указывает на поиск и предложение подсказок как в Интернете, так и на телефоне. Однако можно переопределить область поиска только на Интернет или только на отдельное приложение в телефоне.

Можно указать, поиск в каких приложениях и других массивах информации следует проводить при поиске на телефоне. Сведения об этом см. в разделе "[Изменение](#page-109-0) области поиска при поиске на телефоне" на стр. [110.](#page-109-0)

- **1** Откройте Поиск Google.
- **2** Нажмите значок слева от окна поиска Google.

Откроется панель областей поиска со значками "Все", "Интернет" и значками тех приложений, которые были выбраны в настройках элементов поиска (см. "[Изменение](#page-109-0) области поиска при поиске на телефоне" на стр. [110\)](#page-109-0).

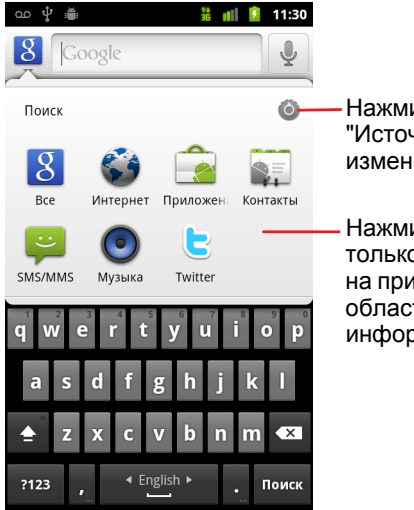

Нажмите, чтобы открыть раздел "Источники поиска", что позволит изменить элементы на панели.

Нажмите "Интернет" для поиска только в Интернете или нажмите на приложение, чтобы ограничить область поиска только информацией этого приложения.

Если панель значков не открывается, вы нажали кнопку **Поиск** при работе в приложении, имеющем собственную функцию поиска (см. документацию по этому приложению, чтобы узнать о соответствующих возможностях поиска). Чтобы выполнить поиск в других местах, вернитесь на главный экран и снова нажмите кнопку **Поиск** $Q$ .

**3** Нажмите значок, который представляет область поиска.

Теперь можно ограничить область поиска только этим приложением, что и будет сделано при начале ввода текста. При вводе под окном поиска отображаются только подсказки, взятые из этого приложения.

#### <span id="page-109-0"></span>**Изменение области поиска при поиске на телефоне**

Многие приложения предоставляют доступ к своей информации из окна поиска Google. Приложения, информация в которых доступна для поиска, включены в поисковые запросы по всем областям в виде подсказок, которые появляются под окном поиска при вводе текста. Значки этих приложений также включаются в настройки поиска, чтобы можно выполнять поиск информации только по этим приложениям (см. раздел "[Определение](#page-108-0) области поиска" на стр. 109).

Можно указывать приложения, в которых следует осуществить поиск Google.

**1** Откройте панель областей поиска и нажмите значок настроек  $\bullet$ .

На экране "Источники поиска" отображаются приложения, в которых можно выполнять поиск, а также описания информации, доступной в этих приложениях для поиска.

**2** Установите или снимите флажки напротив приложений, информация в которых должна быть доступна для поиска.

#### **Добавление специальных виджетов поиска на главный экран**

Можно добавить или удалить на главный экран виджет "Поиск", предназначенный только для поиска в определенном месте: только в Интернете или только в определенном приложении на телефоне. При нажатии специального виджета "Поиск" на главном экране открывается поиск Google с выбранной по умолчанию соответствующей областью поиска.

**1** Нажмите и удерживайте пустое место на главном экране.

Дополнительные сведения о главных экранах и добавлении виджетов см. в разделах "Знакомство с главным экраном" на стр. 20 и "Персонализация главного экрана" на стр. [50](#page-49-0).

- **2** Нажмите пункт **Виджеты** в меню "Добавить на главный экран".
- **3** Нажмите **Поиск Google** в меню выбора виджетов.

**4** Нажмите значок "Интернет" или значок того приложения, поиск в котором должен выполняться с помощью этого виджета.

Дополнительные сведения об областях поиска и предоставлении доступа к информации на телефоне для поиска см. в разделах "[Определение](#page-108-0) области поиска" на стр. 109 и "[Изменение](#page-109-0) области поиска при поиске на телефоне" на стр. [110.](#page-109-0)

Виджет будет добавлен на главный экран.

#### **Управление конфиденциальностью при поиске**

Можно управлять тем, как и какими способами история поиска будет сохраняться и использоваться на вашем телефоне и в Интернете.

- **1** Откройте Поиск Google.
- **2** Нажмите Меню ≡, затем Настройки поиска.
- **3** Нажмите **Удалить ярлыки**, если необходимо удалить с телефона списки ранее выбранных поисковых результатов, которые отображаются в виде предложений под окном поиска Google.
- **4** Нажмите **Поиск Google** и снимите флажок **Использовать мое местоположение**, чтобы не пересылать в Google данные о вашем местоположении при использовании Поиска Google. Теперь в результаты поиска не будут включены региональные результаты поиска.
- **5** Нажмите **Поиск Google** и выберите пункт **Управление историей поиска**, что приведет к открытию Браузера с веб-интерфейсом для просмотра и управления историей поиска в Интернете, которая связана с вашим аккаунтом Google.

# **Советы и рекомендации по использованию Поиска Google**

Ниже приведены методы, которые позволят более эффективно работать с Поиском Google и Голосовым поиском. Самые последние советы и рекомендации можно получить в Справочном центре Google.

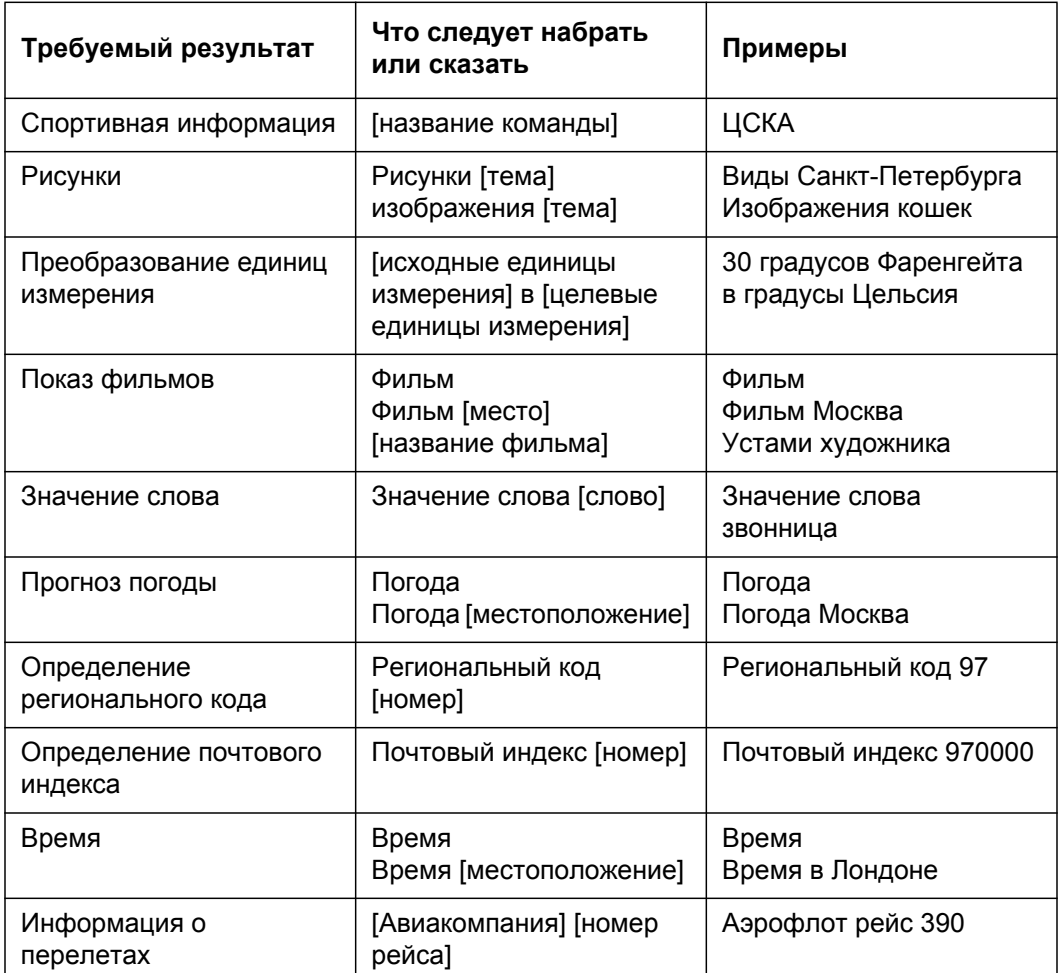

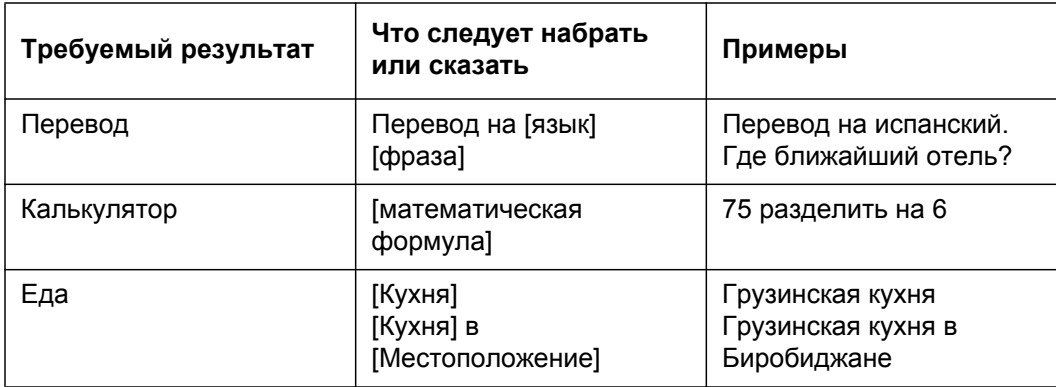

### <span id="page-113-1"></span>**Изменение настроек Поиска Google**

Настройки поиска используются для конфигурации поиска Google, включая определение доступных для поиска данных на телефоне.

**> Чтобы изменить настройки Поиска Google при использовании окна** Поиска Google, нажмите **Меню** ≡, затем **Настройки поиска**.

### **Экран настроек поиска**

**Поиск Google** Дополнительные сведения приведены в разделе "Экран [настроек](#page-113-0) Поиска Google" на стр. 114.

**Источники поиска.** Открывает экран, позволяющий выбрать типы данных на телефоне, в которых можно выполнять поиск (см. раздел "[Изменение](#page-109-0) области поиска при поиске на телефоне" на стр. 110).

**Очистить ярлыки.** Удаляет список ранее выбранных результатов поиска, которые отображаются в качестве подсказок под окном поиска Google.

### <span id="page-113-0"></span>**Экран настроек Поиска Google**

**Поисковые подсказки.** Установка этого флажка активирует отображение подсказок для веб-поисков Google под окном поиска Google по мере ввода поискового запроса.

**Мое местоположение.** Установите этот флажок, чтобы активировать ваше местоположение при использовании поиска Google и прочих служб Google. При установке этого параметра появится запрос на разрешение компании Google использовать ваше местоположение для предоставления вам служб.

**История поиска.** Установите этот флажок для использования подсказок из поисковой истории Google в Интернете и из вашего аккаунта Google.

**Управление историей поиска.** Открывает в браузере вебинтерфейс, предназначенный для просмотра и управления историей поиска в Интернете, связанной с вашим аккаунтом Google.

## **Голосовые действия**

Помимо поиска в Интернете, голосовые действия при Голосовом поиске можно использовать для вызова контактов, получения маршрутов, отправки сообщений и выполнения ряда других распространенных задач.

Список поддерживаемых в настоящее время языков и местоположений для Голосовых действий можно найти в Справочном центре Google для мобильных устройств по адресу <http://www.google.com/support/mobile>

#### **Использование Голосовых действий для поиска в Интернете и выполнения прочих задач**

**1** Нажмите и удерживайте кнопку **Поиск** Q. Или нажмите кнопку микрофона  $\Box$  в окне поиска Google или в строке URL Браузера.

При первых нескольких применениях Голосового поиска будут предлагаться подсказки по использованию этой функции. Кроме того, можно просмотреть демонстрационный видеоролик. Голосовой поиск можно задействовать в любой момент нажатием кнопки **Говорите**.

После этого откроется диалоговое окно с запросом на использование Голосовых действий или поиска в Интернете. Можно нажать кнопку справки для повторного открытия экрана подсказок.

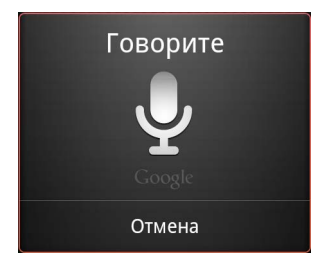

**2** Произнесите нужное голосовое действие или слова, которые следует найти.

Полный список голосовых действий приведен в разделе "[Команды](#page-116-0) Голосовых действий" на стр. [117.](#page-116-0)

Когда вы закончите фразу, функция Голосового поиска проанализирует вашу речь и начнет выполнение действия.

Если установлен значок **Мое местоположение** в настройках Поиска Google, региональные результаты появятся в результатах поиска (см. раздел "Изменение настроек Поиска Google" на стр. [114](#page-113-1)).

Если функция Голосового поиска не распознала произнесенные вами слова, появится список похожих по звучанию поисковых запросов и действий. Можно выбрать одно из действий, чтобы начать его выполнение.

Некоторые голосовые действия приводят к открытию панели, где приведен запрос на завершение действия, на который можно ответить вводом или произнесением текста, как описано в разделе "Выполнение голосового действия" на стр. [116](#page-115-0).

#### <span id="page-115-0"></span>**Выполнение голосового действия**

Некоторые голосовые действия, например "отправить электронную почту", "заметка" приводят к появлению запроса на завершение действия путем произнесения или набора дополнительной информации.

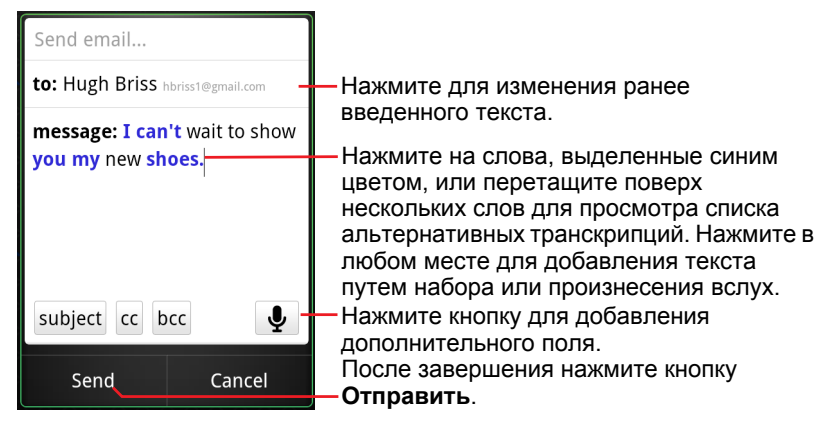

**• Нажмите текст, уже введенный на панели, чтобы добавить или** изменить текст путем произнесения или набора нового текста.

**• Нажмите слова или фразы, выделенные синим цветом, или** выделите несколько слов, чтобы просмотреть список прочих возможных транскрипций или изменить текст путем произнесения или набора нового текста.

Черным цветом отображаются слова, которые были правильно распознаны Голосовым поиском. Слова или фразы с альтернативной транскрипцией отображаются синим цветом.

- **Нажмите кнопку в нижней части окна, чтобы добавить любые** дополнительные поля (можно также произнести имя и содержание любого из этих полей в виде исходного голосового действия).
- После завершения нажмите кнопку, подходящую для завершения действия, например **Отправить** или **Задать**.

# <span id="page-116-0"></span>**Команды Голосовых действий**

Можно выполнять поиск и управлять телефоном, используя следующие команды Голосовых действий.

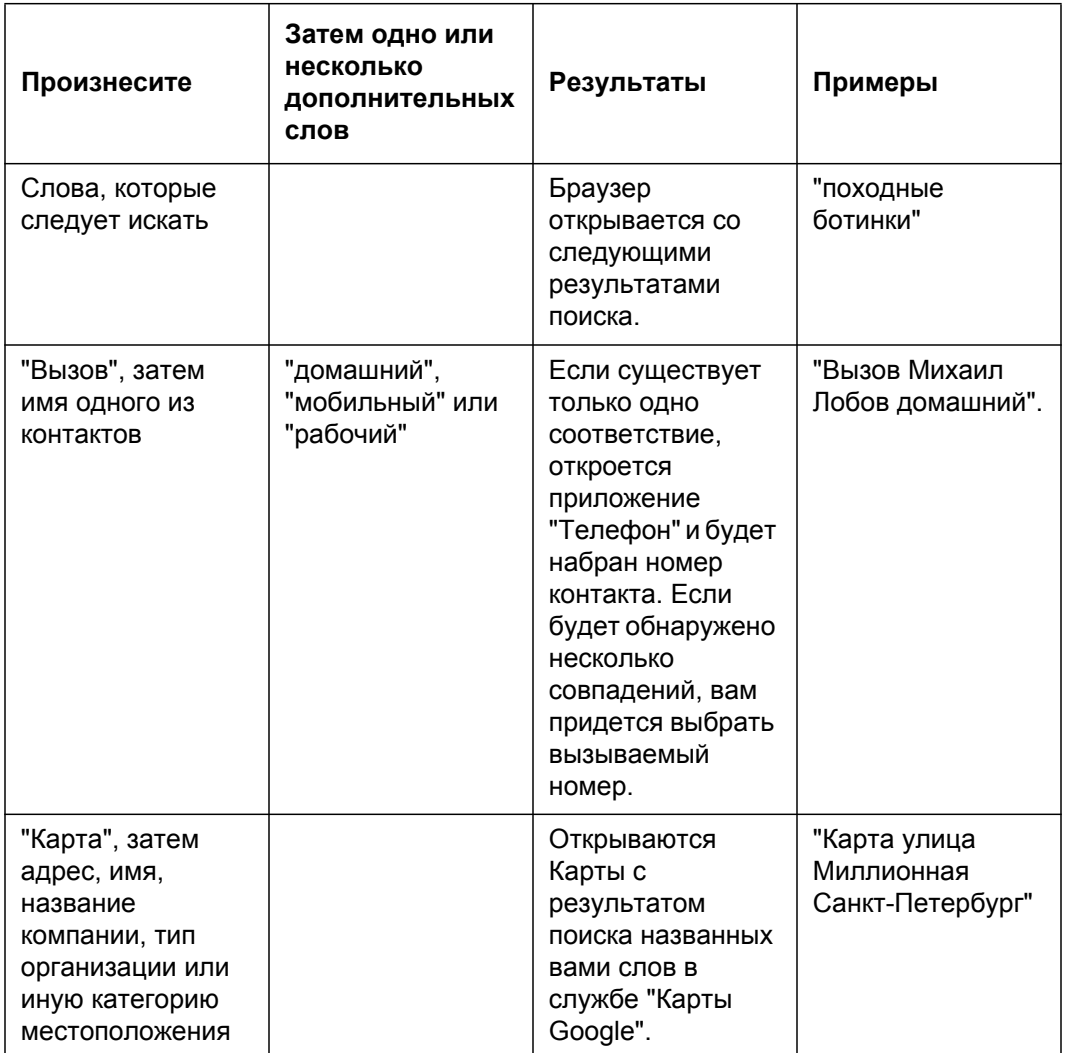

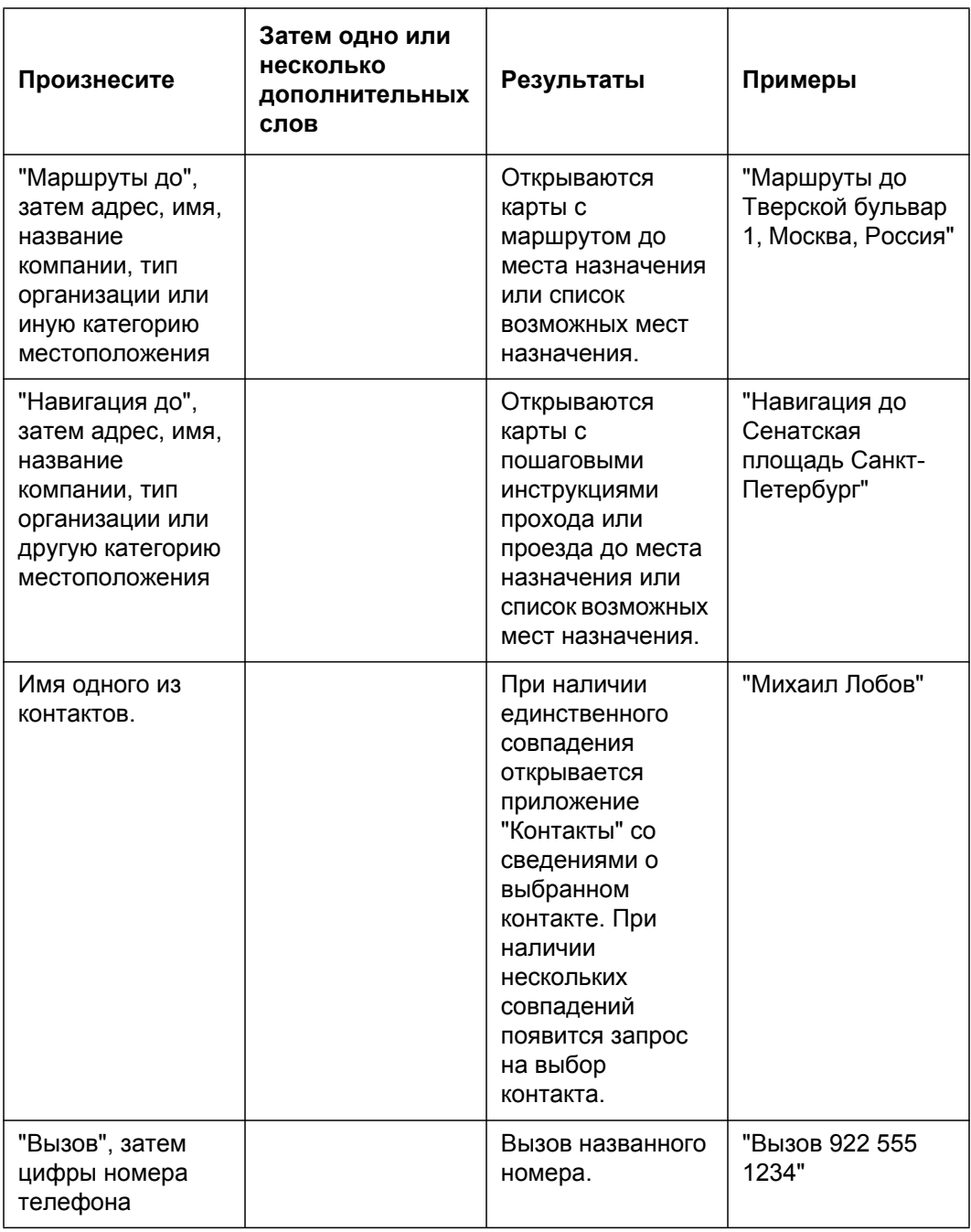

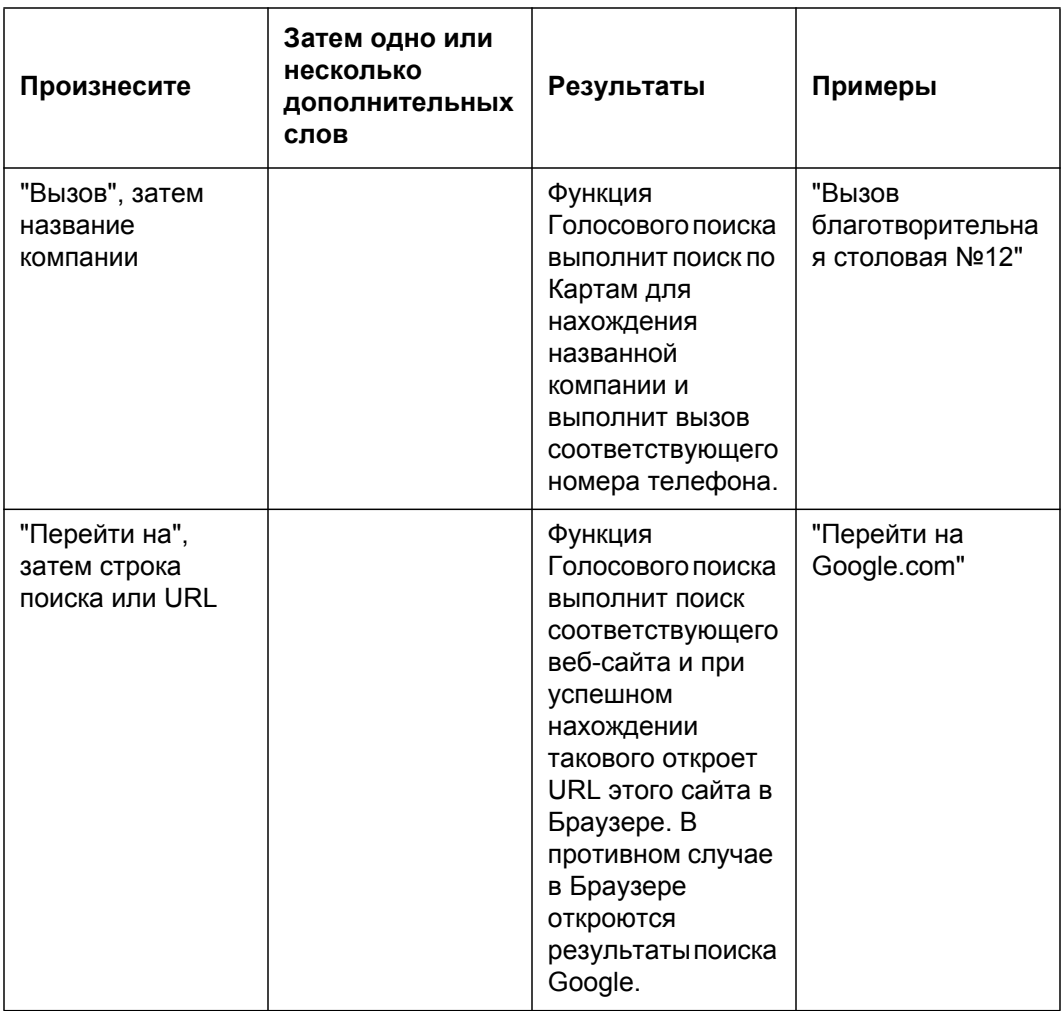

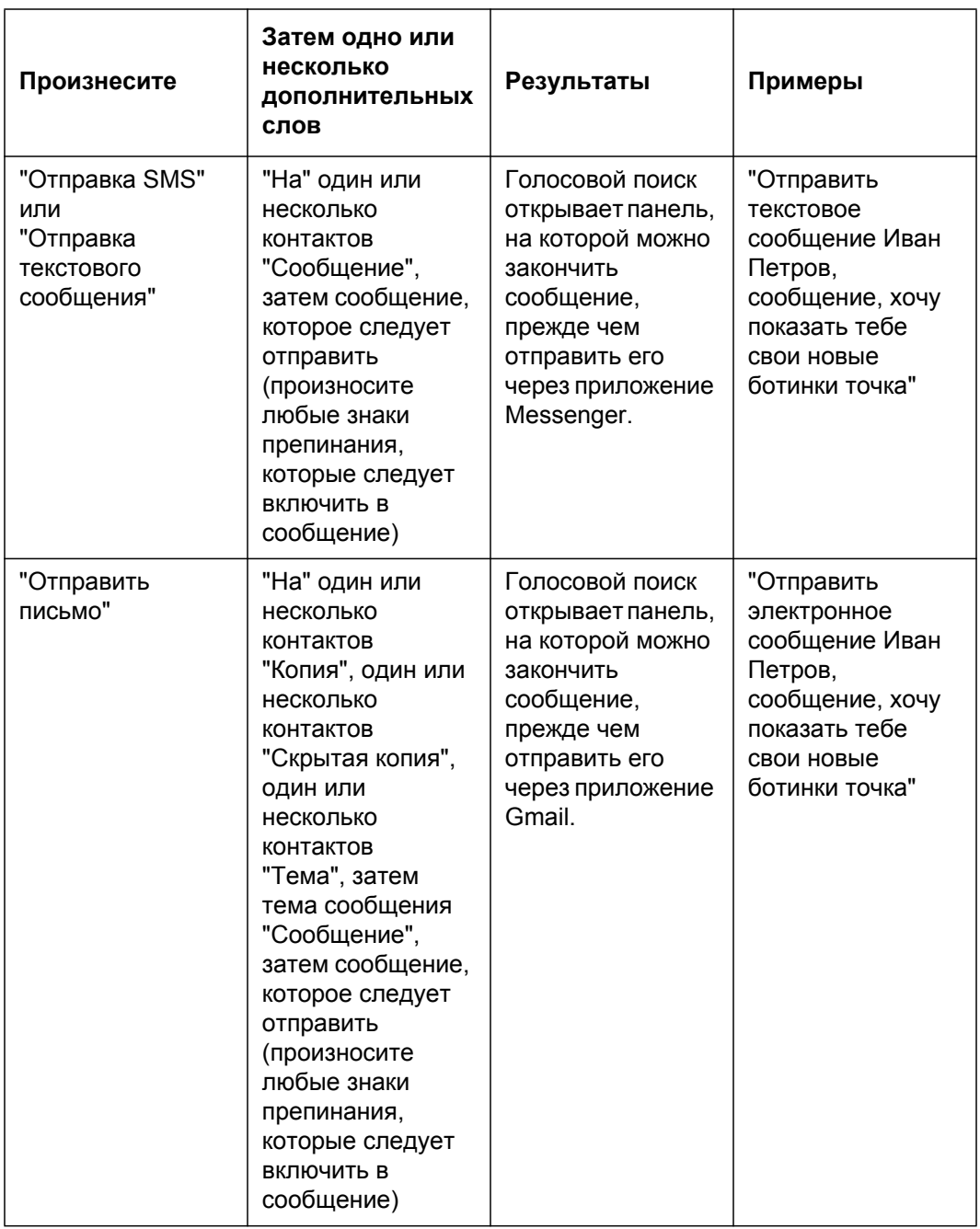

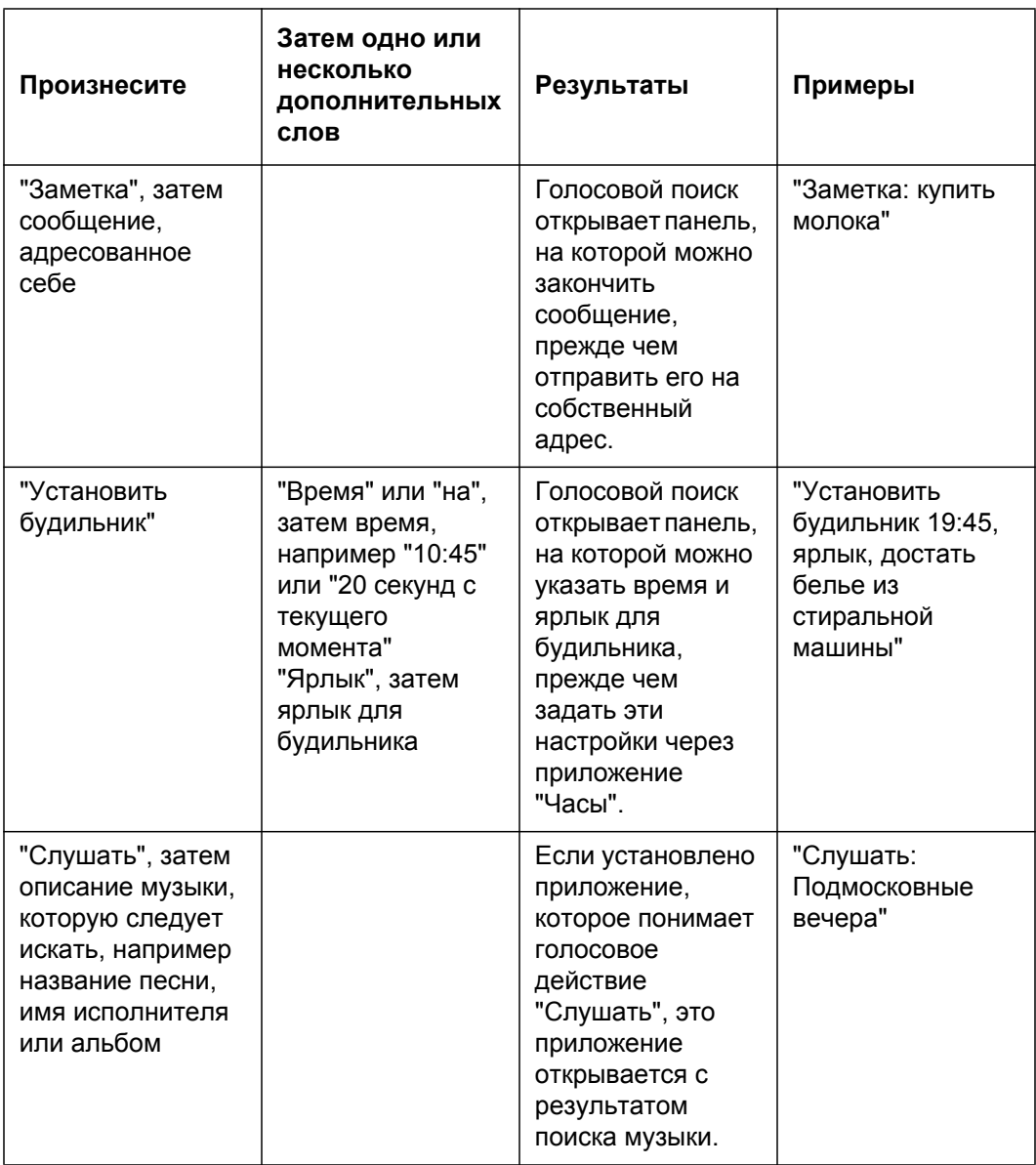

# **Контакты**

Контакты позволяют быстро связаться с нужными вам людьми. При первом включении телефона и входе в аккаунт Google любые существующие контакты Google загружаются на телефон. После этого все контакты синхронизируются: любые изменения, внесенные в контакты на телефоне или в Интернете копируются в оба места при следующей синхронизации. Таким же образом синхронизируются контакты Exchange ActiveSync.

Информация о контактах совместно используется различными приложениями, такими как Gmail, Google Talk, SMS/MMS, Галерея (для совместного доступа к фотографиям и видео) и т. д.

Если используется несколько аккаунтов, каждый из которых содержит контактные данные, приложение "Контакты" объединяет дубликаты контактов в одну запись. Кроме того, можно вручную управлять этим процессом.

### **В этом разделе**

"Открытие [контактов](#page-123-0)" на стр. 124

"[Добавление](#page-125-0) контактов" на стр. 126

"Импорт, экспорт и совместное [использование](#page-126-0) контактов" на стр. 127

"[Добавление](#page-128-0) контакта в избранное" на стр. 129

"Поиск [контакта](#page-129-0)" на стр. 130

"[Изменение](#page-130-0) сведений о контакте" на стр. 131

"Связь с [контактами](#page-133-0)" на стр. 134

"Изменение параметров [отображения](#page-135-0) контактов" на стр. 136

"[Объединение](#page-137-0) контактов" на стр. 138

"Разделение контактной [информации](#page-139-0)" на стр. 140

AUG-2.3-103-RU Руководство по эксплуатации Android

### <span id="page-123-0"></span>**Открытие контактов**

Откройте Контакты для просмотра, добавления и связи с друзьями и знакомыми.

#### **Открытие контактов**

 $\blacktriangleright$  Нажмите значок "Контакты"  $\blacktriangleright$  на главном экране или на Панель запуска.

Кроме того, можно открыть Контакты с помощью Быстрого контакта. Дополнительные сведения приведены в разделе "[Быстрое](#page-52-0) соединение с контактами" на стр. [53](#page-52-0).

Все контакты отображаются в алфавитном порядке в списке с возможностью прокрутки. Рядом с каждым контактом указан номер телефона по умолчанию.

Если у вас новый телефон и вы еще не добавляли контактов, в приложении "Контакты" отображается сообщение с подсказками о том, как начать добавление контактов.

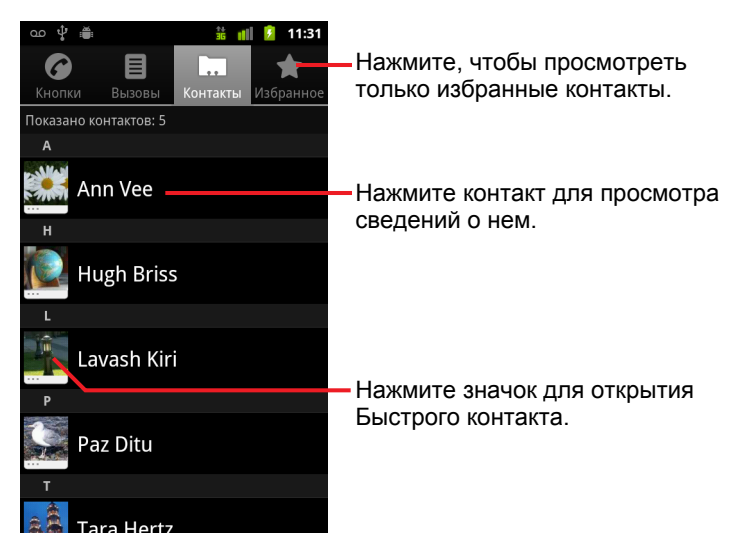

Можно перетащить список вверх или вниз, а также провести пальцем вверх или вниз по экрану для быстрой прокрутки списка. В любом случае справа от списка некоторое время будет отображаться вкладка, которую можно перетащить вверх или вниз для очень быстрого пролистывания с одновременным отображением буквы алфавита, с которой начинаются пролистываемые в данный момент контакты.

#### **Открытие списка избранных контактов**

**• Откройте контакты и нажмите вкладку Избранное.** 

На вкладке "Избранное" показаны контакты, которые были добавлены в этот список (см. раздел "[Добавление](#page-128-0) контакта в избранное" на стр. [129\)](#page-128-0), затем идет список контактов, которым вы звоните чаще всего.

#### **Просмотр подробных сведений о контакте**

- **1** Откройте контакты.
- **2** Нажмите контакт, информацию о котором следует просмотреть.

Записи о связи с контактом приведены с необходимыми подробностями.

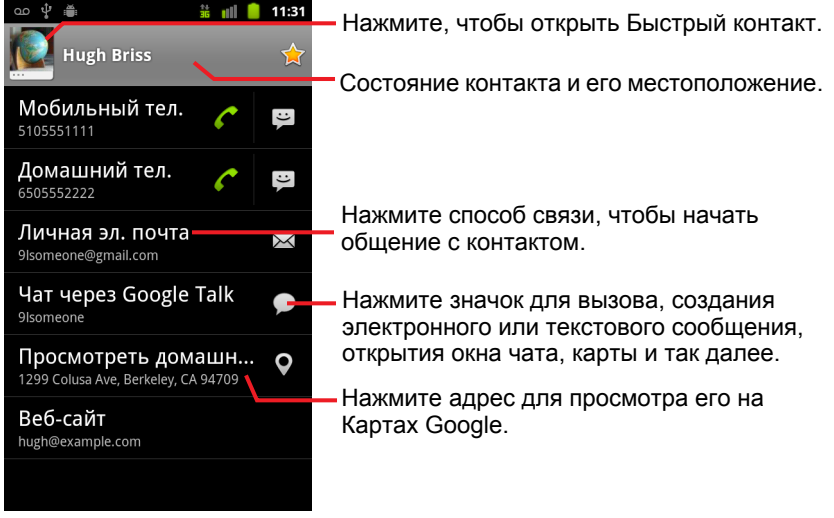

Нажмите способ связи, чтобы начать вызов этого контакта, создание текстового или электронного сообщения с использованием указанного номера, адреса и т.д.

Нажмите адрес для просмотра его на Картах Google. Дополнительные сведения приведены в разделе "Карты, [Навигатор](#page-280-0), Адреса и Локатор" на стр. [281.](#page-280-0)

Можно также нажать **Меню** , затем **Изменить контакт** и изменить контактную информацию (см. "[Изменение](#page-130-0) сведений о контакте" на стр [131](#page-130-0)) [.](#page-130-0) или нажать **Удалить контакт**, чтобы удалить всю информацию об этом контакте.

### <span id="page-125-0"></span>**Добавление контактов**

Можно добавлять контакты на телефоне и синхронизировать их с контактами в аккаунте Google, Microsoft Exchange ActiveSync или в других аккаунтах, поддерживающих синхронизацию контактов.

При ответе или пересылке электронного сообщения на адрес электронной почты, отсутствующий в Контактах, этот адрес будет добавлен в качестве контакта. Приложение "Контакты" попытается присоединить новые адреса к существующим контактам для создания единой записи. Кроме того, можно вручную управлять этим процессом. См. разделы "[Объединение](#page-137-0) контактов" на стр. 138 и "[Разделение](#page-139-0) контактной [информации](#page-139-0)" на стр. 140.

#### **Добавление нового контакта**

- **1** Откройте контакты.
- **2** Нажмите Меню ≡, затем Новый контакт.
- **3** При наличии нескольких аккаунтов, использующих контакты, нажмите аккаунт, в который следует добавить контакт.
- **4** Введите имя контакта.
- **5** Нажмите категорию для контактной информации, например номера телефонов и адреса электронной почты, для ввода соответствующих данных о контакте.

Пролистайте страницу для просмотра всех категорий.

**6** Нажмите знак плюса рядом с категорией +, чтобы добавить несколько записей для этой категории, например чтобы добавить как рабочий, так и домашний номер телефона.

Нажмите кнопку слева от элемента контактной информации для открытия меню с предварительно установленными ярлыками, например **Мобильный** и **Рабочий** для телефонных номеров, или нажмите **Создать свой ярлык**, чтобы создать собственный ярлык.

**7** Нажмите значок "Рамка фотографии" для выбора изображения, которое будет отображаться рядом с именем в списке контактов и других приложениях.

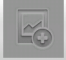

**8** После завершения этого действия нажмите кнопку **Готово**.

## <span id="page-126-0"></span>**Импорт, экспорт и совместное использование контактов**

Если контакты хранятся в формате vCard на SD-карте, USB-накопителе или SIM-карте (в зависимости от модели телефона), можно импортировать их в приложение "Контакты" на вашем телефоне. Можно экспортировать контакты в формате vCard на SD-карту или USBнакопитель, чтобы сделать их резервную копию на компьютере или другом устройстве. Можно также отправить контакт по электронной почте.

#### **Импорт контактов с SIM-карты**

Поставщик услуг мог сохранить некоторые контакты на SIM-карте, например такие контакты, как служба технической поддержки и номера голосовой почты. Вы также могли сохранять контакты на SIM-карте, если переносили их с другого телефона. Эти контакты можно добавить частично или полностью в приложение "Контакты".

- **1** Откройте контакты.
- **2** Нажмите Меню ≡, затем Импорт/Экспорт.
- **3** Нажмите **Импортировать с SIM-карты**.
- **4** При наличии на телефоне нескольких аккаунтов нажмите аккаунт, в который следует импортировать контакты.

Появится список контактов на SIM-карте.

**5** Нажмите и удерживайте контакт, затем нажмите **Импорт** в открывшемся меню. Или нажмите Меню  $\equiv$  и выберите **Импортировать все**.

#### **Импорт контактов с SD-карты или USB-накопителя**

Можно скопировать контакты в формате vCard по отдельности или группой на SD-карту или USB-накопитель, а затем импортировать их в один из аккаунтов на телефоне. Подробные сведения о копировании файлов с компьютера см. в разделе "[Подключение](#page-75-0) к компьютеру через [USB"](#page-75-0) на стр. 76.

Можно также сохранить на SD-карте контакты с другого устройства. Подробные сведения о работе с SD-картами см. в руководстве пользователя телефона.

- **1** Откройте контакты.
- **2** Нажмите **Меню** , затем **Импорт/Экспорт**.
- **3** Выберите пункт **Импортировать с SD-карты** или **Импортировать с USB-накопителя** (в зависимости от модели вашего телефона).
- **4** При наличии на телефоне нескольких аккаунтов выберите аккаунт, в который следует импортировать контакты.
- **5** Если на SD-карте или USB-накопителе находятся несколько файлов vCard, можно выбрать импорт одного файла контакта, нескольких файлов контактов или всех файлов контактов.

Контакты будут импортированы.

#### **Экспорт контактов на SD-карту или USB-накопитель**

Можно экспортировать все контакты с телефона на SD-карту или USBнакопитель в виде группового файла vCard. Затем можно скопировать этот файл на компьютер или другое устройство, поддерживающее этот формат файлов, например имеющее приложение для работы с адресными книгами. См. раздел "[Подключение](#page-75-0) к компьютеру через USB" на [стр](#page-75-0). 76.

- **1** Откройте контакты.
- **2** Нажмите Меню ☰, затем Импорт/Экспорт.
- **3** Нажмите пункт **Экспорт на SD-карту** или **Экспорт на USBнакопитель** в зависимости от модели вашего телефона.
- **4** Нажмите кнопку **ОК** для подтверждения.

На SD-карте или USB-накопителе будет создан файл контактов с расширением VCF. В этот файл включены все контакты.

#### **Отправка контакта**

Контакт можно отправить другому пользователю по электронной почте в формате vCard.

- **1** Откройте приложение "Контакты".
- **2** Откройте контакт, который необходимо отправить.
- **3** Нажмите Меню ≡, затем Отправить.

Откроется экран создания сообщения Gmail, в которое уже будет вложен файл vCard (VCF).

Укажите адрес, составьте текст и отправьте сообщение электронной почты, как описано в "Создание и отправка сообщения" на стр. [161](#page-160-0).

### <span id="page-128-0"></span>**Добавление контакта в избранное**

На вкладке "Избранное" содержатся контакты, которые были помечены как избранные. За ними следует список контактов, с которыми вы связывались чаще всего. Контакты, добавленные в избранные, также добавляются в группу "Помеченные в Android" в контактах, размещенных в Интернете.

#### **Добавление контакта в избранное**

- **1** Откройте контакты.
- **2** Нажмите контакт для просмотра сведений о нем.
- **3** Нажмите звезду справа от имени контакта. Цвет звезды станет золотым .

#### **Удаление контакта из списка избранного**

- **1** Откройте контакты и нажмите вкладку **Избранное**.
- **2** Нажмите контакт для просмотра сведений о нем.
- **3** Нажмите золотую звезду справа от имени контакта. Звезда станет серой, а контакт будет удален из избранного.

### <span id="page-129-0"></span>**Поиск контакта**

Можно выполнить поиск контакта по имени.

#### **Поиск контакта**

- **1** Откройте контакты.
- **2** Нажмите кнопку Поиск  $Q$ .
- **3** Начните набирать имя контакта, который следует найти.

При вводе контакты с совпадающими именами будут отображаться под окном поиска.

**4** Нажмите совпадающий контакт в списке для открытия экрана сведений или нажмите значок увеличительного стекла Q для открытия экрана, содержащего список совпадающих контактов.

### <span id="page-130-0"></span>**Изменение сведений о контакте**

Можно изменять или добавлять сведения о контактах. Можно также задать особую мелодию звонка для определенного контакта или направить все вызовы, исходящие от этого контакта, на голосовую почту.

Некоторые записи контактов содержат информацию из различных источников: информацию, добавленную вручную; информацию, объединенную приложением "Контакты" из различных аккаунтов для консолидации повторяющихся контактов, и т.д. При изменении записи контакта информация из каждого источника группируется по разделам, которые помечены как названием, так и соответствующим цветом. Если в Контактах будут найдены повторяющиеся записи, можно объединить их в одну запись, как описано в разделе "[Объединение](#page-137-0) контактов" на стр. [138.](#page-137-0) Если вы обнаружите, что по ошибке была объединена информация из не связанных друг с другом контактов, можно разделить эти данные, как описано в разделе "[Разделение](#page-139-0) контактной [информации](#page-139-0)" на стр. 140.

Изменения, внесенные в информацию из одного источника, не повлияют на информацию из других источников. Например, если имеются данные о контакте из аккаунта Google или Exchange ActiveSync и оба аккаунта настроены для синхронизации контактов, то все изменения информации в аккаунте Google будут синхронизированы с аккаунтом в Интернете, однако информация из аккаунта Exchange ActiveSync изменена не будет.

Дополнительные сведения о работе с несколькими контактами см. в разделе "[Аккаунты](#page-140-0)" на стр. 141.

#### **Изменение сведений о контакте**

- **1** Откройте контакты или избранное.
- **2** Нажмите и удерживайте контакт, сведения о котором следует изменить. В появившемся меню нажмите **Изменить контакт**.

Можно также нажать **Меню** , затем **Изменить контакт** при просмотре сведений о контакте.

**3** Измените сведения о контакте, используя те же элементы управления, что и при создании контакта.

Дополнительные сведения приведены в разделе "[Добавление](#page-125-0) контактов" на стр. [126.](#page-125-0)

**4** Нажмите кнопку **Готово**.

#### **Изменение телефонного номера по умолчанию для контакта**

Телефонный номер по умолчанию отображается под именем контакта в списке контактов. Телефонный номер по умолчанию используется при инициализации вызова или отправки текстового сообщения методом нажатия и удержания контакта в списке.

- **1** Откройте контакты или избранное.
- **2** Нажмите имя контакта в списке для просмотра сведений о нем.
- **3** Нажмите и удерживайте телефонный номер, который должен использоваться в качестве телефонного номера по умолчанию.
- **4** Нажмите **Сделать номером по умолчанию** в открывшемся меню. Телефонный номер по умолчанию будет отмечен галочкой **.**.

#### **Перенаправление всех вызовов контакта на голосовую почту**

- **1** Откройте контакты или избранное.
- **2** Нажмите имя контакта в списке для просмотра сведений о нем.
- **3** Нажмите Меню **≡**, затем Параметры.
- **4** Установите флажок **Входящие вызовы**.
- **5** Нажмите **Назад** ←..

Если этот контакт позвонит вам, звонок не прозвучит, а вызов будет перенаправлен в голосовую почту.

#### **Определение мелодии для контакта**

- **1** Откройте контакты или избранное.
- **2** Нажмите имя контакта в списке для просмотра сведений о нем.
- **3** Нажмите Меню **≡**, затем Параметры.
- **4** В открывшемся списке мелодий звонка выберите мелодию, которая будет воспроизводиться при получении вызова этого контакта. Будет воспроизведена эта мелодия.
- **5** Нажмите кнопку **ОК**.

#### **Удаление контакта**

- **1** Откройте контакты или избранное.
- **2** Нажмите имя контакта в списке для просмотра сведений о нем.
- **3** Нажмите Меню ≣, затем Удалить контакт.

Если удалить контакт из Контактов Google (или другого аккаунта, контакты которого доступны для правки), контакт будет удален также из Контактов в Интернете при следующей синхронизации телефона.

Невозможно удалять контакты из аккаунтов, доступных только для чтения, таких как Facebook. Вместо удаления появится диалоговое окно с предупреждением о том, что контакт будет скрыт. Чтобы восстановить скрытые контакты для аккаунта, доступного только для чтения, необходимо удалить этот аккаунт с телефона, а потом снова добавить его.

Если контакт содержит информацию не только из изменяемых аккаунтов (например, Контакты), но также из аккаунта, доступного только для чтения (например, Facebook), появится диалоговое окно с предупреждением о том, что аккаунт только для чтения будет скрыт, а не удален.

**4** Нажмите кнопку **ОК**, чтобы подтвердить удаление контакта.

### <span id="page-133-0"></span>**Связь с контактами**

В приложении "Контакты" или на вкладке "Избранное" можно быстро вызвать телефонный номер контакта по умолчанию или отправить на него текстовое (SMS) или мультимедийное (MMS) сообщение. Можно также открыть сведения для просмотра списка всех способов связи с этим контактом.

В этом разделе описаны способы инициализации связи при просмотре списка контактов. Приложение "Контакты" предоставляет контакты многим другим приложениям, таким как Gmail (см. ["Gmail"](#page-148-0) на стр. 149) и SMS/MMS (см. ["SMS/MMS"](#page-252-0) на стр. 253).

#### **Подключение с помощью Быстрого контакта для Android**

**1** Нажмите изображение контакта для открытия Быстрого контакта для Android.

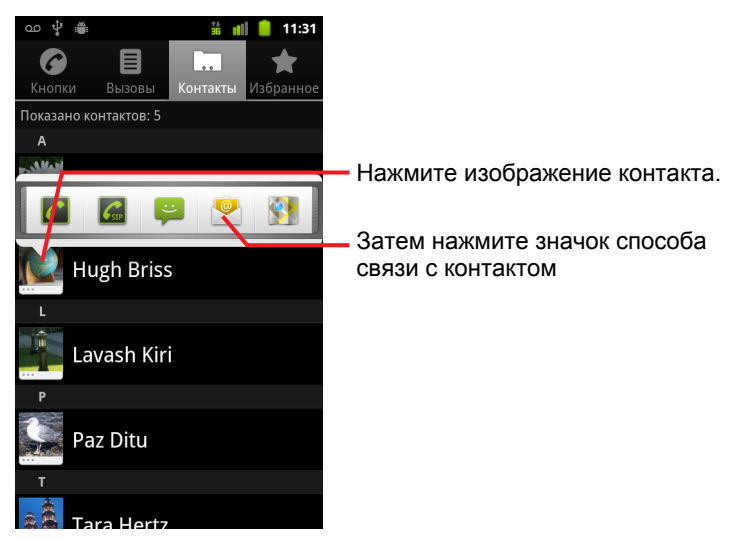

**2** Нажмите значок способа связи с контактом.

Доступность значков зависит от информации о контактах и от установленных на телефоне приложений и аккаунтов.

Дополнительные сведения см. в разделе "Быстрое [соединение](#page-52-0) с контактами" на стр. [53.](#page-52-0)

#### **Связь с контактом**

- **1** Откройте контакты или избранное.
- **2** Нажмите контакт, с которым следует связаться.

Также можно нажать значок зеленого телефона в списке избранного или в списке вызовов для звонка на отображаемый номер.

**3** На экране сведений о контакте выберите способ связи с контактом.

Если выбран телефонный номер, будет автоматически открыто приложение "Телефон" при начале вызова. Выбор другого способа связи приведет к открытию соответствующего приложения с автоматическим вводом адреса контакта.

#### **Вызов телефонного номера контакта по умолчанию**

- **1** Откройте контакты или избранное.
- **2** Нажмите и удерживайте запись контакта, который следует вызвать.
- **3** Нажмите **Вызов** в открывшемся меню.

Фактический элемент меню будет зависеть от номера по умолчанию, который был задан для этого контакта, так что элементами меню могут быть **Мобильный тел.**, **Рабочий тел.** и т.д.

При начале вызова будет автоматически открыто приложение "Телефон". Дополнительные сведения о вызовах см. в разделе "Вызовы и их получение" на стр. [87.](#page-86-0)

#### **Отправка текстового или мультимедийного сообщения на телефонный номер контакта по умолчанию**

- **1** Откройте контакты или избранное.
- **2** Нажмите и удерживайте контакт, который следует вызвать.
- **3** Нажмите **Отправить SMS/MMS** в открывшемся меню.

Будет автоматически открыто новое сообщение в приложении SMS/ MMS, при этом телефонный номер контакта уже будет добавлен в строку адреса. Дополнительные сведения об отправке текстовых и мультимедийных сообщений см. в разделе "SMS/MMS" на стр. [253.](#page-252-0)

Можно также использовать Быстрый контакт для отправки текстового или мультимедийного сообщения. См. раздел "Быстрое [соединение](#page-52-0) с контактами" на стр. [53.](#page-52-0)

# <span id="page-135-0"></span>**Изменение параметров отображения контактов**

Можно скрыть контакты, не имеющие телефонных номеров. Можно также настроить, какие группы контактов в каждом аккаунте должны отображаться в списке контактов.

#### **Определение, следует ли отображать контакты без телефонных номеров**

При использовании списка контактов только для звонков можно скрыть контакты, не имеющие телефонных номеров.

- **1** Откройте список контактов.
- **2** Нажмите Меню ☰, затем Варианты отображения.
- **3** Установите или снимите флажок **Контакты с телефонами**.

#### **Определение отображаемых групп**

- **1** Откройте список контактов.
- **2** Нажмите Меню ☰, затем Варианты отображения.
- **3** Нажмите аккаунт, чтобы открыть список его групп.

Группы аккаунта зависят от типа аккаунта.

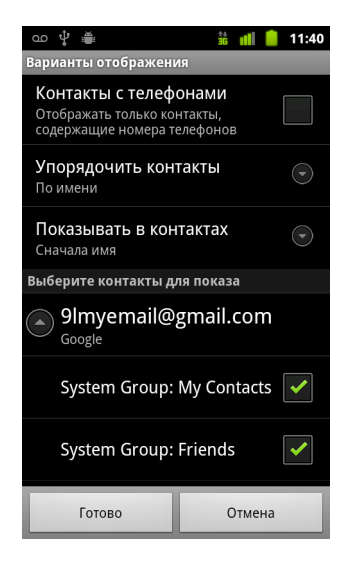

**4** Установите или снимите флажки напротив групп, контакты которых следует просматривать в приложении "Контакты".

Это действие влияет на отображение групп контактов только на этом экране. Настройки синхронизации не изменятся.

**5** Нажмите кнопку **Готово**.

После внесения всех изменений появится сообщение. Если изменения затрагивают большое число контактов, эта процедура может занять некоторое время.

#### **Изменение способа отображения контактов**

- **1** Откройте список контактов.
- **2** Нажмите Меню ≡, затем Варианты отображения.
- **3** Нажмите **Упорядочить**, чтобы определить, будут ли контакты упорядочены по фамилиям или именам.
- **4** Нажмите **Показать контакты как**, чтобы указать, следует ли для контактов отображать первой фамилию или имя.

### <span id="page-137-0"></span>**Объединение контактов**

При добавлении аккаунта или контактов другими способами, например путем обмена электронными сообщениями, приложение "Контакты" пытается не допустить создания повторяющихся записей, объединяя новую контактную информацию с существующими контактами. Кроме того, можно вручную объединять контакты.

Можно также использовать контакты в Интернете для устранения повторных записей, используя для этого команду **Найти и объединить контакты** в меню **Дополнительные действия** (более подробную информацию см. в руководстве по Контактам в Интернете).

#### **Объединение контактов**

- **1** Откройте контакты или избранное.
- **2** Нажмите запись контакта, в которую следует добавить информацию. Это контакт, который будет отображаться в приложении "Контакты" после объединения.
- **3** Нажмите Меню ≡, затем Изменить контакт.
- **4** Нажмите Меню **≡**, затем Присоединить.

Похожие контакты отображаются в верхней части экрана. Можно нажать "Показать все контакты", чтобы выбрать контакт из полного списка контактов.

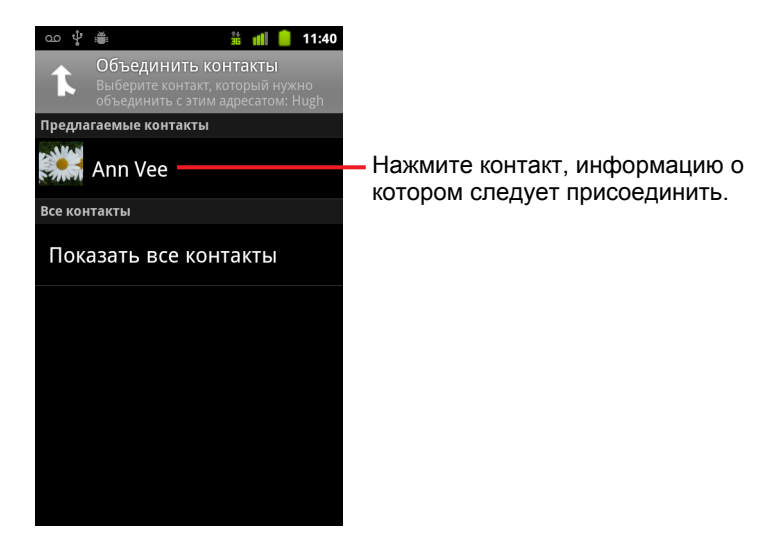

**5** Нажмите контакт, данные которого следует присоединить к первому контакту.

Информация второго контакта добавляется в первый контакт, после этого второй контакт уже не появляется в списке контактов.

Подробные сведения о просмотре источника данных контакта, включая автоматический и ручной способ присоединения информации, см. в разделе "[Изменение](#page-130-0) сведений о контакте" на стр. [131](#page-130-0)[.](#page-130-0) Сведения о разделении контактов, объединенных по ошибке, см. в разделе "Разделение контактной [информации](#page-139-0)" на стр. [140](#page-139-0).

### <span id="page-139-0"></span>**Разделение контактной информации**

Каждый контакт на телефоне может содержать информацию из различных источников. Приложение "Контакты" могло присоединить информацию автоматически при добавлении аккаунта, вы могли объединить контакты вручную и т. п.

Если контактные данные из различных источников были объединены по ошибке, можно разбить эти данные по отдельным контактам прямо на телефоне.

#### **Разделение информации о контактах**

- **1** Откройте контакты или избранное.
- **2** Нажмите контакт, данные которого следует разделить.
- **3** Нажмите **Меню** , затем **Изменить контакт**.
- **4** Нажмите Меню ≡, затем Разделить контакты.

Данные контакта будут разбиты по отдельным контактам в списке контактов.

# <span id="page-140-0"></span>**Аккаунты**

С телефоном можно синхронизировать контакты, электронную почту, мероприятия календаря и прочие данные из различных аккаунтов Google, Microsoft Exchange ActiveSync или других видов аккаунтов в зависимости от установленных на телефоне приложений.

Например, начните с добавления личного аккаунта Google, чтобы все ваши электронные сообщения, контакты и данные календаря всегда были под рукой. Затем можно добавить аккаунт Exchange ActiveSync, который используется на работе. Вы сможете читать электронную почту с рабочего адреса и иметь постоянный доступ к рабочим контактам.

Способ взаимодействия вашего аккаунта с приложениями на телефоне можно определить в разделе "Настройки аккаунта и синхронизации", а также в настройках Gmail, Календаря, Email и других приложений. С помощью веббраузера можно изменить пароль и другие общие настройки аккаунта.

### **В этом разделе**

"[Добавление](#page-141-0) и удаление аккаунтов" на стр. 142

"Настройка параметров [синхронизации](#page-144-0) и отображения аккаунта" на стр. [145](#page-144-0)

### <span id="page-141-0"></span>**Добавление и удаление аккаунтов**

Можно добавить несколько аккаунтов Google и Microsoft Exchange ActiveSync. Также можно добавить другие виды аккаунтов в зависимости от используемых приложений. Некоторые из аккаунтов можно добавить на экране "Настройки аккаунтов и синхронизации", как показано в этом разделе. Другие аккаунты добавляются с помощью соответствующих приложений. Например, можно добавить аккаунты электронной почты IMAP и POP3 с помощью приложения Email (см. раздел "Добавление и изменение аккаунтов [электронной](#page-242-0) почты" на стр. [243\)](#page-242-0).

#### **Добавление аккаунта**

Чтобы добавить некоторые аккаунты, потребуется получить у ИТспециалиста сведения о службах, к которым должны подключаться аккаунты. Например, может понадобиться узнать домен аккаунта или адрес сервера.

**1** Перейдите на экран "Настройки аккаунтов и синхронизации".

Это можно сделать на экране "Контакты", нажав **Меню**  $\equiv$  и затем **Аккаунты**, или же напрямую в меню "Настройки" нужного приложения.

На экране "Настройки аккаунтов и синхронизации" отображаются текущие настройки синхронизации и список текущих аккаунтов.

Дополнительные сведения приведены в разделе "[Настройка](#page-144-0) параметров [синхронизации](#page-144-0) и отображения аккаунта" на стр. 145.

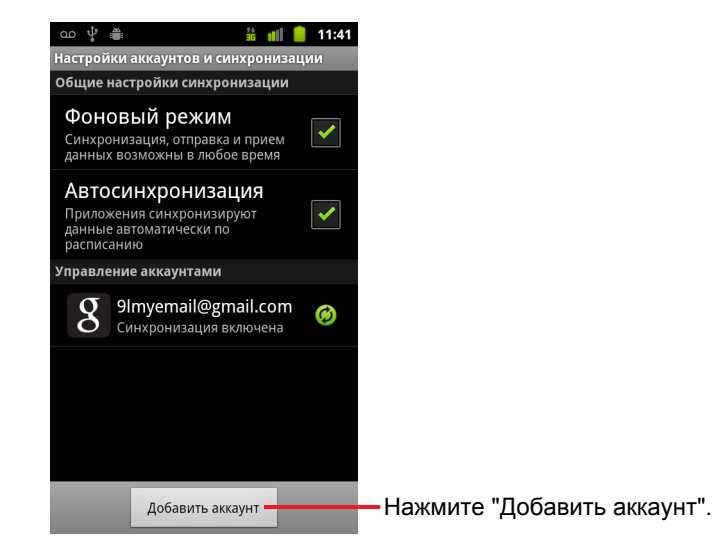

- **2** Нажмите **Добавить аккаунт**.
- **3** Выберите вид добавляемого аккаунта.

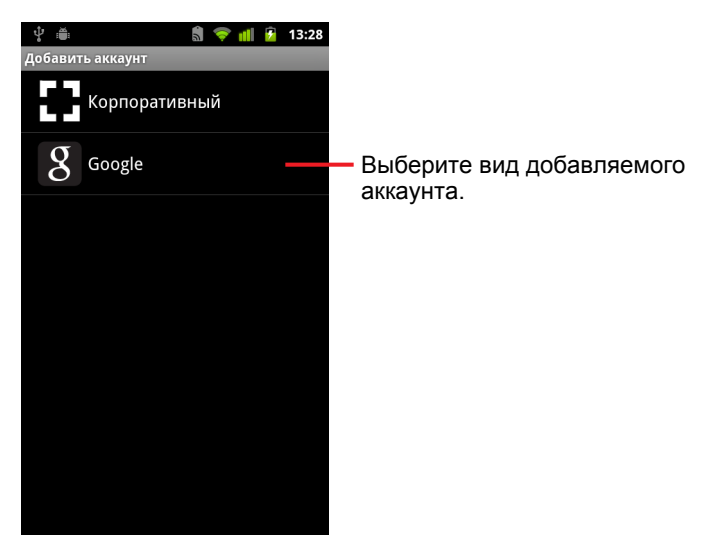

**4** Следуйте инструкциям на экране для ввода необходимой и дополнительной информации об аккаунте.

Для большинства аккаунтов следует указывать имя пользователя и пароль. Дополнительные сведения отличаются в зависимости от вида аккаунта и конфигурации службы, к которой выполняется подключение.

Сведения о добавлении аккаунтов Microsoft Exchange ActiveSync см. в разделе "Добавление и изменение аккаунтов [электронной](#page-242-0) почты" на стр. [243](#page-242-0) и таблицах раздела "[Изменение](#page-245-0) настроек аккаунта электронной почты" на стр. [246](#page-245-0). В этих разделах также описано, как добавить аккаунт электронной почты для работы по протоколам IMAP, POP3 или SMTP с помощью приложения Email.

**5** Настройте аккаунт.

В зависимости от вида аккаунта может потребоваться указать тип данных, который следует синхронизировать с телефоном, имя аккаунта и другие сведения.

После указания необходимых данных аккаунт будет добавлен в список, отображаемый на экране "Настройки аккаунтов и синхронизации". В зависимости от настроек аккаунта электронная почта, контакты и другая информация начнет синхронизироваться с телефоном.

Подробные сведения об изменении настроек аккаунта приведены в разделе "Настройка параметров [синхронизации](#page-144-0) и отображения аккаунта" на стр. [145](#page-144-0).

#### **Удаление аккаунта**

Удаление аккаунта с телефона приводит также к удалению всей связанной с ним информации, включая электронную почту, контакты, настройки и т.д.

Невозможно удалить первый аккаунт Google, в который вы вошли с телефона. Это можно сделать, только удалив с телефона всю личную информацию. Соответствующие инструкции приведены в разделе "Настройки [конфиденциальности](#page-418-0)" на стр. 419.

**1** Перейдите на экран "Настройки аккаунтов и синхронизации".

Это можно сделать на экране "Контакты", нажав Меню **≡и затем Аккаунты**, или же напрямую в меню "Настройки" нужного приложения.

На экране "Настройки аккаунтов и синхронизации" отображаются текущие настройки синхронизации и список текущих аккаунтов.

- **2** Нажмите аккаунт, который следует удалить.
- **3** Нажмите **Удалить аккаунт**.
- **4** Подтвердите удаление аккаунта.
# **Настройка параметров синхронизации и отображения аккаунта**

Можно настроить параметры фонового использования данных и синхронизации для всех приложений на телефоне. Можно также настроить типы данных, которые следует синхронизировать для каждого аккаунта. Некоторые приложения, такие как Gmail и Календарь, имеют собственные настройки синхронизации.

Некоторые приложения, такие как Контакты, Gmail и Календарь, могут синхронизировать данные из различных приложений. Другие приложения синхронизируют данные только из первого аккаунта Google, в который был выполнен вход с телефона, или из аккаунта, который связан с этим конкретным приложением.

В некоторых аккаунтах выполняется двухсторонняя синхронизация. Изменения данных на телефоне вносятся в копию этой информации в Интернете. Подобным образом работает аккаунт Google. Прочие аккаунты поддерживают только одностороннюю синхронизацию. Информация на телефоне доступна только для чтения.

### **Определение общих настроек синхронизации**

**1** Перейдите на экран "Настройки аккаунтов и синхронизации".

Это можно сделать на экране "Контакты", нажав Меню **≡и затем Аккаунты**, или напрямую в "Настройках" (нажмите **Главная** , **Меню** , затем **Настройки**).

На этом экране показаны текущие настройки синхронизации и список текущих аккаунтов.

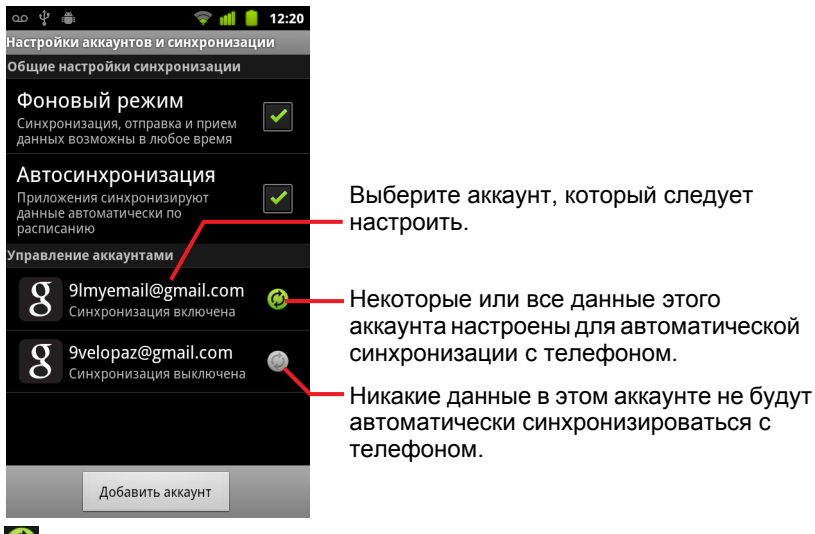

указывает, что некоторые или все данные аккаунта настроены для автоматической синхронизации с телефоном.

указывает, что никакие данные аккаунта не настроены для автоматической синхронизации с телефоном.

**2** Установите или снимите флажок **Фоновое использование данных**, чтобы указать, могут ли приложения и службы передавать данные, если пользователь не работает напрямую с этими приложениями (то есть приложения работают в фоновом режиме).

Если снять этот флажок, Gmail перестанет получать новую почту, Календарь не будет синхронизировать мероприятия и т.д., пока не будет нажат элемент меню **Обновить** или отправлена электронная почта.

**3** Установите или снимите флажок **Автосинхронизация**, чтобы указать, следует ли автоматически синхронизировать информацию на телефоне и информацию в Интернете.

Например, если этот параметр включен, изменения в Контактах на телефоне будут автоматически внесены в Контакты Google в Интернете.

Если отключить этот параметр, можно использовать инструменты приложения для синхронизации данных вручную. Дополнительные сведения приведены в разделе "[Синхронизация](#page-146-0) информации вручную" на стр. [147.](#page-146-0)

#### <span id="page-146-0"></span>**Синхронизация информации вручную**

- **1** Перейдите на экран "Настройки аккаунтов и синхронизации".
- **2** Нажмите аккаунт, данные которого следует синхронизировать.
- **3** Нажмите Меню ≣, затем Синхронизировать.

#### **Изменение настроек синхронизации аккаунта**

- **1** Перейдите на экран "Настройки аккаунтов и синхронизации".
- **2** Нажмите аккаунт, настройки синхронизации которого следует изменить.

Откроется экран "Данные и синхронизация" со списком всех видов данных, которые могут быть синхронизированы в этом аккаунте.

Отмеченные элементы будут синхронизироваться с телефоном.

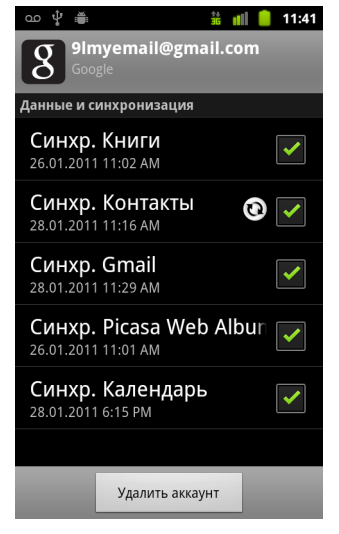

**3** Установите или снимите флажки, относящиеся к тем разделам данных, которые должны синхронизироваться с телефоном.

Снятие флажка не приведет к удалению информации с телефона – она просто не будет синхронизироваться с версией этой информации в Интернете. Чтобы удалить информацию, которая ранее синхронизировалась для этого аккаунта, необходимо удалить сам аккаунт.

# **Gmail**

Gmail – это веб-служба электронной почты, предоставляемая компанией Google. При первой настройке телефона вы выбрали существующий аккаунт Google или создали новый аккаунт. При первом открытии приложения Gmail на телефоне в папке "Входящие" содержатся сообщения из вашего аккаунта Gmail в Интернете.

### **В этом разделе**

"[Отличия](#page-150-0) Gmail" на стр. 151 "Версия Gmail и ее [доступность](#page-149-0)" на стр. 150 "Открытие Gmail и папки "[Входящие](#page-152-0)"" на стр. 153 "Чтение [сообщений](#page-156-0)" на стр. 157 "Создание и отправка [сообщения](#page-160-0)" на стр. 161 "Ответ на [сообщение](#page-162-0) или его пересылка" на стр. 163 "Работа с сообщениями в папке "[Приоритетные](#page-164-0)"" на стр. 165 "Пакетная обработка цепочек [сообщений](#page-167-0)" на стр. 168 "Пометка [сообщения](#page-168-0)" на стр. 169 "Пометка цепочек [сообщений](#page-169-0) ярлыком" на стр. 170 "Просмотр цепочек [сообщений](#page-171-0) по ярлыкам" на стр. 172 "[Синхронизация](#page-172-0) цепочек по ярлыкам" на стр. 173 "[Сообщение](#page-174-0) о спаме" на стр. 175 "Поиск [сообщений](#page-175-0)" на стр. 176 "[Архивация](#page-176-0) цепочек" на стр. 177 "[Добавление](#page-177-0) подписи в сообщения" на стр. 178 "[Использование](#page-178-0) быстрых клавиш" на стр. 179 "[Изменение](#page-180-0) настроек Gmail" на стр. 181

# <span id="page-149-0"></span>**Версия Gmail и ее доступность**

В этих разделах описано приложение Gmail версии 2.3.2 для Android версии 2.2 (Froyo) или 2.3 (Gingerbread). Версию Gmail можно определить, нажав **Меню** , затем **О программе** или **Дополнительно** > **О программе** на большинстве экранов Gmail.

В настоящее время приложение Gmail версии 2.3.2 доступно в Android Маркете для следующих стран:

Австрия, Австралия, Аргентина, Бельгия, Болгария, Бразилия, Великобритания, Венгрия, Греция, Гонконг (Китай), Дания, Израиль, Индия, Ирландия, Испания, Италия, Латвия, Литва, Люксембург, Казахстан, Канада, Китай, Мексика, Нидерланды, Новая Зеландия, Норвегия, Польша, Португалия, Республика Корея, Россия, Румыния, Сербия, Сингапур, Словакия, Словения, США, Таиланд, Тайвань, Филиппины, Финляндия, Франция, Хорватия, Чехия, Швейцария, Швеция, Эстония, ЮАР, Япония.

Если ваша страна отсутствует в списке, вы можете получить эту версию Gmail в виде обновления по беспроводной связи (в зависимости от вашего оператора).

## <span id="page-150-0"></span>**Отличия Gmail**

**Gmail доступен в Интернете.** Ваши сообщения сохраняются на серверах Google, однако вы читаете, создаете и упорядочиваете сообщения с помощью приложения Gmail на своем телефоне или в веббраузере. Так как ваша почта хранится на серверах Google, вы можете искать нужную информацию во всех своих сообщениях. Быстроте поиска способствует скорость и мощность поиска Google.

Действия, предпринимаемые вами в одном месте, отражаются в других местах. Например, если вы прочитали сообщение в Gmail на своем телефоне, оно будет помечено как прочтенное в веб-браузере. А сообщение, которое вы отправили в браузере или сохранили в черновиках, будет видно и на вашем телефоне.

**В основе Gmail лежат цепочки сообщений.** Каждое сообщение и все ответы на него сгруппированы в папке "Входящие" в единую цепочку. В других приложениях электронной почты ответы на сообщения распределены по всей папке "Входящие" – как правило, по дате получения, – поэтому между самим сообщением и ответами на него могут быть другие письма. Gmail упрощает отслеживание цепочки сообщений.

#### **В Gmail упорядочивание выполняется по ярлыкам, а не**

**папкам.** Путем пометки сообщений ярлыками можно упорядочивать цепочки сообщений различными способами. В других приложениях электронной почты каждое сообщение может находиться только в одной папке. Например, с помощью Gmail можно пометить цепочку сообщений переписки между вами и вашей мамой о дне рождении брата как "Мама" и "Сема". После этого вы можете просматривать эти сообщения, используя любой из этих ярлыков. Используя папки, вы должны сохранять сообщения в папке "Мама" или в папке "Сема", но не в обеих.

**Gmail для телефона оптимизирован для использования на мобильных устройствах. Чтобы выполнять расширенные задачи, используйте веб-браузер** Лучшее средство упорядочивания сообщений и получения новых знаний о Gmail и вашем аккаунте Google – это Интернет. Например, в приложении Gmail на телефоне нельзя создавать ярлыки и фильтры, которые используются для упорядочивания сообщения, однако можно помечать сообщения. Gmail в Интернете содержит все сведения о службе, поэтому именно в Интернете можно узнать о всех функциях Gmail.

**Gmail предназначен для Gmail** Конечно, можно использовать Gmail для отправки сообщений на любой адрес электронной почты, и любой человек может отправить электронную почту на ваш адрес Gmail. Однако если вы хотите читать сообщения от другого поставщика услуг электронной почты (используя свой аккаунт в AOL, Yahoo! или другой системе), необходимо использовать приложение Email. Дополнительные сведения приведены в разделе ["Email"](#page-230-0) на стр. 231.

## <span id="page-152-0"></span>**Открытие Gmail и папки "Входящие"**

При открытии Gmail самые последние цепочки отображаются в папке "Входящие". При возврате в приложение Gmail после использования других приложений отображается последний экран, с которым вы работали.

### **Открытие Gmail**

 $\blacktriangleright$  Нажмите значок Gmail  $\blacktriangleright$  на главном экране или в Панель запуска. См. раздел "Открытие приложений и [переключение](#page-45-0) между ними" на стр. [46.](#page-45-0)

В самом верху вашей папки "Входящие" отображаются цепочки с новыми сообщениями. Все ваши сообщения отображаются в папке "Входящие", если только вы не удаляли, не архивировали или не отфильтровывали их.

Если в интернет-версии Gmail вы сделали папку "Приоритетные" вашей папкой входящих сообщений по умолчанию, вы сможете просматривать эту папку и сделать ее папкой "Входящие" по умолчанию в приложении Gmail на вашем телефоне. См. раздел "Работа с сообщениями в папке "Приоритетные"" на стр. [165](#page-164-0).

Текущий аккаунт Google отображается в правом верхнем углу папки "Входящие". Если вы пользуетесь несколькими аккаунтами, следует нажать текущий аккаунт для переключения аккаунтов, как показано в "[Переключение](#page-154-0) аккаунтов" на стр. 155. Добавление аккаунтов и работа с ними описана в разделе "Аккаунты" на стр. [141](#page-140-0).

Темы цепочек с новыми сообщениями выделены жирными линиями. Чтобы прочитать сообщение в цепочке, нажмите на тему цепочки. Дополнительные сведения приведены в разделе "[Чтение](#page-156-0) сообщений" на стр. [157.](#page-156-0)

.<br>Зходящие (3) 9Imyemail@gmail.com Количество непрочитанных сообщений в папке  $\rightarrow$  Lavash, Hugh (2) "Входящие". Нажмите для Ā открытия списка цепочек Нажмите цепочку сообщений » Facebook для ее открытия и чтения сообщений. » Google Calendar

م ∲ ⊜  $\frac{11}{2}$  all  $\blacksquare$  1:04 Ваш аккаунт. Нажмите для переключения Cheese factory this Sund... -... аккаунтов. $\mathscr{D}$  2 фев открытия списка цепочек **Строки Мария (Строки дейский с другим** делоткрытия списка цепочек и сообщений с другим ярлыком.<br>Сообщений с другим ярлыком. В Нидh Briss wrote on your F... **Строки тем, выделенные** полужирным шриф полужирным шрифтом, указывают на цепочки,  $2$  фев содержащие новые  $\overline{\mathcal{S}}$  Reminder: Project Meeting ...  $\quad \overline{\mathbb{R}}$ (непрочитанные)  $2 \phi$ eB сообщения.  $\overline{\mathscr{S}}$  Did you get your new bikes ...  $\quad \stackrel{\triangle}{\approx}$ > Lavash, Hugh (2) 2 фев В этой цепочке  $\sqrt{ }$  hbriss1@gmail.com has sha...  $-\sqrt{ }$ содержится 2 сообщения. » hbriss@gmail.com  $2$  фев  $\sqrt{ }$  Reminder: Dinner at Josh's ... -...  $\widehat{\mathbb{R}}$ » Google Calendar  $2$   $\phi$ eB  $\overline{\mathcal{S}}$  Invitation: Lunch at Cafe P  $...$  - $...\stackrel{\leftrightarrow}{\rightsquigarrow}$ 

- указывает сообщения, отправленные непосредственно вам.
- указывает сообщения, копия которых была отправлена вам.

Другие сообщения были отправлены вам как участнику группы.

Если вы используете папку "Приоритетные", для сообщений в цепочках также может быть указано, были ли они помечены приложением Gmail или вами в качестве важных (см. раздел "[Работа](#page-164-0) с сообщениями в папке "Приоритетные"" на стр. [165](#page-164-0)):

Важные сообщения помечены желтым значком:

- **»** указывает важные сообщения, отправленные непосредственно вам.
- **»** указывает важные сообщения, копия которых была отправлена вам.

указывает важные сообщения, которые вы получили как участник группы.

### **Открытие папки "Входящие" при работе с Gmail**

- **Нажимайте Назад**  $\leftarrow$ , пока вы не вернетесь в папку "Входящие". **ИЛИ**
- ▶ При прочтении сообщения нажмите Меню  $\equiv$ , затем Во входящие. **ИЛИ**
- **▶ При просмотре списка цепочек с ярлыками нажмите Меню**  $\equiv$ , затем **Дополнительно > Во входящие**.

Если в качестве папки входящих сообщений по умолчанию была задана папка "Приоритетные", эта папка будет открываться вместо папки "Входящие" (см. раздел "Работа с [сообщениями](#page-164-0) в папке "Приоритетные"" на стр. [165\)](#page-164-0).

#### <span id="page-154-0"></span>**Переключение аккаунтов**

Gmail отображает цепочки, сообщения и настройки только из одного аккаунта Google единовременно. Если вы используете несколько аккаунтов, то можете открыть экран "Аккаунты" для просмотра количества непрочитанных сообщений в каждом аккаунте, а также для переключения между аккаунтами.

Добавление и настройка аккаунтов описана в разделе "[Аккаунты](#page-140-0)" на стр. [141.](#page-140-0)

**1** В папке "Входящие" нажмите текущий аккаунт в правом верхнем углу экрана или нажмите **Меню** , а затем **Аккаунты**.

Отображается каждый аккаунт вместе с количеством непрочитанных сообщений в папке "Входящие" или "Приоритетные" в зависимости от используемой по умолчанию папки входящих сообщений. Кроме того, отображается папка входящих сообщений по умолчанию для каждого аккаунта (см. раздел "Работа с [сообщениями](#page-164-0) в папке "Приоритетные"" на стр. [165\)](#page-164-0).

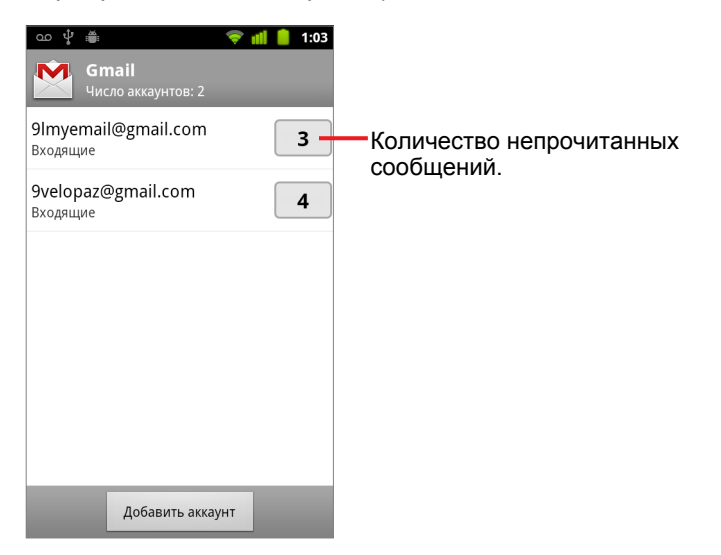

**2** Нажмите аккаунт, содержащий сообщение, которое вы хотели бы прочитать.

Папка "Входящие" или "Приоритетные" для определенного аккаунта открывается в зависимости от того, какая папка была задана папкой по умолчанию для входящих сообщений.

### **Работа с Gmail в автономном режиме**

Если вы не подключены к мобильной сети или сети Wi-Fi (например, вы переключились в режим полета), вы можете использовать Gmail для чтения сообщений, хранящихся на вашем телефоне (см. раздел "[Синхронизация](#page-172-0) цепочек по ярлыкам" на стр. 173), а также для создания новых сообщений.

Отправляемые вами сообщения сохраняются на телефоне с ярлыком "Исходящие" до восстановления подключения. После этого сообщения будут отправлены автоматически. Можно просматривать сообщения с ярлыком "Исходящие" (см. раздел "Просмотр цепочек [сообщений](#page-171-0) по [ярлыкам](#page-171-0)" на стр. 172).

### <span id="page-156-0"></span>**Чтение сообщений**

При просмотре списка цепочек сообщений в папке "Входящие" или в любом списке цепочек сообщений с ярлыками можно открыть цепочку для прочтения содержащихся в ней сообщений.

Gmail автоматически загружает новые сообщения на телефон, поэтому нет необходимости вручную обновлять папку "Входящие" (однако ознакомьтесь с разделом "[Синхронизация](#page-172-0) цепочек по ярлыкам" на стр. [173\)](#page-172-0).

При получении нового сообщения вы также получаете уведомление в строке состояния, если только уведомления Gmail не были отключены в настройках Gmail. Кроме того, в этих настройках можно определить, должен ли телефон вибрировать при получении уведомлений об электронной почте, и указать ряд других настроек (см. раздел "[Изменение](#page-180-0) настроек Gmail" на стр. 181). При использовании папки "Приоритетные" в качестве папки входящих сообщений по умолчанию вы будете получать уведомления только о важных сообщениях (см. раздел "Работа с сообщениями в папке "[Приоритетные](#page-164-0)"" на стр. 165). При нажатии уведомления Gmail открывается папка "Входящие", содержащая новое сообщение, или открывается экран "Аккаунты", если новые сообщения имеются в нескольких ваших аккаунтах.

#### **Чтение сообщения**

**• Нажмите цепочку сообщений, где содержится сообщение, которое** необходимо прочитать.

Откроется первое непрочитанное сообщение в цепочке или первое помеченное сообщение, если ранее вы помечали сообщение в этой цепочке. Дополнительные сведения приведены в разделе "[Пометка](#page-168-0) сообщения" на стр. [169.](#page-168-0)

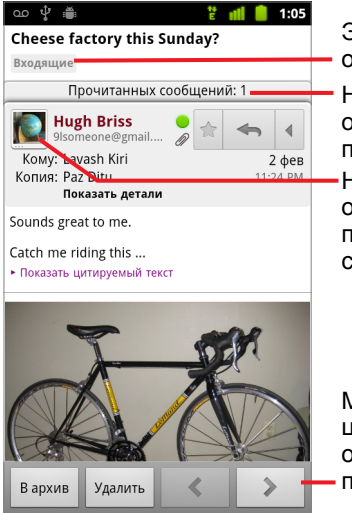

Эта цепочка сообщений имеет один ярлык.

Нажмите для просмотра отправителя и первой строки уже полученных сообщений.

Нажмите для быстрой связи с отправителем через Google Talk, по телефону или другими способами.

Можно архивировать или удалять цепочки сообщений целиком или открывать следующую или предыдущую цепочку.

В заголовке сообщения показано, кто отправил сообщение, когда, кому, а также некоторые другие сведения. Значки указывают, содержит ли сообщение вложения, а также описывают состояние активности отправителя в приложении Google Talk. Дополнительные сведения можно получить, нажав пункт **Показать подробности**.

Можно нажать значок Быстрого контакта для отправителя сообщения, чтобы открыть список возможностей быстрой связи с отправителем. Дополнительные сведения приведены в разделе "Быстрое соединение с контактами" на стр. [53.](#page-52-0)

При прочтении сообщений в цепочке можно использовать кнопки внизу экрана для архивирования всей цепочки (см. раздел "Архивация цепочек" на стр. [177\)](#page-176-0) или для ее удаления. Если вы удалили цепочку, можно нажать **Отменить** в строке, расположенной в верхней части экрана, для отмены удаления. Цепочки, удаленные из корзины, не удаляются в интернет-версии приложения Gmail.

Используйте стрелки влево и вправо внизу сообщения, чтобы открыть следующую или предыдущую цепочку в папке "Входящие".

#### **Работа с вложениями**

Приложение Gmail может показывать в сообщении различные типы вложенных изображений (PNG или JPEG в зависимости от телефона). В других сообщениях может содержаться кнопка **предварительный просмотр** или **Загрузить**. В зависимости от установленного на телефоне приложения вы сможете загружать и

просматривать различные типы файлов, включая электронные таблицы (XLS), документы текстовых редакторов (DOC) или PDFфайлы (PDF). Другие приложения могут поддерживать открытие других типов файлов.

Загруженные вложения сохраняются на USB-накопителе или SDкарте вашего телефона. Файлы изображений добавляются в альбомы Галереи. Просмотр, повторное открытие и удаление загруженных файлов описано в разделе "[Управление](#page-62-0) загрузками" на стр. [63.](#page-62-0)

#### **Копирование текста из сообщения**

Можно скопировать текст из полученного сообщения, чтобы вставить его в создаваемое сообщение или в текстовые поля других приложений.

**1** Откройте сообщение и перейдите к тексту, который следует скопировать.

Дополнительные сведения приведены в разделе "[Чтение](#page-156-0) сообщений" на стр. [157.](#page-156-0)

- **2** Нажмите Меню ≡, затем Дополнительно > Выбрать текст.
- **3** Проведите пальцем по тексту, который следует скопировать.

Выбранный текст будет скопирован в буфер обмена.

Теперь можно использовать метод, описанный в разделе "[Правка](#page-42-0) текста" на стр. [43](#page-42-0) для копирования текста в создаваемое сообщение или в текстовые поля другого приложения.

### **Повторное прочтение сообщения**

При открытии цепочки уже прочитанные сообщения скрыты на вкладке, обозначенной количеством скрытых сообщений.

**1** Нажмите вкладку, которая указывает количество ранее прочитанных сообщений.

Вкладка расширится на несколько вкладок, на которых будет отображаться отправитель и первая строка каждого прочитанного сообщения.

**2** Нажмите расширенную вкладку, чтобы повторно прочитать сообщение.

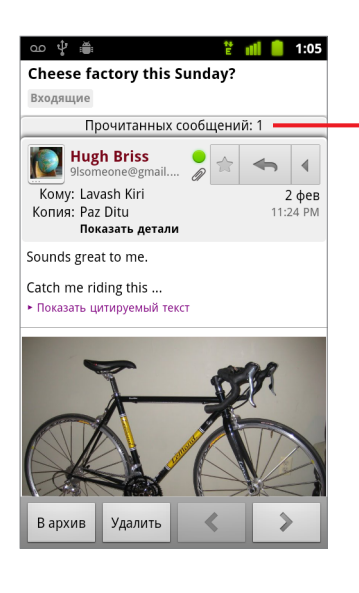

Нажмите вкладку, на которой указано количество непрочитанных сообщений, для просмотра соответствующих вкладок сводки.

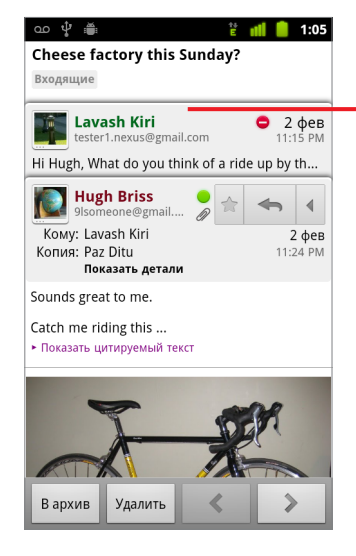

Нажмите вкладку для уже прочитанного сообщения, чтобы открыть его и снова прочитать.

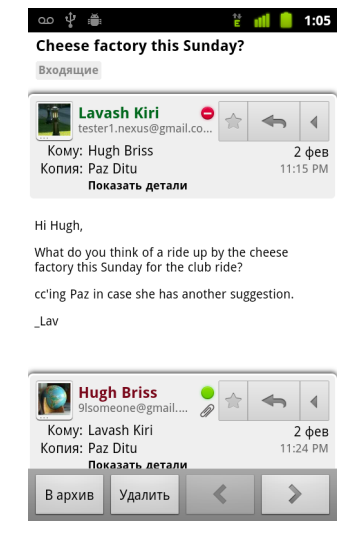

При прочтении сообщения или выборе соответствующей вкладки можно нажать Меню **≡**, затем Пометить как непрочитанное, чтобы вернуть прочитанное сообщение в непрочитанное состояние – например, чтобы напомнить самому себе о необходимости повторного прочитывания этого сообщения.

### <span id="page-160-0"></span>**Создание и отправка сообщения**

Вы можете составить и отправить сообщение одному или нескольким людям или группам на адрес Gmail или другой адрес электронной почты.

#### **Создание и отправка сообщения**

**1** При просмотре папки "Входящие" или другого списка цепочек нажмите **Меню** , затем **Написать**.

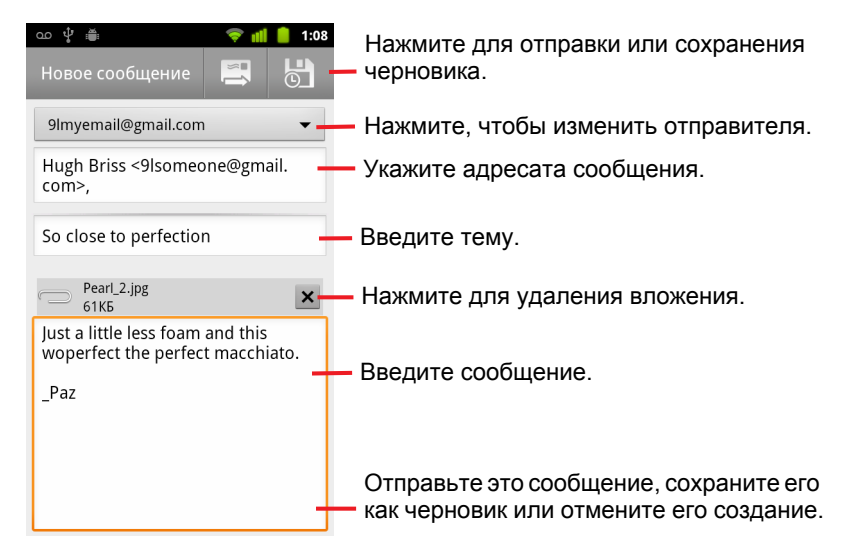

**2** Укажите адрес, с которого следует отправить электронное сообщение.

Аккаунт Gmail, из которого вы отправляете это электронное сообщение, отображается в верхней части экрана. Если вы используете несколько аккаунтов Gmail, можно нажать на отображаемый аккаунт, чтобы выбрать тот аккаунт, из которого следует отправить сообщение. Если вы настроили персонализированный адрес "От" для вашего аккаунта Gmail в Интернете, можно использовать этот адрес (дополнительные сведения о настройке адреса "От" можно узнать в интернет-версии Gmail).

- **3** Укажите адресата сообщения.
- **4** Введите тему сообщения.

**5** Введите текст сообщения.

См. разделы "Работа с экранной клавиатурой" на стр. [36](#page-35-0) и "[Правка](#page-42-0) текста" на стр. [43.](#page-42-0)

**6** Нажмите значок отправки .

Если вы не готовы отправить сообщение, нажмите кнопку "Сохранить черновик" . Можно прочитать ваши черновики, открывая сообщения, помеченные ярлыком "Черновик". Дополнительные сведения приведены в разделе "Просмотр цепочек [сообщений](#page-171-0) по ярлыкам" на стр. [172](#page-171-0).

Можно также нажать кнопку **Меню** ∃, затем **Отменить**, чтобы удалить сообщение, включая все сохраненные черновики.

Если вы не подключены к сети, например при работе в режиме полета, отправленные сообщения сохраняются на телефоне с ярлыком "Исходящие", пока не будет восстановлено подключение к сети.

#### **Отправка копии или скрытой копии сообщения**

Можно отправить копию или скрытую копию сообщения на один или несколько адресов.

**► При создании сообщения нажмите кнопку Меню**  $\equiv$ , затем **Добавить копию или скрытую копию**, чтобы добавить поля "Копия" и "Скрытия копия", в которые можно вводить дополнительные адреса.

При вводе текста предлагаются совпадающие адреса из списка контактов. Дополнительные сведения приведены в разделе "[Контакты](#page-122-0)" на стр. 123. Можно нажать предложенное сообщение или ввести новое.

#### **Вложение фотографии в сообщение**

**► При создании сообщения нажмите Меню** ≡, затем Вложить, чтобы отправить сообщение с фотографией.

Сведения о работе с фотографиями см. в разделе "[Галерея](#page-314-0)" на стр. [315](#page-314-0).

- **Важно** Не удаляйте оригинал вложения до того как сообщение не будет полностью отправлено (то есть ему не будет присвоен ярлык "Отправлено" или "Исходящие"), иначе вложение не будет отправлено.
	- **Если вы передумаете, нажмите маленькое окно справа от вложения,** чтобы удалить это вложение из сообщения.

### <span id="page-162-0"></span>**Ответ на сообщение или его пересылка**

Вы можете продолжить цепочку электронных сообщений, ответив на сообщение или переадресовав его.

#### **Ответ на сообщение или его пересылка**

**1** Нажмите кнопку **Ответить <u>A в заголовке сообщения.</u>** Или нажмите на стрелку , затем **Ответить всем** или **Переслать**.

Можно изменить кнопку по умолчанию с **Ответить** на **Ответить** всем. См. раздел "Изменение настроек Gmail" на стр. [181](#page-180-0).

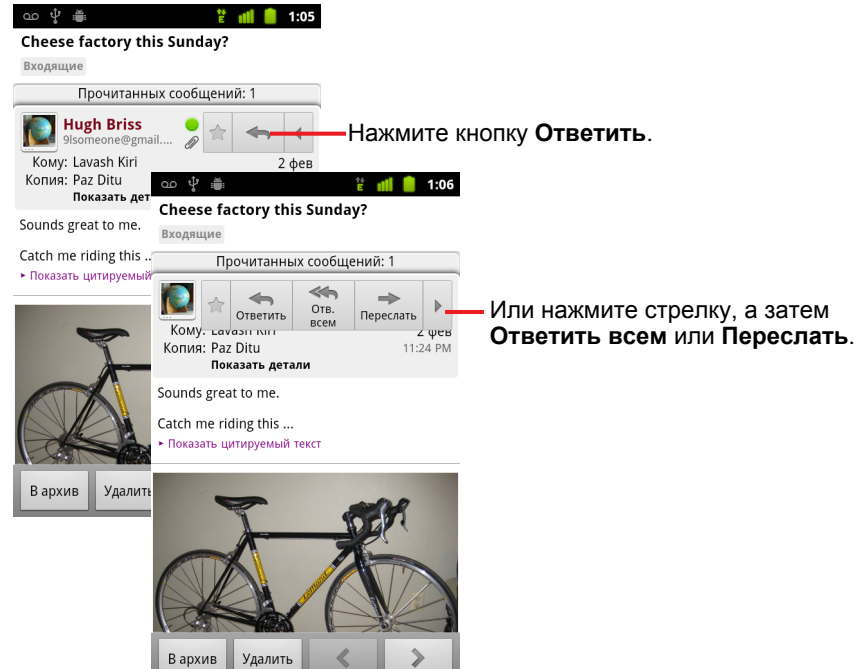

Ответ на сообщение или его пересылка без изменения темы приведет к добавлению вашего ответа к текущей цепочке. Изменение темы сделает это сообщение началом новой цепочки сообщений.

Сообщение открывается в новом окне, где можно добавлять или удалять адреса, изменять тему и добавлять или удалять текст или вложения, как описано в разделе "Создание и отправка [сообщения](#page-160-0)" на стр. [161.](#page-160-0) Можно также нажать кнопку в левом верхнем углу, чтобы выбрать, следует ли ответить на сообщение, ответить всем или переслать сообщение.

Вложения автоматически включаются в пересылаемые сообщения, но не включаются в ответы на сообщения.

Если следует использовать в вашем сообщении как новый текст, так и текст из предыдущего сообщения, выберите пункт **Ответить в письме**. Однако это приведет к удалению любых вложений или форматирования в исходном сообщении.

Можно добавить одного или нескольких людей в текущую цепочку сообщений, ответив всем, а затем добавив в ответ адреса новых людей.

Все сообщения в цепочке вплоть до того, на которое вы отвечаете или пересылаете, включены в новое сообщение. Все сообщения, которые следуют за пересылаемым сообщением, опускаются.

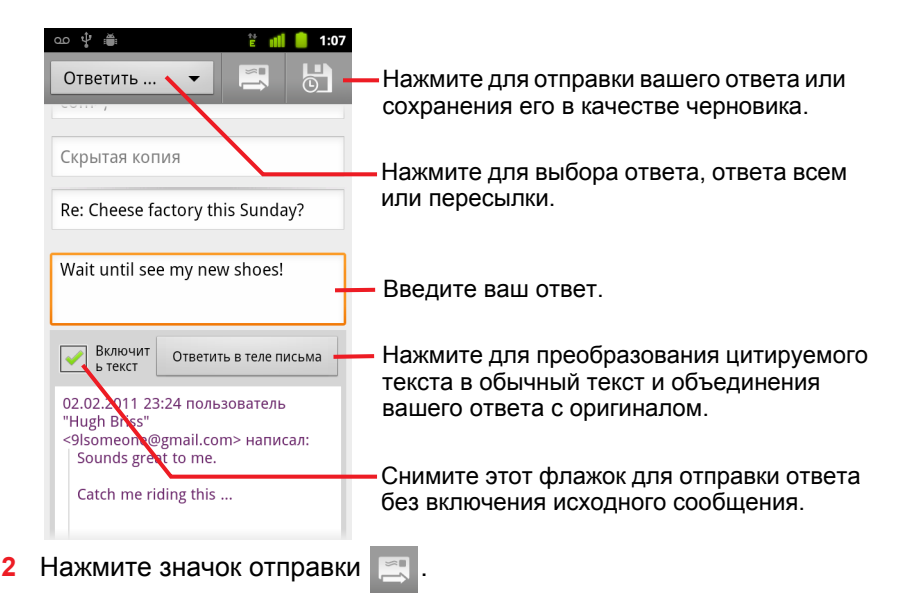

# <span id="page-164-0"></span>**Работа с сообщениями в папке "Приоритетные"**

Если в интернет-версии Gmail вы настроили отображение папки "Приоритетные", можете также настроить приложение Gmail для отображения этой папки. Кроме того, папку "Приоритетные" можно сделать папкой для входящих сообщений по умолчанию.

При получении большого количества сообщений электронной почты с помощью папки "Приоритетные" можно более быстро просматривать сообщения, разделяя важные и обычные сообщения. Gmail анализирует новые входящие сообщения с целью определения их важности. При этом учитываются такие факторы, как ваши действия с подобными сообщениями в прошлом, были ли они адресованы непосредственно вам и т. д. Кроме того, можно научить Gmail определять, какие сообщения являются важными, по мере использования этого приложения.

Дополнительные сведения о папке "Приоритетные", включая сведения о включении показа этой папки в интернет-версии Gmail для использования этой папки на телефоне, можно найти в информации о Gmail в Интернете.

### **Открытие папки "Приоритетные"**

Папка "Приоритетные" – это список цепочек сообщений, которые были помечены вами или приложением Gmail как важные и которые также содержатся в папке "Входящие". Эти сообщения являются новыми, не архивированными и не помеченными другим ярлыком вручную или с помощью фильтров.

**• Нажмите ярлык в верхней части любого списка цепочек сообщений,** затем нажмите **Приоритетные**.

**ИЛИ**

S Выберите папку "Приоритетные" на экране ярлыков.

См. раздел "Просмотр цепочек сообщений по ярлыкам" на стр. [172](#page-171-0).

**ИЛИ**

**• Если папка "Приоритетная" является папкой по умолчанию, на** любом экране Gmail нажмите Меню **≡**, затем Перейти во **"Входящие"**.

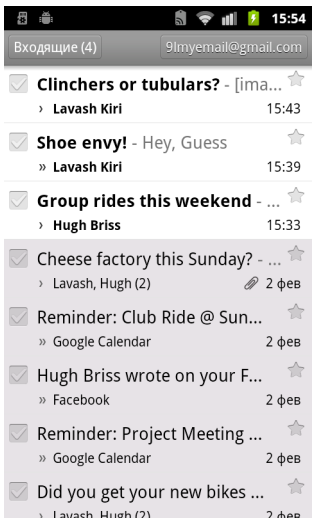

Важные сообщения помечены желтым значком:

**»** указывает важные сообщения, отправленные непосредственно вам.

указывает важные сообщения, копия которых была отправлена вам.

указывает важные сообщения, которые вы получили как участник группы.

### **Определение папки "Приоритетные" в качестве папки входящих сообщений по умолчанию**

Папку "Приоритетные" можно задать в качестве списка цепочек сообщений, который будет открываться при получении новых сообщений. Эта настройка становится доступной в Gmail на телефоне только в том случае, если в интернет-версии Gmail было выбрано отображение папки "Приоритетные".

- **1** Откройте папку "Входящие", нажмите Меню ≡, затем **Дополнительно** > **Настройки**.
- **2** Проверьте папку "Приоритетные".

### **Пометка цепочки сообщений как важной**

**1** В папке "Входящие" или другом списке цепочек сообщений выделите одну или несколько цепочек, которые не помечены как важные. Или откройте цепочку сообщений, которая еще не помечена как важная.

См. раздел "Пакетная обработка цепочек сообщений" на стр. [168.](#page-167-0)

**2** Нажмите Меню  $\equiv$  и выберите **Отметить как важное**.

Сообщения добавляются в папку "Приоритетные" и приложение Gmail получает сведения о том, какие цепочки сообщений являются для вас важными.

### **Пометка цепочки сообщений как неважной**

- **1** В любом списке цепочек выделите одно или несколько сообщений, которые имеют пометку "Важные". Или откройте цепочку, которая помечена как важная.
- **2** Нажмите Меню ≡ и выберите Отметить как неважное.

Сообщения удаляются из папки "Приоритетные" и приложение Gmail получает сведения о том, какие цепочки сообщений являются для вас менее важными.

Если вы открыли цепочку сообщений в папке "Приоритетные", вы вернетесь в эту папку.

# <span id="page-167-0"></span>**Пакетная обработка цепочек сообщений**

В папке "Входящие" или в других помеченных списках цепочек можно архивировать, помечать ярлыками, удалять и выполнять другие действия с пакетом сообщений.

**1** В папке "Входящие" или других списках цепочек сообщений выберите цепочки, с которыми следует выполнить пакетные действия.

При отметке цепочки в нижней части экрана появляются кнопки **Архивировать**, **Удалить** и **Ярлыки**.

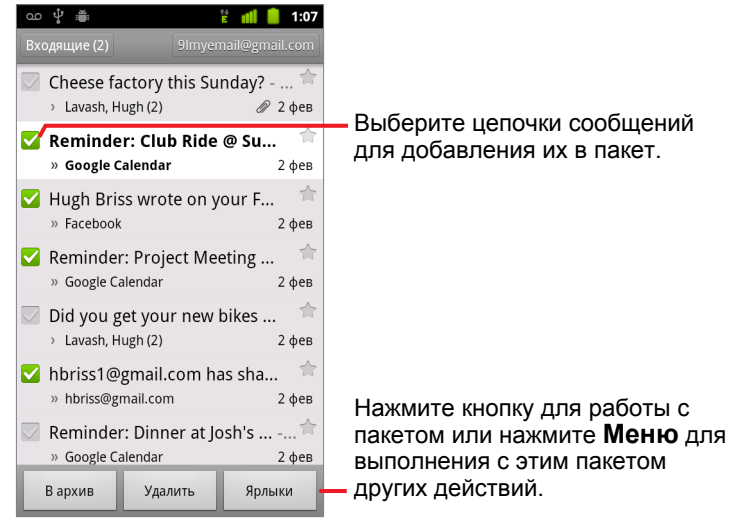

**2** Нажмите **Архив, Удалить** или Ярлыки. Или же нажмите Меню **≡**, затем **Добавить звезду**, **Сообщить о спаме**, **Игнорировать**, **Пометить как прочитанное**/**Пометить как непрочитанное** или **Снять все выделения**.

Если вы используете папку "Приоритетные" вы можете отмечать цепочки как важные или неважные в меню (см. раздел "[Работа](#page-164-0) с сообщениями в папке "Приоритетные"" на стр. [165](#page-164-0)).

Ваше действие повлияет на всю цепочку сообщений.

Если вы удалили пакет цепочек, можно нажать **Отменить** в желтой строке, расположенной в верхней части экрана, для отмены удаления. Можно также использовать кнопку **Отменить** после игнорирования, архивации или сообщения о спаме.

Если вы никогда не работали с пакетами сообщений, вы можете скрыть эти флажки, чтобы освободить достаточно места для тем цепочек сообщений. Дополнительные сведения приведены в разделе "[Изменение](#page-180-0) настроек Gmail" на стр. 181.

### <span id="page-168-0"></span>**Пометка сообщения**

Можно пометить важное сообщение, чтобы потом без труда найти его. Цепочки с помеченными сообщениями отмечены звездой в папке "Входящие" и в других списках цепочек. Чтобы просмотреть только цепочки, имеющие помеченные сообщения, ознакомьтесь с разделом "Просмотр цепочек [сообщений](#page-171-0) по ярлыкам" на стр. 172.

### **Пометка сообщения**

S При прочтении сообщения нажмите звезду в его заголовке.

### **ИЛИ**

S При просмотре списка сообщений в списке цепочек сообщений нажмите звезду сообщения.

Цвет звезды станет золотым .

### **Снятие пометки сообщения**

• Повторно нажмите на звезду.

### **Снятие пометок со всех сообщений в цепочке**

**• Нажмите звезду в списке цепочки сообщений.** 

### <span id="page-169-0"></span>**Пометка цепочек сообщений ярлыком**

Вы упорядочиваете цепочки сообщений, отмечая их ярлыками. В Gmail предусмотрено несколько встроенных ярлыков. В интернет-версии Gmail можно добавить собственные ярлыки, назначив для них цвета (пользовательские цвета, созданные в Интернете, не поддерживаются в Gmail на телефоне).

Просмотр цепочек сообщений с ярлыками описано в разделе "[Просмотр](#page-171-0) цепочек [сообщений](#page-171-0) по ярлыкам" на стр. 172.

#### **Пометка цепочки сообщений**

- **1** При прочтении сообщений в цепочке нажмите Меню ≡, затем **Изменить ярлыки**.
- **2** В открывшемся диалоговом окне выберите ярлыки, которые следует назначить цепочке сообщений.
- **3** Нажмите кнопку **ОК**.

#### **Пометка пакета сообщений одновременно**

Можно назначить или изменить ярлыки для одной или нескольких цепочек одновременно.

**1** В папке "Входящие" или другом списке цепочек сообщений выберите цепочки, которые следует пометить ярлыком.

Дополнительные сведения приведены в разделе "[Пакетная](#page-167-0) обработка цепочек сообщений" на стр. [168](#page-167-0).

- **2** Нажмите кнопку **Ярлыки** в нижней части экрана.
- **3** В открывшемся диалоговом окне выберите ярлыки, которые следует назначить цепочке сообщений.
- **4** Нажмите кнопку **ОК**.

### **Изменение ярлыков цепочки сообщений**

**1** При прочтении сообщений в цепочке нажмите Меню ≡, затем **Изменить ярлыки**.

Можно изменить ярлыки для пакета цепочек точно так же, как можно задать ярлык для пакета цепочек. Для этого следует нажать кнопку **Ярлыки**.

- **2** В открывшемся диалоговом окне установите или снимите нужные ярлыки.
- **3** Нажмите кнопку **ОК**.

### <span id="page-171-0"></span>**Просмотр цепочек сообщений по ярлыкам**

Можно просмотреть список цепочек, имеющих одинаковый ярлык, включая цепочки с помеченными сообщениями.

Можно настраивать количество хранящихся на телефоне цепочек сообщений, отсортированных по меткам или по времени, как показано в разделе "[Синхронизация](#page-172-0) цепочек по ярлыкам" на стр. 173.

Сведения о пометке ярлыками и звездами см. в разделах "[Пометка](#page-169-0) цепочек [сообщений](#page-169-0) ярлыком" на стр. 170 или "Пометка [сообщения](#page-168-0)" на стр. [169.](#page-168-0)

**1** При просмотре папки "Входящие" или другого списка цепочек сообщений нажмите имя текущего ярлыка в левой верхней части списка. Или нажмите **Меню** , затем **Перейти к ярлыкам**.

Ваши ярлыки отображаются в списке с возможностью прокрутки. Используются цвета ярлыков, назначенные Gmail по умолчанию, или те цвета, которые вы назначили ярлыкам в интернет-версии Gmail.

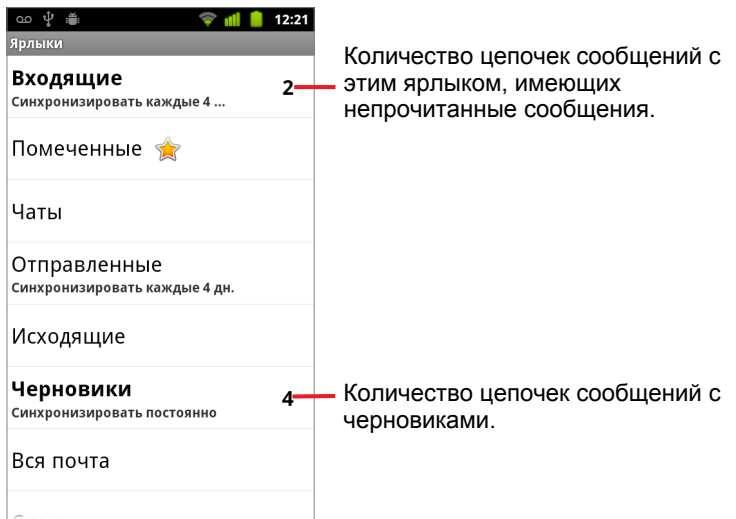

**2** Нажмите ярлык для просмотра списка цепочек сообщений с этим ярлыком.

Список цепочек сообщений похож на папку "Входящие" однако ярлык замещает надпись "Входящие" в левом верхнем углу списка. Работать со списками цепочек, помеченных ярлыками, следует так же, как вы работаете с папкой "Входящие".

### <span id="page-172-0"></span>**Синхронизация цепочек по ярлыкам**

Веб-служба электронной почты Gmail, в отличие от вашего телефона, содержит ресурсы для сохранения всех сообщений, которые когда-либо были получены или отправлены. Чтобы сохранить объемы памяти, приложение Gmail загружает только некоторые сообщения на ваш телефон. Можно указать по меткам, какие сообщения в цепочках писем являются текущими на телефоне, и по времени, какие части этих цепочек являются текущими.

Приложение "Настройки" следует использовать для управления способом синхронизации своих данных. Дополнительные сведения приведены в разделе "Настройки аккаунтов и [синхронизации](#page-416-0)" на стр. [417.](#page-416-0)

#### **Выбор ярлыков, которые следует синхронизировать**

- **1** Откройте папку "Входящие".
- **2** Нажмите Меню ☰, затем Дополнительно > Настройки > Ярлыки.

Будет открыт экран настроек синхронизации, в котором содержится список ярлыков Gmail для аккаунта, название которого отображается в верхней части экрана. Под каждым ярлыком содержится текущая настройка синхронизации: **Синхронизировать все**, **Дней между синхронизациями: 4** или без ярлыка (не синхронизируется).

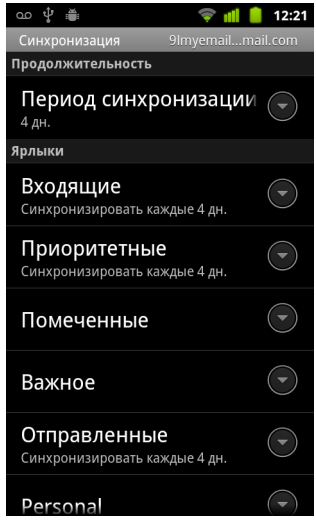

**3** Нажмите ярлык цепочки, настройки синхронизации которой следует изменить.

Будет открыто диалоговое окно для этого ярлыка цепочки, в котором будут содержаться три варианта действий.

**Не синхронизировать.** Не загружать любые цепочки, имеющие только этот ярлык.

**Дней между синхронизациями: 4.** Загружать цепочки сообщений за предыдущие 4 дня (или другое заданное количество дней).

**Синхронизировать все.** Загружать все цепочки сообщений, имеющие этот ярлык.

### **Определение количества дней до синхронизации**

- **1** Откройте папку "Входящие".
- **2** Нажмите Меню  $\equiv$ , затем Дополнительно > Настройки > Ярлыки.
- **3** Нажмите **Период синхронизации (в днях)**.
- **4** Введите количество дней и нажмите кнопку **ОК**.

## <span id="page-174-0"></span>**Сообщение о спаме**

Веб-служба электронной почты Gmail очень эффективна для борьбы со спамом (нежелательной почтой). Однако если спам все-таки попадает в папку "Входящие", вы можете повысить эффективность службы Gmail, сообщив о том, что определенная цепочка является спамом.

### **Сообщение о цепочке сообщений как о спаме**

▶ Читая цепочку сообщений, нажмите **Меню**  $\equiv$ , затем **Дополнительно** > **Сообщить о спаме**.

#### **ИЛИ**

S Выберите одну или несколько цепочек в папке "Входящие" или в другом списке цепочек, нажмите Меню **≡**, затем Сообщить о **спаме**.

Дополнительные сведения приведены в разделе "[Пакетная](#page-167-0) обработка цепочек сообщений" на стр. [168](#page-167-0).

При сообщении о цепочке как о спаме цепочка и все ее сообщения удаляются из вашей папки "Входящие". Можно просматривать сообщения, которые были помечены как спам, просмотрев сообщения с ярлыком "Спам". Дополнительные сведения приведены в разделе "Просмотр цепочек сообщений по ярлыкам" на стр. [172](#page-171-0).

### <span id="page-175-0"></span>**Поиск сообщений**

Можно искать сообщения, содержащие одно или несколько слов, в тексте или адресах, темах, ярлыках и т. д.

В поиск сообщений включены все сообщения в вашем аккаунте Gmail в Интернете (кроме помеченных как "Корзина" или "Спам"), а не только те, которые были синхронизированы с телефоном. По этой причине необходимо иметь подключение для передачи данных, чтобы иметь возможность поиска сообщений в Gmail.

Можно также использовать расширенные параметры поиска, как описано на сайте Gmail.

- **1** В папке "Входящие" нажмите Меню ≡, затем Поиск. Или нажмите кнопку **Поиск** .
- **2** Введите слово или группу слов, которые следует найти, затем нажмите кнопку "Поиск" на экранной клавиатуре или значок увеличительного стекла Q справа от поля поиска. Или же выберите слова, которые вы искали ранее. Эти слова отображаются в списке под окном поиска.

Будет открыт список цепочек сообщений, в котором будут отображены все цепочки с сообщениями, содержащими слова, указанные в поисковом запросе. Слова, которые вы ищете, отображаются в строке заголовка.

Работать с цепочками в этом списке следует точно так же, как вы работаете с цепочками сообщений в папке "Входящие" или в любом другом списке цепочек.

При открытии цепочки сообщений в списке поисковых результатов слово, использованное для поиска, будет выделяться во всех сообщениях цепочки.

Слова из поисковых запросов сохраняются на телефоне и используются в дальнейшем для подсказок при поиске в Gmail. Можно стереть эти слова, используя настройки Gmail, как описано в разделе "Изменение настроек Gmail" на стр. 181.

### <span id="page-176-0"></span>**Архивация цепочек**

Можно архивировать сообщения – это позволяет перемещать их из папки "Входящие" без их удаления. Сообщениям в архиве назначается ярлык "Вся почта", однако они сохраняют все ранее назначенные для них ярлыки. Дополнительные сведения приведены в разделе "[Просмотр](#page-171-0) цепочек [сообщений](#page-171-0) по ярлыкам" на стр. 172. Кроме того, они также включены в поисковые результаты. Если кто-либо отвечает на сообщение, которое вы поместили в архив, эта цепочка восстанавливается в папке "Входящие".

**• При просмотре списка цепочек нажмите и удерживайте цепочку,** затем нажмите **Архивировать** в открывшемся меню.

#### **ИЛИ**

S Выберите одну или несколько цепочек во "Входящих" или в другом списке цепочек, затем нажмите **Архивировать**.

Дополнительные сведения приведены в разделе "[Пакетная](#page-167-0) обработка цепочек сообщений" на стр. [168](#page-167-0).

#### **ИЛИ**

**• При прочтении сообщения нажмите Архивировать** в нижней части экрана.

### <span id="page-177-0"></span>**Добавление подписи в сообщения**

Можно добавить одну или несколько строк простого текста в каждое отправляемое из аккаунта сообщение, например ваше имя, контактные данные или даже фразу "Отправлено с помощью Android". Эта подпись не зависит от любой другой подписи, которая используется при отправке сообщений из интернет-версии Gmail.

**1** Откройте список "Входящие" или любой другой помеченный список цепочек.

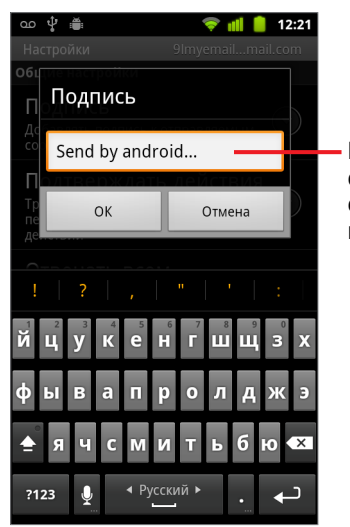

- **2** Нажмите Меню ☰, затем Дополнительно > Настройки > Подпись.
	- Введите подпись, которую следует добавлять в ваши сообщения, а затем нажмите кнопку **ОК**.

- **3** Введите подпись.
- **4** Нажмите кнопку **ОК**.

### <span id="page-178-0"></span>**Использование быстрых клавиш**

Если ваш телефон оснащен аппаратной клавиатурой, вы можете использовать приведенные ниже сочетания клавиш для управления цепочками сообщений и самими сообщениями. Дополнительные сочетания клавиш становятся доступными, если ваш телефон оснащен **трекболом** или другим устройством управления курсором.

### **Быстрые клавиши для работы с цепочками сообщений**

При просмотре списка цепочек сообщений, например папки "Входящие", можно использовать следующие быстрые клавиши.

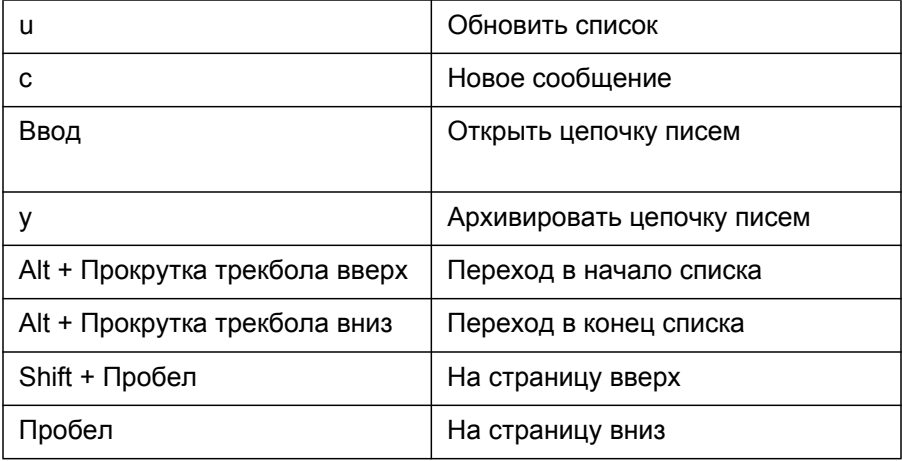

### **Быстрые клавиши для работы с сообщениями**

При чтении сообщений можно использовать приведенные ниже быстрые клавиши.

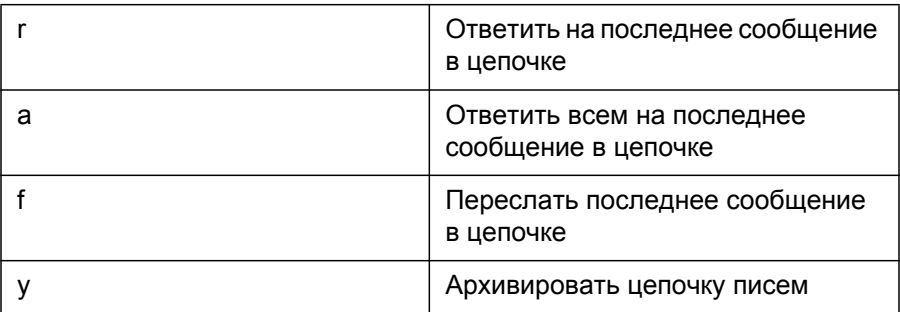
### **Изменение настроек Gmail**

Можно изменить ряд настроек Gmail. Каждый аккаунт Gmail содержит собственные настройки, поэтому внесенные изменения влияют только на текущий аккаунт. Дополнительные сведения приведены в разделе "[Переключение](#page-154-0) аккаунтов" на стр. 155.

Громкость уведомлений и некоторые настройки синхронизации изменяются в приложении "Настройки". Дополнительные сведения приведены в разделе "[Настройки](#page-398-0)" на стр. 399.

**• Чтобы изменить настройки Gmail, откройте папку "Входящие",** нажмите **Меню** , затем **Дополнительно** > **Настройки**.

### **Общие настройки**

**Приоритетные** Установите этот флажок, чтобы сделать папку "Приоритетные" папкой входящих писем по умолчанию. Тогда эта папка будет открываться при запуске Gmail и наличии новых сообщений (вместо папки "Входящие"), а вы будете получать уведомления только о новых сообщениях, которые являются частью важных цепочек. Эта настройка не отображается, если показ папки "Приоритетные" не был настроен в интернет-версии Gmail. См. раздел "Работа с [сообщениями](#page-164-0) в папке "[Приоритетные](#page-164-0)"" на стр. 165.

**Подпись.** Открывает диалоговое окно, где можно ввести текст, который будет добавляться в каждое отправляемое сообщение. Дополнительные сведения приведены в разделе "[Добавление](#page-177-0) подписи в [сообщения](#page-177-0)" на стр. 178.

**Подтвердите действия.** Открывает диалоговое окно, в котором можно выбрать, какие действия приведут к запросу на подтверждение: архивация, удаление или отправка сообщений.

**Ответить всем** Если этот флажок включен, кнопка **Ответить** в заголовках сообщений меняется на **Ответить всем**, поэтому нет необходимости нажимать на стрелку для получения доступа к этой команде.

**Автоматический переход.** Открывает диалоговое окно, в котором можно указать, какой экран открывается при удалении или архивации цепочки, сообщения в которой вы просматриваете: сообщения в следующей цепочке, предыдущая цепочка или "Входящие" и другой список цепочек, с которым в настоящий момент ведется работа.

**Размер шрифта сообщения.** Открывает диалоговое окно, в котором можно выбрать размер текста в прочитываемом сообщении.

**Массовые операции.** Если этот флажок установлен, слева от каждой цепочки сообщений добавляется флажок, который позволяет добавить ту или иную цепочку в пакет. Дополнительные сведения приведены в разделе "Пакетная обработка цепочек [сообщений](#page-167-0)" на стр. [168.](#page-167-0)

**Очистить историю поиска.** Нажмите для удаления истории, которая состоит из слов, поиск которых выполнялся ранее в Gmail или любом другом аккаунте. Дополнительные сведения приведены в разделе "Поиск [сообщений](#page-175-0)" на стр. 176.

**Ярлыки.** Открывает экран "Ярлыки", на котором можно указывать, какие цепочки будут синхронизироваться. Дополнительные сведения приведены в разделе "[Синхронизация](#page-172-0) цепочек по ярлыкам" на стр. 173.

### **Настройки уведомлений**

**Уведомления электронной почты.** Если этот флажок установлен, вы будете получать уведомления о доставке новых электронных сообщений. Дополнительные сведения приведены в разделе "Управление [уведомлениями](#page-33-0)" на стр. 34.

**Звук уведомления.** Открывает диалоговое окно, в котором можно выбрать мелодию для воспроизведения при получении нового уведомления по электронной почте, включая мелодию телефона по умолчанию и беззвучный режим.

**Виброзвонок.** Открывает диалоговое окно, в котором можно настроить вибрацию телефона при получении уведомления Gmail, только при работе телефона в режиме без звука или вообще отключить вибрацию. Дополнительные сведения приведены в разделе "[Настройки](#page-408-0) [звука](#page-408-0)" на стр. 409.

**Уведомлять один раз.** Установите этот флажок для получения уведомления от Gmail только при получении первого нового сообщения с момента прочтения предыдущих сообщений, а не при получении каждого нового сообщения.

# **Календарь**

Календарь на телефоне работает с веб-службой "Календарь Google" для создания и управления мероприятиями, встречами и собраниями. Кроме того, он поддерживает работу со службой календарей Microsoft Exchange ActiveSync.

Календарь на телефоне оптимизирован для мобильных устройств. Некоторые функции Календаря, такие как создание календарей, доступны только в службе "Календарь Google", расположенной в Интернете. Посетите страницу [http://calendar.google.ru](http://calendar.google.com), чтобы узнать о функциях веб-версии Календаря.

### **В этом разделе**

"Просмотр календаря и [мероприятий](#page-183-0)" на стр. 184 "Режим "[Повестка](#page-185-0) дня"" на стр. 186 "[Режим](#page-186-0) "День"" на стр. 187 "Режим "[Неделя](#page-188-0)"" на стр. 189 "[Режим](#page-190-0) "Месяц"" на стр. 191 "Просмотр сведений о [мероприятии](#page-191-0)" на стр. 192 "Создание [мероприятия](#page-192-0)" на стр. 193 "Изменение [мероприятия](#page-193-0)" на стр. 194 "Настройка [напоминания](#page-195-0) о мероприятии" на стр. 196 "Ответ на [напоминание](#page-196-0) о мероприятии" на стр. 197 "[Синхронизация](#page-197-0) и отображение календарей" на стр. 198 "[Изменение](#page-199-0) настроек Календаря" на стр. 200

### <span id="page-183-0"></span>**Просмотр календаря и мероприятий**

Откройте Календарь для просмотра мероприятий, созданных самостоятельно, а также мероприятий, на которые вас пригласили другие люди.

При первой настройке телефона вы выбрали существующий аккаунт Google или создали новый аккаунт. При первом открытии приложения "Календарь" на телефоне отображаются все существующие мероприятия, взятые из аккаунта Google в Интернете.

На телефон можно добавить дополнительные аккаунты, поддерживающие календари Google или Microsoft Exchange, и настроить их для отображения в Календаре. Дополнительные сведения приведены в разделе "[Аккаунты](#page-140-0)" на стр. 141.

При первой настройке календаря для синхронизации мероприятий на телефоне в эту синхронизацию включаются все мероприятия с предыдущего месяца на год вперед. После этого Календарь синхронизирует мероприятия на год вперед между телефоном и Интернетом, а также последующие мероприятия, которые могут быть добавлены в календарь с помощью приложения "Календарь" на телефоне.

#### **Открытие Календаря**

 $\blacktriangleright$  Нажмите значок "Календарь"  $\boxed{\circ}$  на главном экране или на Панель запуска.

Дополнительные сведения об открытии и переключении приложений см. в разделе "Открытие приложений и [переключение](#page-45-0) между ними" на стр. [46.](#page-45-0)

В Календаре отображаются мероприятия из каждого аккаунта, добавленного на телефон и настроенного для синхронизации календарей. Сведения о добавлении календарей см. в разделе "Аккаунты" на стр. [141](#page-140-0).

События из разных календарей отображаются разными цветами. Сведения о том, какие календари отображаются на телефоне, см. в разделе "Синхронизация и отображение календарей" на стр. [198](#page-197-0).

В Календаре отображается текущее время (красный маркер и горизонтальная линия в некоторых режимах просмотра) и время мероприятий с использованием по умолчанию местного часового пояса, определяемого по мобильной сети, к которой подключен телефон. Во время поездок вы можете определить главный часовой пояс и использовать его в Календаре. См. раздел "[Изменение](#page-199-0) настроек Календаря" на стр. [200.](#page-199-0)

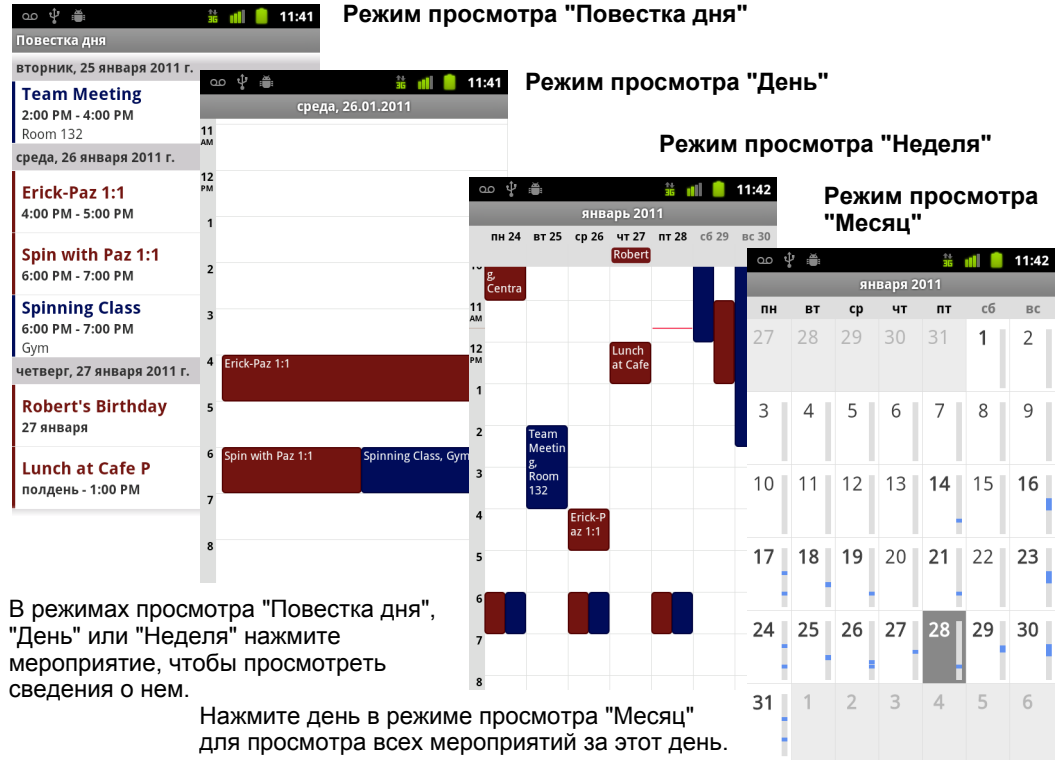

#### **Изменение режима просмотра календаря**

**► Нажмите Меню**  $\equiv$ , затем **Повестка дня**, День, Неделя или Месяц.

В каждом режиме просмотра отображаются мероприятия из календаря, которые состоятся в указанный промежуток времени. Получение дополнительной информации:

"Режим "Повестка дня"" на стр. [186](#page-185-0)

"Режим "День"" на стр. 187

"Режим "Неделя"" на стр. [189](#page-188-0)

"Режим "Месяц"" на стр. [191](#page-190-0)

- **Чтобы просмотреть дополнительные сведения о мероприятии в** режиме просмотра повестки дня, нажмите на мероприятие.
- **Чтобы просмотреть мероприятие на определенный день в режиме** просмотра "Месяц", нажмите на день.

# <span id="page-185-0"></span>**Режим "Повестка дня"**

Режим просмотра "Повестка дня" представляет собой список мероприятий в хронологическом порядке. Мероприятия на весь день или на несколько дней отображаются в начале каждого дня. Дни, в которые отсутствуют мероприятия, не отображаются.

#### **Переключение в режим просмотра "Повестка дня"**

ம ∲ ≝  $\frac{1}{25}$  ||| || || || || 11:41 Повестка дня вторник, 25 января 2011 г. **Team Meeting** Нажмите мероприятие для 2:00 PM - 4:00 PM Ó просмотра сведений о нем. Room 132 среда, 26 января 20<mark>11 г.</mark> Erick-Paz 1:1 4:00 PM - 5:00 PM ¢ Перетащите вверх или вниз для просмотра предыдущих и Spin with Paz 1:1 последующих мероприятий.6:00 PM - 7:00 PM ¢ **Spinning Class** Это мероприятие повторяется. 6:00 PM - 7:00 PM Gym четверг, 27 января 2011 <mark>г.</mark> **Robert's Birthday** 27 января  $\circ$ **Lunch at Cafe P** полдень - 1:00 РМ O

#### **Нажмите Меню**  $\equiv$ , затем **Повестка дня**.

### **Получение дополнительных сведений о мероприятиях в режиме просмотра "Повестка дня"**

 $\blacktriangleright$  Нажмите мероприятие.

Появится экран со сведениями об этом мероприятии. Дополнительные сведения приведены в разделе "[Просмотр](#page-191-0) сведений о мероприятии" на стр. [192.](#page-191-0)

# <span id="page-186-0"></span>**Режим "День"**

Режим просмотра "День" представляет собой таблицу мероприятий в течение одного дня, в которой каждая строка означает один час. Красная линия обозначает текущее время. Мероприятия на весь день или на несколько дней отображаются в самом верху таблицы. Часть заголовка каждого мероприятия отображается в строках, соответствующих времени проведения этого мероприятия.

### **Переключение в режим просмотра "День"**

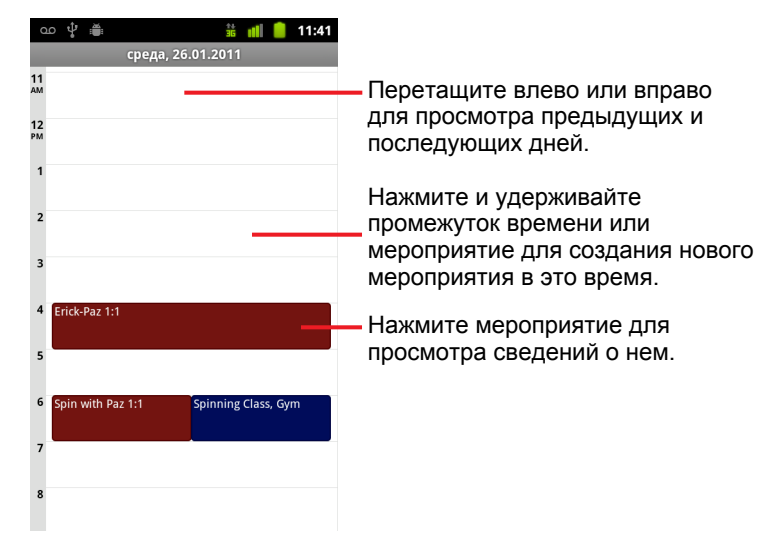

**• Нажмите Меню**  $\equiv$ , затем День.

**• Листайте влево или вправо для просмотра других дней.** 

### **Получение дополнительных сведений о мероприятиях в режиме просмотра "День"**

**• Нажмите мероприятие для просмотра сведений о нем.** 

Дополнительные сведения приведены в разделе "[Просмотр](#page-191-0) сведений о мероприятии" на стр. [192.](#page-191-0)

**• Нажмите и удерживайте мероприятие для открытия меню с** возможностями просмотра, редактирования или удаления мероприятия для создания нового мероприятия в заданное время.

### **Добавление мероприятия в режиме просмотра "День"**

**• Нажмите и удерживайте пустой промежуток времени или** мероприятие в течение дня, чтобы открыть меню с возможностью создания нового мероприятия в заданное время.

Дополнительные сведения приведены в разделе "[Создание](#page-192-0) мероприятия" на стр. [193.](#page-192-0)

## <span id="page-188-0"></span>**Режим "Неделя"**

Режим просмотра "Неделя" представляет собой график мероприятий в течение одной недели. Мероприятия на весь день или на несколько дней отображаются в самом верху таблицы.

### **Переключение в режим просмотра "Неделя"**

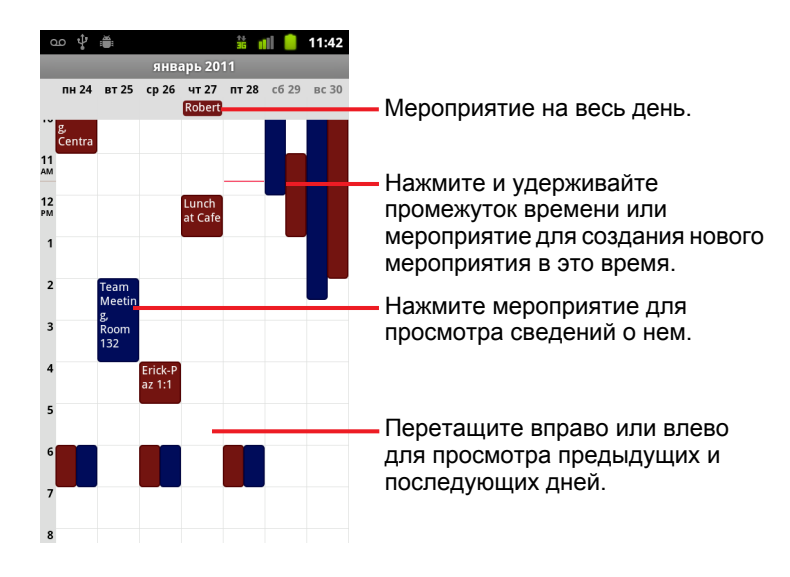

**• Нажмите Меню**  $\equiv$ , затем **Неделя**.

### **Получение дополнительных сведений о мероприятиях в режиме просмотра "Неделя"**

**• Нажмите мероприятие для просмотра сведений о нем.** 

Дополнительные сведения приведены в разделе "[Просмотр](#page-191-0) сведений о мероприятии" на стр. [192.](#page-191-0)

**• Нажмите и удерживайте мероприятие, чтобы открыть меню с** командами просмотра, редактирования или удаления мероприятия (для создания на его месте нового мероприятия).

### **Добавление мероприятия в режиме просмотра "Неделя"**

**• Нажмите и удерживайте пустой промежуток времени или** мероприятие в течение недели, чтобы открыть меню с возможностью создания нового мероприятия в заданное время.

Дополнительные сведения приведены в разделе "[Создание](#page-192-0) мероприятия" на стр. [193.](#page-192-0)

### <span id="page-190-0"></span>**Режим "Месяц"**

Режим просмотра "Месяц" представляет собой график мероприятий в месяц. Сегменты каждого дня с запланированными мероприятиями отображаются синим цветом в столбе дня.

### **Переключение в режим просмотра "Месяц"**

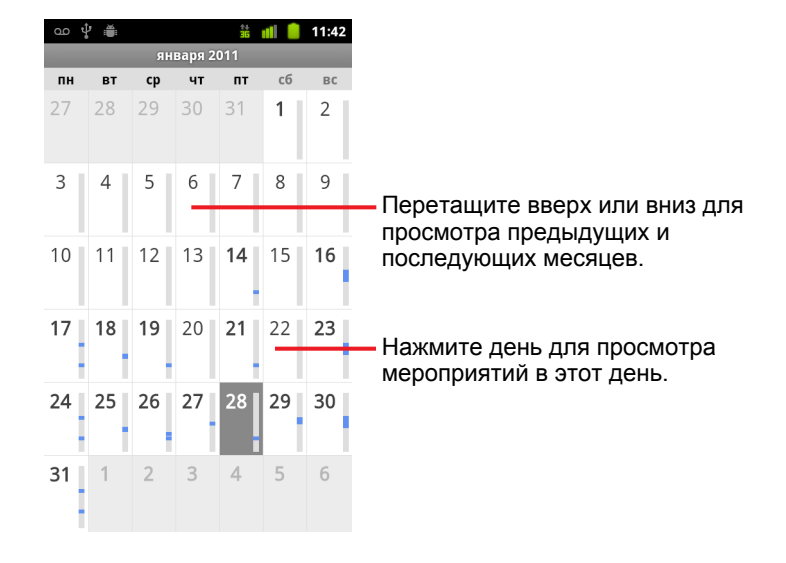

**• Нажмите Меню**  $\equiv$ , затем Месяц.

### **Просмотр дополнительной информации о мероприятиях в режиме просмотра "Месяц"**

**• Нажмите день для просмотра соответствующих мероприятий в** режиме просмотра "День".

Дополнительные сведения приведены в разделе "[Режим](#page-186-0) "День"" на стр. [187](#page-186-0).

### <span id="page-191-0"></span>**Просмотр сведений о мероприятии**

Можно просмотреть дополнительные сведения о мероприятии различными способами в зависимости от текущего режима просмотра.

#### **Просмотр информации о мероприятии**

- S В режимах просмотра "Повестка дня", "День" или "Неделя" нажмите мероприятие, чтобы просмотреть сведения о нем.
- **В режиме просмотра "Месяц" нажмите день, чтобы перейти в режим** просмотра "День". Затем нажмите мероприятие для просмотра сведений о нем.

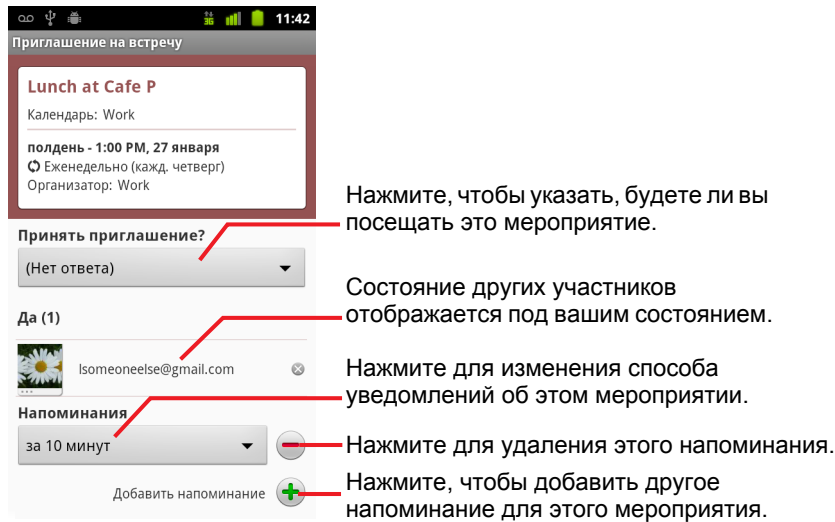

Можно задать или изменить состояние своего участия в мероприятии с помощью меню **Принять приглашение?**

Состояние других участников отображается под вашим.

Время мероприятия отображается в том часовом поясе, который задан оператором мобильной связи, если вы не задали в Календаре главный часовой пояс (см. раздел "[Изменение](#page-199-0) настроек Календаря" на стр. 200).

Можно изменить напоминания о мероприятиях или нажать кнопку плюса для добавления нового напоминания. Дополнительные сведения приведены в разделе "Настройка [напоминания](#page-195-0) о мероприятии" на стр. 196.

Если у вас есть разрешение на изменение мероприятий, можно нажать **Меню** ∃ для правки или удаления мероприятия, как описано в разделе "Изменение [мероприятия](#page-193-0)" на стр. 194.

### <span id="page-192-0"></span>**Создание мероприятия**

Можно использовать Календарь на телефоне для создания мероприятий, которые появятся как на телефоне, так и в Календаре Google в Интернете.

#### **Создание мероприятия**

**1** В любом режиме просмотра Календаря нажмите **Меню** ≡, затем **Новое мероприятие**, чтобы открыть экран сведений о мероприятии для нового мероприятия.

Можно также нажать и удерживать промежуток времени в режиме просмотра "День", "Неделя" или "Месяц". В открывшемся меню нажмите **Новое мероприятие** для открытия экрана сведений о мероприятии с уже введенным днем и временем дня.

**2** Добавьте сведения о мероприятии.

Введите имя, время и дополнительные сведения о мероприятии.

При определении даты или времени можно использовать кнопки "плюс" и "минус" в диалоговом окне или выбрать дату и время и изменить их с помощью экранной клавиатуры.

Можно использовать часовой пояс по умолчанию или задать для этого мероприятия другой часовой пояс. Часовым поясом по умолчанию для мероприятий является часовой пояс, указанный оператором мобильной связи, если вы не задали в Календаре главный часовой пояс (см. раздел "Изменение настроек Календаря" на стр. [200](#page-199-0)).

Если используется более одного календаря, можно выбрать, в какой календарь следует добавить это мероприятие.

Нажмите знак плюса +, чтобы добавить дополнительные напоминания. Дополнительные сведения приведены в разделе "Настройка напоминания о мероприятии" на стр. [196](#page-195-0).)

**3** Пригласите гостей на мероприятие.

В поле "Гости" введите адреса электронной почты тех людей, которых следует пригласить на мероприятие. Разделяйте адреса запятыми (, ). Если люди, которым вы отправляете приглашения, используют Календарь Google, они получат приглашения в своих Календарях и по электронной почте.

- **4** Нажмите Меню  $\equiv$ , затем Показать дополнительные параметры.
- **5** Прокрутите в нижнюю часть экрана сведений о мероприятии и нажмите кнопку **Готово**.

Мероприятие будет добавлено в календарь.

### <span id="page-193-0"></span>**Изменение мероприятия**

Можно изменить мероприятие, созданное на телефоне или в Интернете. Можно также изменять мероприятия, созданные другими людьми, если они предоставили на это разрешение.

#### **Изменение мероприятия**

**1** Откройте сводку мероприятия.

Дополнительные сведения приведены в разделе "[Просмотр](#page-191-0) сведений о мероприятии" на стр. [192.](#page-191-0)

**2** Нажмите Меню ≡, затем Изменить мероприятие.

Откроется экран сведений о мероприятии. Этот экран описан в разделе "Создание мероприятия" на стр. [193.](#page-192-0)

Нажмите **Меню** ≣, затем **Показать дополнительные параметры**, чтобы добавить или удалить сведения о мероприятии.

- **3** Внесите свои изменения в мероприятие.
- **4** Прокрутите в нижнюю часть экрана и нажмите кнопку **Готово**.

### **Удаление мероприятия**

Можно удалить мероприятие, созданное на телефоне или в Интернете. Можно также удалять мероприятия, созданные другими пользователями, если они предоставили на это разрешение.

### **Удаление мероприятия**

**1** Откройте сводку мероприятия.

Дополнительные сведения приведены в разделе "[Просмотр](#page-191-0) сведений о мероприятии" на стр. [192.](#page-191-0)

- **2** Нажмите Меню ≡, затем Удалить мероприятие.
- **3** В открывшемся диалоговом окне нажмите **ОК**.

### <span id="page-195-0"></span>**Настройка напоминания о мероприятии**

Можно настроить одно или несколько напоминаний о мероприятии, даже если вы не создавали его или не имеете разрешений на изменение его настроек.

#### **Настройка напоминания о мероприятии**

**1** Откройте сводку по мероприятию.

Дополнительные сведения приведены в разделе "[Просмотр](#page-191-0) сведений о мероприятии" на стр. [192.](#page-191-0)

**2** Если вы уже создали напоминание, нажмите кнопку плюса + для добавления напоминания.

Будет добавлено новое напоминание, которое вступит силу за десять минут до самого мероприятия.

**3** Нажмите время напоминания и в открывшемся диалоговом окне введите время до мероприятия, в которое вы хотите получить уведомление.

Когда настанет это время, вы получите уведомление о мероприятии. Дополнительные сведения приведены в разделе "[Ответ](#page-196-0) на напоминание о мероприятии" на стр. [197](#page-196-0).

Можно использовать Календарь Google в Интернете для определения дополнительных настроек напоминаний.

#### **Удаление напоминания о мероприятии**

- **1** Откройте сводку по мероприятию.
- **2** Нажмите кнопку минуса -, относящуюся к мероприятию.

### <span id="page-196-0"></span>**Ответ на напоминание о мероприятии**

Если вы задали напоминание о мероприятии, в области уведомлений строки состояния в соответствующее время появится значок предстоящего мероприятия. Дополнительные сведения приведены в разделе "Управление [уведомлениями](#page-33-0)" на стр. 34.

#### **Ответ на напоминание о мероприятии**

- **Если вы получаете уведомления в строке состояния, перетащите** строку состояния вниз для открытия панели уведомлений. Затем нажмите уведомление о мероприятии для открытия списка уведомлений Календаря.
- **Если вы получаете уведомления через предупреждения, откроется** список уведомлений Календаря, в котором будут указаны все уведомления, ожидающие вашего ответа.
- **Нажмите на мероприятие в списке уведомлений Календаря для** просмотра дополнительной информации о нем.
- **Нажмите Отложить все** в списке уведомлений Календаря для отключения всех напоминаний о мероприятиях на 5 минут.
- **Нажмите Закрыть все** в списке уведомлений Календаря, чтобы удалить все напоминания в списке.
- **Нажмите Назад**  $\leftarrow$  при просмотре списка уведомлений Календаря, чтобы оставить напоминания в очереди ожидания. В строке состояния останется значок, а напоминания останутся на панели уведомлений.

### <span id="page-197-0"></span>**Синхронизация и отображение календарей**

При добавлении на телефон аккаунта Google или аккаунта Microsoft Exchange ActiveSync, поддерживающего службу календарей, и настройке этого аккаунта для синхронизации мероприятий в календаре с телефоном эти мероприятия будут добавлены в Календарь на телефоне, после чего они будут постоянно поддерживаться в текущем состоянии.

Управлять синхронизацией изменений мероприятий в календаре между службой календаря Google или другой календарной службой можно на экране "Настройки аккаунтов и синхронизации" приложения "Настройки" (см. "Настройки аккаунтов и [синхронизации](#page-416-0)" на стр. 417). Можно указать, какие календари будут храниться на телефоне (для более быстрого доступа), а какие будут показаны или скрыты в приложении "Календарь" на телефоне.

### **Определение того, должны ли календари храниться на телефоне и быть доступными для просмотра**

**1** Нажмите Меню ≡, затем Дополнительно > Календари.

На экране "Календари" будут отображены все календари, которые были добавлены или на которые имеется подписка для каждого аккаунта, настроенного на телефоне для синхронизации мероприятий. Календари будут упорядочены по аккаунтам. (Не будут отображаться календари тех аккаунтов, для которых не была настроена синхронизация мероприятий в календаре.)

Нажмите имя аккаунта, чтобы показать или скрыть соответствующие календари на телефоне.

Значок справа от каждого календаря указывает, синхронизируются ли соответствующие мероприятия (в этом контексте – сохраняются ли они) на телефоне и отображаются ли в Календаре.

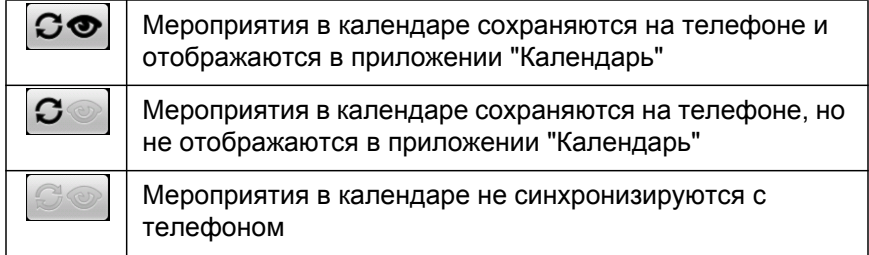

**2** Нажмите значок рядом с календарем, чтобы указать, должен ли календарь сохраняться на телефоне и отображаться в приложении "Календарь".

Если календари не сохраняются на телефоне, на них остается подписка, поэтому с ними все так же можно работать в Интернете с помощью Календаря Google или других служб календарей.

**3** Нажмите кнопку **ОК**.

### <span id="page-199-0"></span>**Изменение настроек Календаря**

Можно изменить следующие настройки в приложении "Календарь" для указания, как должны отображаться мероприятия и поступать уведомления о предстоящих мероприятиях.

**• Чтобы изменить настройки Календаря, откройте режим просмотра** "Календарь", нажмите **Меню** , **Дополнительно** > **Настройки**.

**Использование главного часового пояса** Установите этот флажок для использования во время поездок главного часового пояса при просмотре календарей и сведений о мероприятиях в Календаре вместо местного часового пояса, предлагаемого оператором мобильной связи, к которому было выполнено подключение.

**Главный часовой пояс** Служит для открытия диалогового окна, где можно задать часовой пояс, который будет использоваться в Календаре во время ваших поездок (если включена настройка **Использовать главный часовой пояс**).

**Скрыть отклоненные мероприятия** Установите флажок, если нет необходимости отображать мероприятия, приглашения на которые были отклонены.

**Установить оповещения и уведомления** Открывает диалоговое окно, в котором можно настроить напоминания о мероприятиях для открытия оповещения, отправки уведомления или отключения уведомлений о мероприятиях на телефоне. См. разделы "[Настройка](#page-195-0) [напоминания](#page-195-0) о мероприятии" на стр. 196 и "Ответ на [напоминание](#page-196-0) о [мероприятии](#page-196-0)" на стр. 197.

**Звук уведомления.** Открывает диалоговое окно для выбора мелодии, которая будет звучать при получении напоминания о мероприятии.

**Виброзвонок.** Открывает диалоговое окно, в котором можно настроить вибрацию телефона при получении напоминания о мероприятии, только при работе телефона в режиме без звука, или вообще отключить вибрацию. Дополнительные сведения приведены в разделе "[Настройки](#page-408-0) звука" на стр. 409.

**Время напоминания по умолчанию** Открывает диалоговое окно, в котором можно выбрать время по умолчанию до начала мероприятия для включения напоминания об этом мероприятии.

**Версия сборки** Версия используемого приложения "Календарь".

# **Google Voice**

Можно использовать Google Voice в качестве службы голосовой почты вместо службы голосовой почты вашего мобильного оператора. Google Voice предоставляет графический интерфейс для всех ваших сообщений голосовой почты. Вы можете получать доступ к сообщениям в любом порядке, читать транскрипцию ваших сообщений и прослушивать их с использованием интерфейса в стиле караоке, который упрощает повторное воспроизведение любой части.

Можно также использовать Google Voice для международных вызовов вместо услуги международных звонков вашего оператора, что позволит вам использовать все преимущества низких тарифов Google Voice на международные вызовы.

Если у вас уже есть аккаунт Google Voice с телефонным номером Google, можно настроить ваш телефон для выполнения некоторых вызовов с помощью Google Voice. Вызываемые люди будут в качестве вашей идентификации видеть телефонный номер Google, а не номер вашего мобильного телефона.

Чтобы получить дополнительные сведения о Google Voice, включая способ получения номера Google Voice, откройте страницу [http://www.google.com/voice.](http://www.google.com/voice)

В настоящее время служба Google Voice доступна только в США.

### **В этом разделе**

"Открытие [Google Voice](#page-202-0) и папки "Входящие"" на стр. 203

"Прочтение или [прослушивание](#page-204-0) голосовой почты" на стр. 205

"Обмен текстовыми [сообщениями](#page-206-0)" на стр. 207

"Пометка [сообщений](#page-208-0)" на стр. 209

"Просмотр [сообщений](#page-209-0) по ярлыку" на стр. 210

"Настройка [Google Voice"](#page-210-0) на стр. 211

"Размещение вызовов с помощью [Google Voice"](#page-212-0) на стр. 213

"Изменение настроек [Google Voice"](#page-213-0) на стр. 214

# <span id="page-202-0"></span>**Открытие Google Voice и папки "Входящие"**

Можно проверять папку "Входящие" службы Google Voice, обмениваться сообщениями и выполнять другие задачи с помощью Google Voice.

Приложение Voice не используется для выполнения вызовов – для этого существует приложение "Телефон". Дополнительные сведения приведены в разделе "Размещение вызовов с помощью [Google Voice"](#page-212-0)  на стр. [213.](#page-212-0)

При первом открытии Google Voice появляется запрос на настройку, как описано в разделе "Настройка [Google Voice"](#page-210-0) на стр. 211.

### **Открытие Google Voice**

 $\blacktriangleright$  Нажмите значок "Google Voice"  $\blacklozenge$  на панели запуска или на главном экране.

Дополнительные сведения об открытии и переключении приложений см. в разделе "Открытие приложений и [переключение](#page-45-0) между ними" на стр. [46.](#page-45-0)

При первом открытии Google Voice мастер настройки поможет вам выбрать функции Google Voice, которые следует использовать на телефоне, а затем настроить эти функции в соответствии с вашими нуждами.

После исходной настройки Google Voice открывается и отображает последний просматриваемый вами экран или, если вы некоторое время не пользовались Google Voice, папку "Входящие".

В папке "Входящие" содержится голосовая почта (помечается знаком  $\odot$ ) и полученные текстовые сообщения (помечаются значком  $\odot$ ), для которых указывается отправитель, дата отправки сообщения и первые несколько слов сообщения.

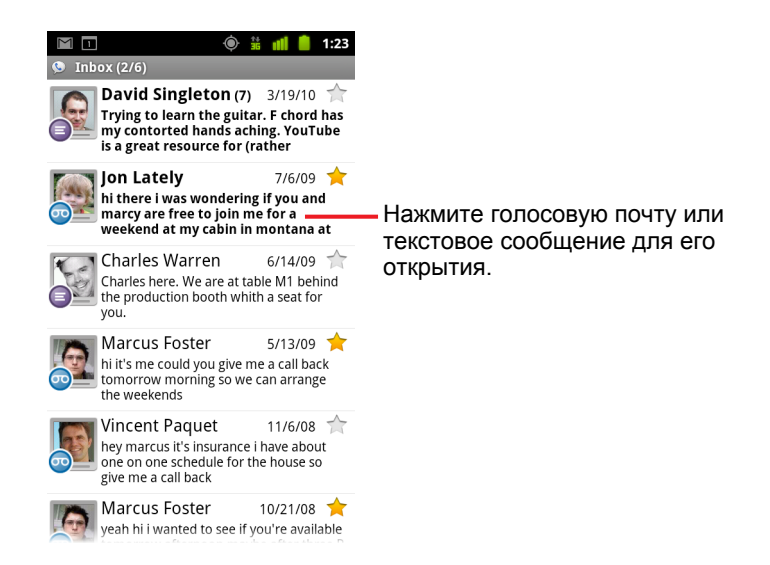

### **Открытие папки "Входящие"**

Можно вернуться в папку "Входящие" с любого экрана Google Voice.

**>** Нажимайте кнопку Назад  $\leftarrow$ , пока не появится экран "Входящие".

#### **Проверка баланса аккаунта**

При создании аккаунта Google Voice баланс аккаунта равен 0,10 долл. США для осуществления платных вызовов. Необходимо войти в свой аккаунт в браузере для пополнения вашего баланса, однако проверить баланс можно и на телефоне.

▶ В папке "Входящие" службы Google Voice нажмите Меню  $\equiv$ , затем **Баланс**.

Появится диалоговое окно с текущим балансом аккаунта.

# <span id="page-204-0"></span>**Прочтение или прослушивание голосовой почты**

В папке "Входящие" Google Voice содержится список полученных голосовых сообщений. Можно прослушивать голосовые сообщения с помощью приложения "Телефон" как и любую другую голосовую почту в службе голосовой почты вашего мобильного оператора. Дополнительные сведения приведены в разделе "[Прослушивание](#page-97-0) [голосовой](#page-97-0) почты" на стр. 98.

Транскрипция голосовой почты также отправляется вам по электронной почте.

### **Чтобы прочитать транскрипцию вашей голосовой почты**

**1** Откройте Google Voice и папку "Входящие".

Дополнительные сведения приведены в разделе "[Открытие](#page-202-0) Google Voice и папки "Входящие"" на стр. [203.](#page-202-0)

В папке "Входящие" будут отображаться ваши сообщения. Вы можете просмотреть, кто отправил каждое сообщение, когда оно было получено, и прочесть транскрипцию начала сообщения.

**2** Нажмите сообщение, чтобы его прочитать.

Транскрипция сообщения отображается в окне вместе с информацией о сообщении, включая имя и номер человека, оставившего это сообщение.

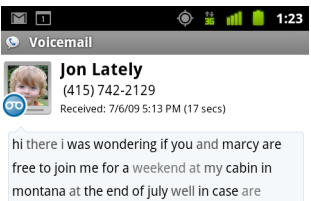

coming as well and the weather is usually great at that time of year let me know bye

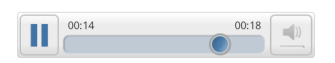

#### **Прослушивание голосовой почты**

- **1** Откройте Google Voice и папку "Входящие".
- **2** Нажмите сообщение, чтобы прослушать его.

Элементы управления для прослушивания голосовой почты отображаются в нижней части экрана.

**3** Нажмите значок воспроизведения , чтобы прослушать сообщение.

Сообщение будет воспроизведено через наушники или динамик в зависимости от ваших настроек. Дополнительные сведения приведены в разделе "Изменение настроек [Google Voice"](#page-213-0) на стр. 214.

Нажмите значок динамика  $\left| \cdot \right|$ , чтобы воспроизвести сообщение через динамик телефона, а не через наушники.

Можно остановить воспроизведение и продолжить его, можно также перетащить индикатор воспроизведения вперед и назад для прослушивания различных отрезков сообщения.

### **Ответ на сообщение**

- **1** Откройте сообщение, как это делается для его прочтения или прослушивания.
- **2** Нажмите Меню ≡, затем Вызов или Текстовое сообщение.

Если вы нажали **Вызов**, приложение "Телефон" отправит вызов на номер человека, оставившего это сообщение.

Если нажать **Текстовое сообщение**, будет открыто окно Google Voice, в котором можно будет составить текстовое сообщение, как описано в разделе "Обмен текстовыми сообщениями" на стр. [207.](#page-206-0)

### **Удаление сообщения**

**• Откройте сообщение как для его прочтения или прослушивания,** нажмите **Меню** , **Дополнительно**, затем **Удалить**.

#### **ИЛИ**

S Нажмите и удерживайте сообщение в папке "Входящие" или другой папке сообщений с ярлыками. В открывшемся меню нажмите кнопку **Удалить**.

Можно просматривать и удалять сообщения, просматривая сообщения с ярлыком "Корзина". Дополнительные сведения приведены в разделе "Просмотр сообщений по ярлыку" на стр. [210.](#page-209-0)

### <span id="page-206-0"></span>**Обмен текстовыми сообщениями**

Можно использовать Google Voice для отправки и получения текстовых сообщений (SMS).

### **Отправка текстового сообщения**

- **1** Откройте папку "Входящие".
- **2** Нажмите Меню ≡, затем Создать.
- **3** Введите номер телефона, на который следует отправить сообщение. Можно также ввести имя контакта с мобильным номером телефона.
- **4** Введите короткое текстовое сообщение.
- **5** Нажмите копку **Отправить**.

#### **Чтение текстового сообщения и создание ответа**

Если кто-либо отправляет вам текстовое сообщение на номер Google Voice, в папку "Входящие" Google Voice приходит уведомление.

**1** Откройте панель уведомлений и нажмите уведомление о пришедшем сообщении.

(Дополнительные сведения приведены в разделе "[Управление](#page-33-0) уведомлениями" на стр. [34.](#page-33-0))

Можно также нажать любое сообщение в папке "Входящие".

Отобразится это сообщение и любые предыдущие сообщения в этой цепочке.

**2** Чтобы ответить на сообщение, введите короткое сообщение и нажмите кнопку **Отправить**.

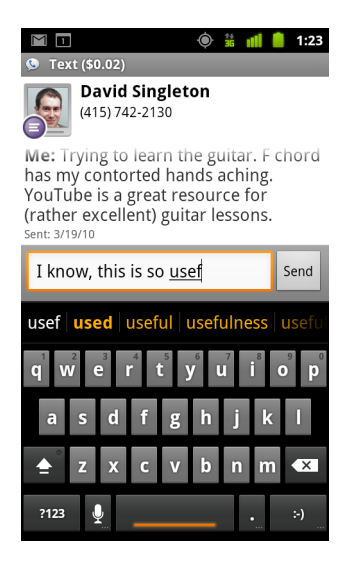

### <span id="page-208-0"></span>**Пометка сообщений**

Можно помечать сообщения голосовой почты и текстовые сообщения, чтобы проще отслеживать их.

### **Пометка сообщения**

S При просмотре списка сообщений в папке "Входящие" или любой другой папке нажмите звезду сообщения.

Цвет звезды станет золотым .

#### **Снятие пометки сообщения**

**• Повторно нажмите на звезду.** 

#### **Просмотр помеченных сообщений**

Вы можете открыть папку, содержащую только помеченные сообщения.

**1** При просмотре папки "Входящие" или другой папки с сообщениями нажмите **Меню** , затем **Ярлыки**.

Дополнительные сведения приведены в разделе "[Просмотр](#page-209-0) сообщений по ярлыку" на стр. [210.](#page-209-0)

#### **2** Нажмите **Помеченные**.

Будет открыта папка со списком помеченных сообщений.

## <span id="page-209-0"></span>**Просмотр сообщений по ярлыку**

Можно просмотреть список сообщений, имеющих одинаковую метку, например "Голосовая почта", "Текстовые сообщения", "Отправленные", "Полученные" и т. д.

**1** При просмотре папки "Входящие" или другой папки с сообщениями нажмите **Меню**  $\equiv$ , затем Ярлыки.

Ярлыки Google Voice отображаются в списке с возможностью прокрутки.

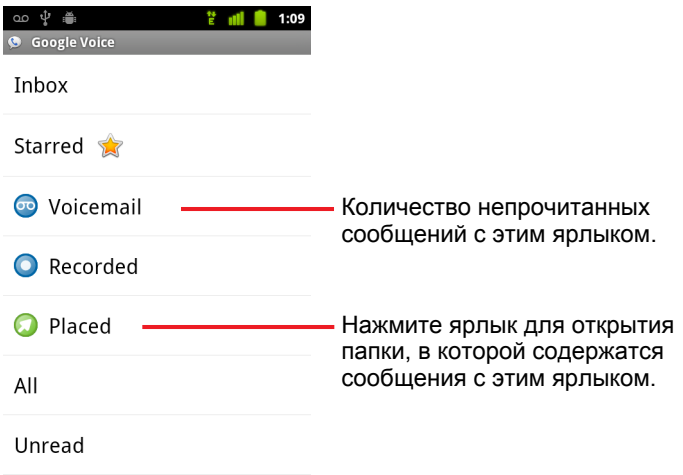

**2** Нажмите ярлык, чтобы просмотреть папку, содержащую сообщения с этой меткой.

Папка напоминает "Входящие", однако вместо названия "Входящие" в строке заголовка выводится ярлык. Работать со списками цепочек, помеченных ярлыками, следует так же, как вы работаете с папкой "Входящие".

# <span id="page-210-0"></span>**Настройка Google Voice**

При первом открытии Google Voice появится мастер, с помощью которого можно настроить службы Google Voice на вашем телефоне. Если выйти из аккаунта, мастер появится при следующем запуске Google Voice. Можно также в любое время изменить используемые службы посредством изменения настроек Google Voice. Дополнительные сведения приведены в разделе "Изменение настроек [Google Voice"](#page-213-0) на стр. 214.

### **Настройка Google Voice**

**1** Откройте Google Voice.

Появится экран приветствия, на котором можно начать процедуру настройки Google Voice на вашем телефоне. Предлагаемые мастером варианты зависят от того, имеете ли вы аккаунт Google Voice, а также от функций, предоставляемых вашим оператором мобильной связи.

**2** Войдите в Google Voice.

Аккаунт от имени которого выполняется вход, – это аккаунт Google, папку "Входящие" которого вы открываете при чтении сообщений. Это тот же аккаунт Google, который используется для всех остальных служб Google Voice, используемых на вашем телефоне.

Нажмите **Войти**, чтобы войти в основной аккаунт Google на вашем телефоне. Или нажмите **Использовать другой аккаунт**, чтобы выполнить вход, используя другой аккаунт Google.

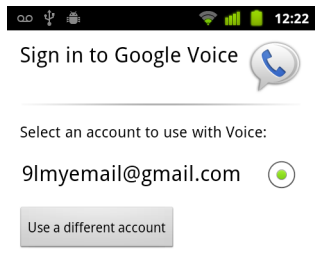

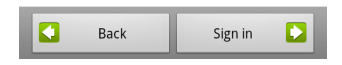

**3** Если появится запрос, нажмите "Далее", чтобы проверить номер телефона по текстовому сообщению.

В Google Voice это действие используется для проверки связи с вашим телефоном.

**4** Введите PIN-код голосовой почты.

Это код, который используется для проверки вашей голосовой почты из приложения "Телефон".

**5** Выберите, для каких вызовов будет использоваться Google Voice.

Можно выбрать осуществление всех международных вызовов через Google Voice для использования всех преимуществ низких тарифных планов Google Voice; выбрать запрос при каждом вызове или указать на отсутствие необходимости в использовании Google Voice для вызовов.

Если вы вошли в аккаунт Google, имеющий номер Google Voice, можно выбрать осуществление всех вызовов через Google Voice. В этом случае все люди, которым вы будете звонить, увидят в качестве вашего идентификатора ваш номер Google Voice, а не номер вашего телефона.

**6** Настройте службу голосовой почты.

Приложение Google Voice открывает приложение "Настройки", в котором появляется запрос на использование Google Voice или вашего мобильного оператора в качестве поставщика службы голосовой почты.

- **7** Нажмите кнопку **Назад** ← после настройки голосовой почты.
- **8** Нажмите "Готово" на экране, описывающем синхронизацию папки "Входящие".

Дополнительные сведения см. в разделе "Настройки [синхронизации](#page-214-0) и уведомлений" на стр. [215](#page-214-0).

Будет открыта папка "Входящие" службы Google Voice. Дополнительные сведения о работе с Google Voice см. в разделе "Открытие Google Voice и папки "Входящие"" на стр. [203](#page-202-0).

# <span id="page-212-0"></span>**Размещение вызовов с помощью Google Voice**

Вызовы с помощью Google Voice практически ничем не отличаются от вызовов через мобильного оператора. Все зависит от того, есть ли у вас номер Google и как настроена служба Google Voice на вашем мобильном телефоне.

- **1** Звоните контакту так же, как будто вы не пользуетесь Google Voice.
- **2** Если вы настроили Google Voice для запроса об использовании этой службы при каждом вызове, нажмите **Позвонить с помощью Google Voice** в отображаемом диалоговом окне.

Если вы настроили использование Google Voice для всех вызовов, это диалоговое окно отображаться не будет.

Google Voice отображает сообщение, напоминая вам, что вы позвонили с использованием Google Voice.

Если вызов является платным, Google Voice воспроизводит сообщение о стоимости одной минуты и о количестве минут, доступных в вашем аккаунте Google Voice.

Вызовом можно управлять, как и любыми другими вызовами, осуществляемыми без помощи Google Voice, как показано в разделе "Вызовы и их получение" на стр. [87.](#page-86-0)

## <span id="page-213-0"></span>**Изменение настроек Google Voice**

Можно изменить ряд настроек Google Voice, включая то, какие службы следует использовать на своем телефоне и как следует уведомлять о новых сообщениях.

- **> Чтобы изменить все настройки Google Voice, кроме используемой** службы голосовой почты, откройте папку "Входящие" в Google Voice, нажмите **Меню** , затем нажмите **Настройки**.
- **Чтобы изменить используемые службы голосовой почты,** воспользуйтесь приложением "Настройки".

Дополнительные сведения см. в разделе "[Настройки](#page-405-0) вызовов" на стр. [406](#page-405-0).

### **Общие настройки**

**Выполнение вызовов.** Открывает диалоговое окно, в котором можно указать, следует ли использовать Google Voice для выполнения всех телефонных вызовов, как описано в разделе "[Настройка](#page-210-0) Google [Voice"](#page-210-0) на стр. 211.

**Номер этого телефона.** Открывает диалоговое окно, в котором можно изменить или добавить номер этого телефона для работы в Google Voice.

**Воспроизведение голосовых сообщений.** Открывает диалоговое окно, в котором можно настроить способ воспроизведения голосовой почты по умолчанию: через наушники или динамик.

**Синхронизация и уведомления.** Дополнительные сведения приведены в разделе "Настройки [синхронизации](#page-214-0) и уведомлений" на стр. [215.](#page-214-0)

**Выйти.** Нажмите, чтобы остановить использование всех служб Google Voice на вашем телефоне и возобновить использование служб голосовой почты вашего мобильного оператора и номера вашего телефона в качестве вашего идентификатора. При следующем запуске Google Voice мастер снова запросит настройку телефона. Дополнительные сведения приведены в разделе "[Настройка](#page-210-0) Google [Voice"](#page-210-0) на стр. 211.

**Правовая информация.** Нажмите для открытия экрана, на котором можно прочитать все условия предоставления услуг Google Voice, политику конфиденциальности, правила программы и другие важные правовые сведения.

**Мой номер Google Voice.** Служит для отображения номера Google Voice, который был настроен для вызовов и приема вызовов на этом телефоне.

**Номер сборки.** Версия Google Voice, установленная на вашем телефоне.

### <span id="page-214-0"></span>**Настройки синхронизации и уведомлений**

**Синхронизация входящих.** Установите этот флажок для получения уведомлений от службы Google Voice, как только новые сообщения будут появляться в папке "Входящие". Чтобы использовать эту функцию, необходимо выбрать фоновую передачу данных в настройках аккаунта и синхронизации (см. "[Настройки](#page-416-0) аккаунтов и [синхронизации](#page-416-0)" на стр. 417).

**Фоновый режим.** Нажмите для открытия настроек аккаунта и синхронизации. См. "Настройки аккаунтов и [синхронизации](#page-416-0)" на стр. 417.

**Оповещения через текстовые сообщения** Установите этот флажок для получения уведомлений в строке состояния при получении нового сообщения в папке "Входящие" Google Voice. (Не включайте эту функцию одновременно с функцией синхронизации входящих, иначе вы будете получать два уведомления о каждом сообщении.)

**Уведомления о входящих.** Установите этот флажок для получения уведомлений о новых сообщениях.

**Звук уведомления.** Выберите мелодию, которая будет воспроизводиться при получении уведомления от службы Google Voice.

**Виброзвонок.** Телефон будет вибрировать при получении уведомления от службы Google Voice.

**Свет. Трекбол** будет мигать при получении уведомления от службы Google Voice.
# **Google Talk**

Google Talk – это служба обмена мгновенными сообщениями от компании Google. Можно использовать эту службу для общения в режиме реального времени с другими пользователями Google Talk, применяя телефон, веб-интерфейс или приложение на компьютере.

### **В этом разделе**

"Вход и открытие списка [контактов](#page-217-0)" на стр. 218 "Общение с [друзьями](#page-219-0)" на стр. 220 "Изменение и [отслеживание](#page-222-0) статуса в сети" на стр. 223 "[Управление](#page-225-0) списком контактов" на стр. 226 "Изменение настроек [Google Talk"](#page-227-0) на стр. 228

### <span id="page-217-0"></span>**Вход и открытие списка контактов**

Чтобы пообщаться с друзьями, нужно войти в Google Talk.

После входа вы остаетесь зарегистрированы, даже если используете другие приложения, до намеренного выхода из приложения.

### **Открытие и вход в Google Talk**

 $\blacktriangleright$  Нажмите значок "Google Talk"  $\text{t}_\text{alk}$  на панели запуска или на главном экране.

Дополнительные сведения об открытии и переключении приложений см. в разделе "Открытие приложений и [переключение](#page-45-0) между ними" на стр. [46.](#page-45-0)

При первом открытии Google Talk отображается список контактов. В этот список включены все ваши друзья, которых вы добавили в Google Talk при использовании службы через веб-интерфейс, на телефоне или в приложении для компьютера. О том, как добавить друзей в этот список, чтобы приглашать их в дальнейшем для общения в чате, читайте в разделе "[Управление](#page-225-0) списком контактов" на стр. [226](#page-225-0).

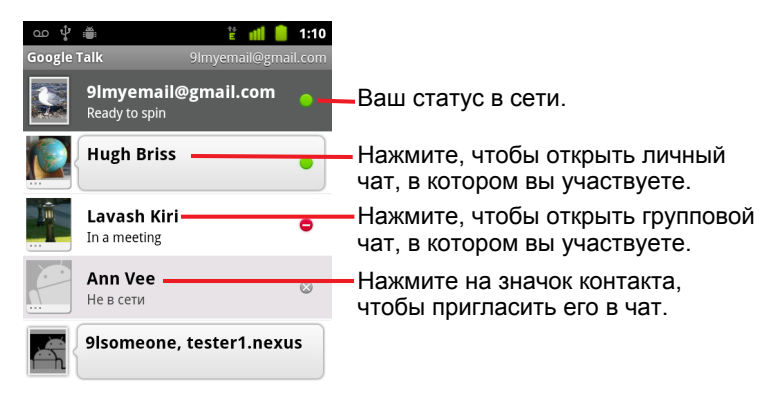

Приглашение друзей в чат и принятие приглашений описаны в разделе "Общение с друзьями" на стр. [220.](#page-219-0)

### **Возвращение в список контактов**

Можно вернуться к списку контактов во время общения с другом, чтобы пригласить в чат еще одного друга, добавить новый контакт и т.д.

**> Нажмите Меню**  $\equiv$ , затем Список контактов.

### **Выход из Google Talk**

Из Google Talk можно выйти, если, например, необходимо перевести все беседы и приглашения в приложение Google Talk на компьютере. Выход из Google Talk может продлить срок действия батареи.

**► В списке контактов нажмите Меню**  $\equiv$ , затем Выйти.

Вы больше не сможете получать уведомления о чате и просматривать статус других пользователей Google Talk в таких приложениях, как Gmail.

# <span id="page-219-0"></span>**Общение с друзьями**

### **Чат с друзьями**

**1** Выберите друга в списке контактов.

Если вы уже общаетесь с кем-либо, можно нажать **Меню** ≡ и выбрать **Список контактов** для приглашения в чат очередного друга.

Откроется экран чата.

**2** Введите ваше сообщение и нажмите **Отправить**.

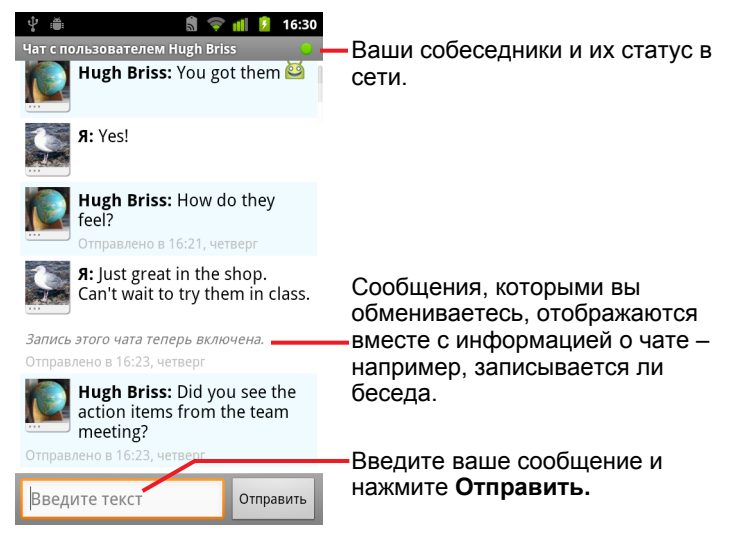

Сообщения, которыми вы обмениваетесь, отображаются на экране вместе с информацией о чате – например, ведется ли запись беседы, когда было отправлено сообщение (если какое-то время не было ответа) и т.д.

Можно ввести значок смайлика (эмотикон) на экранной клавиатуре, нажав и удерживая кнопку смайлика, а затем выбрав нужный смайлик. Нажмите **Меню** , затем **Дополнительно** > **Вставить смайлик**, чтобы открыть прокручивающийся список смайликов.

Ваш сеанс чата останется открытым, пока не будет принудительно закрыт.

Друзья, с которыми вы общаетесь, отображаются первыми в списке контактов.

### **Принятие приглашения в чат**

Если друг отправляет вам сообщение Google Talk, вы получаете уведомление. Соответствующая запись в списке контактов переносится в начало списка, на экране отображается сообщение.

**Выберите друга в списке контактов.** 

#### **ИЛИ**

**• Откройте панель уведомлений и нажмите уведомление о чате.** 

Дополнительные сведения приведены в разделе "[Управление](#page-33-0) уведомлениями" на стр. [34.](#page-33-0)

Открывается окно чата, в котором вы можете обмениваться сообщениями со своими друзьями.

#### **Переключение между активными чатами**

Если вы ведете несколько бесед, можно переключаться между чатами.

 $\triangleright$  В списке контактов нажмите имя человека, чат с которым хотите открыть.

#### **ИЛИ**

 $\blacktriangleright$  На экране чата или в списке контактов нажмите **Меню**  $\equiv$ , затем **Переключить чаты**, затем выберите друга, с которым хотели бы общаться в чате.

#### **ИЛИ**

**• Общаясь с другом в чате, пролистайте влево или вправо по экрану.** 

### **Приглашение друга присоединиться к групповому чату**

Во время общения в чате вы можете пригласить друзей присоединиться к беседе.

- **1** На экране чата нажмите Меню ☰, затем Добавить в чат.
- **2** Выберите имя друга, которого следует пригласить.

Приглашенный друг и текущие участники получат приглашение в групповой чат. Каждый пользователь, принявший приглашение, присоединяется к групповому чату.

В групповом чате все могут просматривать сообщения друг друга.

Групповые чаты отображаются в самом начале списка контактов и обозначаются значком группового чата.

### **Выключение и включение записи чата**

Сообщения Google Talk сохраняются, поэтому вы можете просмотреть их позже и даже искать их в папке "Чаты" приложения Gmail. Однако если вы не хотите сохранять сообщения в чате, можно выключить запись чата.

**▶ На экране чата нажмите Меню** ≡ и выберите **Выключить запись чата**.

Чтобы возобновить сохранение сообщений в чате, нажмите **Меню** и выберите **Включить запись чата**.

### **Завершение чата**

При завершении общения в чате запись вашего друга перестает быть первой в списке контактов и этот чат более не отображается на экране переключения чатов. Текст сообщений в чате не удаляется, так что если вы перезапустите чат, общение будет отображаться в новом окне чата на том месте, где вы остановились.

**В списке контактов нажмите и удерживайте друга, с которым вы** хотите прекратить общение в чате. В открывшемся меню нажмите кнопку **Закрыть чат**.

#### **ИЛИ**

**► На экране чата нажмите Меню**  $\equiv$ , затем выберите Закрыть чат.

# <span id="page-222-0"></span>**Изменение и отслеживание статуса в сети**

Значки в Google Talk, Gmail, Картах Google и других приложениях отображают как ваш статус, так и статус ваших друзей в Google Talk.

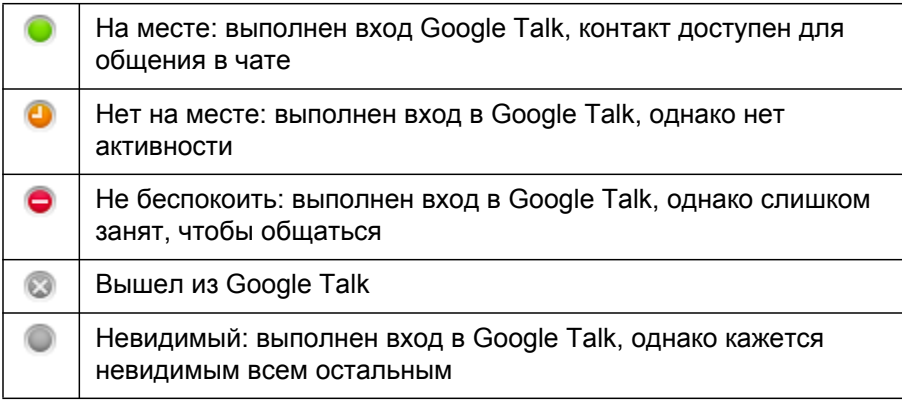

Вы можете изменить свой статус в сети. Можно также изменить статус, который предоставляется другим пользователям Google Talk, а также изображение, которое видно другим пользователям.

#### **Изменение своего статуса в сети**

- **1** Нажмите запись собственного аккаунта в верхней части списка контактов.
- **2** Нажмите меню состояния в верхней части открывшегося экрана.

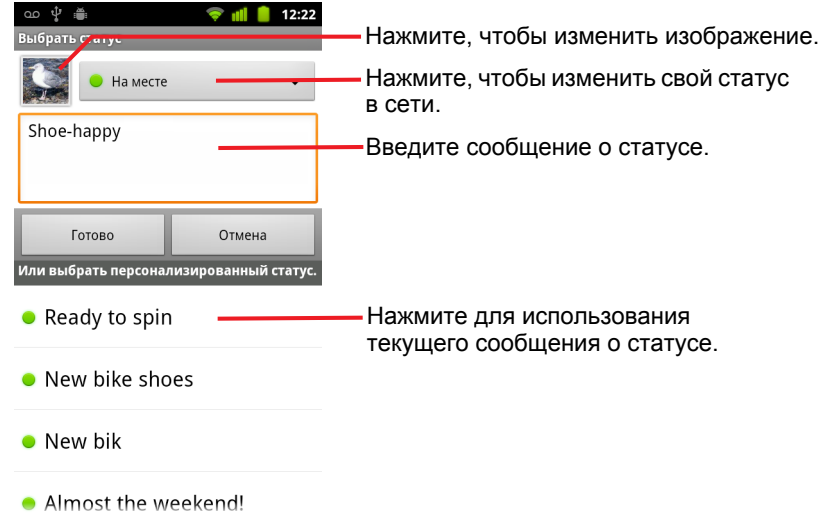

- **3** Нажмите статус в диалоговом окне.
- **4** Нажмите кнопку **Готово**.

Ваш статус и любое сообщение отображаются в списке контактов вашего друга и в других местах, где отображается ваш статус или сообщение о статусе.

### **Изменение сообщения о статусе**

- **1** Нажмите запись собственного аккаунта в верхней части списка контактов.
- **2** В открывшемся окне введите сообщение о статусе или, если вы уже создали это сообщение, измените его.

Кроме стандартных настроек статуса вы можете выбрать сообщение, которые было введено ранее. Или же нажмите Меню **≡**, затем **Очистить персонализированные сообщения**, чтобы стереть сообщения и начать все сначала.

**3** Нажмите кнопку "Готово".

### **Изменение картинки**

- **1** Нажмите запись собственного аккаунта в верхней части списка контактов.
- **2** На открывшемся экране нажмите ваше изображение в левом верхнем углу.
- **3** В открывшемся диалоговом окне нажмите **Изменить** (или нажмите **Удалить**, чтобы удалить изображение, ничем его не заменяя).

Откроется экран Галереи со всеми изображениями на телефоне, упорядоченными по группам. Просмотр изображений в Галерее описан в разделе "Работа с изображениями" на стр. [322.](#page-321-0)

- **4** Откройте коллекцию, затем нажмите изображение, которое следует использовать.
- **5** Обрежьте изображение.

Обрезка изображений описана в разделе "Работа с [изображениями](#page-321-0)" на стр. [322](#page-321-0).

**6** Нажмите **Сохранить**.

### <span id="page-225-0"></span>**Управление списком контактов**

В списке контактов Google Talk представлены друзья, которых вы пригласили в чат или от которых приняли приглашения. Друзья могут приглашать друг друга в чат Google Talk и просматривать статусы друг друга в Google Talk и других приложениях, таких как Gmail и Карты.

Список контактов в Google Talk упорядочивается по статусам друзей: активные чаты, в сети, не беспокоить и не в сети. В каждой группе статусов контакты упорядочиваются по алфавиту.

### **Добавление друга в список контактов**

Вы можете пригласить любого человека, имеющего аккаунт Google, в Google Talk, чтобы общаться друг с другом и просматривать статусы друг друга.

- **1** В списке контактов нажмите **Меню** ≡, затем **Добавить друга**.
- **2** Введите адрес друга и нажмите **Отправить приглашение**.

Адрес вашего друга в Google Talk – это адрес Gmail или другой адрес электронной почты, настроенный для подключения к Google Talk.

#### **Просмотр и принятие приглашения**

Если контакт приглашает вас стать его другом в Google Talk, вы получаете уведомление в строке состояния, а приглашение появляется в списке контактов.

- **1** Нажмите приглашение в списке контактов.
- **2** Нажмите **Принять** в открывшемся меню.

Или же нажмите **Отмена**, если вы не хотите общаться с этим человеком и предоставлять ему сведения о вашем статусе в сети.

#### **Просмотр списка ожидающих приглашений**

**► В списке контактов нажмите Меню**  $\equiv$ **, затем Дополнительно** > **Приглашения**.

Все друзья, которым вы отправили приглашения в Google Talk, отображаются в списке, пока не примут или не отклонят приглашение.

### **Просмотр всех друзей или только самых популярных**

По умолчанию в списке контактов отображаются только те друзья, с которыми вы чаще всего общаетесь, то есть самые популярные. Однако вы можете просматривать всех друзей.

▶ В списке контактов нажмите **Меню**  $\equiv$ , затем Все друзья.

Чтобы перейти обратно к показу только тех друзей, с которыми вы общаетесь чаще всего, нажмите **Самые популярные**.

### **Как сделать друга популярным**

Можно сделать так, чтобы друг всегда отображался в вашем списке контактов.

**1** В списке контактов нажмите и удерживайте имя друга.

Если вы не видите имени друга, нажмите **Меню** ≡, затем Все **друзья**.

**2** Нажмите **Всегда показывать друга** в открывшемся меню.

Чтобы удалить друга из этого списка, нажмите и удерживайте имя друга в списке контактов. В открывшемся меню нажмите **Показывать друга автоматически**.

### **Блокировка друга**

Можно заблокировать друга, чтобы он не отправлял вам сообщения. Заблокированный друг будет удален из списка контактов.

**1** В списке контактов нажмите и удерживайте имя друга.

Если вы не видите друга, нажмите **Меню** ≡, затем Все друзья.

**2** Нажмите **Заблокировать друга** в открывшемся меню.

Можно просматривать список заблокированных друзей, открыв список контактов и нажав Меню **, затем Дополнительно** > **Заблокирован**. Можно разблокировать друга, нажав его имя в списке заблокированных пользователей, а затем – **ОК** в открывшемся диалоговом окне.

## <span id="page-227-0"></span>**Изменение настроек Google Talk**

Можно активировать в Google Talk отправку вам уведомления с содержанием каждого сообщения, полученного в чате, а также настроить воспроизведение мелодии или вибрацию.

Кроме того, можно настроить автоматический вход в Google Talk при включении телефона, а также отображение индикатора мобильной сети рядом с вашем именем в списках контактов других пользователей.

### **Настройка уведомлений о новых сообщениях Google Talk**

- **1** В списке контактов нажмите **Меню** ≡, затем **Настройки**.
- **2** Установите или снимите флажок **Уведомления чата**, чтобы определить, будете ли вы получать уведомление в строке состояния о появлении нового сообщения в чате.
- **3** Нажмите **Выбор мелодии**, чтобы открыть список мелодий и выбрать из них ту, которая будет звучать при получении уведомления о новом чате.
- **4** Нажмите **Виброзвонок**, чтобы вибрация включалась при получении уведомления о новом сообщении, включалась только в режиме без звука или никогда не включалась.

### **Настройка уведомлений о приглашениях новых друзей**

- **1** В списке контактов нажмите **Меню** ≣, затем **Настройки**.
- **2** Установите или снимите флажок **Уведомления о приглашениях**, чтобы указать, следует ли получать уведомления в строке состояния, когда другой пользователь приглашает вас стать другом в Google Talk.

### **Отображение и скрытие индикатора мобильной связи для друзей**

- **1** В списке контактов нажмите Меню ≡, затем Настройки.
- **2** Установите или снимите флажок **Индикатор мобильного устройства**.

Если флажок **Индикатор мобильного устройства** установлен, ваши друзья увидят контур Android рядом с вашим именем в списке контактов при вашем входе в Google Talk с телефона.

> Ваш друг вошел в Google Talk с телефона.

**Hugh Briss** On the road

### **Настройка автоматического входа в Google Talk**

- **1** В списке контактов нажмите Меню ≡, затем Настройки.
- **2** Установите или снимите флажок **Автоматический вход**.

Если установлен флажок **Автоматический вход**, вход в Google Talk будет выполняться при включении телефона.

Вход в Google Talk и выход из него описаны в разделе "[Вход](#page-217-0) и открытие списка контактов" на стр. [218.](#page-217-0)

# **Email**

Приложение Email используется для чтения и отправки сообщений из служб, отличных от Gmail. Приложение Email содержит мастер, который упрощает настройку этого приложения для работы с рядом популярных поставщиков услуг электронной почты.

### **В этом разделе**

"[Открытие](#page-231-0) Email и экрана "Аккаунты"" на стр. 232 "Чтение [сообщений](#page-234-0)" на стр. 235 "Ответ на [сообщение](#page-236-0)" на стр. 237 "Пометка [сообщений](#page-237-0)" на стр. 238 "Пакетная обработка [сообщений](#page-238-0)" на стр. 239 "Создание и отправка сообщений [электронной](#page-239-0) почты" на стр. 240 "Работа с папками [аккаунтов](#page-240-0)" на стр. 241 "[Добавление](#page-241-0) подписи в сообщения" на стр. 242 "Добавление и изменение аккаунтов [электронной](#page-242-0) почты" на стр. 243 "Изменение настроек аккаунта [электронной](#page-245-0) почты" на стр. 246

# <span id="page-231-0"></span>**Открытие Email и экрана "Аккаунты"**

Приложение Email используется для считывания электронных сообщений из служб, отличных от Gmail.

### **Открытие Email**

 $\blacktriangleright$  Нажмите значок "Написать письмо"  $\blacktriangleright$  на главном экране или на Панель запуска.

Дополнительные сведения приведены в разделе "[Открытие](#page-45-0) приложений и переключение между ними" на стр. [46](#page-45-0).

При первом открытии Email будет открыт мастер настройки, с помощью которого можно добавить аккаунт электронной почты, как описано в разделе "Добавление и изменение аккаунтов [электронной](#page-242-0) почты" на стр. [243.](#page-242-0)

После исходной настройки в приложении Email открывается последний просматриваемый экран или, если вы некоторое время не использовали Email, отображается содержимое "Входящих" (если вы используете только один аккаунт) или экран "Аккаунты" (если вы используете несколько аккаунтов).

Кроме того, вы можете добавить на главный экран ярлык папки "Входящие" вашего аккаунта, чтобы можно было открывать ее непосредственно с главного экрана. Сведения о добавлении ярлыков см. в разделе "[Персонализация](#page-49-0) главного экрана" на стр. 50.

### **Открытие экрана "Аккаунты".**

На экране "Аккаунты" отображается папка "Все входящие" и каждый аккаунт электронной почты. Если в ваших аккаунтах есть помеченные сообщения, черновики или ярлыки, папки с данными элементами также отображаются на этом экране.

 $\blacktriangleright$  На экране папок нажмите **Меню**  $\equiv$ , затем **.Аккаунты**.

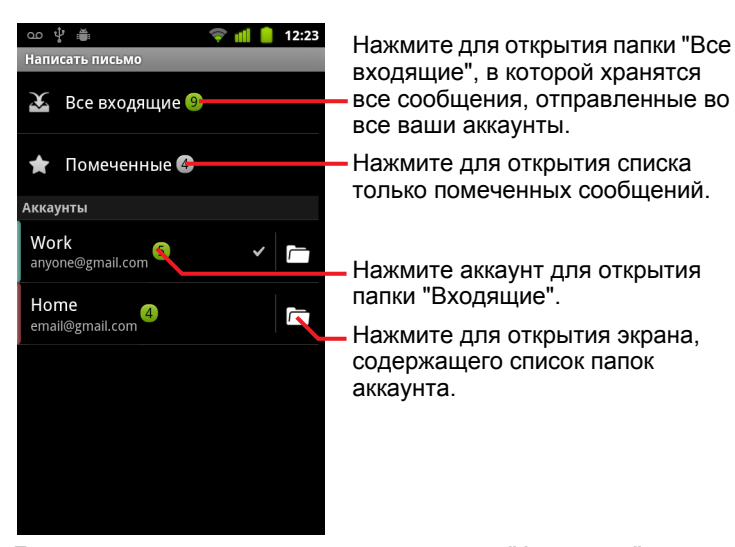

Для каждой папки и аккаунта на экране "Аккаунты" зеленым цветом отображается количество непрочитанных сообщений, а серым цветом – общее количество сообщений.

Можно нажать комбинированную папку, например "Все входящие", чтобы просмотреть все содержащиеся в ней сообщения.

Можно также нажать аккаунт для просмотра соответствующей папки "Входящие" или значок папки аккаунта для просмотра списка папок в этом аккаунте.

Аккаунт, от имени которого отправляются по умолчанию электронные сообщения, отмечен галочкой.

### **Открытие папки "Все входящие"**

Если вы настроили Email для отправки и получения электронной почты для нескольких аккаунтов, в папке "Все входящие" можно просмотреть все сообщения, отправленные этим аккаунтам.

- **1** Откройте экран "Аккаунты".
- **2** Нажмите **Все входящие**.

Сообщения в папке "Все входящие" отмечены с левой стороны определенным цветом в зависимости от аккаунта, причем используются те же цвета, которые использовались для различения аккаунтов по цветам на странице "Аккаунты".

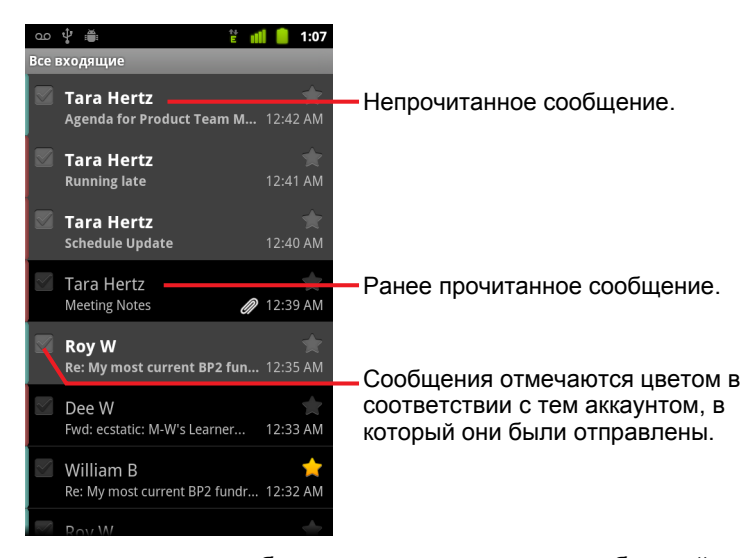

Только некоторые сообщения из всех текущих сообщений аккаунта загружаются на телефон. Чтобы загрузить более ранние сообщения в пакетах для аккаунтов IMAP или POP3, нажмите **Загрузить еще сообщения** в нижней части списка электронных сообщений. Для аккаунтов Exchange ActiveSync можно изменить количество дней или недель, в течение которых сообщения будут храниться на вашем телефоне (см. раздел "Добавление и изменение аккаунтов [электронной](#page-242-0) [почты](#page-242-0)" на стр. 243).

### <span id="page-234-0"></span>**Чтение сообщений**

Сообщения можно читать в папке "Все входящие", в папке "Входящие" или в любых других папках, относящихся к отдельным аккаунтам.

При получении нового сообщения вы также получаете уведомление в строке состояния, если только уведомления Email не были отключены в настройках аккаунта Email. Кроме того, в этих настройках можно включить вибрацию при получении уведомлений Email и выбрать подходящую мелодию. Дополнительные сведения приведены в разделе "[Изменение](#page-244-0) настроек аккаунта" на стр. 245. При нажатии уведомления Email откроется папка "Все входящие".

### **Чтение сообщения**

- **1** Откройте папку "Все входящие", папку "Входящие" аккаунта или другую папку с сообщениями.
- **2** Нажмите сообщение, которое следует прочитать.

На экране будет открыто сообщение с информацией об отправителе, дате отправке и с прочей связанной информацией, за которой будет следовать текст сообщения.

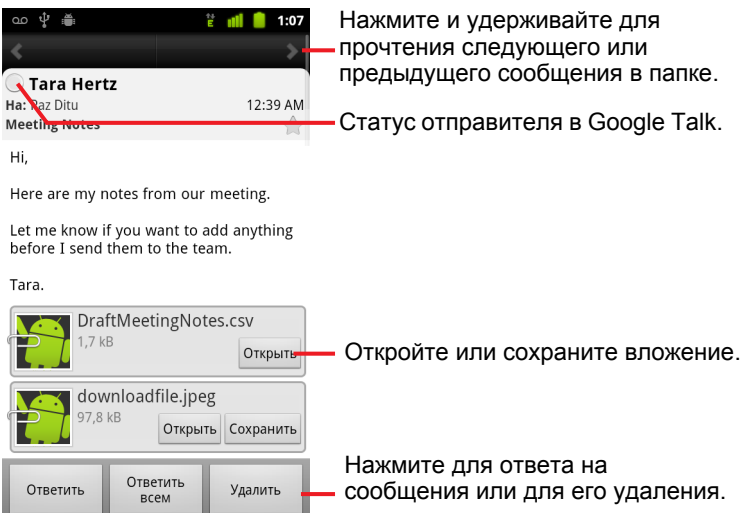

Некоторые вложенные изображения отображаются в сообщении. Для просмотра других изображений предоставляются кнопки. Загруженные вложения сохраняются на USB-накопителе или SDкарте телефона в зависимости от модели телефона. Просмотр, повторное открытие и удаление загруженных файлов описано в разделе "Управление загрузками" на стр. [63](#page-62-0).

Статус пользователя Google Talk отображается рядом с именем отправителя каждого сообщения. Можно нажать этот индикатор состояния для открытия Быстрого контакта. Дополнительные сведения приведены в разделе "Быстрое [соединение](#page-52-0) с контактами"  [53.](#page-52-0) на стр.

Можно ответить на сообщение, переслать его, удалить или выполнить с ним другие действия, как описано в разделе "[Ответ](#page-236-0) на сообщение" на стр. [237.](#page-236-0)

### <span id="page-236-0"></span>**Ответ на сообщение**

Можно ответить на полученное сообщение или переслать его. Можно также удалить сообщения или управлять ими другими способами.

### **Ответ на сообщение или его пересылка**

- S При прочтении сообщения нажмите **Ответить** или **Ответить всем**. **ИЛИ**
- **>** Нажмите Меню  $\equiv$ , затем Ответить, Ответить всем или **Переслать**.

Будет открыто окно создания сообщения с уже заполненными полями адресов (при ответе) и темы, а также со включением в текст письма копии сообщения, на которое вы пишете ответ.

Можно отправить это сообщение так же, как и любое новое (см. раздел "Создание и отправка сообщений [электронной](#page-239-0) почты" на стр. 240).

#### **Пометка сообщения как прочитанного**

Можно вернуть прочитанное сообщение в непрочитанное состояние, чтобы, например, напомнить себе о необходимости прочтения этого сообщения позже. Можно также отметить пакет сообщений как непрочитанные (см. раздел "Пакетная обработка [сообщений](#page-238-0)" на стр. [239\)](#page-238-0).

**▶ При прочтении сообщения нажмите Меню**  $\equiv$ , затем **Пометить как непрочитанные**.

### **Удаление сообщения**

Можно удалить сообщение из папки. Можно также удалить пакет сообщений (см. раздел "Пакетная обработка [сообщений](#page-238-0)" на стр. 239).

**• При прочтении сообщения нажмите кнопку Удалить.** 

#### **ИЛИ**

**• Нажмите Меню**  $\equiv$ , затем **Удалить**.

В большинстве видов аккаунтов удаленные сообщения перемещаются в "Корзину", чтобы их можно было извлечь, если они были удалены по ошибке.

### <span id="page-237-0"></span>**Пометка сообщений**

Можно пометить важное сообщение, чтобы потом без труда отслеживать его. После пометки сообщения на экране "Аккаунты" появляется папка "Помеченные". Можно также пометить пакет сообщений (см. раздел "Пакетная обработка [сообщений](#page-238-0)" на стр. 239).

### **Пометка сообщения**

**• При прочтении сообщения нажмите звезду в его заголовке.** 

#### **ИЛИ**

**• При просмотре списка сообщений в папке нажмите звезду** сообщения.

Цвет звезды станет золотым .

### **Снятие пометки сообщения**

S Повторно нажмите на звезду.

### **Просмотр помеченных сообщений**

Можно открыть папку, содержащую помеченные сообщения из всех ваши аккаунтов.

**1** Откройте экран "Аккаунты".

Дополнительные сведения приведены в разделе "[Открытие](#page-231-0) Email и экрана "Аккаунты"" на стр. [232](#page-231-0).

**2** Нажмите **Помеченные**.

Будет открыта папка со списком помеченных сообщений.

Можно также открыть отдельную папку "Помеченные" для этого аккаунта. Дополнительные сведения приведены в разделе "[Работа](#page-240-0) с папками аккаунтов" на стр. [241](#page-240-0).

## <span id="page-238-0"></span>**Пакетная обработка сообщений**

Можно удалить, пометить или снять пометку о прочтении одновременно для пакета сообщений.

**1** В папке "Входящие" или в почтовом ящике выберите сообщения, с которыми следует выполнить пакетные действия.

При выборе одного или нескольких сообщений в нижней части экрана появляются кнопки **Пометить как непрочитанные**, **Пометить** и **Удалить**.

**2** Нажмите **Пометить как непрочитанное**, **Пометить** или **Удалить**. Можно также нажать **Меню** , затем **Снять все выделения**. Ваше действие повлияет на всю цепочку сообщений.

# <span id="page-239-0"></span>**Создание и отправка сообщений электронной почты**

Можно отправить сообщение вашим контактам или другим людям или группам.

### **Создание и отправка сообщения**

- **1** Нажмите Меню ≡, затем Создать.
- **2** Укажите адресата сообщения.

При вводе текста предлагаются совпадающие адреса из списка контактов. Можно нажать предложенный адрес или ввести новый. Разделяйте адреса запятыми.

Дополнительные сведения см. в разделе "Контакты" на стр. [123](#page-122-0).

- **3** Нажмите Меню ≡, затем Добавить копию/скрытую копию, чтобы указать адрес, на который следует отправить копию или скрытую копию этого сообщения.
- **4** Введите тему сообщения.
- **5** Введите текст сообщения.

Сведения о вводе и изменении текста см. в разделах "[Работа](#page-35-0) с экранной клавиатурой" на стр. [36](#page-35-0) и "Правка текста["](#page-35-0) на стр. [43.](#page-42-0)

- **6** Нажмите Меню  $\equiv$ , затем Вложить, чтобы отправить сообщение с фотографией.
- **7** Нажмите копку **Отправить**.

Если вы не готовы отправить сообщение, нажмите **Сохранить как черновик** для сохранения его в папке "Черновики". Вы можете открыть комбинированную папку "Черновики" для всех аккаунтов на экране "Аккаунты" или просто откройте папку "Черновики" в вашем аккаунте. Дополнительные сведения приведены в разделе "[Работа](#page-240-0) с папками [аккаунтов](#page-240-0)" на стр. 241. Нажмите черновик в папке "Черновики", чтобы возобновить работу над ним. Ваше сообщение сохранится в качестве черновика при нажатии кнопки **Назад**  $\leftarrow$  до его отправки.

Нажмите **Отменить**, чтобы удалить сообщение, включая все сохраненные черновики.

Если вы не подключены к сети (например, вы работаете в режиме полета), отправленные сообщения сохраняются в папке "Исходящие" до повторного подключения к сети. Если в ней содержатся какиелибо сообщения, папка "Исходящие" будет отображаться на экране "Аккаунты".

### <span id="page-240-0"></span>**Работа с папками аккаунтов**

Каждый аккаунт состоит из папок "Входящие", "Исходящие", Отправленные" и "Черновики". В зависимости от функций, поддерживаемых вашим поставщиком услуг, у вас могут использоваться дополнительные папки.

### **Просмотр папок аккаунта**

- **1** Откройте экран "Аккаунты".
- **2** Нажмите значок папки аккаунта.

Можно также открыть папки аккаунта при просмотре "Входящих" или другой папки, нажав **Меню**  $\equiv$ , затем **Папки**.

Откроется экран папок аккаунта с возможностью прокрутки списка папок в аккаунте. Нажмите папку для просмотра списка содержащихся в них сообщений.

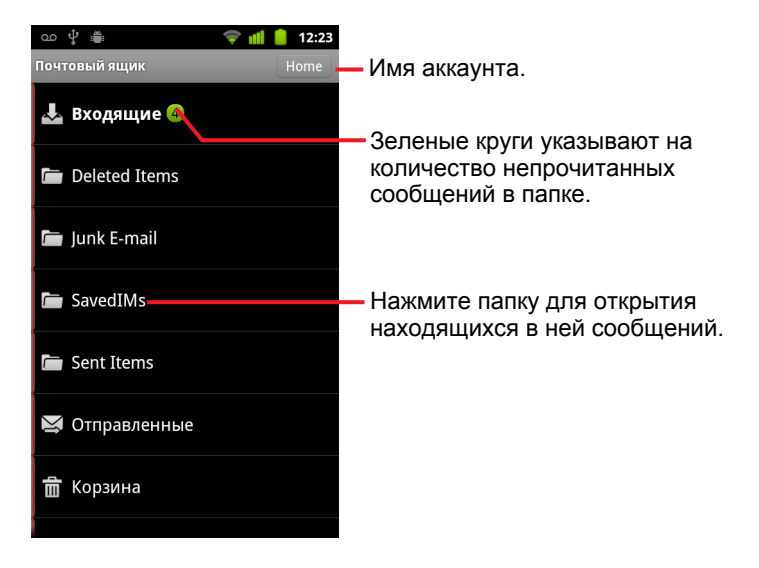

### <span id="page-241-0"></span>**Добавление подписи в сообщения**

Можно добавить одну или несколько строк текста в каждое отправляемое из аккаунта сообщение, например ваше имя, контактные данные или даже фразу "Отправлено с помощью Android".

- **1** Откройте экран "Аккаунты".
- **2** Нажмите и удерживайте аккаунт, настройки которого следует изменить. В открывшемся меню нажмите кнопку **Настройки аккаунта**.

Можно также открыть настройки этого аккаунта при просмотре входящих, нажав **Меню** , затем **Настройки аккаунта**.

**3** Нажмите пункт **Подпись**.

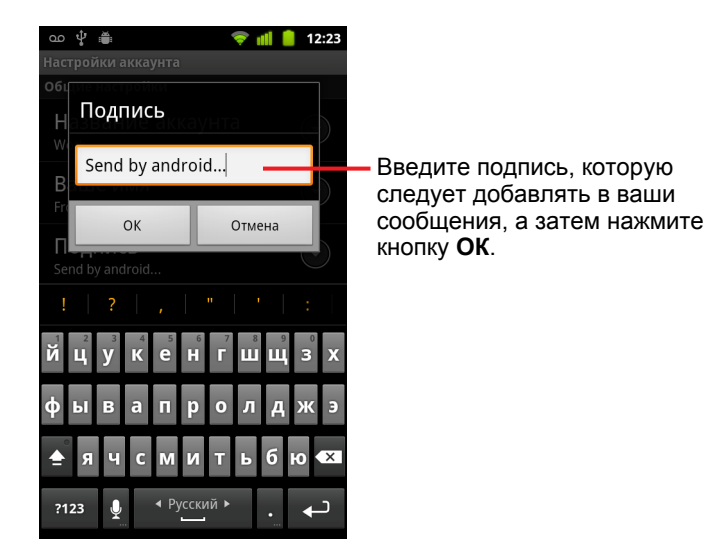

- **4** Введите подпись.
- **5** Нажмите кнопку **ОК**.
- **6** После завершения внесения настроек нажмите кнопку **Назад** .

# <span id="page-242-0"></span>**Добавление и изменение аккаунтов электронной почты**

При первом открытии Email появится запрос на настройку вашего аккаунта электронной почты. После этого можно настроить приложение Email для отправки и получения электронных сообщений из других аккаунтов. Настроенные аккаунты отображаются на экране "Аккаунты". Дополнительные сведения приведены в разделе "[Открытие](#page-231-0) Email и экрана "[Аккаунты](#page-231-0)"" на стр. 232.

Мастер настройки Email позволяет настроить аккаунт для использования большинства популярных систем электронной почты, включая системы, основанные на IMAP4 и POP3, чтобы вы могли работать с одними и теми же сообщениями как в Thunderbird, так и в Mac Mail, в веб-браузере или в другом приложении для работы с электронной почтой. Если поставщик услуг Интернета требует определения дополнительных настроек или этот поставщик неизвестен приложению Email, можно вручную ввести необходимые сведения, хотя, как правило, следует обратиться непосредственно к поставщику услуг электронной почты для определения нужных настроек для вашего аккаунта.

Можно также настроить аккаунт Microsoft Exchange ActiveSync (Exchange 2003 и 2007), чтобы работать с той же электронной почтой, которая используется на компьютере в приложении Microsoft Outlook. Приложение Email поддерживает аутентификацию с использованием имени пользователя и пароля для аккаунтов Exchange ActiveSync, однако ИТ-администратор может определить дополнительные политики безопасности для этого аккаунта (дополнительные сведения можно получить у ИТ-администратора).

### **Добавление аккаунта электронной почты**

**1** Откройте экран "Аккаунты".

Дополнительные сведения приведены в разделе "[Открытие](#page-231-0) Email и экрана "Аккаунты"" на стр. [232](#page-231-0).

**2** Нажмите Меню ≡, затем Добавить аккаунт.

На экране настройки электронной почты введите адрес электронной почты и пароль.

При добавлении второго или последующих адресов электронной почты можно также выбрать вариант использования нового аккаунта для отправки всех исходящих сообщений.

**3** Нажмите **Далее**. Или если вам необходимо ввести настройки учетной записи электронной почты, которые невозможно настроить в мастере, нажмите **Настройка вручную**.

Если вы нажали кнопку **Далее**, программа Email попытается связаться с поставщиком услуг электронной почты для проверки вашего аккаунта на возможность отправки и получения сообщений, используя только адрес электронной почты и пароль. Этого достаточно для большинства служб электронной почты.

В зависимости от поставщика услуг может появиться запрос о типе вашего аккаунта электронной почты. Если вы не уверены, проверьте настройки в используемом вами приложении для отправки и получения почты на компьютере или обратитесь к поставщику услуг электронной почты.

Если мастер определит, что для работы с поставщиком услуг требуются дополнительные данные, или если вы нажали **Настройка вручную**, появится запрос на ввод данных о вашем аккаунте электронной почты.

Необходимые данные могут отличаться в зависимости от типа службы электронной почты. Необходимые данные описаны в разделе "Изменение настроек аккаунта [электронной](#page-245-0) почты" на стр. [246](#page-245-0)[.](#page-245-0) Обратитесь к поставщику услуг электронной почты, чтобы получить значения параметров, необходимых для работы вашего аккаунта.

При добавлении аккаунта Exchange ActiveSync появляется запрос на указание частоты проверки аккаунта на наличие новых сообщений, количества дней или недель для хранения сообщений электронной почты на телефоне, а также на определение ряда других настроек (см. раздел "Изменение настроек аккаунта [электронной](#page-245-0) почты" на стр. [246](#page-245-0))[.](#page-245-0) Кроме того, появится запрос на синхронизацию контактов и

календаря с сервера Exchange ActiveSync на ваш телефон. Можно изменить эти настройки позже в приложениях "Контакты" и "Календарь". См. разделы "Настройка параметров [синхронизации](#page-144-0) и [отображения](#page-144-0) аккаунта" на стр. 145 и "[Синхронизация](#page-197-0) и отображение календарей" на стр. [198.](#page-197-0)

- **4** Введите информацию, необходимую для добавляемого типа аккаунта, затем нажмите кнопку **Готово**.
- **5** Введите имя аккаунта и нажмите кнопку **Готово**.

Приложение Email начнет загружать ваши сообщения электронной почты, и вы можете начать использовать это приложение для отправки и получения сообщений из нового аккаунта.

#### <span id="page-244-0"></span>**Изменение настроек аккаунта**

Можно изменить ряд настроек для аккаунта, включая частоту проверки электронной почты, способ уведомления о новых сообщениях и сведения о серверах, используемых аккаунтом для отправки и получения электронной почты.

- **1** Откройте экран "Аккаунты".
- **2** Нажмите и удерживайте аккаунт, настройки которого следует изменить. В открывшемся меню нажмите кнопку **Настройки аккаунта**.

Можно также открыть настройки этого аккаунта при просмотре входящих, нажав **Меню** , затем **Настройки аккаунта**.

Описание настроек, доступных для изменения, см. в разделе "Изменение настроек аккаунта электронной почты" на стр. [246](#page-245-0).

**3** После завершения внесения настроек нажмите кнопку Назад ←..

### **Удаление аккаунта электронной почты**

**1** Откройте экран "Аккаунты".

На некоторых экранах Email можно нажать **Меню** ≣, затем **Аккаунты**.

- **2** Нажмите и удерживайте аккаунт, который следует удалить.
- **3** Нажмите **Удалить аккаунт** в открывшемся меню.
- **4** Нажмите кнопку **ОК** в диалоговом окне, чтобы подтвердить удаление аккаунта.

# <span id="page-245-0"></span>**Изменение настроек аккаунта электронной почты**

Можно изменить следующие настройки для каждого аккаунта электронной почты при его создании или в более позднее время. Дополнительные сведения приведены в разделе "[Добавление](#page-242-0) и изменение аккаунтов [электронной](#page-242-0) почты" на стр. 243.

Эти настройки применимы только к текущему аккаунту. Чтобы изменить настройки другого аккаунта электронной почты, необходимо переключить аккаунты (см. "[Открытие](#page-231-0) Email и экрана "Аккаунты"" на стр. [232\)](#page-231-0).

### **Настройки аккаунта**

**Название аккаунта.** Название аккаунта, как оно отображается на экранах "Аккаунты" и "Папки".

**Ваше имя.** Ваше имя, как оно отображается другим людям, получающим от вас электронные сообщения.

**Подпись.** Открывает диалоговое окно, в котором можно ввести подпись для вложения в сообщения, отправляемые из этого аккаунта. Дополнительные сведения приведены в разделе "[Добавление](#page-241-0) подписи в [сообщения](#page-241-0)" на стр. 242.

**Частота проверки папки "Входящие"** Открывает диалоговое окно, в котором можно указать, как часто приложение Email производит проверку на наличие новых сообщений, доставленных в этот аккаунт.

**Количество сообщений для синхронизации.** Для аккаунтов Exchange ActiveSync открывает диалоговое окно, в котором можно указать, сколько дней или недель сообщения будут храниться на телефоне.

**Аккаунт по умолчанию.** Используйте исходящий сервер электронной почты этого аккаунта для составления и отправки электронной почты, если вы в настоящее время не просматриваете электронную почту или работаете с ней в определенном аккаунте.

**Уведомления электронной почты.** Служит для указания, следует ли получать уведомления при получении новых сообщений электронной почты, отправленных в этот аккаунт.

**Звук уведомления.** Выберите мелодию, которая должна воспроизводиться при получении уведомления об электронной почте для этого аккаунта.

**Виброзвонок.** Открывает диалоговое окно, в котором можно настроить режимы вибрации телефона: при получении уведомления об электронной почте для этого аккаунта, только при работе телефона в режиме без звука или никогда.

**Настройки входящих сообщений.** Служит для открытия экрана, на котором можно указать настройки способа получения электронной почты для этого аккаунта. Дополнительные сведения приведены в разделе "Настройки сервера входящих [сообщений](#page-246-0)" на стр. 247.

**Настройки исходящих сообщений.** Служит для открытия экрана, на котором можно указать настройки способа доставки электронной почты из этого аккаунта. (Аккаунты Microsoft Exchange ActiveSync не содержат отдельных настроек для определения исходящего сервера.) См. раздел "Настройки сервера исходящих [сообщений](#page-250-0)" на стр. 251.

**Синхронизировать контакты.** Установите этот флажок для аккаунтов, которые могут синхронизировать контакты, чтобы контакты синхронизировались между этим аккаунтом и телефоном. Дополнительные сведения приведены в разделе "[Настройка](#page-144-0) параметров [синхронизации](#page-144-0) и отображения аккаунта" на стр. 145.

**Синхронизировать календарь.** Установите этот флажок для аккаунтов, которые могут синхронизировать календари, чтобы мероприятия синхронизировались между этим аккаунтом и телефоном. Дополнительные сведения приведены в разделе "[Настройка](#page-144-0) параметров [синхронизации](#page-144-0) и отображения аккаунта" на стр. 145.

### <span id="page-246-0"></span>**Настройки сервера входящих сообщений**

Настройки входящих сообщений для аккаунта различаются в зависимости от типа службы электронной почты, которая используется для этого аккаунта: Exchange ActiveSync, IMAP или POP3.

Настройки аккаунтов Microsoft Exchange ActiveSync:

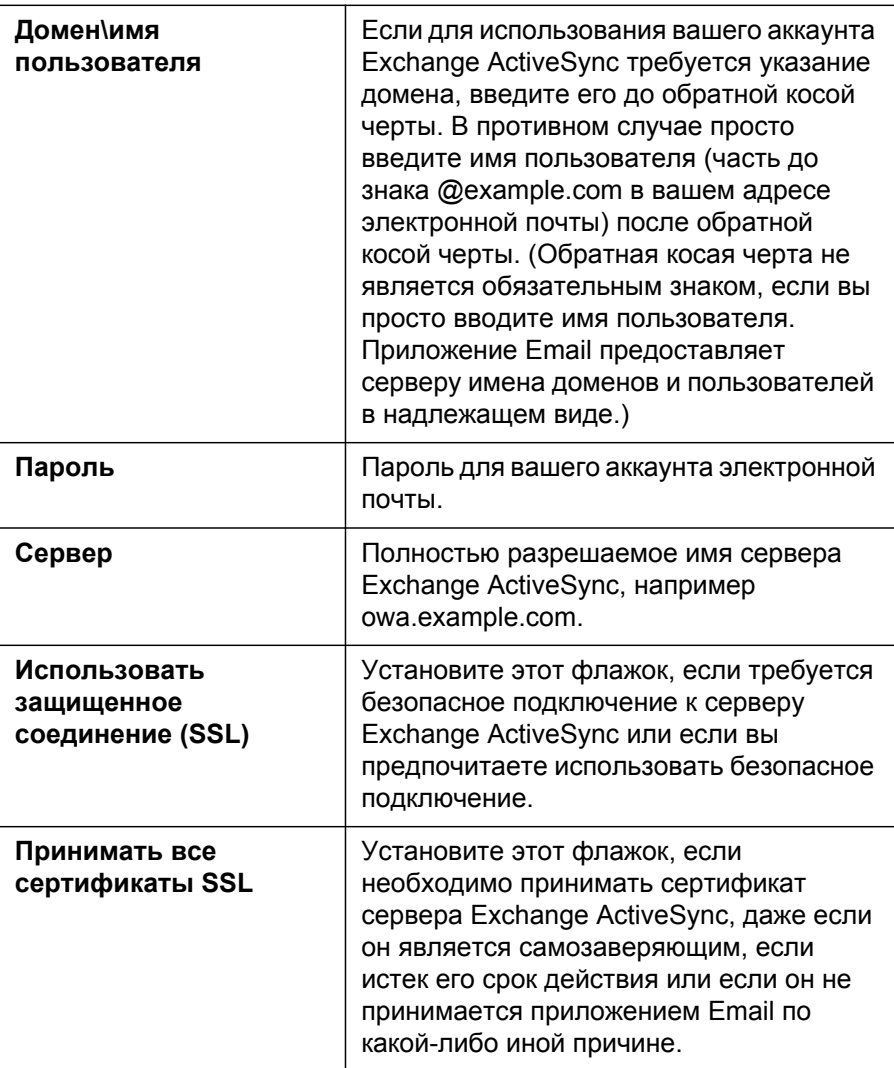

Настройки аккаунтов IMAP:

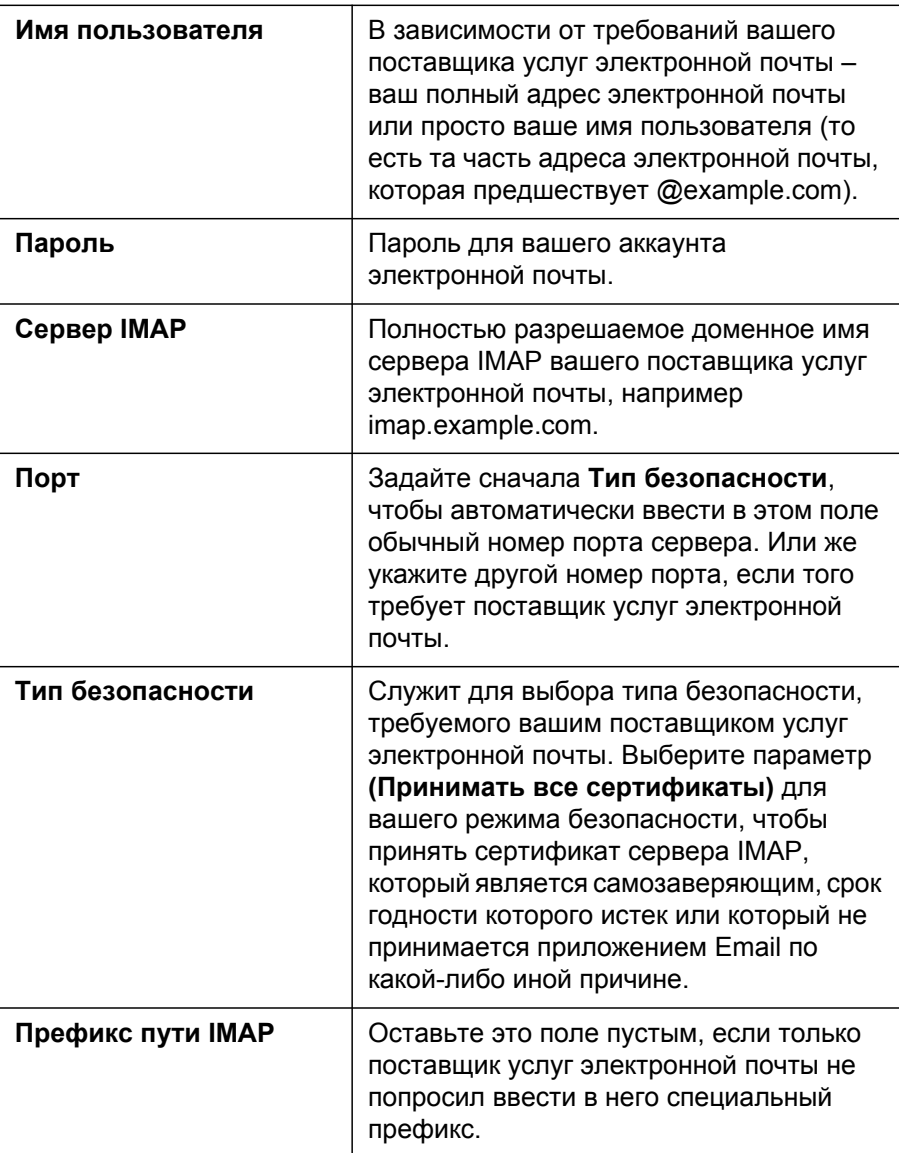

Настройки для аккаунтов POP3:

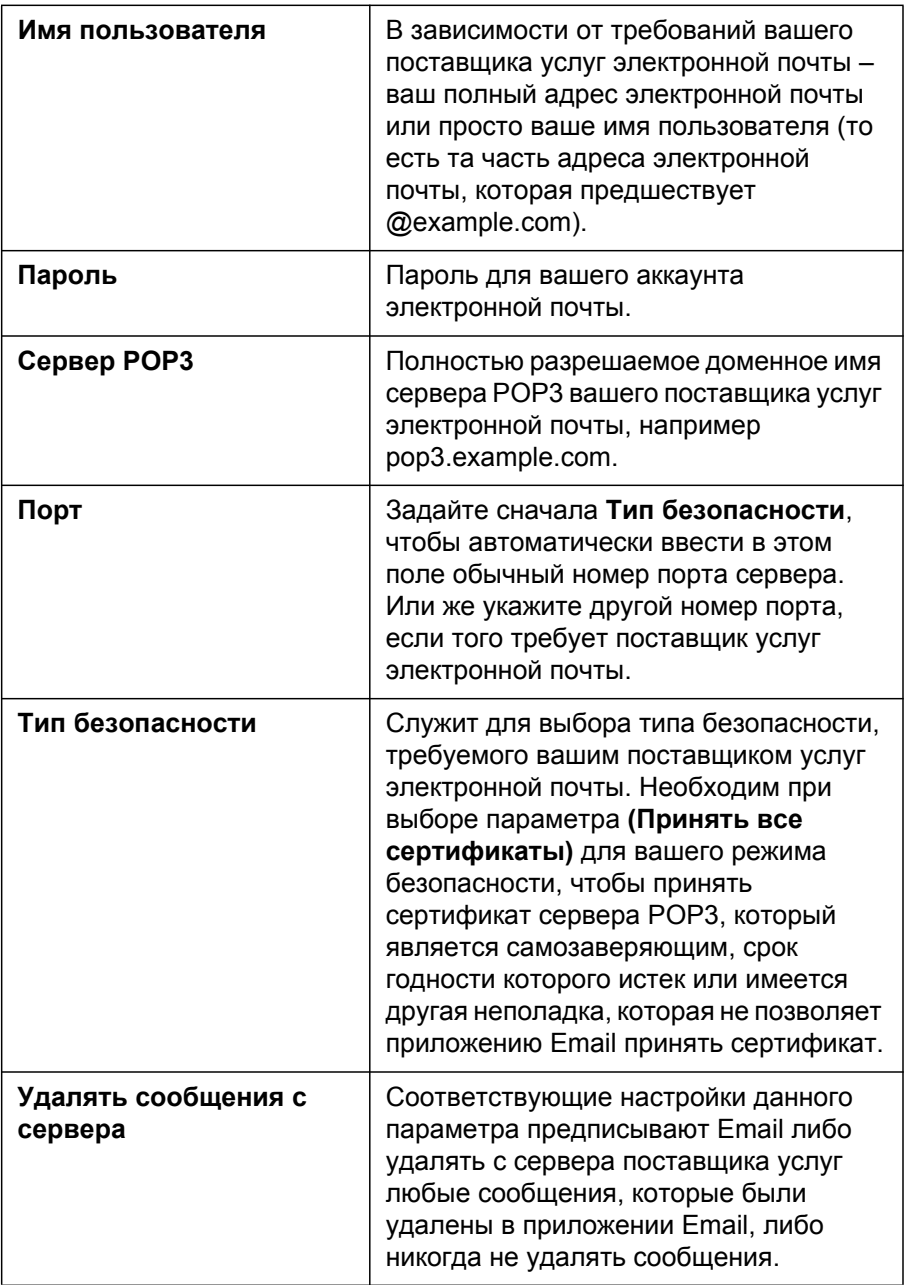

### <span id="page-250-0"></span>**Настройки сервера исходящих сообщений**

При использовании аккаунта IMAP или POP3 для получения электронной почты вы обычно используете SMTP-сервер для отправки почты из этого аккаунта. Аккаунты Microsoft Exchange ActiveSync не содержат отдельных настроек для определения исходящего сервера.

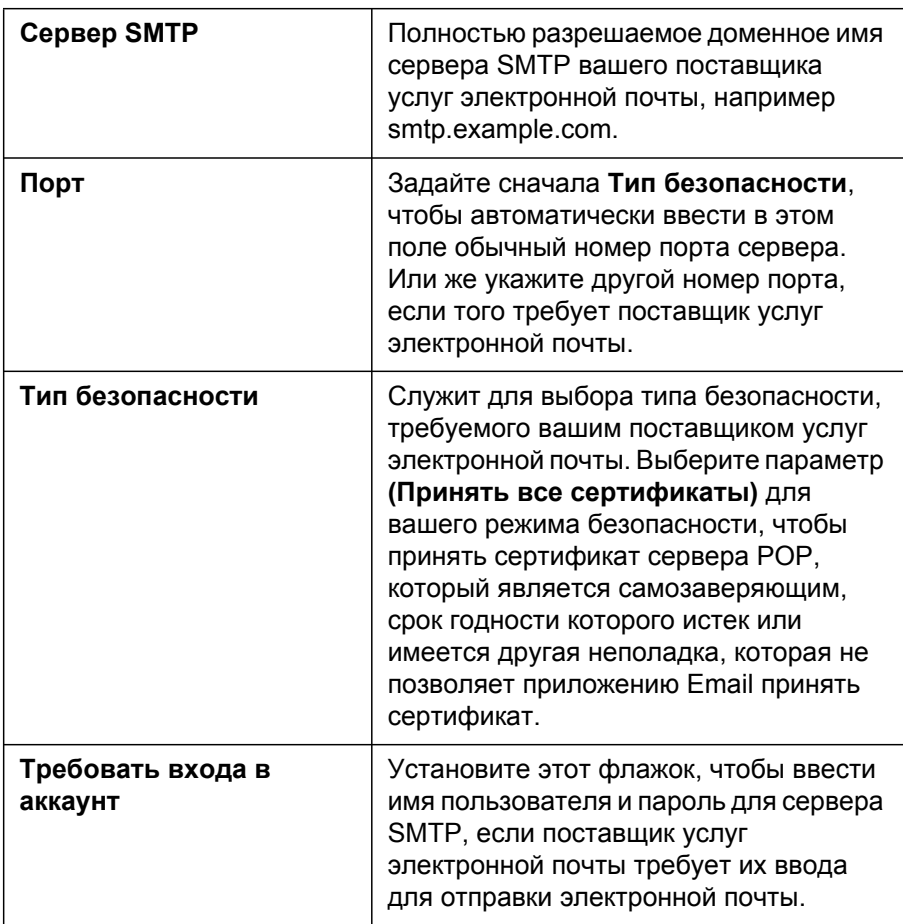

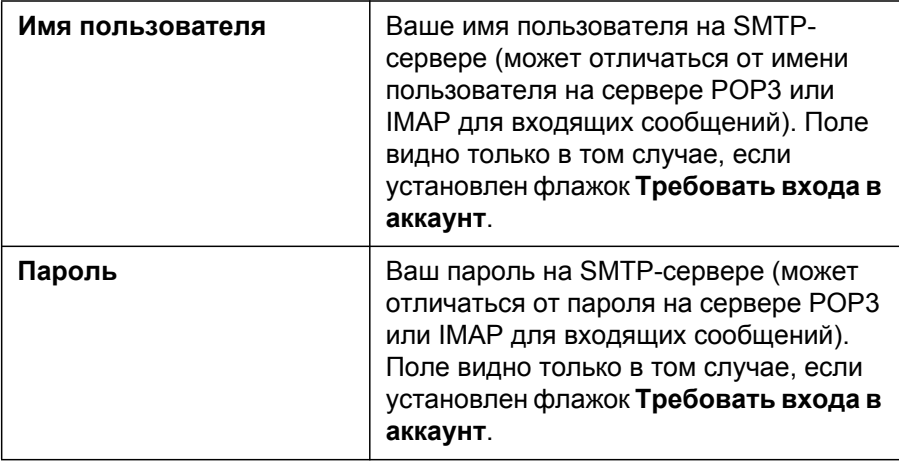
# **SMS/MMS**

Можно использовать SMS/MMS для обмена текстовыми сообщениями (SMS) и мультимедийными сообщениями (MMS) с друзьями, использующими мобильными телефоны.

# **В этом разделе**

"Открытие [SMS/MMS"](#page-253-0) на стр. 254 "Обмен [сообщениями](#page-254-0)" на стр. 255 "Изменение настроек [SMS/MMS"](#page-259-0) на стр. 260

# <span id="page-253-0"></span>**Открытие SMS/MMS**

# **Открытие SMS/MMS**

 $\blacktriangleright$  Нажмите значок "SMS/MMS"  $\blacktriangleright$  на главном экране или на Панель запуска.

Дополнительные сведения об открытии и переключении приложений см. в разделе "Открытие приложений и [переключение](#page-45-0) между ними" на стр. [46.](#page-45-0)

Откроется окно SMS/MMS, в котором можно создать новое сообщение или открыть текущую цепочку сообщений.

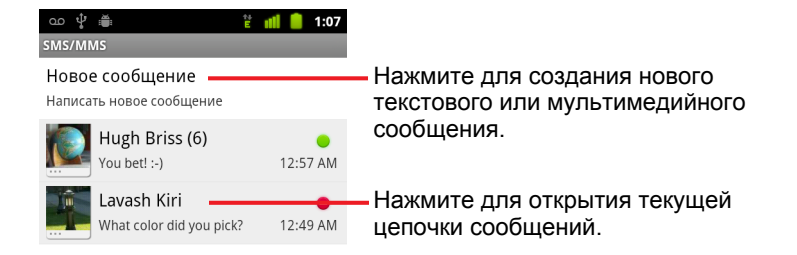

- **Нажмите Новое сообщение**, чтобы создать новое текстовое или мультимедийное сообщение.
- **Нажмите существующую цепочку сообщений для ее открытия.**

Процедуры создания сообщений и ответов на них описаны в разделе "Обмен сообщениями" на стр. [255](#page-254-0).

# **Удаление цепочки сообщений из окна SMS/MMS**

- **1** Нажмите и удерживайте цепочку сообщений.
- **2** В открывшемся меню нажмите **Удалить цепочку**.

Можно также нажать **Меню** , затем **Удалить цепочки**, чтобы удалить все цепочки сообщений из этого окна.

# <span id="page-254-0"></span>**Обмен сообщениями**

Можно отправить текстовые сообщения (SMS), не превышающие 160 символов, на другой мобильный телефон. Если количество набранных символов превзойдет допустимый предел, ваше сообщение будет отправлено как последовательность более коротких сообщений.

Мультимедийные сообщения (MMS) могут содержать текст и фотографию, записанный голос, аудиофайл, видео или слайд-шоу фотографий.

Приложение SMS/MMS автоматически преобразует сообщение в мультимедийное, если вы отправляете его на адрес электронной почты, а не на номер телефона, добавляет тему или вкладывает файл мультимедиа.

#### **Отправка текстового сообщения**

- **1** На экране SMS/MMS нажмите **Новое сообщение**.
- **2** Введите номер мобильного телефона в поле **Кому**.

При вводе номера мобильного телефона появляются совпадающие контакты. Можно выбрать предложенного получателя или продолжить ввод номера телефона.

Можно также ввести имя контакта с мобильным номером телефона.

**3** Нажмите поле ввода текста, чтобы начать ввод сообщения.

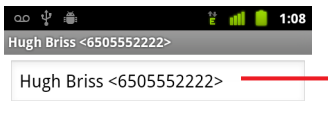

Введите номер мобильного телефона или имя контакта, имеющего номер мобильного телефона.

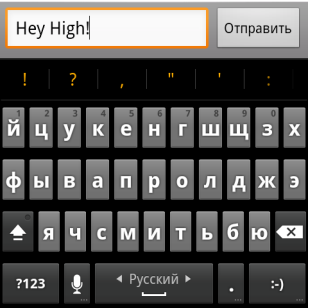

Можно ввести значок смайлика на экранной клавиатуре, нажав и удерживая кнопку смайлика, а затем выбрав нужный смайлик. Нажмите **Меню** , затем **Вставить смайлик**, чтобы открыть прокручивающийся список смайликов.

При приближении к 160-символьному ограничению в правом верхнем углу текстового поля отображается счетчик, оповещающий о количестве символов, оставшихся до порогового значения. Если вы превысите это пороговое значение, будет создано новое сообщение, которое будет объединено с предыдущими сообщениями во время получения.

При нажатии кнопки **Назад** во время создания сообщения оно сохраняется в виде черновика в окне SMS/MMS. Нажмите сообщение, чтобы возобновить его создание.

#### **4** Нажмите копку **Отправить**.

Откроется окно SMS/MMS; сообщение будет следовать за вашим именем. Ответы отображаются в окне. При просмотре и отправке дополнительных сообщений создается цепочка сообщений.

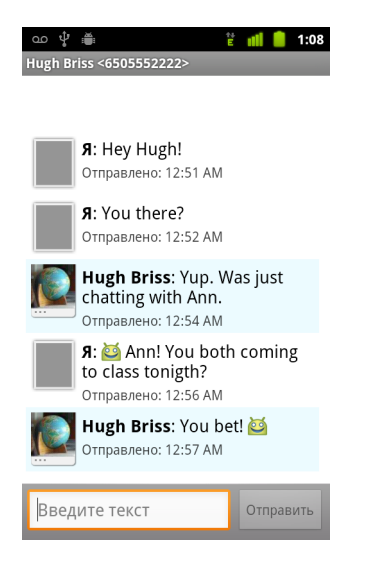

# **Создание и отправка MMS-сообщения**

.

- **1** На экране SMS/MMS нажмите **Новое сообщение**
- **2** Введите номер мобильного телефона или адрес электронной почты в поле **Кому**.

При наборе отображаются совпадающие контакты. Можно нажать предлагаемый контакт или продолжить набор текста.

Можно также ввести имя контакта с мобильным номером телефона.

- **3** Нажмите поле ввода текста, чтобы начать ввод сообщения.
- **4** Нажмите Меню  $\equiv$ , затем Добавить тему для добавления темы сообщения.
- **5** Нажмите Меню ☰, затем Вложить, чтобы открыть меню и нажать в нем тип файла мультимедиа, который следует вложить в сообщение.

При нажатии пункта **Изображения** появится запрос на выбор изображения для вложения в сообщение.

При нажатии пункта **Сделать фотографию** откроется приложение "Камера", в котором можно сделать снимок и вложить его в сообщение.

При нажатии пункта **Видео** появится запрос на выбор видео для вложения в сообщение.

При нажатии пункта **Снять видео** откроется приложение "Видеокамера", в котором можно снять видео и вложить его в сообщение.

При нажатии **Аудио** появится запрос на выбор звукового файла для вложения в сообщение.

При нажатии пункта **Записать аудио** откроется экран, где можно записать звуковое сообщение и вложить его в сообщение.

При нажатии пункта **Слайд-шоу** появится экран, на котором можно составить из не более чем 10 фотографий слайд-шоу и вложить его в сообщение.

Используйте кнопки на экране создания сообщения для предварительного просмотра или удаления вложений мультимедиа.

**6** Нажмите кнопку **Отправить MMS**.

# **Ответ на полученное сообщение**

Если вы работаете в окне сообщения, в нем будут отображаться полученные сообщения.

В противном случае вы получите уведомление о новом сообщении, а в строке состояния появится значок нового сообщения. Дополнительные сведения приведены в разделе "Управление [уведомлениями](#page-33-0)" на стр. 34.

При нажатии уведомления о новом сообщении будет открыто окно сообщения, в котором можно ответить на сообщение.

Если флажок автополучения снят, необходимо нажать **Загрузить**, чтобы просмотреть сообщение. Дополнительные сведения приведены в разделе "Изменение настроек [SMS/MMS"](#page-259-0) на стр. 260.

Если сообщение содержит файл мультимедиа, нажмите **Воспроизвести**, чтобы просмотреть или прослушать сообщение. Нажмите и удерживайте файл мультимедиа для открытия меню с возможностью сохранения сообщения на SD-карте или USB-накопителе (в зависимости от модели вашего телефона).

**• Нажмите и удерживайте сообщение, чтобы открыть меню с группой** параметров для работы с сообщением и информацией об отправителе.

Большинство из этих параметров описаны в этом разделе.

## **Пересылка сообщения**

- **1** Нажмите и удерживайте сообщение в окне сообщения.
- **2** Нажмите **Переслать** в открывшемся меню.
- **3** Введите получателя сообщения и измените содержимое, если это необходимо.
- **4** Нажмите копку **Отправить**.

# **Блокировка сообщения**

Вы можете заблокировать сообщение, чтобы оно не было удалено при переполнении памяти (см. раздел "[Настройки](#page-259-1) хранения" на стр. 260). Если вы попытаетесь удалить цепочку, содержащую заблокированное сообщение, появится запрос на подтверждение удаления.

- **1** Нажмите и удерживайте сообщение в окне сообщения.
- **2** Нажмите **Заблокировать сообщение** в открывшемся меню.

Значок блокировки отображается справа от сообщения.

Чтобы разблокировать сообщение, нажмите на него и удерживайте, затем выберите **Разблокировать сообщение**.

# **Просмотр подробных сведений о сообщении**

- **1** Нажмите и удерживайте сообщение в окне сообщения.
- **2** Нажмите **Сведения о сообщении** в открывшемся меню.

# <span id="page-259-0"></span>**Изменение настроек SMS/MMS**

Можно изменить ряд настроек SMS/MMS.

**• Чтобы изменить настройки SMS/MMS, откройте окно SMS/MMS,** нажмите **Меню** , затем **Настройки**.

# <span id="page-259-1"></span>**Настройки хранения**

**Удалять старые.** Установите этот флажок, чтобы удалять старые сообщения в цепочке при достижении значений **Предел количества SMS** или **Предел количества MMS**. Снимите этот флажок, чтобы сохранять все сообщения.

**Предел количества SMS.** Нажмите для указания количества сообщений, которое будет сохраняться в каждой цепочке текстовых сообщений. При достижении этого ограничения старые сообщения удаляются, если установлен флажок **Удалять старые** .

**Предел количества MMS.** Нажмите для указания количества сообщений, которое будет сохраняться в каждой цепочке сообщений мультимедиа. При достижении этого ограничения старые сообщения удаляются, если установлен флажок **Удалять старые** .

# **Настройки SMS**

**Отчеты о доставке.** Установите флажок, чтобы получать отчеты о доставке отправленных сообщений.

**Управление сообщениями на SIM-карте.** Нажмите для открытия окна, в котором можно работать с сообщениями, хранящимися на SIMкарте. Это может оказаться полезным, если вы, например, использовали SIM-карту в другом телефоне, который использовался для обмена текстовыми сообщениями.

# **Настройки MMS**

**Отчеты о доставке.** Установите этот флажок для получения отчетов об отправленных сообщениях.

**Отчеты о прочтении.** Установите этот флажок для получения отчетов о прочтении или удалении ваших сообщений.

**Автополучение.** Снимите этот флажок для загрузки только заголовка мультимедийных сообщений, которые затем можно нажать для открытия меню загрузки всего сообщения. Это может оказаться полезным для управления объемом загружаемых данных, например при подключении к медленным сетям передачи данных.

**Автополучение в роуминге.** Снимите этот флажок для получения только заголовков мультимедийных сообщений при подключении к сетям других операторов. Это может оказаться полезным, если необходимо избегать неожиданных расходов или если в вашем контракте прописаны ограничения интернет-роуминга.

# **Настройки уведомлений**

**Уведомления.** Установите этот флажок, чтобы уведомление отображалось при получении каждого нового сообщения. Дополнительные сведения приведены в разделе "[Управление](#page-33-0) [уведомлениями](#page-33-0)" на стр. 34.

**Звук уведомления.** Открывает диалоговое окно, позволяющее выбрать мелодию, которая будет звучать при получении уведомления о новом сообщении.

**Виброзвонок.** Открывает диалоговое окно, в котором можно настроить вибрацию телефона при получении уведомления о новом сообщении, только при работе телефона в режиме без звука или вообще отключить вибрацию.

# **Браузер**

Браузер используется для просмотра веб-страниц и поиска информации в Интернете.

# **В этом разделе**

"[Открытие](#page-263-0) браузера" на стр. 264 "[Навигация](#page-267-0) по веб-странице" на стр. 268 "Навигация между веб-[страницами](#page-269-0)" на стр. 270 "Работа с [несколькими](#page-271-0) окнами браузера" на стр. 272 "[Загрузка](#page-272-0) файлов" на стр. 273 "Работа с [закладками](#page-274-0)" на стр. 275 "[Изменение](#page-276-0) настроек браузера" на стр. 277

# <span id="page-263-0"></span>**Открытие браузера**

Откройте Браузер, чтобы приступить к просмотру веб-страниц.

Некоторые веб-сайты имеют две версии: полную версию для компьютерных веб-браузеров и версию для мобильных устройств. Кроме того, иногда можно переключаться между этими версиями в зависимости от настроек веб-браузера. Полноразмерные сайты достаточно неудобны для навигации с мобильного устройства в отличие от сайтов, которые специально разработаны для просмотра на мобильных устройствах.

# **Открытие Браузера**

 $\blacktriangleright$  Нажмите значок телефона  $\blacktriangleright$  на главном экране или значок приложения "Телефон" на панели запуска или на главном экране.

См. раздел "Открытие приложений и [переключение](#page-45-0) между ними" на стр. [46.](#page-45-0)

Браузер также открывается при нажатии веб-ссылки, например в сообщении электронной почты или текстовом сообщении.

При открытии браузера отображается последняя просматриваемая страница. Если давно не пользовались браузером, открывается главная страница.

Веб-адрес (URL) текущей страницы отображается в верхней части окна, если мобильная версия сайта не перемещает строку URL в другое место экрана (в этом случае просто перетащите страницу вниз, чтобы отобразить строку URL).

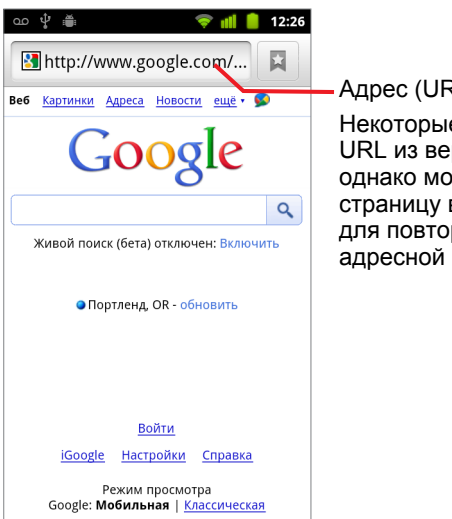

Адрес (URL) текущей страницы. Некоторые сайты убирают строку URL из верхней части экрана, однако можно перетащить страницу вниз или нажать **Меню** для повторного отображения адресной строки.

## **Открытие веб-страницы или поиск в Интернете**

**1** Нажмите поле URL в верхней части экрана Браузера.

Если поле URL не отображается, нажмите **Меню**  $\equiv$  или перемещайте страницу вниз, пока не появится поле URL.

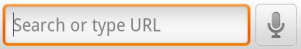

**2** Введите адрес (URL) веб-страницы или введите поисковый запрос.

При вводе текста поисковая система будет предлагать веб-страницы и поисковые запросы.

Можно также нажать на значок микрофона для выполнения голосового поиска (см. "Голосовые действия" на стр. [115\)](#page-114-0).

Можно задать поисковую систему, которую следует использовать. Дополнительные сведения приведены в разделе "[Изменение](#page-276-0) настроек [браузера](#page-276-0)" на стр. 277. Значок микрофона доступен только в том случае, если используется поисковая система Google. Другие поисковые системы могут не предоставлять поисковые предложения.

**3** Нажмите на подсказку или введите адрес и нажмите значок стрелки  $\rightarrow$  .

Если нажать на предложенную страницу или ввести адрес и нажать значок стрелки  $\rightarrow$ , будет открыта веб-страница.

Если нажать на предложенный запрос, будет открыта страница с результатами веб-поиска используемой поисковой системы.

# **Обновление текущей страницы**

**• Нажмите Меню**  $\equiv$ , затем Обновить.

Веб-страница будет повторно открыта, что приведет к обновлению всего измененного содержимого.

# **Остановка открытия страницы**

Если веб-страница слишком долго загружается или уже нет необходимости ее открывать, можно остановить это действие.

 $\blacktriangleright$  Нажмите значок "Отмена"  $\blacktriangleright$  справа от URL.

#### **ИЛИ**

**• Нажмите Меню**  $\equiv$ , затем **Остановить**.

# **Получение дополнительных сведений о текущей странице**

**► Нажатие Меню**  $\equiv$ , затем Дополнительно > Информация о **странице**.

Откроется диалоговое окно, содержащее заголовок и полный адрес (URL) страницы.

# **Установка главной страницы**

Главная страница открывается при открытии нового окна браузера или при запуске браузера после перезагрузки телефона или когда устройство долго не используется.

- **1** Перейдите к странице, которую следует сделать главной.
- **2** Нажмите Меню ☰, затем Дополнительно > Настройки > Выбрать **главную страницу**.
- **3** Нажмите "Использовать текущую страницу" или введите адрес (URL) другой страницы.
- **4** Нажмите кнопку **ОК.**

Если необходимо открывать новые окна браузера без открытия вебстраницы по умолчанию, оставьте это поле пустым. Это может сделать открытие окон браузера более быстрым.

# <span id="page-267-0"></span>**Навигация по веб-странице**

Веб-страницы, оптимизированные для мобильных устройств, как правило, открываются с использованием приемлемых для телефона размеров. Обычно нельзя увеличивать или прокручивать содержимое такой страницы.

Веб-страницы, которые не предназначены специально для мобильных устройств, чаще всего открываются в режиме обзора – страница уменьшена, чтобы ее можно было видеть целиком. Можно изменить способ открытия страниц, как описано в разделе "[Изменение](#page-276-0) настроек [браузера](#page-276-0)" на стр. 277.

# **Прокручивание веб-страницы**

**• Проведите пальцем по экрану.** 

# **Увеличение и уменьшение масштаба веб-страницы**

Веб-страницы, предназначенные специально для мобильных устройств, могут не масштабироваться.

- **1** Слегка проведите пальцем по экрану, чтобы появился элемент управления **Масштабирование** .
- **2** Нажмите плюс или минус на элементе управления "Масштабирование", чтобы увеличить или уменьшить размеры страницы.

# **Быстрое увеличение раздела на веб-странице**

Веб-страницы, предназначенные специально для мобильных устройств, могут не масштабироваться.

**>** Дважды нажмите на разделе веб-страницы, который следует просмотреть.

Веб-страница будет увеличена, и вы сможете прочитать текст в этом разделе, пролистывая вверх или вниз.

Если изменить уровень масштабирования в этом режиме просмотра, браузер сохранит ваши предпочтения на все время работы с этой страницей.

**• Чтобы вернуться к уровню масштабирования по умолчанию, снова** дважды нажмите нужный раздел.

**• Нажмите область одновременно двумя пальцами и сведите их** вместе, чтобы уменьшить размеры, или разведите их в стороны, чтобы увеличить размеры. Выполните двойное нажатие после увеличения подобным способом, чтобы столбец текста вписался в экран (если включен параметр "Подгонять страницы", как описано в разделе "Настройки содержания страницы" на стр. [277\)](#page-276-1).

#### **Поиск текста на странице**

.

- **1** Нажмите Меню ≡, затем Дополнительно > Найти на странице
- **2** Введите текст, который следует найти.

При вводе текста на экране будет выделено первое слово с совпадающими символами, последующие совпадения будут выделяться рамками.

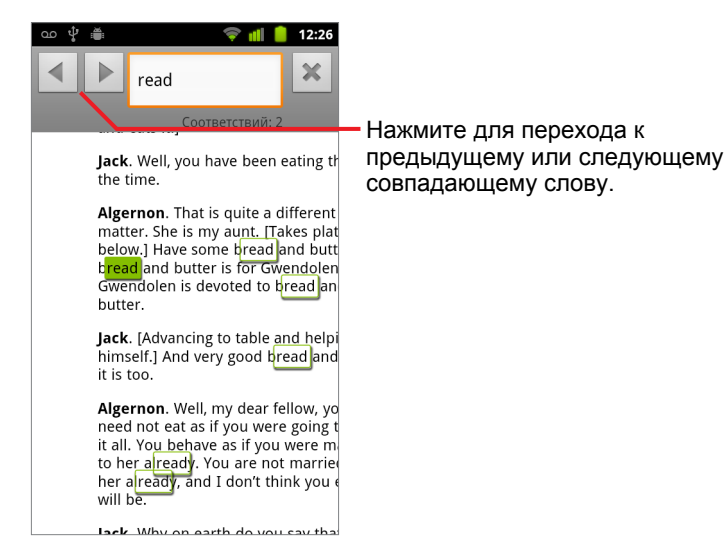

**3** Нажмите левую или правую стрелку для прокрутки и выделения предыдущего или последующего совпадающего слова.

# <span id="page-269-0"></span>**Навигация между веб-страницами**

Можно открывать ссылки на веб-странице, переходить вперед и назад и просматривать историю точно так же, как это делается в любом другом веб-браузере. Можно также использовать некоторые ярлыки для работы со ссылками и другими видами информации.

# **Открытие ссылки**

• Нажмите ссылку для ее открытия.

Нажатые ссылки выделяются оранжевым цветом, пока веб-страница, на которую они ссылаются, не будет открыта в окне.

# **Переход вперед и назад по открытым страницам**

**• Нажмите кнопку Назад**  $\leftarrow$ .

#### **ИЛИ**

**• Нажмите Меню**  $\equiv$ , затем **Вперед**.

# <span id="page-269-1"></span>**Просмотр истории Браузера**

При работе в Интернете браузер отслеживает посещенные страницы, чтобы удобнее было отслеживать просмотренную информацию. В разделе "[Изменение](#page-276-0) настроек браузера" на стр. 277 описан параметр, который служит для очистки истории.

- **1** Нажмите значок закладки **в в правой верхней части экрана.**
- **2** Перейдите на вкладку **История**.

Можно также нажать и удерживать кнопку **Назад** ← при просмотре веб-страницы – это приведет к открытию вкладки "История".

Посещенные вами страницы упорядочены в хронологическом порядке. Страницы, на которые имеются закладки, отмечены золотой звездой. Нажмите звезду для добавления этой страницы в закладки или удаления страницы из закладок.

- **3** Нажмите период времени для просмотра посещенных страниц.
- **4** Нажмите и удерживайте страницу в списке для открытия меню, в котором будет предоставлена возможность открытия страницы, добавления ее в закладки, удаления ее из закладок, предоставления ее другим пользователям, удаления ее из истории и т. д.
- **5** Нажмите страницу в списке истории, чтобы повторно открыть ее.

# **Просмотр наиболее часто посещаемых страниц**

- **1** Нажмите значок закладок **в правой верхней части экрана.**
- **2** Нажмите вкладку **Часто посещаемые**.

Будут показаны наиболее часто посещаемые вами страницы. Страницы, на которые имеются закладки, отмечены золотой звездой. Нажмите звезду для добавления этой страницы в закладки или удаления страницы из закладок.

- **3** Нажмите и удерживайте страницу в списке для открытия меню, в котором будет предоставлена возможность открытия страницы, добавления ее в закладки, удаления ее из закладок, предоставления ее другим пользователям, удаления ее из истории и т. д.
- **4** Нажмите страницу для ее открытия.

## **Переход по ярлыкам ссылок, телефонных номеров и адресов**

Браузер распознает ссылки, а также некоторые телефонные номера, адреса и схожие данные как информацию, с которой можно работать напрямую.

- $\blacktriangleright$  Нажмите и удерживайте ссылку для открытия меню с ярлыками, которые позволят открыть ссылку, сделать закладку, сохранить или отправить ссылку по электронной почте.
- S Нажмите номер телефона для открытия приложения "Телефон" с уже введенным номером.

Дополнительные сведения приведены в разделе "[Вызовы](#page-87-0) и их отмена" на стр. [88.](#page-87-0)

 $\blacktriangleright$  Нажмите адрес, чтобы открыть его на Картах.

Дополнительные сведения см. в разделе "Карты, [Навигатор](#page-280-0), Адреса и Локатор" на стр. [281.](#page-280-0)

# <span id="page-271-0"></span>**Работа с несколькими окнами браузера**

Можно открыть не более восьми окон браузера единовременно и переключаться между ними.

# **Открытие нового окна Браузера**

- **Нажмите Меню**  $\equiv$ , затем **Новое окно**.
- **► Нажмите Меню**  $\equiv$ , затем Окна. На открывшемся экране нажмите **Новое окно**.

В новых окнах открывается главная страница.

# <span id="page-271-1"></span>**Переключение окон Браузера**

**1** Нажмите **Меню** ≡, затем Окна.

Будут показаны открытые окна.

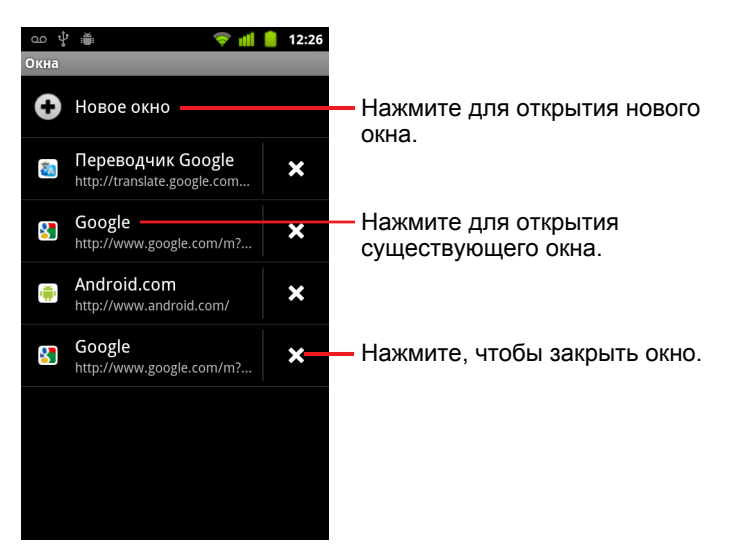

**2** Нажмите окно для его открытия.

# **Закрытие окна Браузера**

**1** Нажмите Меню ≡, затем Окна.

Все открытые окна отображаются в виде списка уменьшенных изображений с возможностью пролистывания.

**2** Нажмите "Закрыть" **в окне, чтобы закрыть его.** 

# <span id="page-272-0"></span>**Загрузка файлов**

С веб-страниц можно загружать файлы и даже приложения. Загруженные файлы сохраняются на USB-накопителе или SD-карте телефона в зависимости от модели телефона. Просмотр, повторное открытие и удаление загруженных файлов описано в разделе "[Управление](#page-62-0) загрузками" на стр. 63.

# **Разрешение установки приложений из Интернета или из сообщений электронной почты**

По умолчанию на телефоне нельзя устанавливать приложения, загруженные из Интернета или полученные по электронной почте.

- **Внимание!** Приложения, загруженные из Интернета, могут быть получены из источников, к которым нет доверия. Чтобы защитить свой телефон и личные данные, загружайте приложения только из источников, которым можно доверять, например из Android Маркет.
	- **1** Нажмите **Главная** △, затем **Меню** ☰, **Настройки** > **Приложения**.
	- **2** Выберите **Неизвестные источники**.
	- **3** Нажмите кнопку **ОК** в диалоговом окне, чтобы подтвердить загрузку приложений из источников помимо Маркета.

# **Загрузка файла**

Разные веб-страницы имеют различные механизмы загрузки изображений, документов, приложений и прочих файлов.

**• Нажмите и удерживайте изображение или ссылку на файл или на** другую веб-страницу. В открывшемся меню нажмите кнопку **Сохранить**.

Если формат файла поддерживается каким-либо приложением в телефоне, файл будет сохранен на SD-карту или USB-накопитель.

## **Отмена загрузки**

Если вы уже не хотите загружать файл или начали загружать файл по ошибке, можно отменить выполняемую загрузку.

- **1** Нажмите Меню **≡**, затем Дополнительно > Загрузки.
- **2** Нажмите и удерживайте элемент в списке, затем в появившемся меню нажмите **Отменить загрузку** или снова нажмите Меню ☰, а затем **Отменить все загрузки**.

# **Просмотр загруженных файлов**

# **>** Нажмите Меню  $\equiv$ , затем Дополнительно > Загрузки.

Откроется приложение "Загрузки" со списком файлов, которые были загружены в Браузере и других приложениях.

Дополнительные сведения приведены в разделе "[Управление](#page-62-0) загрузками" на стр. [63](#page-62-0).

# <span id="page-274-0"></span>**Работа с закладками**

Можно создавать закладки на веб-страницы, чтобы впоследствии быстро к ним вернуться.

## **Создание закладки для веб-страницы**

- **1** Откройте веб-страницу, для которой следует создать закладку.
- **2** Нажмите значок закладки в верхней части экрана (или нажмите **Меню** , **Закладки**), а затем в верхней части экрана "Закладки" нажмите **Добавить**.

Можно также нажать **Меню** , **Дополнительно** > **Добавить закладку**.

**3** При необходимости измените имя и адрес, затем нажмите кнопку **ОК**. Закладка будет добавлена в список закладок.

## **Открытие закладки**

**1** Нажмите значок закладки **и в верхней части экрана.** Или нажмите **Меню**  $\equiv$  и Закладки.

Откроется окно, содержащее список закладок, упорядоченных по частоте посещения.

По умолчанию закладки отображаются в виде уменьшенных изображений. Чтобы просмотреть их в виде списка, нажмите **Меню** , затем выберите **В виде списка**.

**2** Нажмите закладку для ее открытия.

Закладка будет открыта в текущем окне. Если вы хотите открыть закладку в новом окне, нажмите и удерживайте закладку, затем нажмите в меню пункт **Открыть в новом окне**.

#### **Изменение закладки**

- **1** Нажмите значок закладки **и в верхней части экрана.** Или нажмите **Меню**  $\equiv$  и Закладки.
- **2** Нажмите и удерживайте закладку, которую следует изменить.
- **3** Выберите в меню пункт **Изменить закладку**.
- **4** В открывшемся диалоговом окне измените имя или адрес.
- **5** Нажмите кнопку **ОК**.

# **Отправка закладки**

- **1** Нажмите значок закладки **в верхней части экрана.** Или нажмите **Меню**  $\equiv$  и Закладки.
- **2** Нажмите и удерживайте закладку, которую следует отправить.
- **3** Нажмите **Отправить ссылку** в появившемся меню.
- **4** Нажмите приложение, которое следует использовать для отправки закладки.

Приложение будет открыто с уже введенным адресом закладки.

# **Добавление ярлыка закладки на главный экран**

Можно добавить на главный экран телефона ярлык, который затем можно нажимать для открытия одной из закладок в окне браузера.

- **1** Нажмите и удерживайте пустое место на главном экране телефона.
- **2** Нажмите пункт **Ярлык**.
- **3** Нажмите **Закладки**.
- **4** Нажмите закладку, чтобы добавить ее.

Значок закладки будет добавлен на главный экран.

## **Удаление закладки**

- **1** Нажмите значок закладки **и в верхней части экрана. Или нажмите Меню**  $\equiv$  **и Закладки.**
- **2** Нажмите и удерживайте закладку, чтобы удалить ее.
- **3** Выберите в меню пункт **Удалить закладку**
- **4** Нажмите кнопку **ОК**.

# <span id="page-276-0"></span>**Изменение настроек браузера**

Можно изменять настройки браузера, включая ряд настроек, отвечающих за конфиденциальность пользовательских данных.

▶ Чтобы открыть экран настроек браузера, нажмите Меню **≡**, затем **Дополнительно** > **Настройки**.

# <span id="page-276-1"></span>**Настройки содержания страницы**

**Размер текста** Открывает диалог, в котором можно увеличить или уменьшить размер текста, используемого в браузере для отображения веб-страниц.

**Масштаб по умолчанию** Открывает диалоговое окно, в котором можно увеличить или уменьшить уровень увеличения, используемый браузером при первом открытии веб-страницы.

**Открывать страницы в обзоре окон** Снимите этот флажок, чтобы у открытых страниц левые верхние углы отображались в масштабе 100%. Установите флажок для открытия веб-страниц в уменьшенном виде режима обзора.

**Кодировка текста** Открывает диалоговое окно, в котором можно изменить стандарт кодировки, используемый браузером для отображения текста на странице.

**Блокировать всплывающие окна** Установите флажок, чтобы вебстраницы не открывались в новых окнах без запроса пользователя.

**Загружать картинки** Снимите флажок, чтобы при показе вебстраницы в браузере не загружались изображения. Это ускоряет показ веб-страницы, что может оказаться полезным при использовании медленного подключения, однако многие веб-страницы совсем неудобно просматривать без изображений.

**Подгонять страницы** Установите этот флажок, чтобы браузер оптимизировал вид текста и других элементов веб-страницы для размещения на экране телефона. Выбор этого параметра также приводит к изменению отображения столбца текста в браузере, чтобы текст подгонялся по размерам экрана при двойном нажатии экрана сразу после увеличения с помощью пальцев. Снимите этот флажок для просмотра страниц в том виде, в котором они должны отображаться на экране компьютера; двойное нажатие приведет к переключению между увеличением и размером по умолчанию.

**Только альбомный вид** Выберите этот параметр для отображения страниц на экране в альбомной (горизонтальной) ориентации независимо от фактической ориентации телефона.

**Включить JavaScript** Снимите этот флажок, чтобы скрипты JavaScript не запускались на веб-страницах. Многие веб-страницы работают надлежащим образом только в том случае, если разрешен запуск скриптов JavaScript на телефоне.

**Включить подключаемые модули** Снимите флажок, чтобы отключить подключаемые модули на веб-страницах.

**Открывать в фоновом режиме** Установите флажок, чтобы открывать новые окна в фоновом режиме при нажатии и удержании ссылки с последующим нажатием **Открыть в новом окне**. Это полезно при работе с окнами, которые долго загружаются и отображаются. Нажмите Меню **≡, затем Windows, затем нажмите новое окно для его** просмотра. Снимите этот флажок, если новые окна, открываемые подобным способом, будут открываться вместо текущего окна. Дополнительные сведения приведены в разделе "[Переключение](#page-271-1) окон [Браузера](#page-271-1)" на стр. 272.

**Выбрать главную страницу** Открывает диалоговое окно для ввода URL страницы, которая будет открываться в каждом новом окне браузера. Если вы хотите, чтобы новые окна браузера открывались быстро без отображения какой-либо страницы, оставьте это поле пустым.

# **Настройки конфиденциальности**

**Очистить кэш** Браузер сохраняет текст и изображения посещенных веб-страниц, чтобы они отображались быстрее при повторном их посещении. Нажмите **Очистить кэш**, чтобы удалить эти временные файлы.

**Очистить историю** Браузер отслеживает посещенные вебстраницы, чтобы их можно было быстро находить и повторно открывать в более позднее время. (Дополнительные сведения приведены в разделе "[Просмотр](#page-269-1) истории Браузера" на стр. 270.) Нажмите **Очистить историю**, чтобы удалить эту запись.

**Разрешить cookie** Многие веб-страницы сохраняют, считывают и обновляют файлы, которые называются cookie, на телефоне для удобства пользователей. Например, некоторые защищенные паролями сайты используют файлы cookie, что устраняет необходимость входа. Другие сайты используют файлы cookie для сохранения пользовательских предпочтений. Снимите этот флажок, чтобы вебстраницы не сохраняли файлы cookie на телефоне.

**Очистить все данные cookie** Нажмите для удаления всех файлов cookie с телефона.

**Сохранять данные форм** Браузер запоминает текст, введенный в некоторых полях форм, и повторно вводит его при следующем использовании формы. Снимите этот флажок для отключения функции.

**Очистить данные формы** Нажмите для удаления всей информации, сохраненной браузером, о вводе текстов в поля форм.

**Включить местоположение** Установка данного флажка разрешает веб-сайтам, содержимое которых ориентировано на местоположение пользователей, запрашивать информацию о вашем местонахождении, используя данные о местоположении телефона. Чтобы предоставить веб-сайту информацию о своем местоположении, необходимо включить местоположение в приложении "Настройки". Дополнительные сведения приведены в разделе "Настройки [конфиденциальности](#page-418-0)" на стр. 419.

**Удалить данные доступа к местоположению** Открывает диалоговое окно, в котором можно снять разрешения, предоставленные веб-сайтам ранее, для доступа к местоположению пользователя. Если этим веб-сайтам потребуется разрешение на повторный доступ к информации о местоположении пользователя, необходимо будет повторно предоставить соответствующее разрешение.

# **Настройки безопасности**

**Сохранять пароли** Браузер может запоминать пароли для некоторых веб-страниц, требующих входа, чтобы процедура входа при повторном посещении выполнялась быстрее. Снимите этот флажок, чтобы браузер не сохранял пароли.

**Очистить пароли** Нажмите для удаления паролей, сохраненных браузером.

**Показывать предупреждения безопасности** Снимите флажок, чтобы браузер не предупреждал о веб-сайтах с распространенными проблемами безопасности, такими как использование недействительных сертификатов или сертификатов с истекшим сроком действия.

# **Расширенные настройки**

**Определение поисковой системы** Служит для открытия диалогового окна, в котором можно выбрать поисковую систему для использования при вводе веб-адресов (URL) или поисковых запросов в поле URL. Доступные поисковые системы зависят от вашего местоположения. Значок микрофона доступен в поле URL только в том случае, если используется поисковая система Google.

**Настройки веб-сайта** Открывает экран, в котором можно просмотреть дополнительные настройки для некоторых веб-сайтов.

**Восстановить настройки по умолчанию** Нажмите для удаления всех данных браузера, включая историю браузера, файлы cookie, пароли и закладки, и восстановления всех настроек браузера до исходных значений.

# <span id="page-280-0"></span>**Карты, Навигатор, Адреса и Локатор**

Карты используются для определения текущего местоположения, просмотра пробок на дорогах в режиме реального времени, получения детальных маршрутов до цели назначения (как пройти пешком, проехать на общественном транспорте, велосипеде или машине), а также для получения голосовых пошаговых инструкций по проезду с использованием бета-версии службы Навигатора по Картам Google.

Можно выполнять поиск адресов, достопримечательностей, деловых центров и находить соответствующие места на карте улиц или спутниковой карте. В некоторых районах доступен просмотр изображений коммерческих учреждений и жилых кварталов. С помощью службы Google Локатор вы сможете просматривать расположение ваших друзей на картах, а также предоставлять сведения о своем местоположении.

Приложение "Карты" также содержит три функции, которые позволяют получить быстрый доступ к Google Адресам, Навигатору (бета-версия) и Локатору. Эти приложения отображаются в виде значков на панели запуска.

Карты не содержат информации о всех местоположениях.

# **В этом разделе**

"[Открытие](#page-282-0) Карт" на стр. 283

"Просмотр моего [местоположения](#page-283-0) и использование служб [местоположения](#page-283-0)" на стр. 284

"Поиск, [изучение](#page-285-0) и пометка адресов" на стр. 286

"[Использование](#page-288-0) функции "Google Адреса" на панели запуска" на стр. [289](#page-288-0)

"[Изменение](#page-290-0) слоев карты 224" на стр. 291

"Прокладка [маршрутов](#page-292-0)" на стр. 293

"[Навигатор](#page-294-0) по Картам Google (бета-версия)" на стр. 295

"[Предварительный](#page-296-0) просмотр и изменение проложенного маршрута" на стр. [297](#page-296-0)

"Поиск друзей с [помощью](#page-300-0) Локатора Google" на стр. 301

# <span id="page-282-0"></span>**Открытие Карт**

Карты Google для Android включают приложение "Карты", а также компоненты "Локатор", "Навигатор" и "Адреса". Каждый из этих компонентов доступен в приложении "Карты", а также в виде отдельного ярлыка на панели запуска.

# **Открытие Карт**

**>** Нажмите значок "Карты" • на панели запуска или на главном экране.

Дополнительные сведения об использовании этих функций отдельно от приложения Карты можно получить в разделах "Поиск [друзей](#page-300-0) с [помощью](#page-300-0) Локатора Google" на стр. 301, "[Навигатор](#page-294-0) по Картам Google (бета-версия)" на стр. [295](#page-294-0) и "[Использование](#page-288-0) функции "Google Адреса" на панели запуска" на стр. [289.](#page-288-0)

# **Перемещение карты**

**• Перетащите карту пальцем.** 

## **Увеличение масштаба карты**

**• Нажмите значок плюса или минуса на элементе управления** "Масштабирование"

#### **ИЛИ**

 $\blacktriangleright$  Дважды нажмите местоположение на карте одним пальцем, чтобы увеличить масштаб карты, или один раз двумя пальцами, чтобы уменьшить масштаб.

#### **ИЛИ**

**• Нажмите область двумя пальцами одновременно и раздвиньте их в** сторону, чтобы увеличить масштаб, или сведите вместе, чтобы уменьшить масштаб.

Для некоторых местоположений недоступны все уровни масштабирования.

# <span id="page-283-0"></span>**Просмотр моего местоположения и использование служб местоположения**

Функция "Мое местоположение" на Картах Google позволяет центрировать карту по вашему текущему приблизительному положению с использованием различных методов обнаружения вашего местонахождения.

# **Включение служб определения местоположения**

Необходимо включить службы определения местоположения, чтобы иметь возможность просматривать свое местоположение на Картах и выполнять поиск по местным ресурсам.

- **1** Нажмите **Главная** △, затем **Меню**  $\equiv$  и **Настройки** > **Локация и безопасность**.
- **2** Проверьте параметры Моего местоположения, которые следует использовать.

Установите флажок **Использовать беспроводную сеть**, чтобы разрешить телефону определять ваше приблизительное местоположение с использованием сетей Wi-Fi и мобильных сетей.

Установите флажок **Спутники GPS**, чтобы разрешить телефону определять местонахождение с высокой точностью. (GPS лучше всего работает под открытым небом.)

# **Просмотр вашего местоположения**

**• Нажмите значок "Мое местоположение" • в строке поиска.** 

По центру карты появится синяя стрелка, отмечающая ваше местоположение. Синий круг вокруг стрелки означает, что ваше местоположение находится в пределах этого круга.

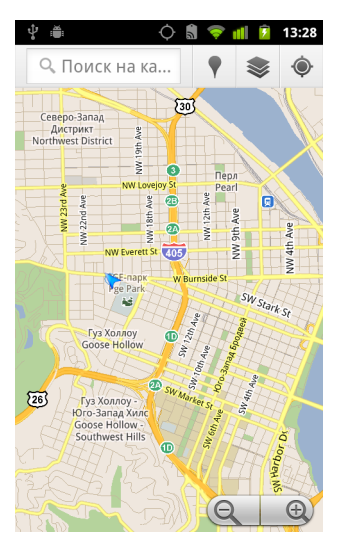

В зависимости от заданных параметров определения местоположения вы увидите различные степени приближения. Самое точное определение осуществляется с помощью спутников GPS, затем идут беспроводные сети, затем сети сотовой связи.

# <span id="page-285-0"></span>**Поиск, изучение и пометка адресов**

С помощью Карт Google можно изучать мир вокруг вас. Вы можете искать определенное место или просмотреть окрестности, используя для этого функцию Адреса.

# **Поиск**

- **1** В окне поиска введите место, которое следует найти. Можно ввести адрес, город или тип организации, например "музеи в Санкт-Петербурге".
- **2** Нажмите **Поиск**.

Во время ввода информации под полем поиска появляются подсказки из ваших предыдущих поисковых запросов, а также из самых популярных поисковых запросов. Можно нажать на подсказку, чтобы сделать ее поисковым запросом.

#### **Просмотр результатов поиска**

После выполнения поиска маркеры с буквами указывают на местоположение поисковых результатов на карте.

- $\blacktriangleright$  Нажмите на маркер, чтобы открылось всплывающее окно с ярлыком и краткой справкой об этом месте.
- **Нажмите всплывающее окно для открытия экрана с дополнительной** информацией, а также с вариантами получения маршрутов и другой информацией.

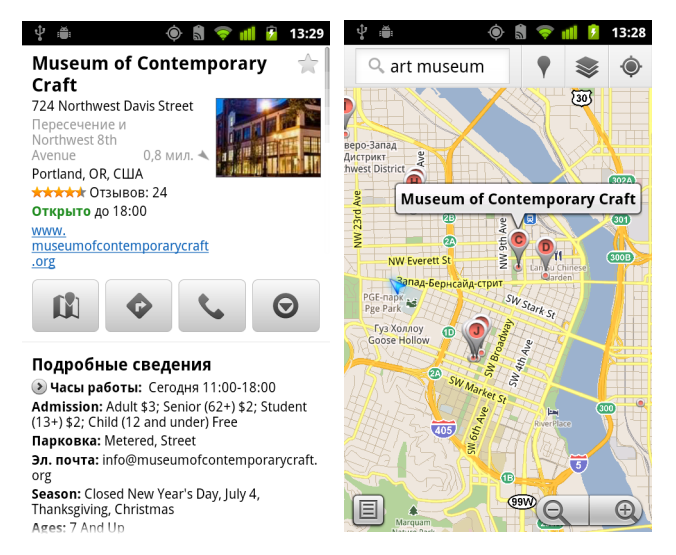

## **Просмотр подробных сведений о местоположении**

Можно получить адрес и прочую информацию, относящуюся к определенной области на карте. Объем информации зависит от местоположения.

**• Нажмите и удерживайте местоположение, звезду или пометку или** выберите результат поиска на карте.

Над местоположением появится всплывающее окно, в котором будет указан адрес и уменьшенное изображение режима просмотра улиц, если таковое доступно.

**• Нажмите всплывающее окно, чтобы открыть экран с инструментами** получения дополнительных сведений об этом местоположении.

На этом экране можно получить детальные маршруты и инструкции по проезду до места, сделать телефонный звонок, использовать режим просмотра улиц, прочитать отзывы об этом месте, просмотреть оценки.

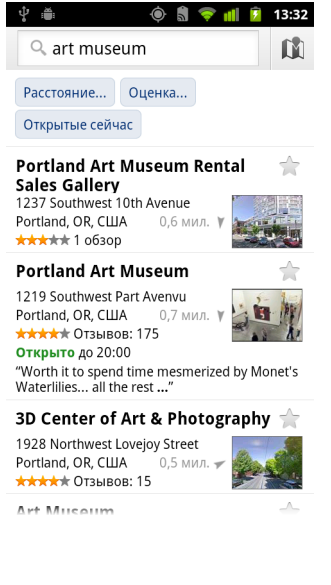

#### **Пометка местоположения и снятие пометки**

Можно пометить местоположение или объект на карте, чтобы упростить определение позиции при входе в Карты Google на телефоне или в Интернете.

- **1** Нажмите и удерживайте местоположение или помеченный объект на карте.
- **2** Нажмите на открывшееся всплывающее окно.
- **3** Нажмите на серую звезду **верхней части экрана**, чтобы пометить это местоположение (или нажмите на золотую звезду, чтобы снять пометку).

#### **Просмотр списка помеченных элементов**

Можно открыть список помеченных местоположений, чтобы быстро перейти к нужному местоположению на карте. В список включены местоположения, которые были помечены после входа на Карты в Интернете или на телефоне.

**1** При просмотре карты нажмите Меню ≡, Дополнительно > **Помеченные элементы**.

Откроется список помеченных элементов и соответствующих адресов. Нажмите **Меню** ≣, затем Обновить, чтобы обновить список.

Нажмите местоположение в списке для просмотра его на карте.

#### **Очистка истории поиска**

На Картах Google поисковые запросы сохраняются, чтобы упростить повторный поиск в будущем. Можно очистить историю поиска в приложении "Настройки".

- **1** Нажмите **Главная** △, затем Меню ☰, Настройки > Приложения > **Управление приложениями**.
- **2** Выберите вкладку **Все**.
- **3** Нажмите "Карты" в списке с возможностью прокрутки.
- **4** Выберите пункт **Очистить данные**.
# **Использование функции "Google Адреса" на панели запуска**

Функция "Адреса" позволяет находить коммерческие организации рядом с вашим текущим местоположением.

**1** Нажмите значок "Адреса" **и на панели запуска или на главном** экране.

См. раздел "Открытие приложений и [переключение](#page-45-0) между ними" на стр. [46.](#page-45-0)

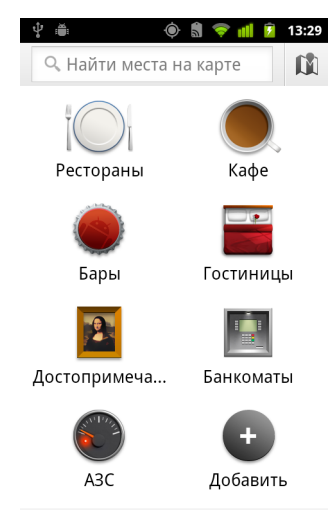

● рядом с этим местом: 2050 Запад-Бе...

**2** Выберите категорию в списке предварительно заданных категорий (например, "Рестораны" или "Банкоматы") или создайте собственную категорию, нажав для этого кнопку **Добавить**.

После выбора категории появится список результатов поиска, в которых указаны организации, расположенные в непосредственной близости от вас. Их относительное местоположение обозначается с помощью маленькой стрелки.

Если вы хотите просмотреть результаты на карте, нажмите на значок карты **ВВ в правом верхнем углу экрана (это приведет к запуску** приложения "Карты Google").

Нажмите Меню **≡**, затем Мои карты, чтобы просмотреть список выбранных вами карт.

Нажмите Меню **≡**, затем Помеченные места, чтобы просмотреть список помеченных мест.

**3** Нажмите один из результатов поиска, чтобы получить дополнительную информацию, оставить отзыв или узнать, как добраться до этой цели.

### <span id="page-290-0"></span>**Изменение слоев карты 224**

При первом открытии Карты Google отображаются в режиме карты улиц. Включите слои, которые позволяют просмотреть снимки со спутника или рельеф этой местности, проверить ситуацию на дорогах, использовать режим просмотра улиц, а также задействовать многие другие функции.

#### **Изменение слоев карты**

**1** Нажмите значок "Слои" **В строке поиска.** 

Откроется диалоговое окно со списком слоев, а также с ярлыками на самые последние поисковые запросы.

Нажмите **Другие слои**, чтобы открыть раздел "Мои карты", информацию из Википедии и другие сведения.

Нажмите пункт **Очистить карту**, чтобы убрать с карты все слои.

**2** Нажмите слой, который необходимо просмотреть. Или нажмите выбранный слой, чтобы скрыть его.

В зависимости от слоя соответствующая информация отображается поверх базовой карты или полностью изменяет вид карты.

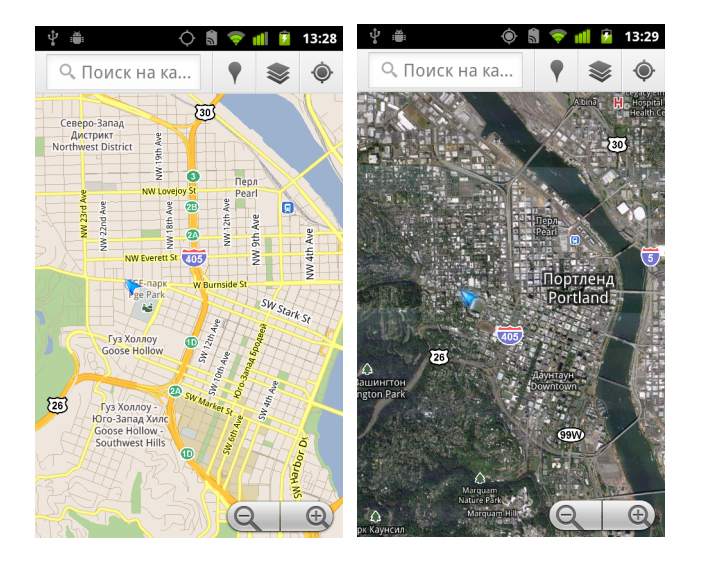

#### **Доступ к режиму просмотра улиц**

Просмотр улиц содержит фотографии улиц для местоположения, по которым можно перемещаться, изменять масштаб изображения и т. д. Просмотр улиц доступен не для всех местоположений.

- **1** Нажмите и удерживайте местоположение на карте, чтобы открыть всплывающее окно с адресом и уменьшенным изображением, взятым из режима просмотра улиц.
- **2** Нажмите на всплывающее окно.
- **3** На открывшемся экране нажмите значок просмотра улиц.

#### **Навигация в режиме просмотра улиц**

Используйте палец для перемещения по карте.

- **Перетащите значок человечка в левом нижем углу на интересующее** вас место, чтобы увеличить масштаб непосредственно в этой точке.
- $\blacktriangleright$  Дважды нажмите на точку в режиме просмотра улиц одним пальцем для увеличения или двумя пальцами для уменьшения масштаба
- **► Нажмите Меню**  $\equiv$ , затем Режим компаса, чтобы использовать сам телефон для навигации по Просмотру улиц. Наклоните, проведите или поверните телефон, чтобы изменить ракурс. Снова нажмите **Режим компаса**, чтобы выйти из этого режима.
- **>** Нажмите Меню  $\equiv$ , затем Сообщить об изображении, чтобы открыть веб-форму для составления сообщения в Google об изображениях, имеющих неприемлемое содержание или нарушающих конфиденциальность.
- **► Нажмите Меню**  $\equiv$ , затем **Перейти на карту**, чтобы выйти из режима "Просмотр улиц".

### **Прокладка маршрутов**

Карты помогают составлять маршруты для передвижения пешком, на общественном транспорте, на велосипеде или на машине.

Можно добавить на главный экран ярлык, обозначающий место назначения, чтобы впоследствии можно было без труда составлять маршруты до этой точки из любого места.

#### **Получение маршрута**

- **1** Во время просмотра карты нажмите Меню ≡, затем Маршруты  $\blacklozenge$ .
- **2** Введите начальную и конечную точки и выберите вид транспорта (автомобиль, общественный транспорт, велосипед или перемещение пешком).

Если включена функция "Мое местоположение", начальной точкой по умолчанию станет ваше текущее местоположение.

- **3** Нажмите значок выбора маршрутов для машины, общественного транспорта, велосипеда или пешехода.
- **4** Нажмите **Поиск**.

В списке появятся маршруты до точки назначения.

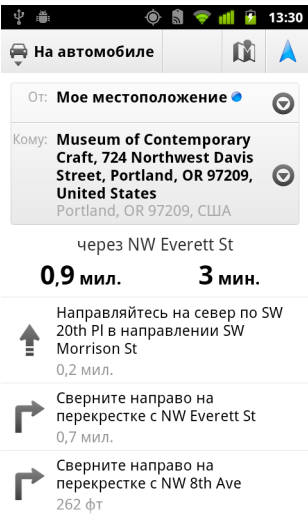

Нажмите пункт **Показать на карте**, чтобы просмотреть маршрут на карте.

**5** Нажмите Меню ≡, чтобы указать параметры, относящиеся к маршрутам, например замена местами начала и конца маршрута, маршруты без платных дорог. Здесь можно также сообщить о проблеме с маршрутами в Google.

# **Навигатор по Картам Google (бета-версия)**

Приложение "Карты Google" для Android содержит функцию, которая называется "Навигатором" (используется бета-версия), с помощью которой можно получать пошаговые инструкции по достижению выбранной цели и руководство по прохождению указанного маршрута.

#### **Использование Навигатора (бета-версии) в Картах Google**

Навигатор можно запустить одним нажатием после определения маршрута поездки.

- **1** Получите маршрут поездки до нужного вам местоположения.
- **2** Нажмите пункт **Навигатор**, чтобы начать получение пошаговых инструкций.

Можно также включить навигатор до местоположения прямо на странице подробных сведений об этом месте.

- **1** Перейдите на страницу подробных сведений о нужном местоположении.
- **2** Нажмите на значок маршрутов  $\bullet$ .
- **3** Выберите пункт **Навигация для автомобилистов**, чтобы начать получение пошаговых инструкций.

Отдельно доступен режим навигации для пешеходов. Чтобы использовать этот режим, выберите **Навигация для пешеходов** вместо **Навигация для автомобилистов**.

#### **Добавление ярлыка навигации на главный экран**

- **1** На главном экране выберите **Меню** ≣, затем **Добавить**.
- **2** Нажмите **Ярлыки**, затем **Маршруты и навигация**.
- **3** Введите адрес назначения в соответствующем поле.
- **4** Убедитесь, что в разделе "Путешествие" выбран автомобиль и установлен флажок **Открыть в Навигаторе**.
- **5** Укажите имя для этого ярлыка, выберите значок ярлыка и нажмите кнопку **Сохранить**.

Ярлык будет добавлен на главный экран.

#### **Использование голосовых команд**

- **1** На главном экране нажмите значок микрофона.
- **2** При появлении запроса на произнесение текста скажите: "Навигация до...", затем назовите местоположение.
- **3** При появлении запроса нажмите место назначения в списке предложений.

Автоматически включится режим пошаговых инструкций.

# **Предварительный просмотр и изменение проложенного маршрута**

Можно просмотреть ваше продвижение по маршруту в виде карты с несколькими слоями информации. Можно увеличивать и уменьшать масштаб карты, а также выполнять перетаскивание для просмотра окрестностей. Кроме того, можно просматривать пройденный маршрут на снимках со спутника или в режиме просмотра улиц, а также проверять ситуацию с пробками на дорогах на всем протяжении вашего пути.

#### **Предварительный просмотр маршрута**

Можно просмотреть все повороты на протяжении вашего маршрута в режиме просмотра "Навигатор", "Спутник" и др.

- **1** Нажмите на баннер в верхней части экрана.
- **2** Нажмите на стрелку влево или вправо для просмотра следующего или предыдущего сегмента маршрута.

При просмотре маршрута нажмите на значок человечка, чтобы переключиться на уровень улиц для просмотра вашего маршрута. На уровне улиц снова нажмите на значок человечка, чтобы переключиться в режим просмотра улиц, в котором можно изменять режим просмотра, проводя пальцем по экрану. Дополнительные сведения о режиме просмотра улиц приведены в разделе "Изменение слоев карты 224" на стр. 291.

**3** После завершения просмотра нажмите значок уведомления для возвращения к своему текущему местоположению и получению следующего маршрута.

#### **Изменение режимов просмотра маршрутов**

- **► Нажмите Меню**  $\equiv$  и выберите **Информация о маршруте**, чтобы просмотреть высокоуровневую сводку по маршруту с возможностью выбора нового маршрута, получения информации о пробках и т. п.
- **Нажмите значок "Просмотр списка" на экране "Информация о** маршруте" для просмотра всех сегментов вашего маршрута в виде единого списка инструкций с возможностью прокрутки.
- **► Нажмите Меню**  $\equiv$  и выберите Слои, чтобы переключиться в режим показа пробок или режим просмотра карт со спутника либо для отображения мест парковки, ресторанов и других важных объектов на маршруте.
- **Перетащите карту для просмотра окрестностей или нажмите карту** для активации элементов управления увеличением и уменьшением.

#### **Фильтрация маршрута**

При получении пошаговых инструкций можно фильтровать маршрут таким образом, чтобы избегать платных дорог и автомагистралей.

- **1** Нажмите Меню ≣, затем Информация о маршруте.
- **2** Нажмите на значок настроек.
- **3** Выберите предпочтения маршрута, затем нажмите кнопку **ОК** , чтобы обновить маршрут.

#### **Поиск альтернативных маршрутов**

В Навигаторе по Картам Google (бета-версия) можно запросить альтернативный маршрут.

- **1** Нажмите Меню ≡, затем Информация о маршруте.
- **2** Нажмите на значок альтернативного маршрута.

Доступные альтернативные маршруты будут отображены на карте.

**3** Выберите альтернативный маршрут, который следует использовать. После этого вновь возобновится предоставление пошаговых инструкций.

#### **Получение информации о прохождении маршрута**

В левом нижнем углу экрана Навигатора по Картам Google (бета-версия) отображается приблизительная продолжительность пути по времени.

 $\blacktriangleright$  Нажмите на цветную точку в левом нижем углу экрана, чтобы быстро просмотреть пробки на протяжении вашего маршрута, а также узнать приблизительное время достижения точки назначения. Нажмите на значок Навигатора, чтобы вернуться в режим пошаговых инструкций

#### **Использование функции Навигатора на панели запуска**

Функция Навигатора позволяет настраивать маршрут и работать с недавно найденными маршрутами. С этого экрана можно также перейти в режим Навигатора без необходимости определения конечной точки.

 $\blacktriangleright$  Нажмите значок Навигатора  $\blacktriangleright$  на панели запуска или на главном экране.

См. раздел "Открытие приложений и [переключение](#page-45-0) между ними" на стр. [46.](#page-45-0)

Выберите место назначения из списка или укажите место назначения сами. Вам начнут предоставляться пошаговые инструкции.

Нажмите значок "Настройки" для прокладывания маршрута без выезда на автомагистрали или платные дороги.

Нажмите пункт **Карта**, чтобы начать отслеживать пройденный путь, даже если не было выбрано место назначения.

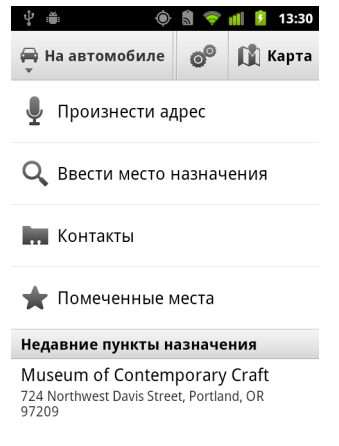

#### **Выберите место назначения уже по ходу маршрута.**

- **1** Нажмите Меню ≡, затем Задать место назначения.
- **2** Выберите назначение в списке возможных мест назначений.

#### **Выход из Навигатора (бета-версия)**

Можно выйти из режима Навигатора при прибытии на место назначения или в любое другое время.

 $\blacktriangleright$  **Нажмите Меню**  $\equiv$ , затем Выход из Навигатора.

Вы вернетесь к предыдущему представлению Карт.

# **Поиск друзей с помощью Локатора Google**

Локатор Google позволяет вам и вашим друзьям просматривать местоположение друг друга на картах и обмениваться сообщениями о статусе. В Локаторе можно также отправлять сообщения и электронную почту, звонить и получать маршруты до местоположения ваших друзей.

Ваше местоположение не доступно автоматически. Необходимо подключиться к Локатору, а затем пригласить друзей просмотреть ваше местоположение или же принять приглашения ваших друзей.

#### **Присоединение к Локатору**

**► Во время просмотра карты нажмите Меню** ≡, затем Подключиться **к Локатору**.

При первом подключении к Локатору появится запрос на принятие или отклонение политики конфиденциальности Google.

При подключении к Локатору элемент меню изменится на **Локатор**.

#### **Открытие Локатора**

После подключения к Локатору можно открыть его для поиска ваших друзей и просмотра обновленных сведений о них.

**►** Во время просмотра карты нажмите Меню  $\equiv$ , затем Локатор.

#### **Обмен с друзьями информацией о своем местоположении**

После присоединения к Локатору можно предоставить данные о вашем местоположении друзьям. Ваше местоположение могут видеть только те друзья, которых вы явным образом пригласили и утвердили.

- **1** Откройте Локатор, нажмите Меню ≡, затем Добавить знакомых.
- **2** Нажмите **Выбрать из Контактов** или **Добавить по адресу электронной почты** в открывшемся меню.

Если выбран вариант **Выбрать из Контактов**, будет открыт список со всеми вашими контактами. Отметьте все контакты, по которым следует разослать приглашение.

Если выбран пункт **Добавить по адресу электронной почты**, можно указать один или несколько адресов электронной почты друзей, разделяя адреса запятыми.

Если ваши друзья уже используют Локатор, они получат запрос по электронной почте и уведомление в Локаторе. Если они еще не подключились к Локатору, то получат электронное сообщение, приглашающее зарегистрироваться в Локаторе с помощью своего аккаунта Google.

#### **Ответ на приглашение**

Если друг приглашает вас отправить свое местоположение через Локатор, у вас есть следующие варианты ответов.

**Принять и отправить.** Вы и ваш друг увидите местоположения друг друга.

**Принять, но скрыть мое местоположение.** Вы увидите местоположение вашего друга, однако он не сможет видеть ваше местоположение.

**Не принимать.** Сведения о местоположениях предоставляться не будут.

#### **Просмотр местоположения своего друга**

Вы можете просматривать местоположения друзей на карте или в списке.

Местоположения ваших друзей отображаются на Картах при открытии этого приложения. Каждый друг представлен связанным с ним изображением (из Контактов) со стрелкой, указывающей на приблизительное местоположение. Если друг выбрал предоставление местоположения на уровне города, его фотография не будет иметь стрелку, а отобразится посреди города.

Если ваши друзья используют Google Talk, их статусы в сети ("На месте", "Занят" и т. д.) отображаются в виде круглого значка под фотографиями. Дополнительные сведения см. в разделе "[Изменение](#page-222-0) и [отслеживание](#page-222-0) статуса в сети" на стр. 223.

**► Чтобы просмотреть профиль друга и связаться с ним, нажмите на** фотографию.

Имя друга появится во всплывающем окне.

 $\blacktriangleright$  Нажмите на всплывающее окно друга, чтобы открыть экран, содержащий сведения о друге и доступные возможности для связи. При открытии Локатора отображается список ваших друзей с информацией об их последнем пребывании, состоянии в сети и т. п. Нажмите имя друга в списке, чтобы открыть экран с подробными сведениями о нем и различными возможностями для связи.

#### **Управление связью с друзьями**

Нажмите всплывающее окно с контактными данными вашего друга в режиме просмотра Карт или нажмите имя друга в режиме просмотра списка для открытия профиля вашего друга. На экране профиля можно связаться с другом и задать параметры конфиденциальности.

**Показать на карте.** Служит для отображения местоположения друга на карте.

**Чат через Google Talk.** Служит для открытия окна чата Google Talk для общения с этим другом.

**Отправить письмо.** Служит для открытия сообщения в Gmail, уже адресованного вашему другу.

**Маршруты.** Служит для получения маршрутов до местоположения вашего друга.

**Скрыть от этого друга.** Служит для прекращения отправки этому другу сведений о вашем местоположении через Локатор. Чтобы повторно начать отправку вашего местоположения этому знакомому, нажмите **Вновь отправить этому другу**.

#### **Отправлять только местоположение на уровне города.**

Служит для предоставления сведений только о городе, в котором вы находитесь. Данные уровня улицы предоставляться не будут. Ваш друг увидит вашу фотографию по центру города, в котором вы находитесь. Чтобы отправлять более точное местоположение, нажмите **Самое точное доступное местоположение**.

**Удалить.** Служит для удаления друга из списка и отмены отправки местоположений.

#### **Управление отправкой местоположений**

Вы можете управлять тем, как и когда ваши друзья смогут вас найти в службе "Локатор". Только последнее местоположение, отправленное в Локатор, сохраняется в вашем аккаунте Google. Если вы отключили Локатор или скрываетесь, местоположение не передается.

• Откройте Локатор, нажмите собственное имя, затем нажмите **Изменить настройки конфиденциальности**.

Можно задать следующие параметры конфиденциальности.

**Обнаруживать ваше местоположение.** Разрешить Локатору обнаруживать и обновлять ваше местоположение при перемещении. Частота обновлений определяется несколькими факторами, например уровнем заряда батареи в вашем телефоне и частотой смены местоположения.

**Установить местоположение.** Вы можете установить местоположение, отправляемое другим людям, в виде введенного адреса; адреса, взятого из Контактов; точки на карте. Кроме того, можно возобновить отправку информации о вашем фактическом местоположении.

**Скрыть местоположение.** Служит для сокрытия вашего местоположения от всех ваших друзей.

**Выход из Локатора** Служит для отключения Локатора и остановки передачи вашего местонахождения и состояния. Вы всегда можете повторно включить Локатор.

Дополнительные сведения о конфиденциальности см. по адресу [http://www.google.com/support/mobile/bin/topic.py?topic=2122](http://www.google.com/support/mobile/bin/topic.py?topic=21223)3

# <span id="page-304-0"></span>**Камера**

Камера – это сочетание камеры и видеокамеры, которую можно использовать для съемки фотографий и видео.

Фотографии и видео сохраняются на SD-карте или USBнакопителе (в зависимости от модели телефона). Фотографии и видео можно копировать на компьютер, как описано в разделе "[Подключение](#page-75-0) к компьютеру через USB" на стр. [76](#page-75-0).

Можно просматривать фотографии и видео на телефоне, изменять их, отправлять другим людям и выполнять ряд других действий с помощью Галереи. Дополнительные сведения приведены в разделе "Галерея" на стр. [315.](#page-314-0)

### **В этом разделе**

"Открытие Камеры и съемка [фотографий](#page-305-0) или видео" на стр. 306 "[Изменение](#page-309-0) настроек Камеры" на стр. 310

# <span id="page-305-0"></span>**Открытие Камеры и съемка фотографий или видео**

Съемка как фотографий, так и видео выполняется с помощью приложения "Камера".

Основные настройки приложения "Камера" описаны в разделе "[Изменение](#page-309-0) настроек Камеры" на стр. 310.

Можно также просматривать фотографии в приложении "Галерея", как описано в разделе "[Галерея](#page-314-0)" на стр. 315

**Важно** Перед съемкой протирайте защитное покрытие на линзе сухой мягкой тряпкой. Загрязненное защитное покрытие линзы может привести к размытому изображению и появлению эффекта ореола.

#### **Открытие приложения "Камера"**

 $\blacktriangleright$  Нажмите значок "Камера"  $\blacktriangleright$  на панели запуска или на главном экране.

Дополнительные сведения об открытии и переключении приложений см. в разделе "Открытие приложений и [переключение](#page-45-0) между ними" на стр. [46.](#page-45-0)

Камера откроется в горизонтальной ориентации. Можно начинать фотографировать или снимать видео.

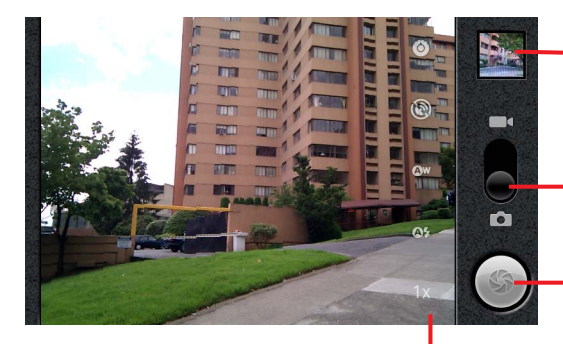

Нажмите для предварительного просмотра фотографий или видео в Галерее.

Перетащите вверх для съемки видео; перетащите вниз для съемки фотографий.

Нажмите для съемки фотографии или видео.

Нажмите настройки для их изменения.

#### **Съемка фотографий**

**1** При необходимости перетащите элемент управления в положение "Камера".

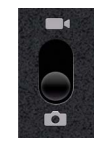

**2** Измените настройки экспозиции и вспышки, а также другие параметры по своему желанию. Или же оставьте для этих настроек значения по умолчанию.

Дополнительные сведения приведены в разделе "[Изменение](#page-309-0) настроек Камеры" на стр. [310.](#page-309-0) Предварительное изображение автоматически меняется при изменении настроек.

**3** Наведите телефон на объект съемки, чтобы сформировать кадр на экране.

В зависимости от функций телефона можно указать, следует ли использовать переднюю или заднюю камеру, нажав значок выбора передней **[3]** или задней **[3]** камеры, или изменить масштабирование, нажав значок масштабирования **1x** и выбрав необходимый уровень.

**4** Нажмите на экране значок затвора.

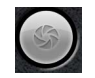

Если телефон оснащен **трекболом** или специальной кнопкой **Камера**, можно нажать соответствующую кнопку или трекбол для создания фотографии (подробные сведения об этих кнопках приводятся в руководстве пользователя телефона).

Камера сфокусируется на объекте. Если изображение в фокусе, индикаторы фокусировки в каждом углу экрана станут зелеными, а затем будет выполнен снимок.

Нажмите и удерживайте значок затвора (или кнопку на телефоне) для фокусировки до съемки, затем поднимите палец, чтобы быстрее получить сфокусированное изображение.

Скользящим движением уберите палец со значка затвора для отмены съемки.

Выполненная фотография некоторое время отображается на экране, а затем появляется в виде уменьшенного изображения.

**5** Нажмите уменьшенное изображение, чтобы просмотреть, отправить или обработать фотографию в Галерее.

Дополнительные сведения приведены в разделе "[Галерея](#page-314-0)" на стр. [315](#page-314-0).

#### **Переключение между передней и задней камерой**

Если телефон оснащен как передней, так и задней камерой (см. руководство пользователя телефона), можно выбрать камеру, с помощью которой будет выполняться съемка.

 $\blacktriangleright$  Нажмите на значок выбора камеры на экране, чтобы переключиться между задней **или передней камерой** 

Режим просмотра изменяется в зависимости от выбранной камеры. Не все функции доступны для передней камеры (например, вспышка).

#### <span id="page-307-0"></span>**Создание снимка с использованием цифрового масштабирования**

Если камера на вашем телефоне поддерживает цифровое масштабирование (см. руководство пользователя телефона), можно масштабировать изображение до съемки.

**• Нажмите значок масштабирования на экране телефона 1x, затем** выберите нужную степень масштабирования.

#### **ИЛИ**

**• Если вы хотите получить максимальный уровень увеличения или** уменьшения, выполните двойное нажатие.

Фотографии, сделанные с использованием цифрового масштабирования, могут быть меньше (в пикселях), чем заданное с помощью настройки "Размер фотографии" значение.

Дополнительные сведения приведены в разделе "[Настройки](#page-310-0) режима "Камера"" на стр. [311.](#page-310-0)

#### **Съемка видео**

**1** При необходимости перетащите элемент управления в положение "Видео".

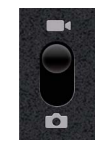

**2** Выберите нужную камеру и настройте качество, цветовые эффекты, вспышку и прочие настройки по своему выбору. Или же оставьте для этих настроек значения по умолчанию.

Дополнительные сведения приведены в разделе "[Изменение](#page-309-0) настроек Камеры" на стр. [310.](#page-309-0) Предварительное изображение автоматически меняется при изменении настроек. Различные телефоны поддерживают разные настройки видео.

- **3** Наведите камеру на объекты, с которых предполагается начать съемку.
- **4** Нажмите значок "Начать видеосъемку

Камера начнет снимать видео. Слева отображается время, оставшееся до завершения съемки. Если осталось меньше одной минуты, цифры станут красными.

**5** Нажмите значок "Остановить видеосъемку" ( ), чтобы завершить съемку.

Изображение, взятое из только что снятого видео, отображается в виде уменьшенного изображения справа вверху.

Если телефон оснащен **трекболом** или специальной кнопкой **Камера**, можно нажать соответствующую кнопку или трекбол для запуска и остановки видеосъемки (подробные сведения об этих кнопках приводятся в руководстве пользователя телефона).

**6** Нажмите уменьшенное изображение, чтобы просмотреть, отправить или обработать видео в Галерее.

Дополнительные сведения приведены в разделе "[Галерея](#page-314-0)" на стр. [315](#page-314-0).

### <span id="page-309-0"></span>**Изменение настроек Камеры**

Камера имеет автоматические настройки, которые можно использовать для моментальной съемки фотографий и видео. Однако в Камере представлено несколько способов управления экспозицией, включая управление фокусировкой, включение и выключение вспышки и изменение баланса белого. Можно делать снимки-негативы и применять другие спецэффекты.

Кроме того, Камера содержит настройки для управления качеством и продолжительностью видеосъемки, местом сохранения фотографий и т. п.

Настройки Камеры зависят от функций, поддерживаемых вашим телефоном.

#### **Изменение настроек Камеры**

**1** Откройте экран Камеры для съемки фотографий или видео и нажмите значок настроек, которые следует изменить.

Настройки будут открыты поверх экрана.

**2** Нажмите категорию настроек, которые вам необходимы, затем выберите настройку.

Настройки камеры описаны в разделе "[Настройки](#page-310-0) режима "Камера"" на стр. [311](#page-310-0)[.](#page-310-0) Настройки видео описаны в разделе "[Настройка](#page-311-0) режима " Видео"" на стр. 312.

**3** Нажмите кнопку Назад ←, чтобы закрыть меню настроек.

Значки на экране указывают текущие настройки.

**4** Сделайте фотографию с новыми настройками.

### <span id="page-310-0"></span>**Настройки режима "Камера"**

Как и в режиме камеры, настройки видеокамеры отображаются на экране.

**Настройки.** Нажмите, чтобы открыть список настроек с возможностью прокрутки:

- G **Режим фокусировки**. Нажмите, чтобы использовать режим автоматической фокусировки (**Авто**) либо выполнять быструю съемку с фокусировкой на бесконечность (**Бесконечность**) или съемку близких объектов (**Макро**). Дополнительные сведения о поддерживаемых функциях фокусировки см. в руководстве пользователя телефона.
- **Экспозиция** . Нажмите для изменения экспозиции.
- G **Выбор режима съемки** . Нажмите для выбора предварительно установленного сочетания настроек камеры, предназначенных для специальных режимов съемки, например для съемки на пляже или для съемки салютов. Сведения о поддерживаемых режимах съемки можно получить в руководстве пользователя телефона.
- G **Размер фотографии**. Нажмите размер изображения (в пикселях), которое следует сделать. В телефонах, поддерживающих эти размеры, режим VGA определяется как 640x480 пикселей.
- G **Качество изображения** . Выберите качество снимка (то есть соотношение между качеством снимка и размером файла, которое будет использоваться при сохранении фотографии в файл).
- G **Цветовые эффекты**. Нажмите спецэффект, который будет использоваться при съемке, например монохромный режим, сепия или негатив.
- G **Восстановить значения по умолчанию**. Нажмите для восстановления всех настроек Камеры, заданных по умолчанию.

**Записывать местоположение** Установите флажок, чтобы включить в каждый снимок местоположение объекта съемки с использованием системы GPS.

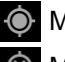

Местоположение хранится с фотографией

Местоположение не хранится с фотографией

**Баланс белого.** Нажмите, чтобы выбрать метод корректировки Камерой цветов при различном освещении для получения снимков с естественными цветами, или разрешите Камере изменять баланс белого автоматически.

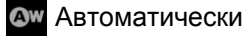

Лампа накаливания

Дневной свет

Лампа дневного света

Пасмурно

**Режим вспышки.** Нажмите для указания, должна ли Камера определять необходимость включения вспышки при помощи собственных замеров освещенности либо использовать или, напротив, не использовать вспышку при каждом снимке.

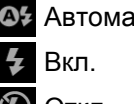

Автоматически

Откл.

**Увеличение 1x .** Нажмите для увеличения масштаба с 1x до 2x. Другие способы масштабирования см. в разделе "[Создание](#page-307-0) снимка с использованием цифрового [масштабирования](#page-307-0)" на стр. 308. Сведения о поддержке цифрового масштабирования можно получить в руководстве пользователя телефона.

**Выбор камеры** Нажмите, чтобы выбрать нужную камеру (если телефон оснащен несколькими камерами).

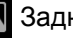

Задняя камера

Передняя камера

### <span id="page-311-0"></span>**Настройка режима "Видео"**

Как и в режиме камеры, настройки видеокамеры отображаются на экране.

**Настройки.** Нажмите, чтобы открыть список настроек с возможностью прокрутки:

- G **Цветовые эффекты**. Нажмите спецэффект, который будет использоваться при съемке видео, например монохромный режим, сепия или негатив.
- G **Восстановить значения по умолчанию**. Нажмите для восстановления всех настроек Камеры, заданных по умолчанию.

**Баланс белого.** Нажмите, чтобы выбрать метод корректировки Камерой цветов при различном освещении для получения снимков с естественными цветами, или разрешите Камере изменять баланс белого автоматически.

Автоматически

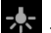

Лампа накаливания

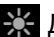

Дневной свет

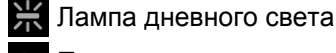

Пасмурно

**Режим вспышки.** Нажмите для освещения видеосъемки с помощью лампы вспышки. Сведения о поддержке вспышки при видеосъемке см. в руководстве пользователя телефона.

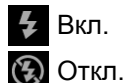

**Качество видео.** Нажмите для выбора сочетания качества видео и максимальной продолжительности, которое наиболее подойдет для просмотра видео на компьютере или для отправки видео другим пользователям по SMS/MMS или через YouTube:

**Высокое (30 мин.)**

**Низкое (30 мин.)**

**MMS (низкое, 30 с.)**

**YouTube (высокое, 10 мин.)**

**Выбор камеры** Нажмите, чтобы выбрать нужную камеру (если телефон оснащен несколькими камерами).

Задняя камера

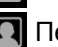

Передняя камера

# <span id="page-314-0"></span>**Галерея**

Галерею можно использовать для просмотра фотографий и воспроизведения видео, которые были сняты с помощью Камеры, загружены или скопированы на SD-карту или USBнакопитель (в зависимости от модели вашего телефона). Можно также просматривать изображения в веб-альбоме Picasa. Вы можете выполнять базовые операции по редактированию изображений, делать их обоями или изображениями контактов. Кроме того, вы можете отправлять фотографии и видео друзьям по электронной почте или MMS, а также путем загрузки их на веб-сайты Picasa и YouTube.

#### **В этом разделе**

"Открытие Галереи и просмотр [альбомов](#page-315-0)" на стр. 316 "Работа с [альбомами](#page-317-0)" на стр. 318 "Работа с [изображениями](#page-321-0)" на стр. 322 "[Работа](#page-326-0) с видео" на стр. 327

## <span id="page-315-0"></span>**Открытие Галереи и просмотр альбомов**

Откройте Галерею для просмотра альбомов ваших фотографий и видео.

#### **Открытие Галереи и просмотр своих альбомов**

 $\triangleright$  Нажмите значок "Галерея"  $\triangleright$  на панели запуска или на главном экране.

#### **ИЛИ**

**• Откройте Галерею из приложения "Камера", нажав на уменьшенное** изображение в правом верхнем углу.

#### **ИЛИ**

▶ Откройте Галерею из приложения "Камера", нажав **Меню** ≣, затем **Галерея**.

Дополнительные сведения об открытии и переключении приложений см. в разделе "Открытие приложений и [переключение](#page-45-0) между ними" на [46.](#page-45-0) стр. Дополнительные сведения о фото- и видеосъемке на телефон см. в разделе "Камера" на стр. [305](#page-304-0).

В Галерее содержатся изображения и видео, которые размещены на SD-карте или USB-накопителе (в зависимости от модели вашего телефона), включая фотографии и видео, снятые на Камеру, а также загруженные из Интернета или других мест.

Если у вас есть аккаунт Picasa, связанный с добавленным на телефон аккаунтом Google, и если вы настраивали его для синхронизации с Picasa, в Галерее будут отображаться ваши вебальбомы Picasa. Дополнительные сведения приведены в разделе "Настройка параметров [синхронизации](#page-144-0) и отображения аккаунта" на стр. [145](#page-144-0).

Если на вашей SD-карте или USB-накопителе, а также в вебальбомах Picasa размещено большое количество фотографий или видео, Галерее может потребоваться несколько минут для открытия и упорядочивания всего содержания.

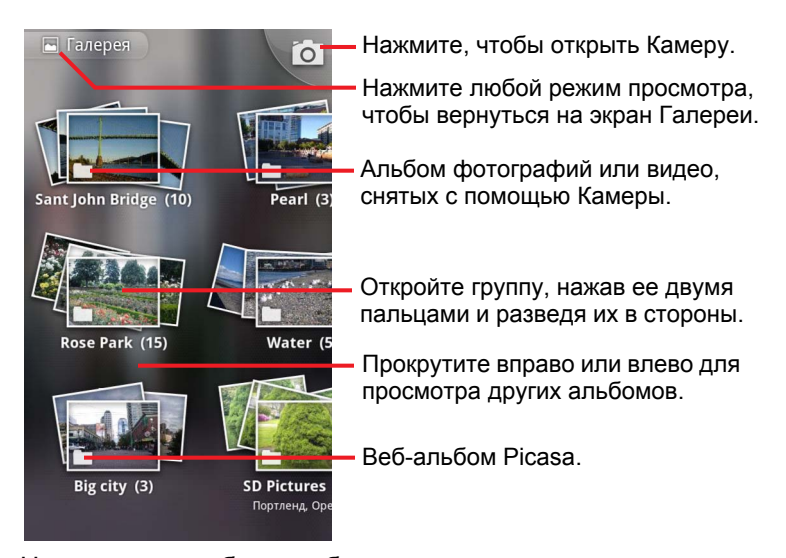

 $\blacktriangleright$  Нажмите на альбом, чтобы открыть его и просмотреть содержимое. Изображения и видео в альбоме отображаются в хронологическом

порядке. Дополнительные сведения приведены в разделе "[Работа](#page-317-0) с [альбомами](#page-317-0)" на стр. 318.

- $\triangleright$  Откройте альбом, нажав его двумя пальцами и разведя их в стороны.
- **Нажмите фотографию или видео в альбоме для просмотра.**

См. разделы "Работа с [изображениями](#page-321-0)" на стр. 322 и "[Работа](#page-326-0) с [видео](#page-326-0)" на стр. 327.

 $\triangleright$  В любое время вы можете вернуться на экран Галереи, нажав значок , расположенный в левом верхнем углу экрана.

### <span id="page-317-0"></span>**Работа с альбомами**

Альбомы – это группы изображений и видео, хранящиеся в папках на SD-карте или USB-накопителе (в зависимости от модели вашего телефона), а также в веб-альбомах Picasa.

#### **Открытие альбома и просмотр его содержимого**

• Откройте Галерею и нажмите альбом, содержимое которого вы хотите просмотреть.

Дополнительные сведения приведены в разделе "[Открытие](#page-315-0) Галереи и просмотр альбомов" на стр. [316](#page-315-0).

В открытых альбомах фотографии и видеозаписи отображаются в хронологическом порядке. Название альбома отображается в верхней части экрана.

Можно нажать фотографию или видео для просмотра, как описано в разделах "Работа с изображениями" на стр. [322](#page-321-0) и "[Работа](#page-326-0) с видео" на стр. [327](#page-326-0).

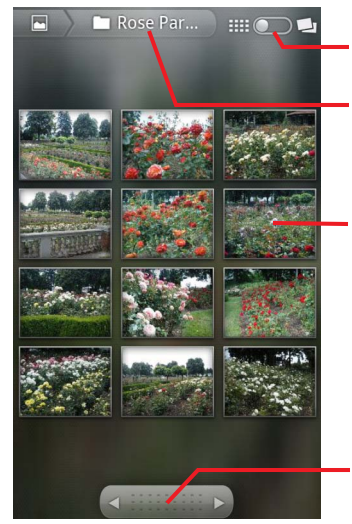

Название альбома. Нажмите для переключения между хронологическим порядком и режимом просмотра каскадом.

Нажмите изображение или видео для его просмотра.

Нажмите стрелку для прокрутки поэкранно. Перетащите влево или вправо для быстрой прокрутки.

- **Нажмите стрелку на инструменте прокрутки в нижней части экрана,** чтобы прокручивать изображения поэкранно.
- **Перетащите инструмент прокрутки влево или вправо, чтобы** прокручивать быстрее или медленнее. Отображается дата просматриваемых изображений, поэтому можно прокручивать по дате.

**• Кроме того, можно прокрутить альбом, проводя пальцем влево или** вправо.

#### **Изменение способа отображения содержимого альбома**

Можно просматривать изображения и видео в альбомах в хронологическом порядке или группами, упорядоченными по дате или местоположению, где они были сняты. Можно переключить режимы просмотра альбомов с помощью соответствующего переключателя, расположенного в правом верхнем углу экрана.

S Перетащите переключатель режима просмотра альбома вправо, чтобы просмотреть содержимое альбома по группам.

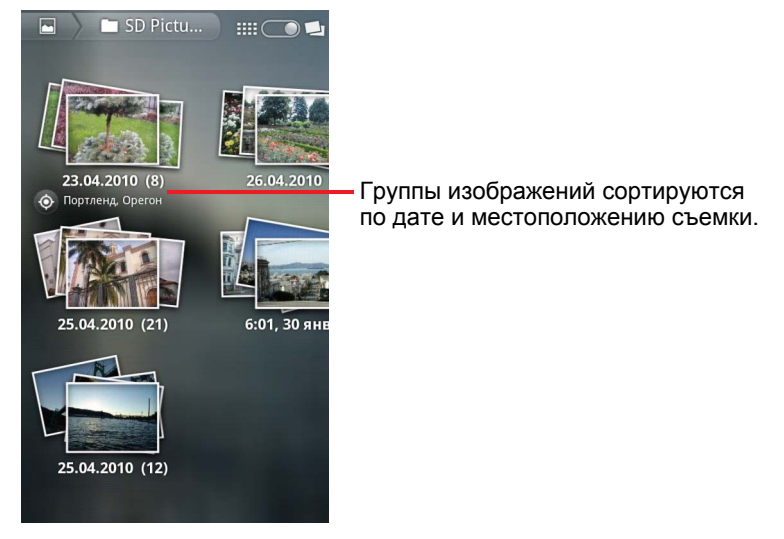

**• Перетащите переключатель режима просмотра альбома** = • • • • влево, чтобы просмотреть содержимое альбома в хронологическом порядке.

#### **Работа с пакетами фотографий или видео**

Помимо работы с целыми альбомами и отдельными фотографиями можно выбрать одну или несколько фотографий или видео в альбоме для работы с ними в пакете, чтобы, например, отправить несколько фотографий из альбома другу.

- **1** Откройте альбом для просмотра фотографий и видео, с которыми следует работать.
- **2** Нажмите два раза **Меню** ≣.
- **3** Выделите или отмените выделение элементов, с которыми вы хотите работать.

Можно отменить выделение всех выбранных элементов, нажав **Снять все выделения** в правом верхнем углу окна.

**4** Используйте элементы управления в нижней части экрана для работы с выбранными элементами.

Доступные элементы управления зависят от состава выбранных элементов. Сведения об отправке и редактировании изображений и видео см. в разделах "Работа с изображениями" на стр. 322 и "Работа с видео" на стр. [327](#page-326-0).

#### **Передача альбома**

Вы можете отправить все содержимое одного или нескольких альбомов.

Кроме того, вы можете отправлять отдельные фотографии и видео из альбома, как описано в разделах "Работа с [изображениями](#page-321-0)" на стр. 322 и "[Работа](#page-326-0) с видео" на стр. 327.

**1** Откройте основное окно Галереи.

Дополнительные сведения приведены в разделе "[Открытие](#page-315-0) Галереи и просмотр альбомов" на стр. [316](#page-315-0).

- **2** Нажмите два раза **Меню**  $\equiv$ .
- **3** Выделите все альбомы, которые следует отправить.
- **4** Нажмите **Отправить** в нижней части экрана. В открывшемся меню нажмите приложение, которое следует использовать для отправки выбранных альбомов.

Выбранное приложение будет открыто, при этом изображения из выбранных альбомов (или ссылки на них) будут вложены в новое сообщение. Сведения об адресации и отправке сообщения см. в разделе, посвященном использованному вами приложению.

**Важно** Если вы отправляете альбом через Gmail, не удаляйте оригинал вложения до того, как сообщение не будет полностью отправлено (то есть ему не будет присвоен ярлык "Отправлено" или "Исходящие"), иначе вложение не будет отправлено.

#### **Получение сведений об альбоме**

**1** Откройте основное окно Галереи.

Дополнительные сведения приведены в разделе "[Открытие](#page-315-0) Галереи и просмотр альбомов" на стр. [316](#page-315-0).

- **2** Нажмите два раза **Меню**  $\equiv$ .
- **3** Выделите альбомы, о которых необходимо получить сведения.
- **4** Нажмите **Дополнительно** в нижней части экрана. В открывшемся меню нажмите кнопку **Сведения**.

#### **Удаление альбома**

Можно удалить альбом и все его содержимое с SD-карты или USBнакопителя.

**1** Откройте основное окно Галереи.

Дополнительные сведения приведены в разделе "[Открытие](#page-315-0) Галереи и просмотр альбомов" на стр. [316](#page-315-0).

- **2** Нажмите два раза **Меню**  $\equiv$ .
- **3** Выделите все альбомы, которые следует удалить.
- **4** Нажмите **Удалить** в нижней части экрана. В открывшемся диалоговом окне нажмите **Подтвердить удаление**.

## <span id="page-321-0"></span>**Работа с изображениями**

Используйте Галерею для просмотра фотографий, снятых на Камеру, загруженных или скопированных на вашу SD-карту или USB-накопитель (в зависимости от модели вашего телефона) или хранящихся в вебальбомах Picasa. Можно также изменять изображения на телефоне и отправлять их друзьям.

#### **Просмотр изображений**

**• Откройте альбом Галереи и нажмите изображение.** 

См. разделы "Открытие Галереи и просмотр [альбомов](#page-315-0)" на стр. 316 и "Работа с альбомами" на стр. [318](#page-317-0).

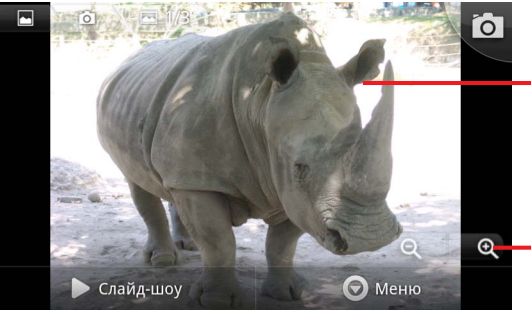

Нажмите изображение для просмотра элементов управления. Перетащите влево или

вправо для просмотра следующего или предыдущего изображения в альбоме.

Нажмите, чтобы увеличить или уменьшить масштаб.

**• Поверните телефон, чтобы просмотреть изображение в** вертикальном (книжная ориентация) или горизонтальном (альбомная ориентация) положении.

Изображение будет отображено (но не сохранено) в новой ориентации.

- $\blacktriangleright$  Нажмите изображение для появления кнопки масштабирования и других элементов управления.
- $\blacktriangleright$  Чтобы увеличить или уменьшить изображение, нажмите значок масштабирования, дважды нажмите экран, соедините пальцы вместе или разведите их в стороны.
- **Если изображение увеличено, перетаскивайте его, чтобы** просматривать различные, не умещающиеся на экран части.
- **Если изображение вписано в экран, перетаскивайте его влево или** вправо, чтобы просматривать следующие или предыдущие изображения в альбоме.

#### **Просмотр слайд-шоу изображений**

- **Нажмите изображение, чтобы появились элементы управления,** затем нажмите **Слайд-шоу**.
- **Нажмите изображение, чтобы завершить слайд-шоу.**

#### **Поворот изображения**

- **1** Нажмите изображение, чтобы появились элементы управления, затем нажмите **Меню**.
- **2** Нажмите **Дополнительно**.

Откроется в меню, в котором будут содержаться инструменты для работы с изображением.

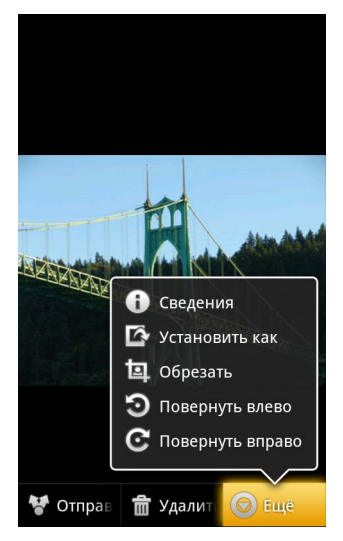

**3** Нажмите **Повернуть влево** или **Повернуть вправо**. Изображение будет сохранено в новой ориентации.

#### **Использование изображения в качестве значка контакта или обоев главного экрана**

- **1** Нажмите изображение, чтобы появились элементы управления, затем нажмите **Меню**.
- **2** Нажмите **Дополнительно**.
- **3** Нажмите **Установить как**.

Если нажать **Значок контакта**, появится запрос на выбор контакта, связанного с этим изображением, затем изображение будет обрезано.

Если нажать **Обои**, появится запрос на обрезку изображения.

#### **Обрезка изображения**

Можно сохранить увеличенный фрагмент изображения, обрезав его. Можно обрезать только те изображения, которые хранятся на SD-карте или USB-накопителе (но не те, которые размещены в веб-альбоме Picasa).

- **1** Нажмите изображение, чтобы появились элементы управления, затем нажмите **Меню**.
- **2** Нажмите **Дополнительно**.
- **3** Нажмите **Обрезать**.

Поверх изображения появится прямоугольник для обрезки.

**4** Используйте инструмент обрезки для выбора части изображения.

Перетаскивайте инструмент обрезки, удерживая палец внутри прямоугольника.

Перетащите край инструмента обрезки, чтобы изменить его размеры.

Перетащите угол инструмента обрезки, чтобы изменить его заданные пропорции.
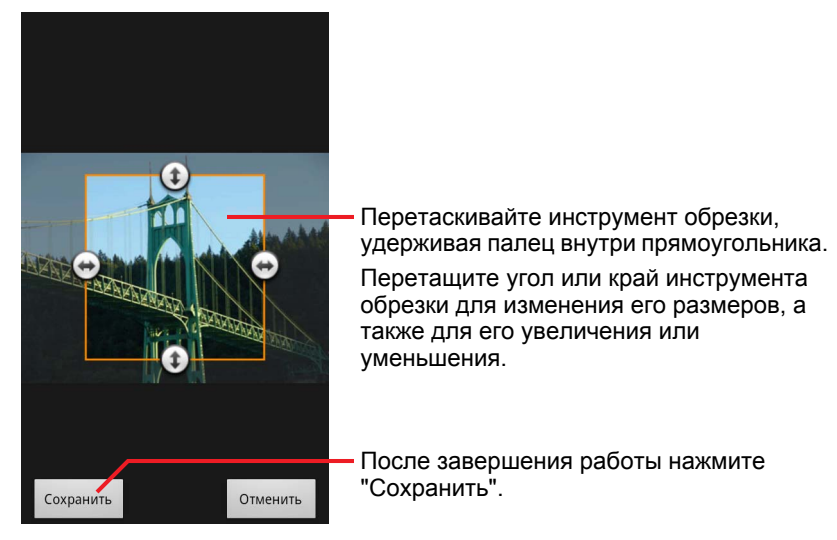

**5** Нажмите **Сохранить**, чтобы сохранить копию изображения при его обрезке.

Исходная версия изображения (до обрезки) не удаляется.

#### **Получение сведений об изображении**

- **1** Нажмите изображение, чтобы появились элементы управления, затем нажмите **Меню**.
- **2** Нажмите **Дополнительно**.
- **3** Нажмите **Сведения**.

### **Просмотр местоположения изображения на Картах Google**

Если вы настроили Камеру для сохранения места съемки фотографий (см. раздел "[Изменение](#page-309-0) настроек Камеры" на стр. 310), то можете просматривать место съемки на Картах Google.

- **1** Нажмите изображение, чтобы появились элементы управления, затем нажмите **Меню**.
- **2** Нажмите **Дополнительно**.
- **3** Нажмите **Показать на карте**.

Откроются Карты Google с указанием места съемки на карте.

### **Отправка изображения**

Вы можете отправить изображение друзьям или разместить его в вебальбоме Picasa.

Можно также отправлять альбомы изображений или видео, как описано в разделе "Работа с [альбомами](#page-317-0)" на стр. 318.

- **1** Нажмите изображение, чтобы появились элементы управления, затем нажмите **Дополнительно**.
- **2** Нажмите **Отправить**.
- **3** В открывшемся меню нажмите приложение, которое следует использовать для отправки выбранного изображения.

Будет открыто выбранное приложение. Изображение (или ссылка на него) будет вложено в новое сообщение. Сведения об адресации и отправке сообщения см. в разделе, посвященном используемому приложению.

**Важно** Если вы отправляете изображение через Gmail, не удаляйте оригинал вложения до того как сообщение не будет полностью отправлено (то есть ему не будет присвоен ярлык "Отправлено" или "Исходящие"), иначе вложение не будет отправлено.

### **Удаление изображения**

Можно удалить изображения с SD-карты или USB-накопителя.

- **1** Нажмите изображение, чтобы появились элементы управления, затем нажмите **Меню**.
- **2** Нажмите пункт **Удалить**.
- **3** Нажмите **ОК** в открывшемся диалоговом окне.

# **Работа с видео**

Используйте Галерею для воспроизведения видео, которые были сняты с помощью Камеры. Кроме того, вы можете отправлять эти видео.

#### **Воспроизведение видео**

**• Откройте альбом Галереи и нажмите видео.** 

Видео воспроизводится в той ориентации (книжная или альбомная), в которой было снято.

Открытие альбома описано в разделе "[Открытие](#page-315-0) Галереи и просмотр альбомов" на стр. [316](#page-315-0).

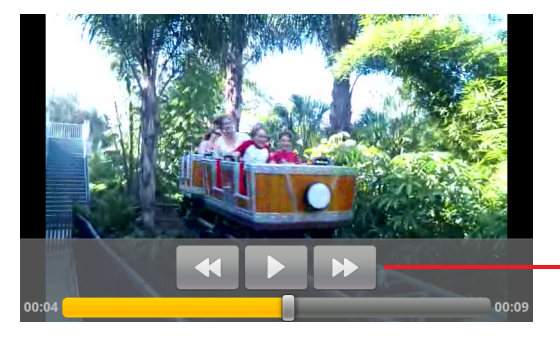

Нажмите видео для просмотра элементов управления воспроизведением, с помощью которых можно остановить и возобновить воспроизведение, а также осуществить перемотку вперед или назад.

Нажмите на видео, чтобы увидеть органы управления воспроизведением.

#### **Отправка видео**

Можно отправить видео по электронной почте или в сообщении MMS. MMS-сообщения ограничены в размерах – как правило, это 3 МБ или примерно 1 мин. высококачественного видео или 2 мин. низкокачественного видео. Дополнительные сведения приведены в разделе "[Изменение](#page-309-0) настроек Камеры" на стр. 310. Кроме того, можно загрузить видео на сайт YouTube.

- **1** При просмотре альбома дважды нажмите Меню ≡.
- **2** Выберите видео или изображения, которые необходимо отправить.
- **3** Нажмите **Отправить**.

**4** В открывшемся меню нажмите приложение, которое следует использовать для отправки выбранных видео.

Откроется выбранное приложение, при этом видео будет вложено в новое сообщение. Если вы выбрали YouTube, появится запрос на ввод сведений о загружаемом видео. Дополнительные сведения см. в разделе, посвященном выбранному приложению.

**Важно** Если вы отправляете видео через Gmail, не удаляйте оригиналы вложений до того как сообщение не будет полностью отправлено (то есть ему не будет присвоен ярлык "Отправлено" или "Исходящие"), иначе вложенные видео не будут отправлены.

#### **Удаление видео**

- **1** При просмотре альбома дважды нажмите Меню ≡.
- **2** Выберите видео или изображения, которые необходимо удалить.
- **3** Нажмите пункт **Удалить**.
- **4** Нажмите **Подтвердить удаление**.

# **YouTube**

YouTube – это служба потокового видео Google, размещенная в Интернете. Она предназначена для просмотра, поиска и загрузки видео.

# **В этом разделе**

"Открытие [YouTube](#page-329-0) и просмотр видео" на стр. 330 "Поиск [видео](#page-333-0)" на стр. 334 "Оценка и [комментирование](#page-335-0) видео" на стр. 336 "Загрузка и совместное [использование](#page-337-0) видео" на стр. 338 "Работа с [плейлистами](#page-339-0)" на стр. 340 "Работа с [каналами](#page-341-0)" на стр. 342 "[Изменение](#page-343-0) настроек YouTube" на стр. 344

# <span id="page-329-0"></span>**Открытие YouTube и просмотр видео**

Можно искать, просматривать, загружать и оценивать видео YouTube, используя для этого свой телефон с приложением YouTube.

# **Открытие YouTube и главного экрана YouTube**

**>** Нажмите значок YouTube на панели запуска Панель запуска или на главном экране Android.

См. раздел "Открытие приложений и [переключение](#page-45-0) между ними" на стр. [46.](#page-45-0)

Откроется главный экран YouTube. Если вы вошли в свой аккаунт (см. раздел "Вход в YouTube" на стр. 333), то увидите последние видео из тех каналов, на которые у вас есть подписка, а также другие рекомендуемые видео. В противном случае будут отображаться популярные среди пользователей YouTube видео.

 $\blacktriangleright$  Чтобы вернуться на главную страницу YouTube, на любом экране YouTube нажмите **Меню** , затем **Главная**.

Чтобы просмотреть видео, можно выбрать его на главной странице YouTube (см. раздел "Просмотр видео" на стр. [331](#page-330-0)).

Можно нажать значок видеокамеры **има**, чтобы открыть приложение "Камера" для съемки видео и предоставления его другим пользователям (см. раздел "Съемка нового видео и [загрузка](#page-337-1) его на YouTube" на стр. 338).

Можно нажать значок поиска **Q** для поиска видео (см. раздел "Поиск видео" на стр. [334](#page-333-0)).

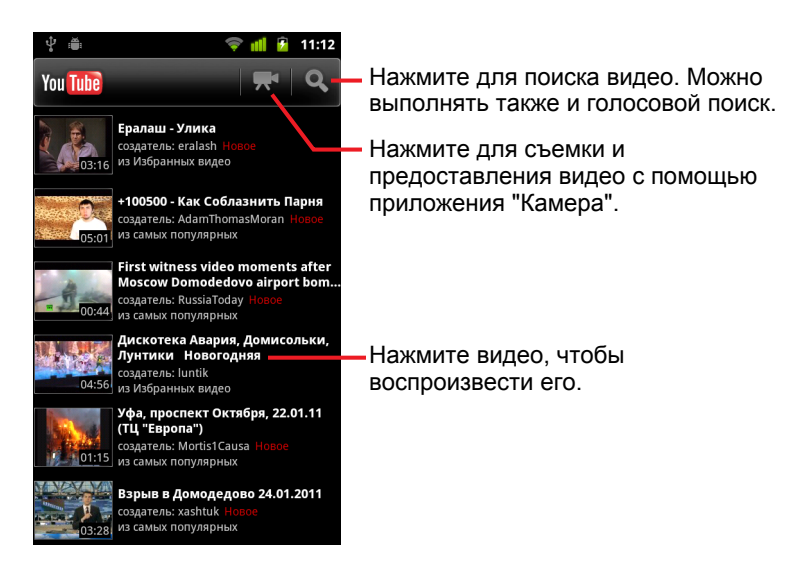

### <span id="page-330-0"></span>**Просмотр видео**

 $\blacktriangleright$  На экране YouTube нажмите видео, чтобы воспроизвести его.

На экране просмотра начнется воспроизведение видео.

Экран просмотра – это место, в котором можно не только просматривать видео, но и выполнять с ними определенные действия. См. разделы "Оценка и [комментирование](#page-335-0) видео" на стр. [336](#page-335-0), "Загрузка и совместное [использование](#page-337-0) видео" на стр. 338 и другие разделы в этой главе.

 $\blacktriangleright$  Нажмите видео на экране просмотра, чтобы приостановить или возобновить воспроизведение.

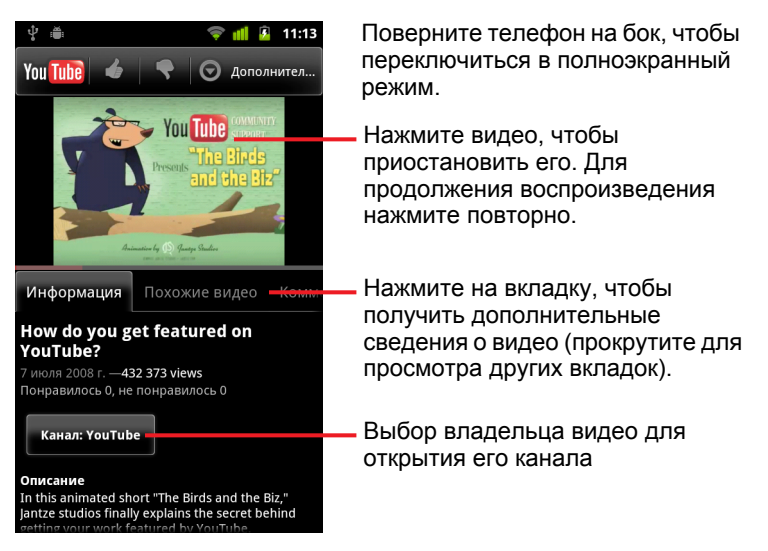

Нажмите на вкладку, чтобы получить дополнительные сведения о видео.

Кроме вкладки "Информация" на экране просмотра имеются также вкладки "Похожие видео" и "Комментарии". Можно листать влево или вправо, чтобы просматривать скрытые вкладки. См. раздел "[Поиск](#page-333-0) видео" на стр. [334](#page-333-0).

**• Поверните телефон на бок, чтобы просмотреть видео в** полноэкранном режиме.

Можно также дважды нажать на видео, чтобы переключиться между полноэкранным режимом просмотра и экраном просмотра видео.

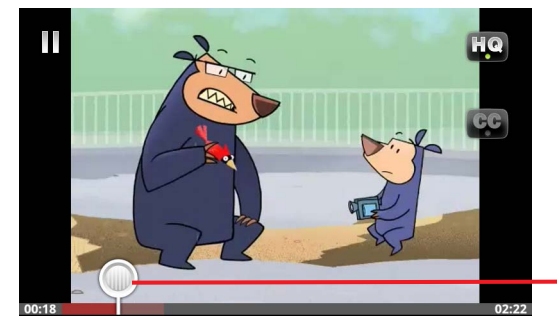

Нажмите на видео, чтобы увидеть элементы управления. Снова нажмите на видео, чтобы приостановить или возобновить воспроизведение.

Перемещение ползунка для перехода к другой части видео

**В полноэкранном режиме просмотра нажмите видео, чтобы** использовать элементы управления. Снова нажмите видео, чтобы приостановить или возобновить воспроизведение.

- **При отображении элементов управления можно перетащить** ползунок, чтобы переместиться в другую часть видео.
- **Нажмите значок HQ** для изменения качества просматриваемой версии видео.

В настройках YouTube можно указать, будет ли видео воспроизводиться в высоком или низком качестве при работе в мобильных сетях передачи данных. См. раздел "[Изменение](#page-343-0) настроек YouTube" на стр. 344.

**• Нажмите значок субтитров** для показа субтитров на нужном вам языке или скрытия субтитров.

Субтитры доступны только в тех видео, для которых они были предоставлены владельцем.

Можно изменить размер шрифта субтитров (см. раздел "[Изменение](#page-343-0) настроек YouTube" на стр. 344).

**• Нажмите Назад**  $\leftarrow$ , чтобы остановить воспроизведение и вернуться к списку видеозаписей.

### <span id="page-332-0"></span>**Вход в YouTube**

Можно искать и просматривать видео YouTube без наличия аккаунта YouTube, однако если вы хотите оставлять свои комментарии, добавлять видео в список избранного, загружать свои видео и использовать ряд других функций YouTube, необходимо использовать свой аккаунт YouTube.

**• Нажмите Меню**  $\equiv$ , затем **Мой канал**, чтобы войти в YouTube.

Если одним из аккаунтов Google на телефоне является аккаунт YouTube, появится запрос на использование для входа этого аккаунта. В противном случае можно добавить аккаунт YouTube.

Если вы не выполнили вход при первом использовании функции YouTube, подразумевающей наличие аккаунта, появится запрос на вход с использованием аккаунта.

Вы можете выйти из аккаунта YouTube (например, чтобы войти под другим аккаунтом), нажав кнопку **Выйти** в разделе "Мой канал" (См. "Работа с [каналами](#page-341-0)" на стр. 342).

Дополнительные сведения об аккаунтах YouTube см. в информации по YouTube в Интернете.

# <span id="page-333-0"></span>**Поиск видео**

Можно по-разному искать видео YouTube, включая просмотр по категориям, поиск и изучение информации о видео на экране просмотра.

Просмотр каналов тех людей, которые загрузили понравившиеся вам видео – это еще один удачный способ поиска интересующих вас видео (см. раздел "Работа с [каналами](#page-341-0)" на стр. 342).

### <span id="page-333-1"></span>**Поиск видео**

**1** Нажмите кнопку **Поиск** Q в работающем приложении YouTube.

Можно также нажать значок поиска **Q** на главной странице YouTube или нажать **Меню** , затем **Поиск**.

- **2** Введите текст для поиска либо нажмите значок микрофона, чтобы использовать голосовой поиск.
- **3** Нажмите предложение под окном поиска или значок увеличительного стекла Q, чтобы найти информацию по введенному вами поисковому запросу.
- **4** Просмотрите результаты поиска и выберите видео для просмотра.

Сначала поисковые результаты содержат все соответствующие запросу видео, которые когда-либо были загружены. Однако можно сузить результаты, ограничив их по времени. Для этого следует нажать **Все время** (или задать определенный временной фильтр) в верхней части экрана поисковых результатов.

Можно отфильтровать видео с оскорбительным содержанием, используя функцию "Безопасный поиск". Можно также очистить историю поиска, чтобы элементы из этой истории не предлагались во время поиска на YouTube. См. раздел "[Изменение](#page-343-0) настроек YouTube" на стр. 344.

#### **Просмотр видео по категориям**

- **1** Нажмите **Меню** ≡, затем Обзор.
- **2** Выберите категорию в списке категорий YouTube с возможностью прокрутки или нажмите **Все**.

Откроется экран категорий, в котором будет отображаться выбранная категория. Здесь вы увидите список видео, которые можно просмотреть.

Можно ограничить видео на экране категорий по периоду времени, выбрав настройку фильтра времени в верхней части экрана категорий.

Нажмите вкладку для просмотра самых просматриваемых, самых обсуждаемых, самых популярных видео или видео с наивысшими оценками из этой категории.

#### **Обзор похожих видео**

На каждом экране просмотра видео содержатся сведения об этом видео, которые можно использовать для поиска похожих видео.

S Перейдите на вкладку **Похожие видео**.

#### **ИЛИ**

**• Нажмите имя пользователя, загрузившего видео, на вкладке** информации, чтобы открыть канал этого пользователя и просмотреть другие загруженные этим пользователем видео.

#### **ИЛИ**

**• Используйте один или несколько тегов на вкладке информации во** время поиска по YouTube.

См. раздел "Поиск видео" на стр. 334.

# <span id="page-335-0"></span>**Оценка и комментирование видео**

Можно оценивать видео с помощью значков с большим пальцем, повернутым вверх или вниз. Кроме того, можно оставлять свои комментарии о видео. Можно также добавлять видео в список своих избранных видеозаписей, а также сообщать о недопустимых по вашему мнению видео.

Используйте интернет-версию YouTube, чтобы сделать ваши комментарии о видео доступными всем пользователям.

# **Оценка видео с помощью большого пальца, повернутого вверх или вниз**

**• На экране просмотра видео нажмите значок с большим пальцем,** повернутым вверх  $\blacktriangleright$ , или большим пальцем, повернутым вниз  $\blacktriangleright$ .

Ваш голос добавляется в общую оценку зрителей, которым понравилось или не понравилось видео. Эти сведения можно увидеть на экране просмотра видео.

### **Добавление и удаление видео в избранное**

**• На странице просмотра видео нажмите кнопку Дополнительно**, затем **Добавить в избранное** или **Удалить из избранного**.

Видео добавляется в список избранного (или удаляется из него).

Список избранного доступен на экране "Мой канал". См. раздел "Работа с каналами" на стр. [342](#page-341-0).

#### **Комментирование видео**

Можно поделиться своим мнением о видео с другими пользователями.

- **1** На экране просмотра видео перейдите на вкладку "Комментарии".
- **2** Нажмите текстовое поле в верхней части вкладки.
- **3** Введите комментарии в диалоговом окне "Отправить комментарий". См. "Работа с экранной клавиатурой" на стр. [36.](#page-35-0)
- **4** Нажмите **Отправить**.

### **Пометка видео как недопустимого**

**• На экране просмотра видео нажмите Дополнительно**, затем **Сообщить о нарушении**.

Откроется браузер. Войдя в свой аккаунт YouTube, вы увидите запрос причины, побудившей вас сообщить об этом видео как о недопустимом. Затем ваш комментарий будет передан специалистам Google.

# <span id="page-337-0"></span>**Загрузка и совместное использование видео**

Можно загружать собственные видео на YouTube. Они будут отображаться на вашей странице "Мой канал". Кроме того, можно предоставлять доступ к вашему видео другим пользователям, отправляя им веб-адрес (URL).

# <span id="page-337-1"></span>**Съемка нового видео и загрузка его на YouTube**

**1** Нажмите значок видеокамеры **вархней части главного экрана** YouTube.

Приложение "Камера" откроется в режиме съемки видео.

**2** Создайте видеоролик с помощью приложения "Камера".

См. раздел "Съемка видео" на стр. [309.](#page-308-0)

После завершения съемки откроется экран загрузки видео.

- **3** Введите название вашего видео и при необходимости укажите дополнительные сведения – например, следует ли сделать это видео общедоступным или частным.
- **4** Нажмите **Загрузить**.

Видео будет добавлено в ваш канал.

# **Загрузка существующего видео на YouTube**

**1** Нажмите Меню **≡**, затем Загрузить.

Будет открыта Галерея с альбомами ваших видео.

Дополнительные сведения о Галерее, включая открытие альбомов, выбор видео и загрузку видео на YouTube, см. в разделе "[Галерея](#page-314-0)" на стр. [315](#page-314-0).

- **2** Откройте альбом и выберите видео, которое следует загрузить.
- **3** Введите название вашего видео и при необходимости укажите дополнительные сведения – например, следует ли сделать это видео общедоступным или частным.
- **4** Нажмите **Загрузить**.

Видео будет добавлено в ваш канал.

# **Удаление загруженного видео**

Можно удалить видео, загруженное в канал YouTube, независимо от того, было оно загружено с телефона или через веб-браузер.

- **1** Нажмите **Меню ≡**, затем Мой канал.
- **2** Перейдите на вкладку **Загрузки**.

Может понадобиться пролистать для отображения нужной вкладки.

- **3** Нажмите и удерживайте значок **О рядом с видео, которое следует** удалить.
- **4** Нажмите пункт **Удалить**.

# **Отправка видео**

- **1** На экране просмотра видео нажмите **Дополнительно**, затем **Отправить**.
- **2** Нажмите приложение, которое следует использовать для отправки видео.

Сведения о передаче информации о видео соответствующим пользователям можно получить в документации по используемому приложению.

### **Копирование веб-адреса видео**

Можно скопировать веб-адрес видео (URL) в системе YouTube, а затем вставить его в сообщение или документ.

**• На экране просмотра видео нажмите Дополнительно**, затем **Скопировать URL**.

Теперь можно вставить URL в текстовом поле любого приложения (см. раздел "Правка текста" на стр. [43](#page-42-0)).

# <span id="page-339-0"></span>**Работа с плейлистами**

Плейлист – это набор видео, которые можно просмотреть на YouTube. Плейлисты доступны на экране "Мой канал" (см. раздел "[Работа](#page-341-0) с [каналами](#page-341-0)" на стр. 342). В плейлист можно добавлять видео. Кроме того, можно просматривать плейлисты других пользователей.

Посетите YouTube в Интернете, чтобы узнать, как создавать и изменять плейлисты.

### **Добавление видео в плейлист**

Создание, изменение и удаление плейлистов выполняется на сайте YouTube в Интернете. Однако видео можно добавлять в существующие списки, используя приложение YouTube на телефоне.

- **1** На экране просмотра видео нажмите **Дополнительно**, затем **Сохранить**.
- **2** В открывшемся диалоговом окне выберите название плейлиста, в который следует добавить видео.

### **Просмотр собственных плейлистов**

- **1** Нажмите **Меню** ≣, затем **Мой канал**.
- **2** Перейдите на вкладку **Плейлисты**.

Может понадобиться перетащить вкладку "Плейлист" для появления ее на экране.

**3** Нажмите плейлист в списке с возможностью прокрутки, чтобы просмотреть содержащиеся в этом плейлисте видео.

Чтобы просмотреть одно из видео, достаточно нажать на него. Или нажмите **Воспроизвести все** в верхней части экрана, чтобы воспроизвести все видео в плейлисте без перерывов.

При просмотре всех видео в плейлисте можно выполнять прокрутку влево и вправо для перехода от одного видео к другому.

# **Просмотр плейлистов других людей**

**1** Откройте канал другого пользователя.

См. раздел "Работа с каналами" на стр. [342.](#page-341-0)

**2** Перейдите на вкладку **Плейлисты**.

Может понадобиться перетащить вкладку "Плейлист" для появления ее на экране.

**3** Нажмите плейлист в списке с возможностью прокрутки, чтобы просмотреть содержащиеся в этом плейлисте видео.

Чтобы просмотреть одно из видео, достаточно нажать на него. Или нажмите **Воспроизвести все** в верхней части экрана, чтобы воспроизвести все видео в плейлисте без перерывов.

При просмотре всех видео в плейлисте можно выполнять прокрутку влево и вправо для перехода от одного видео к другому.

# <span id="page-341-0"></span>**Работа с каналами**

Канал – это набор видео, плейлистов и прочей информации YouTube, имеющей отношение к определенному пользователю. Можно создать собственный канал и пригласить других людей подписаться на весь канал или на его часть, чтобы они могли регулярно знакомиться с вашими новыми творческими успехами на YouTube. Можно также просматривать каналы других людей и подписываться на них.

На телефоне раздел "Мой канал" используется для работы с загрузками, плейлистами, избранным и подписками. Посетите YouTube в Интернете для получения дополнительных сведений о настройке канала.

#### **Открытие моего канала**

**• Нажмите Меню**  $\equiv$ , затем **Мой канал**.

Откроется экран "Мой канал", на котором будет содержаться информация о канале, а также вкладки, с помощью которых можно просмотреть список загруженных видео, ваши избранные видео, плейлисты и список каналов, на которые вы оформили подписку.

#### <span id="page-341-1"></span>**Открытие канала другого пользователя**

**• На вкладке информации экрана просмотра видео, загруженного** другим пользователем, нажмите имя этого пользователя.

#### **ИЛИ**

**• На вкладке "Подписки" раздела "Мой канал" выберите канал в списке** каналов, на которые вы подписались.

Откроется экран канала, на котором будут отображаться сведения о канале.

Можно нажать вкладку на экране канала для просмотра загрузок, избранных видео, действий или плейлистов в этом канале.

### **Подписка на канал**

**1** Откройте канал другого пользователя.

См. раздел "Открытие канала другого пользователя" на стр. [342.](#page-341-1)

- **2** Нажмите **Подписаться** в верхней части экрана.
- **3** В появившемся диалоговом окне нажмите **Все действия** или **Только загрузка видео**.

Выбранный вами критерий повлияет на то, какие вкладки будут открываться при входе на экран канала.

На вкладке "Подписки" экрана "Мой канал" можно просмотреть список каналов, на которые оформлена подписка (и выбрать один из каналов для его открытия).

Если вы уже подписались на канал, кнопка **Подписаться** в верхней части экрана канала изменится на кнопку **Отменить подписку**.

# <span id="page-343-0"></span>**Изменение настроек YouTube**

Можно изменить следующие настройки YouTube на своем телефоне.

▶ Чтобы изменить настройки YouTube, нажмите Меню  $\equiv$ , затем **Настройки**.

#### **Видео высокого качества на мобильном устройстве.**

Установите этот флажок, если вы предпочитаете смотреть видео высокого качества по умолчанию при подключении к мобильным сетям, чтобы уменьшить время запуска и использование данных. Эта настройка не действует, если вы подключены к сетям Wi-Fi, в которых видео всегда открываются в высоком качестве.

**Размер шрифта титров** Открывает диалоговое окно, в котором можно определить предпочитаемый размер текста в титрах для видеозаписей.

**Очистить историю поиска.** Нажмите для удаления результатов ваших поисковых запросов видеозаписей, чтобы они не отображались в качестве подсказок при дальнейшем поиске видеозаписей YouTube.

**Фильтр Безопасного поиска.** Открывает диалоговое окно, в котором можно указать, должен ли фильтр Безопасного поиска Google блокировать некоторые результаты при поиске видео: не блокировать результаты поиска (функция отключена), блокировать только непристойные или оскорбительные видео (средний уровень) или блокировать непристойный или оскорбительный текст и видео (высокий уровень).

**Справка** Открывает Справочный центр YouTube в Браузере.

**Отзыв** Открывает форму отзыва YouTube в Браузере.

**Условия использования и правила обеспечения конфиденциальности в мобильных сетях** Отображает условия использования YouTube и Google, а также соответствующие правила обеспечения конфиденциальности.

**Версия приложения.** Версия приложения YouTube, установленная на телефоне.

# **Музыка**

Приложение "Музыка" используется для упорядочивания и прослушивания музыки и других аудиофайлов, которые могут быть перенесены с компьютера на SD-карту или USBнакопитель (в зависимости от модели вашего телефона).

# **В этом разделе**

"Передача [музыкальных](#page-345-0) файлов на телефон" на стр. 346 "Открытие приложения "Музыка" и работа с [библиотекой](#page-346-0)" на стр. 347 "[Воспроизведение](#page-348-0) музыки" на стр. 349 "Работа с [плейлистами](#page-352-0)" на стр. 353

# <span id="page-345-0"></span>**Передача музыкальных файлов на телефон**

Приложение "Музыка" служит для воспроизведения аудиофайлов, расположенных на SD-карте или USB-накопителе вашего телефона (в зависимости от модели), поэтому прежде чем начать работу с приложением "Музыка", следует скопировать нужные аудиофайлы с компьютера.

Приложение "Музыка" поддерживает разнообразные форматы аудиофайлов, поэтому можно воспроизводить музыку, приобретенную в интернет-магазинах, скопированную с компакт-дисков и т. п.

Музыка поддерживает аудиофайлы различных форматов, включая MP3, M4a (AAC приложения iTunes без DRM), AMR, MIDI и OGG Vorbis.

### **Копирование музыкальных файлов с компьютера**

**1** Подсоедините телефон к компьютеру через USB-кабель и подключите SD-карту или USB-накопитель в качестве диска компьютера.

См. раздел "Подключение к компьютеру через USB" на стр. 76.

- **2** Чтобы упорядочить аудиофайлы, можно использовать компьютер для создания музыкальной папки в корне SD-карты или USBнакопителя.
- **3** Используйте компьютер для копирования музыки и других аудиофайлов в папку, которая была создана на SD-карте или USB-накопителе.

Можно использовать подпапки для упорядочивания музыкальных файлов или можно просто скопировать аудиофайлы в корень SDкарты или USB-накопителя.

Если музыкальные файлы имеют сопутствующие изображения в формате JPEG, переименуйте файл в albumart.jpg и поместите его в папку с музыкальными файлами.

- **4** Если вы создали плейлисты, создайте для них подпапку в папке музыки и скопируйте в эту папку все свои плейлисты.
- **5** Отключите SD-карту или USB-накопитель от компьютера и отсоедините телефон.
- **Внимание!** Чтобы предотвратить повреждение файлов, следуйте инструкциям по отключению USB-устройств, прилагаемым к компьютеру, а также инструкциям в разделе "[Подключение](#page-75-0) к компьютеру через USB" на стр. [76](#page-75-0).

# <span id="page-346-0"></span>**Открытие приложения "Музыка" и работа с библиотекой**

После копирования музыки на SD-карту или USB-накопитель, как описано в разделе "Передача [музыкальных](#page-345-0) файлов на телефон" на стр. [346,](#page-345-0) или загрузки музыки из других источников вы можете открыть приложение "Музыка" и просмотреть свою библиотеку музыкальных файлов, которую можно упорядочить одним из четырех способов.

# **Открытие приложения "Музыка" и просмотр музыкальной библиотеки**

• Нажмите значок "Музыка" (•) на панели запуска Панель запуска или на главном экране.

Дополнительные сведения об открытии и переключении приложений см. в разделе "Открытие приложений и [переключение](#page-45-0) между ними" на стр. [46.](#page-45-0)

При копировании музыки на SD-карту или USB-накопитель приложение "Музыка" ищет музыкальные файлы на носителе и создает каталог музыки, записывая туда информацию, которую получает из самих музыкальных файлов. Это может занять от нескольких секунд до нескольких минут в зависимости от количества файлов.

После создания каталога открывается экран библиотеки в приложении "Музыка" с вкладками, нажатие которых приведет к режиму просмотра музыкальной библиотеки с упорядочиванием файлов по исполнителям, альбомам, песням или плейлистам.

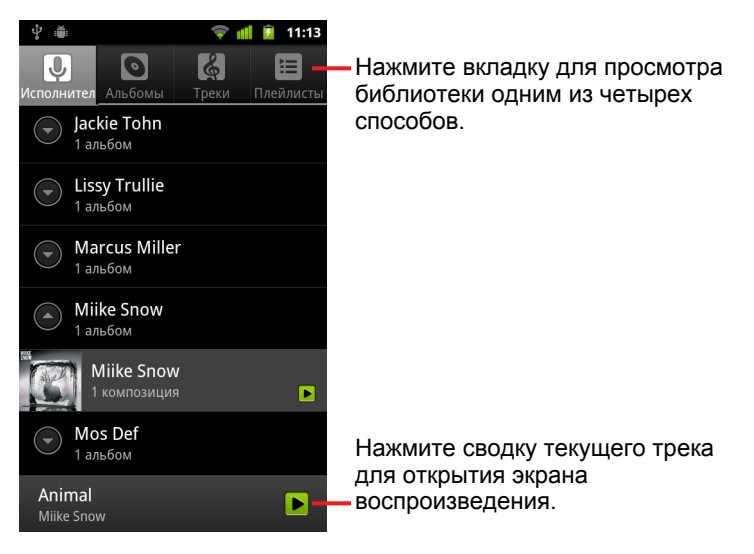

Можно вернуться на главный экран библиотеки практически с любого экрана в приложении "Музыка", нажав **Меню** , затем **Библиотека**.

#### **Поиск музыки в библиотеке**

- **1** Откройте главный экран библиотеки и нажмите кнопку **Поиск** .
- **2** Начните вводить имя исполнителя, название альбома или композиции.

Совпадающие песни будут отображены в списке под окном поиска.

**3** Нажмите совпадающую песню для ее воспроизведения либо нажмите совпадающий альбом или исполнителя для просмотра списка связанных песен.

#### **Удаление песни с SD-карты или USB-накопителя**

**• Нажмите и удерживайте песню в списке библиотеки. В открывшемся** меню нажмите кнопку **Удалить**.

#### **ИЛИ**

▶ На экране воспроизведения нажмите **Меню**  $\equiv$ , затем нажмите **Удалить**.

При подключении телефона к компьютеру можно также удалить музыкальные файлы, как описано в разделе "Передача [музыкальных](#page-345-0) файлов на [телефон](#page-345-0)" на стр. 346.

# <span id="page-348-0"></span>**Воспроизведение музыки**

Можно прослушивать музыку через встроенный динамик телефона, через проводную гарнитуру или через беспроводную стереогарнитуру Bluetooth, которая поддерживает профиль A2DP. Дополнительные сведения о гарнитурах, поставляемых вместе с телефоном, см. в разделе "[Подключение](#page-71-0) к устройствам Bluetooth" на стр. 72 и в руководстве пользователя телефоном.

#### **Воспроизведение музыки**

**• Нажмите песню в библиотеке, чтобы прослушать ее.** 

#### **ИЛИ**

▶ Просматривая список треков в альбоме, нажмите **Меню**  $\equiv$ , затем **Воспроизвести все**.

Откроется экран воспроизведения и начнется воспроизведение выбранной вами песни или первой песни в альбоме или в другом плейлисте. Треки в текущем плейлисте воспроизводятся последовательно до конца плейлиста (если не выбран режим повтора). В противном случае воспроизведение сможет быть остановлено только пользователем, то есть оно не остановится даже при переключении приложений или приеме входящего вызова.

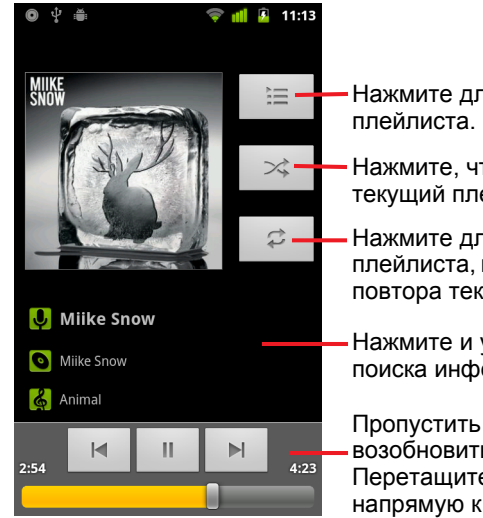

Нажмите для открытия текущего

Нажмите, чтобы перемешать текущий плейлист.

Нажмите для повтора текущего плейлиста, повторно нажмите для повтора текущего трека.

Нажмите и удерживайте для поиска информации.

Пропустить треки или остановить и возобновить воспроизведение. Перетащите ползунок, чтобы перейти напрямую к разделу трека.

Можно вернуться на экран воспроизведения практически с любого экрана в приложении "Музыка", нажав **Меню**  $\equiv$ , затем **Воспроизведение**.

Вы можете вернуться на экран воспроизведения из любого приложения, открыв панель уведомлений и нажав текущее уведомление о музыке. Дополнительные сведения приведены в разделе "Управление уведомлениями" на стр. [34](#page-33-0).

### **Управление воспроизведением**

На экране воспроизведения содержатся несколько значков, которые можно нажать для управления воспроизведением песен, альбомов и плейлистов.

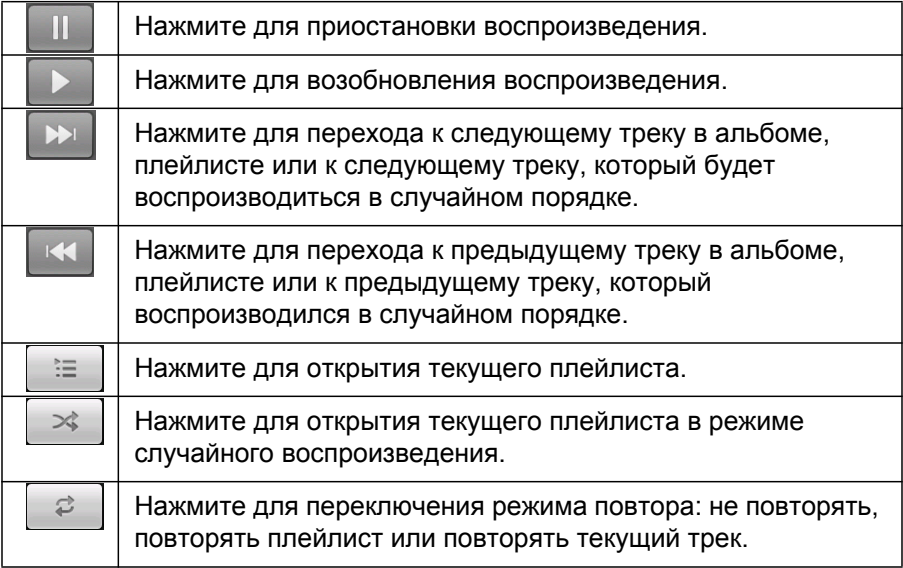

#### **Управление громкостью воспроизведения**

Кроме методов установки громкости, описанных в разделе "[Настройки](#page-408-0) [звука](#page-408-0)" на стр. 409, можно управлять громкостью музыки в приложении "Музыка".

S Нажмите кнопку **увеличения и уменьшения громкости** на телефоне.

Откроется панель для показа текущей громкости воспроизведения, индикатор будет двигаться в соответствии с изменяемой громкостью.

Некоторые гарнитуры имеют собственные средства управления громкостью, а также приостановкой и возобновлением воспроизведения и переходом между треками.

#### **Создание микса треков для воспроизведения**

При включении режима "Создать микс" приложение "Музыка" воспроизводит треки в случайном порядке, пока этот режим не будет отключен.

 $\blacktriangleright$  На экране воспроизведения или библиотеки нажмите Меню  $\equiv$ , затем **Создать микс**.

Приложение "Музыка" создает текущий плейлист из двенадцати треков, распределяет их в случайном порядке и начинает воспроизведение. После завершения воспроизведения первой партии добавляется еще двенадцать треков и продолжается воспроизведение.

 $\blacktriangleright$  Просмотрите текущий микс, нажав значок плейлиста  $\parallel$   $\equiv$   $\parallel$ на экране воспроизведения.

Дополнительные сведения см. в разделе "Работа с [плейлистами](#page-352-0)" на стр. [353](#page-352-0).

 $\blacktriangleright$  Добавьте трек в конец микса путем нажатия и удержания названия трека в библиотеке. В открывшемся меню нажмите **Добавить в плейлист**, затем **Текущий плейлист**.

Трек будет добавлен в конец микса.

 $\blacktriangleright$  Остановите воспроизведение микса, нажав **Меню**  $\equiv$ , затем **Отключить микс**.

# **Использование песни в качестве мелодии звонка**

Можно использовать песню в качестве мелодии звонка вместо одной из встроенных мелодий телефона.

 $\blacktriangleright$  Нажмите и удерживайте песню в списке библиотеки. В открывшемся меню нажмите **Использовать как мелодию звонка телефона**.

**ИЛИ**

 $\blacktriangleright$  На экране воспроизведения нажмите Меню  $\equiv$ , затем **Использовать как мелодию звонка**.

Сведения об использовании приложения "Настройки" для просмотра и определения мелодии звонка телефона см. в разделе "[Настройки](#page-408-0) звука" на стр. [409.](#page-408-0)

# <span id="page-352-0"></span>**Работа с плейлистами**

Можно создавать плейлисты для упорядочивания музыкальных файлов в группы песен, которые можно воспроизводить в заданном или случайном порядке.

### **Создание плейлиста**

- **1** При просмотре списка песен в библиотеке нажмите и удерживайте первую песню, которую хотите добавить в новый плейлист.
- **2** Нажмите **Добавить в плейлист**.
- **3** Нажмите **Создать**.
- **4** Введите имя и нажмите **Сохранить**.

Новый плейлист будет добавлен в библиотеку плейлистов.

Можно также добавить песню, которая воспроизводится в настоящий момент на экране воспроизведения, в качестве первой песни в плейлисте, нажав **Меню** , затем **Добавить в плейлист**. Или же нажмите **Сохранить как плейлист**, чтобы сохранить все песни в воспроизводимом альбоме в качестве плейлиста.

### **Добавление песни в плейлист**

.

- **1** При просмотре списка треков в библиотеке нажмите и удерживайте песню для добавления ее в плейлист.
- **2** Нажмите **Добавить в плейлист**
- **3** Нажмите название плейлиста для добавления в него песни.

Песня будет добавлена в плейлист.

Можно также добавить в плейлист песню, которая воспроизводится в настоящий момент на экране воспроизведения, нажав **Меню** , затем **Добавить в плейлист**.

#### **Изменение порядка песен в плейлисте**

**1** Откройте плейлист, нажав его в библиотеке плейлистов.

Можно также открыть воспроизводимый в настоящее время плейлист, нажав значок плейлиста в окне воспроизведения.

**2** Перетащите песню вверх или вниз для изменения ее положения в плейлисте.

# **Удаление песни из плейлиста**

- **1** Откройте плейлист.
- **2** Нажмите и удерживайте песню, затем нажмите **Удалить из плейлиста**. Или нажмите **Меню** ≡, затем **Очистить плейлист**, чтобы удалить все песни из плейлиста.

Песня не удаляется с телефона или других плейлистов – она пропадает только в текущем плейлисте.

# **Переименование и удаление плейлиста**

- **1** Откройте библиотеку плейлистов.
- **2** Нажмите и удерживайте плейлист. В открывшемся меню нажмите **Переименовать** или **Удалить**.

Невозможно удалять или переименовывать недавно добавленные плейлисты.

Удаление плейлистов не приводит к удалению или какому-либо изменению песен.

#### **Создание плейлистов на своем компьютере**

Можно создать плейлисты на компьютере, а затем использовать их в приложении "Музыка". Приложение "Музыка" может работать с плейлистами в форматах M3U, WPL и PLS. Копируются плейлисты на SD-карту или USB-накопитель так же, как и музыка (см. раздел "Передача [музыкальных](#page-345-0) файлов на телефон" на стр. 346). Рекомендуется создать специально для плейлистов подпапку в папке музыки.

Если вы не используете на компьютере специальное приложение для создания плейлистов, можно создать плейлист в текстовом редакторе, руководствуясь следующими правилами.

- G Вводите имя каждого музыкального файла в отдельной строке.
- G Указывайте имена файлов в точности так, как они отображаются на экране компьютера. Приложение "Музыка" игнорирует все, кроме названий треков при воспроизведении плейлиста.
- G Сохраните файл с расширением M3U

# **Новости и погода**

Можно проверить погоду и новости, используя "Новости и погоду" – виджет для рабочего стола, который обслуживается полноценным приложением.

# **В этом разделе**

"[Получение](#page-355-0) новостей и прогноза погоды" на стр. 356 "[Изменение](#page-358-0) настроек виджета "Новости и погода"" на стр. 359

# <span id="page-355-0"></span>**Получение новостей и прогноза погоды**

В приложении "Новости и погода" содержатся прогнозы погоды и новости по самым распространенным темам. Вы можете настроить отображаемые темы новостей.

Эта информация суммируется в виджете "Новости и погода", который можно поместить на главном экране, а также приводится со всеми подробностями в приложении "Новости и погода".

### **Открытие приложения "Новости и погода"**

**• Нажмите раздел новостей или погоды в виджете "Новости и погода"** на главном экране или нажмите соответствующий значок  $\blacksquare$  на Панель запуска.

Сведения о работе с виджетами см. в разделе "[Персонализация](#page-49-0) главного экрана" на стр. [50](#page-49-0). На главный экран можно добавить несколько виджетов "Новости и погода" и настроить каждый из них для показа только новостей, только погоды или и того, и другого.

Дополнительные сведения об открытии и переключении приложений см. в разделе "Открытие приложений и [переключение](#page-45-0) между ними" на стр. [46.](#page-45-0)

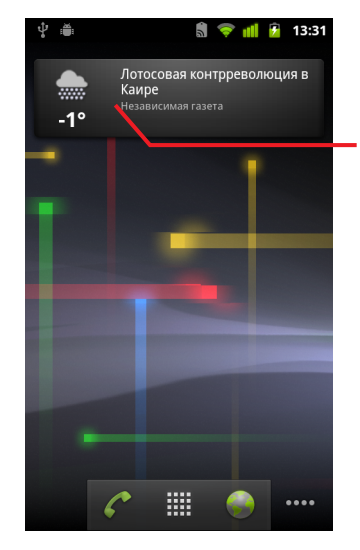

Нажмите раздел погоды в виджете "Новости и погода", чтобы открыть сводку погоды в приложении "Новости и погода". Нажмите раздел новостей в виджете, чтобы открыть список основных новостей.

#### **Получение подробных сведений о новостях и погоде**

При открытии "Новостей и погоды" вы просматриваете сводку погоды или заголовки новостей.

**• Нажмите вкладку в прокручивающемся списке вкладок в верхней** части экрана для просмотра погоды или основных новостей по категориям или пролистайте по экрану влево или вправо, чтобы переключить категории новостей.

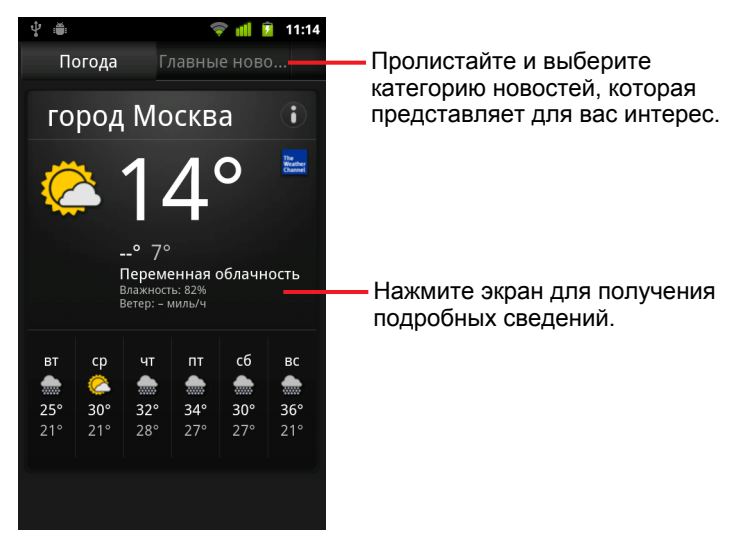

**• Нажмите сводку погоды для получения более подробного прогноза.** 

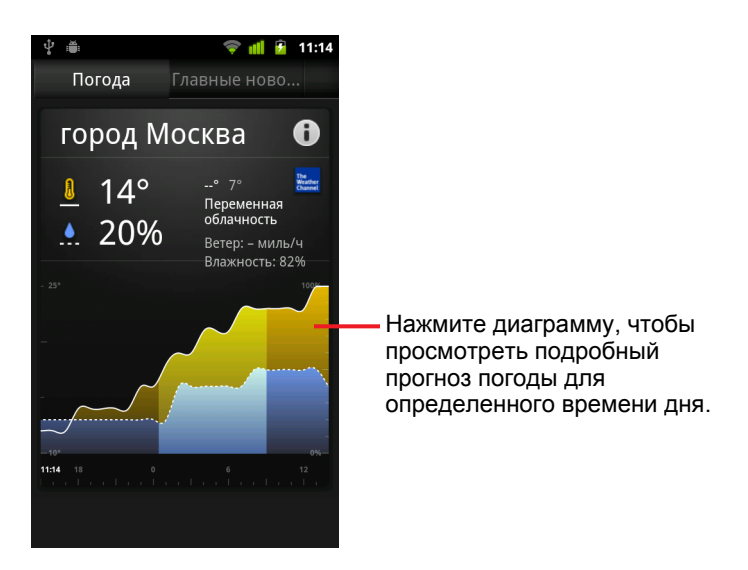

Нажмите время на диаграмме погоды, чтобы получить подробный почасовой прогноз.

**• Нажмите заголовок новости, чтобы прочитать новость целиком.** 

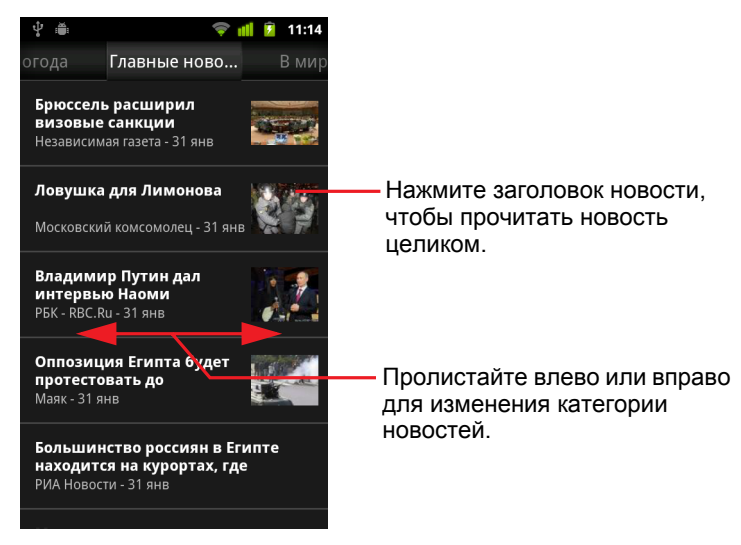

- S Пролистайте влево или вправо для изменения категории новостей.
- **▶ При просмотре погоды или заголовков новостей нажмите Меню**  $\equiv$ , затем **Обновить**, что приведет к получению самой последней информации.

# <span id="page-358-0"></span>**Изменение настроек виджета "Новости и погода"**

Можно задать ряд настроек погоды и новостей.

Местоположение и связанные настройки также влияют на отображение виджета "Новости и погода" и приложения "Часы".

**• Чтобы открыть экран настроек "Новости и погода", нажмите Меню** , затем **Настройки**.

# **Настройки виджета "Новости и погода"**

**Настройки погоды.** Дополнительные сведения приведены в разделе "[Настройки](#page-358-1) погоды" на стр. 359.

**Настройки новостей.** Дополнительные сведения приведены в разделе "[Настройки](#page-359-0) новостей" на стр. 360.

**Обновить настройки.** Дополнительные сведения приведены в разделе "[Обновление](#page-359-1) настроек" на стр. 360.

**Версия приложения.** Служит для отображения версии приложения "Новости и погода", установленного на телефоне.

# <span id="page-358-1"></span>**Настройки погоды**

**Использовать функцию "Мое местоположение".** Установите этот флажок, чтобы служба местоположения на телефоне определяла ваше местоположение для отображения информации о погоде. Снимите этот флажок для выбора местоположения вручную с помощью команды **Настроить местоположение**.

**Настроить местоположение.** Если не установлен флажок **Мое местоположение**, нажмите здесь для указания вашего местоположения, которое будет использоваться при отображении погоды. Указать местоположение можно, указав название города или почтовый индекс.

**Градусы Цельсия.** Установите этот флажок, чтобы использовать температуру по шкале Цельсия, а не Фаренгейта.

# <span id="page-359-0"></span>**Настройки новостей**

**Выбор тем новостей.** Служит для открытия окна, в котором можно выбрать категории новостей для включения в прокручивающийся список вкладок Новостей и погоды. Можно также нажать

**Персонализированная тема** для ввода особых тем, например "солнечная энергия" или "олимпийские игры".

**Условия предоставления услуг Новостей Google.** Служит для открытия экрана, содержащего условия предоставления услуг Новостей Google.

**Упреждающее чтение статей.** Нажмите для загрузки новостных статей, чтобы они открывались более быстро и были доступны, даже если у вас не будет доступного подключения для передачи данных. Упреждающее чтение статей повышает эффективность, однако при этом увеличивается объем передачи данных и снижается срок действия батареи между подзарядками.

**Упреждающее чтение изображений.** Установите этот флажок для упреждающего чтения изображений в дополнение к текстам новостей при загрузке заголовков новостей. Упреждающее чтение изображений повышает эффективность, однако увеличивается объем передачи данных и снижается срок действия батареи между подзарядками. Эта настройка становится доступной только при включении настройки **Упреждающее чтение статей**.

# <span id="page-359-1"></span>**Обновление настроек**

Эти настройки управляют частотой обновления информации в виджете "Новости и погода". Помимо использования этих настроек, добавление или удаление виджета "Новости и погода" с главного экрана также приводит к отключению или включению настройки **Автоматическое обновление**. Дополнительные сведения о работе с виджетами см. в разделе "[Персонализация](#page-49-0) главного экрана" на стр. 50.

**Автоматическое обновление.** Установите этот флажок, чтобы информация в приложении "Новости и погода" обновлялась автоматически с частотой, заданной в настройке **Частота обновления**. Снимите этот флажок, чтобы обновлять новости и прогноз погоды только при нажатии **Меню** ≡ и Обновить. Чтобы работала функция автоматического обновления, необходимо включить настройку "Фоновый режим" в приложении "Настройки". Дополнительные сведения приведены в разделе "Настройки аккаунтов и [синхронизации](#page-416-0)" на стр. 417.
**Частота обновления.** Открывает диалоговое окно, в котором можно указать, как часто следует автоматически обновлять новости и прогноз погоды, если установлен флажок **Автоматическое обновление**. При более частых обновлениях следует определиться, что важнее – удобство от наличия на телефоне постоянно обновленной информации или повышение объема передачи данных вместе с более коротким сроком действия батареи между подзарядками.

**Обновление состояния.** Служит для отображения даты и времени последнего обновления и следующего запланированного обновления новостей и прогноза погоды.

# **Часы**

Помимо отображения даты и времени приложение "Часы" используется для отображения информации о погоде и телефоне. Кроме того, Часы позволяют сделать из телефона будильник.

Часы оптимизированы для работы с настольной докстанцией, однако нет необходимости использовать ее, чтобы задействовать функциональные возможности Часов.

# **В этом разделе**

"Просмотр даты, времени и прочей [информации](#page-363-0)" на стр. 364 "Настройка [будильников](#page-366-0)" на стр. 367 "Изменение настройки часов и [будильника](#page-368-0)" на стр. 369

# <span id="page-363-0"></span>**Просмотр даты, времени и прочей информации**

Часы можно использовать для одновременного отслеживания нескольких видов информации, кроме текущей даты и времени.

### **Открытие приложения "Часы"**

**Вставьте телефон в настольную док-станцию.** 

#### **ИЛИ**

 $\blacktriangleright$  Нажмите значок "Часы"  $\blacktriangleright$  на главном экране или на Панель запуска.

Дополнительные сведения об открытии и переключении приложений см. в разделе "Открытие приложений и [переключение](#page-45-0) между ними" на стр. [46.](#page-45-0)

Открывается приложение "Часы". При этом на обоях главного экрана отображаются дата и время, а также погода в вашем регионе и другая полезная информация.

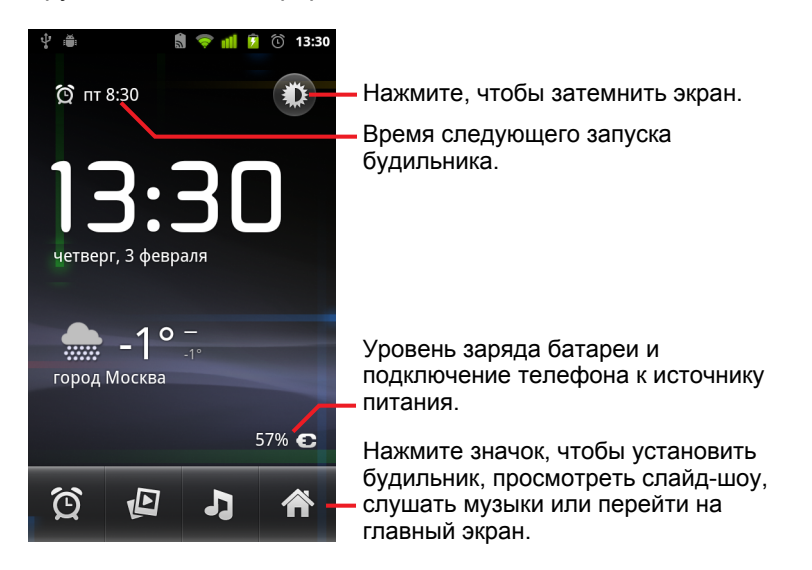

Если активировано приложение "Часы", то через несколько минут выполняется переключение в режим заставки экрана, при котором на экране телефона отображается дата и время. Просто нажмите экран или кнопку на телефоне, чтобы продолжить использование устройства.

Чтобы вернуться на главный экран, нажмите значок "Главная"  $\bigcap_{B}$  в нижней части экрана "Часы".

#### **Просмотр слайд-шоу**

Вместо даты и времени можно показывать слайд-шоу, состоящее из изображений в альбомах Галереи.

- $\blacktriangleright$  Нажмите значок "Слайд-шоу"  $\sqrt{N}$  в нижней части экрана "Часы".
- **Нажмите Назад**  $\leftarrow$ , чтобы завершить слайд-шоу.

#### **Воспроизведение музыки**

При отображении приложения "Часы" можно воспроизводить музыку. При наличии настольной док-станции звук выводится на гнездо для наушников, поэтому можно воспроизвести музыку с телефона на стереосистеме, присоединив ее с помощью аудиокабеля к док-станции.

• Нажмите значок "Музыка" В нижней части экрана "Часы".

Будет открыто приложение "Музыка", в котором можно выбрать музыку для воспроизведения. Дополнительные сведения см. в разделе "Музыка" на стр. [345](#page-344-0). Можно вернуться к Часам или использовать другое приложение во время воспроизведения музыки.

### **Затемнение экрана Часов**

- **Если необходимо использовать телефон как часы на прикроватном** столике, можно сделать яркость экрана минимальной. Нажмите кнопку затемнения  $\frac{1}{2}$ , чтобы понизить яркость часов до минимума.
- $\triangleright$  Снова нажмите значок затемнения  $\sum x_i$ , чтобы восстановить обычную яркость.

Если вы не видите значок затемнения, нажмите и удерживайте кнопку **Главная**  $\triangle$ , затем нажмите кнопку "Часы", чтобы повторно открыть приложение "Часы" в режиме обычной яркости.

## **Изменение настроек аудио для настольной док-станции**

При первом подключении телефона к настольной док-станции появится диалоговое окно с запросом о воспроизведении музыки и других звуков через порт аудиовыхода на док-станции. Эта настройка будет применена только к используемой док-станции. Для других док-станций могут быть заданы другие настройки.

 $\blacktriangleright$  Нажмите Меню  $\equiv$ , затем Настройки док-станции.

Откроются настройки док-станции, как описано в разделе "[Настройки](#page-408-0) звука" на стр. [409](#page-408-0).

# <span id="page-366-0"></span>**Настройка будильников**

Можно настроить будильник, изменив существующий или добавив новый будильник.

## **Настройка будильников**

**1** Нажмите значок "Будильник"  $\bigodot$  в нижней части экрана "Часы".

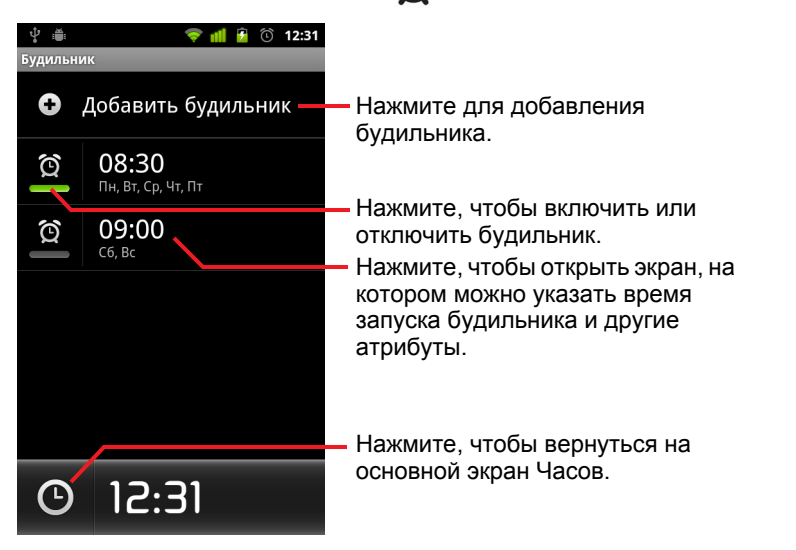

**2** Нажмите значок **(** $\bullet$  рядом с будильником для его включения или отключения.

Настроенные будильники подчеркнуты зеленым цветом.

**3** Нажмите существующий будильник для изменения времени и прочих атрибутов или нажмите пункт **Добавить будильник**.

При просмотре основного экрана Часов можно также нажать **Меню** ≡ и выбрать **Добавить будильник** для добавления нового будильника.

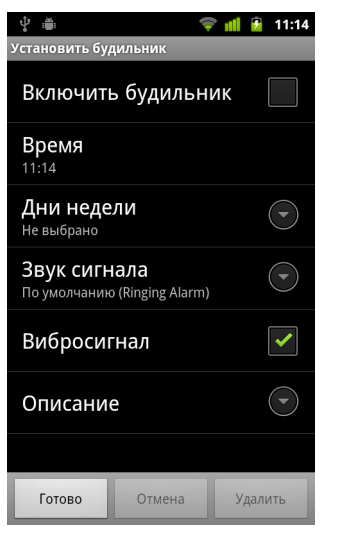

**4** Нажмите **Время**, чтобы задать время запуска будильника.

В открывшемся диалоговом окне можно изменить время, нажав кнопки + или - и кнопки AM или PM. Также можно нажать сектор времени, чтобы ввести необходимое время.

**5** Нажмите пункт **Мелодия**, чтобы выбрать мелодию будильника.

Можно выбрать мелодию, содержащуюся на телефоне или сохраненную в качестве мелодии в приложении "Музыка". Дополнительные сведения приведены в разделе "[Использование](#page-351-0) песни в качестве мелодии звонка" на стр. [352.](#page-351-0)

При выборе проигрывается часть мелодии.

- **6** Нажмите **Виброзвонок**, чтобы телефон вибрировал одновременно с воспроизведением мелодии.
- **7** Нажмите **Повтор** для указания дней, в которые должен воспроизводиться будильник.

Если не задать повторы, будильник сработает только один раз.

- **8** Нажмите **Ярлык**, чтобы ввести название будильника.
- **9** После завершения этого действия нажмите кнопку **Готово**.

В указанное время воспроизводится будильник.

**10** Нажмите Назад ←, чтобы вернуться к основному экрану Часов.

# <span id="page-368-0"></span>**Изменение настройки часов и будильника**

Можно изменить ряд настроек для устанавливаемых будильников.

Можно также изменить отображение времени на Часах в приложении "Настройки". Дополнительные сведения приведены в разделе "[Настройки](#page-427-0) даты и времени" на стр. 428.

**• Чтобы изменить настройки будильника в приложении "Часы",** нажмите значок "Будильник"  $\Theta$  в нижней части экрана "Часы". На открывшемся экране "Будильники" нажмите **Настройки**.

**Будильник в режиме без звука.** Установите этот флажок для запуска будильника, даже если телефон работает в режиме без звука.

**Громкость сигнала будильника.** Открывает диалоговое окно, в котором можно задать громкость сигналов будильников.

**Интервал повтора сигнала** Открывает диалоговое окно, в котором можно задать, как долго приложение "Часы" будет ожидать до повторного запуска будильника.

**Функции боковой кнопки.** Открывает диалоговое окно, в котором можно определить, что должно происходить при нажатии кнопки **повышения и понижения громкости**. Можно указать, что нажатие кнопки не будет приводить ни к чему, будет откладывать сигнал будильника или отключать будильник.

# **Штурман**

С помощью Штурмана можно, находясь за рулем, получать доступ к самым полезным приложениям, нажимая на кнопку.

Приложение "Штурман" оптимизировано для работы с автомобильной док-станцией, однако нет необходимости использовать ее, чтобы задействовать функциональные возможности Штурмана.

# **В этом разделе**

"Открытие [приложения](#page-371-0) "Штурман"" на стр. 372 "Настройка [приложения](#page-373-0) "Штурман"" на стр. 374 "Запуск приложения "Штурман" с [использованием](#page-376-0) устройства Bluetooth" на стр. [377](#page-376-0)

"Изменение настроек [приложения](#page-377-0) "Штурман"" на стр. 378

# <span id="page-371-0"></span>**Открытие приложения "Штурман"**

Приложение "Штурман" можно использовать даже без автомобильной док-станции.

## **Открытие приложения "Штурман"**

**Вставьте телефон в автомобильную док-станцию.** 

#### **ИЛИ**

**• Расположите телефон рядом с предварительно настроенным** устройством Bluetooth, чтобы запустить приложение "Штурман".

См. раздел "Запуск приложения "Штурман" с [использованием](#page-376-0) устройства Bluetooth" на стр. [377](#page-376-0).

#### **ИЛИ**

 $\blacktriangleright$  Нажмите значок приложения "Штурман"  $\textcircled{\tiny{\textcircled{\tiny\textcirc}}}$  на панели запуска или на главном экране.

См. раздел "Открытие приложений и [переключение](#page-45-0) между ними" на стр. [46.](#page-45-0)

Открывается приложение "Штурман" с большими кнопками – их нажатие позволит активировать Навигатор, Голосовой поиск, Контакты и другие функции, которые могут оказаться полезными во время пребывания за рулем.

Кроме того, приложение "Штурман" переводит телефон в режим "В автомобиле". Это означает, что нажатие кнопки "Главная" будет открывать экран приложения "Штурман", а не главный экран. Нажмите кнопку **Выход из режима "В автомобиле"**, чтобы получить доступ ко всем остальным приложениям.

Кнопка **Навигатор** заменяется кнопкой **Маршруты**, если в вашем регионе недоступен Навигатор Google или если телефон не может получить доступ к спутникам GPS.

**• Нажмите небольшую стрелку (или пролистните ее), чтобы открыть** другие экраны приложения "Штурман".

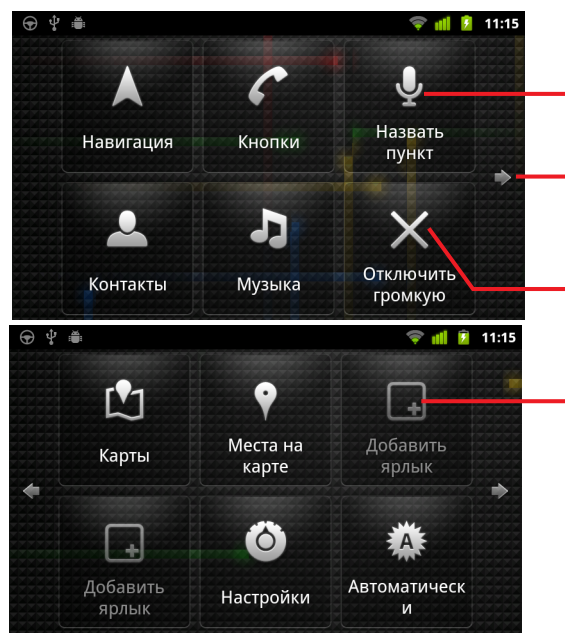

Нажмите кнопку, чтобы открыть приложение или службу, находясь за рулем автомобиля.

Нажмите для выхода из режима громкой связи. Нажмите или пролистните стрелку, чтобы перейти на другие экраны приложения "Штурман".

Нажмите на свободное место, чтобы добавить кнопку ярлыка, или переместите существующую кнопку на свободное место.

На экранах приложения "Штурман" можно добавлять и перемещать ярлыки, изменять обои и задавать ряд других настроек этого приложения. См. разделы "Настройка [приложения](#page-373-0) "Штурман"" на стр. [374](#page-373-0) и "Изменение настроек приложения "Штурман"" на стр[.](#page-373-0) [378.](#page-377-0)

Сведения о картах, в том числе о Навигаторе, см. в разделе "[Карты](#page-280-0), Навигатор, Адреса и Локатор" на стр. [281.](#page-280-0)

Информацию о голосовом поиске см. в разделе "[Текстовый](#page-104-0) и голосовой поиск" на стр. [105.](#page-104-0)

Информацию о работе с Контактами см. в разделе "[Контакты](#page-122-0)" на стр. [123](#page-122-0).

Дополнительные сведения о прослушивании музыки см. в разделе "Музыка" на стр. [345](#page-344-0).

# <span id="page-373-0"></span>**Настройка приложения "Штурман"**

Можно добавить собственные ярлыки на пустые места на экранах приложения "Штурман", после чего можно перемещать и удалять эти ярлыки. Можно также использовать кнопки "Яркость" и "Настройки" (по умолчанию на втором экране "Штурмана") для дополнительной персонализации "Штурмана", как описано в этом разделе и в разделе "Изменение настроек [приложения](#page-377-0) "Штурман"" на стр. 378.

## **Добавление ярлыка**

- **1** Нажмите кнопку **Добавить ярлык**.
- **2** Выберите тип ярлыка, который следует добавить.
	- G Выберите пункт **Приложения в автомобиле**, чтобы просмотреть список приложений, которые могут оказаться полезными во время вашего пребывания за рулем.
	- G Выберите пункт **Другие приложения**, чтобы просмотреть все остальные приложения.
	- G Выберите пункт **Быстрый звонок**, чтобы просмотреть список контактов.
	- G Выберите пункт **Маршруты и Навигатор**, чтобы ввести адрес назначения и предпочитаемый метод путешествия. Сведения о Картах, в том числе о Навигаторе, см. в разделе "[Карты](#page-280-0), Навигатор, Адреса и Локатор" на стр. [281](#page-280-0).

### **Перемещение ярлыка**

 $\blacktriangleright$  Перетащите ярлык на свободное место, доступное на том же или на другом экране.

### **Удаление ярлыка**

- **1** Нажмите и удерживайте ярлык.
- **2** Перетащите ярлык в корзину, которая отображается в нижней части экрана.
- **3** Когда корзина станет красного цвета, отпустите ярлык.

## <span id="page-374-0"></span>**Изменение цвета кнопок в приложении "Штурман"**

**1** Нажмите кнопку **Настройки** .

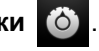

Кнопка настроек по умолчанию располагается на втором слева экране "Штурмана".

- **2** Выберите пункт **Цвет значков**.
- **3** Выберите нужный цвет или нажмите группу **Персонализация цвета**, чтобы открыть диалоговое окно, в котором можно будет выбрать нужный цвет и насыщенность.
- **4** Нажмите кнопку **ОК**.

## <span id="page-374-1"></span>**Изменение обоев приложения "Штурман"**

При первом запуске в приложении "Штурман" используются те же обои, что и на главном экране, однако можно задать другие обои.

**1** Нажмите кнопку **Настройки [**Ô]

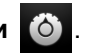

- **2** Выберите пункт **Обои**.
- **3** Выберите пункт **Как на главном экране** или **Выбрать из галереи**.
- **4** Выберите фотографию из Галереи и нажмите **Установить обои**.

### **Изменение настроек яркости в приложении "Штурман"**

**• Нажмите кнопку**  $A_3^T$  **Автоматически, Ночь или День, чтобы** изменить настройки подсветки экрана.

Кнопка настроек яркости по умолчанию располагается на втором слева экране "Штурмана".

Определитесь, нужно ли устанавливать подсветку экрана вручную, или же следует разрешить телефону использовать датчик освещенности для автоматического переключения.

## **Изменение настроек аудио для автомобильной док-станции**

При первом подключении телефона к автомобильной док-станции появится запрос об использовании док-станции в качестве динамика и воспроизведении через нее музыки и других звуков. Эта настройка будет применена только к используемой док-станции. Для других докстанций могут быть заданы другие настройки.

Эти настройки доступны только в том случае, если ваш телефон поддерживает автомобильную док-станцию.

- **1** Нажмите кнопку Настройки
- **2** Выберите **Настройки Android**.
- **3** Выберите пункт **Док-станция**.

# <span id="page-376-0"></span>**Запуск приложения "Штурман" с использованием устройства Bluetooth**

Если в автомобиле используется устройство Bluetooth, например динамик или встроенная гарнитура, можно настроить приложение "Штурман" на автоматический запуск при определении этого устройства.

Сначала необходимо установить сопряжение телефона с этим устройством, прежде чем настроить автоматический запуск "Штурмана" (см раздел "[Подключение](#page-71-0) к устройствам Bluetooth" на стр. 72).

## **Настройка запуска приложения "Штурман" при наличии устройства Bluetooth**

- **1** Откройте приложение "Штурман" и нажмите кнопку **Настройки** .
	-
- **2** Выберите пункт **Bluetooth запускает Штурман**.
- **3** Проверьте сопряжение с устройствами Bluetooth, при обнаружении которых должно запускаться приложение "Штурман".

## **Настройка скорости закрытия приложения "Штурман" при отключении устройства**

Можно указать время ожидания приложения "Штурман" после отключения устройства Bluetooth до закрытия. Если у используемых устройств слабые сигналы, установка более длительного периода ожидания поможет предотвратить несвоевременное отключение "Штурмана". Устанавливайте более короткое время, если устройства подают сильные сигналы и приложение "Штурман" не сможет быть завершено в надлежащие сроки.

- **1** Откройте приложение "Штурман" и нажмите кнопку **Настройки** .
- **2** Выберите пункт **Bluetooth запускает Штурман**.
- **3** Выберите пункт **Тайм-аут**.
- **4** Укажите, как долго следует ожидать закрытия приложения "Штурман" после отключения устройства.

# <span id="page-377-0"></span>**Изменение настроек приложения "Штурман"**

Можно определить ряд настроек "Штурмана", включая цвет кнопок, обои и устройства Bluetooth, которые приведут к автоматическому запуску этого приложения. Эти и другие способы персонализации приложения "Штурман" описаны как в этом разделе, так и в разделах "[Настройка](#page-373-0) [приложения](#page-373-0) "Штурман"" на стр. 374 и "Запуск [приложения](#page-376-0) "Штурман" с [использованием](#page-376-0) устройства Bluetooth" на стр. 377.

• Чтобы открыть экран настроек "Штурмана", нажмите кнопку **Настройки** .

Кнопка настроек по умолчанию располагается на втором слева экране "Штурмана".

**Всегда показывать отказ от обязательств** Установите этот флажок, чтобы открывать сообщение безопасности и отказа от обязательств при каждом запуске приложения "Штурман".

**Скрыть строку состояния** Установите этот флажок, чтобы скрыть строку состояния при использовании "Штурмана".

**Цвет значков** См. раздел "Изменение цвета кнопок в [приложении](#page-374-0) "[Штурман](#page-374-0)"" на стр. 375.

**Обои** См. раздел "Изменение обоев [приложения](#page-374-1) "Штурман"" на стр. [375.](#page-374-1)

**Bluetooth запускает Штурман** См. раздел "Запуск [приложения](#page-376-0) "Штурман" с [использованием](#page-376-0) устройства Bluetooth" на стр. 377.

**Восстановить значения по умолчанию** Служит для открытия диалогового окна, в котором можно восстановить все настройки приложения "Штурман" по умолчанию.

**Настройки Android** Служит для открытия приложения "Настройки Android". Дополнительные сведения см. в разделе "[Настройки](#page-398-0)" на стр. [399.](#page-398-0)

# **Калькулятор**

Используйте калькулятор для решения простых арифметических задач или включите расширенные операторы для решения более сложных уравнений.

## **В этом разделе**

"[Использование](#page-379-0) Калькулятора" на стр. 380

# <span id="page-379-0"></span>**Использование Калькулятора**

Используйте калькулятор для решения математических задач.

#### **Открытие и использование калькулятора**

 $\blacktriangleright$  Нажмите значок "Калькулятор"  $\blacktriangleright$  на главном экране или на Панель запуска.

См. раздел "Открытие приложений и [переключение](#page-45-0) между ними" на стр. [46.](#page-45-0)

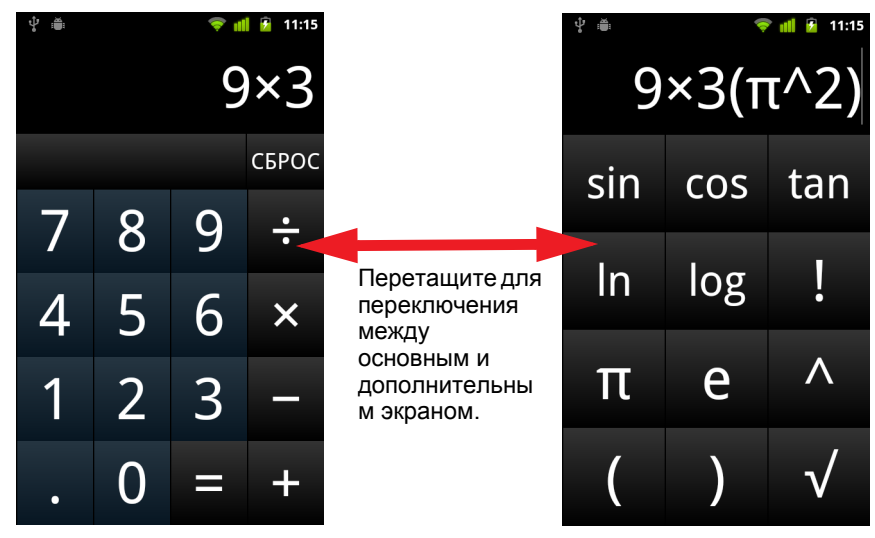

- **Введите цифры и арифметические операторы на основном экране.**
- **Перетащите основной экран влево для открытия дополнительного** экрана.
- **Нажмите и удерживайте экран калькулятора для открытия меню, в** которое можно скопировать введенные данные и получить доступ к другим инструментам.
- **> Нажмите Удалить**, чтобы удалить последнюю введенную цифру или оператор. Нажмите и удерживайте **Удалить**, чтобы удалить все данные на экране.

## **Доступ к истории операций**

**>** Если телефон оснащен трекболом или аналогичным устройством, прокрутите **трекбол** вверх или вниз для просмотра предыдущих операций.

Предыдущие операции отображаются на экране калькулятора, где с ними можно работать.

**▶ Очистите историю, нажав Меню**  $\equiv$ **, затем Очистить историю.** 

# **Теги**

NFC (Near Field Communication) – это технология сохранения небольшого объема информации на флэшпамяти или другом небольшом устройстве, которое можно отсканировать на близком расстоянии с помощью сканера NFC.

Теги NFC могут содержать URL, изображения, местоположения на карте, контакты и многие другие виды информации.

Если ваш телефон поддерживает возможность сканирования тегов NFC, можно использовать приложение "Теги" для открытия, упорядочивания и работы с отсканированными тегами.

# **В этом разделе**

"[Сканирование](#page-383-0) тегов" на стр. 384 "[Работа](#page-384-0) с тегами" на стр. 385

# <span id="page-383-0"></span>**Сканирование тегов**

Если ваш телефон поддерживает возможность сканирования тегов NFC, можете отсканировать тег в любое время, если только ваш телефон включен и в приложении "Настройки" задействована функция NFC (см. раздел "[Беспроводной](#page-400-0) доступ и сети" на стр. 401).

#### **Сканирование тега**

**1** Разблокируйте экран телефона и поднесите телефон к тегу.

Телефон выполнит сканирование тега и отобразит полученное содержимое.

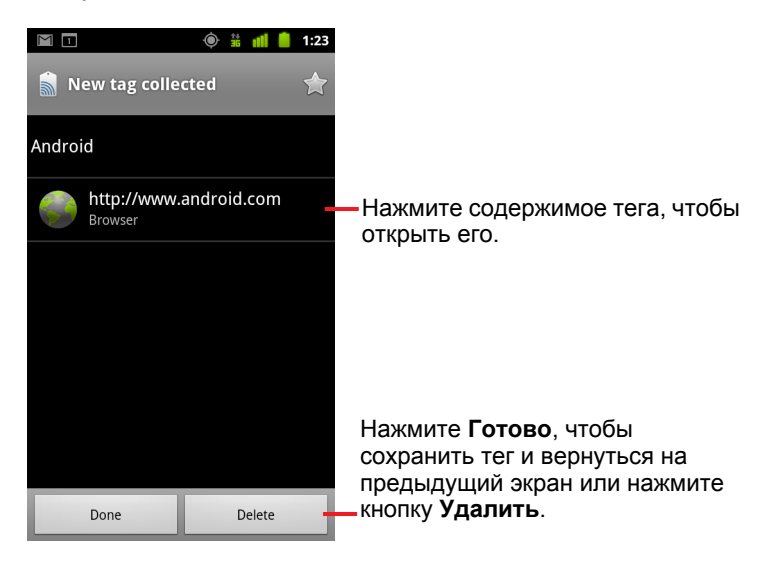

**2** Нажмите один из элементов содержимого тега для его открытия (это приведет к сохранению тега на телефоне). Либо нажмите **Готово** или **Удалить**, чтобы сохранить или удалить тег и вернуться на ранее открытый экран.

Если нажать на один из элементов содержимого тега, будет открыто приложение, предназначенное для работы с этим элементом, например Галерея, Браузер, Карты, Сообщения и т. п.

# <span id="page-384-0"></span>**Работа с тегами**

Для работы с отсканированными тегами следует использовать приложение "Теги".

## **Открытие приложения "Теги" для просмотра отсканированных тегов**

 $\blacktriangleright$  Нажмите значок "Теги"  $\blacktriangleright$  на главном экране или на Панель запуска.

См. раздел "Открытие приложений и [переключение](#page-45-0) между ними" на стр. [46.](#page-45-0)

Откроется приложение "Теги" со списком ранее отсканированных тегов.

Можно перейти на вкладку "Помеченные", чтобы просмотреть только помеченные теги, или нажать "Теги" для просмотра полного списка тегов.

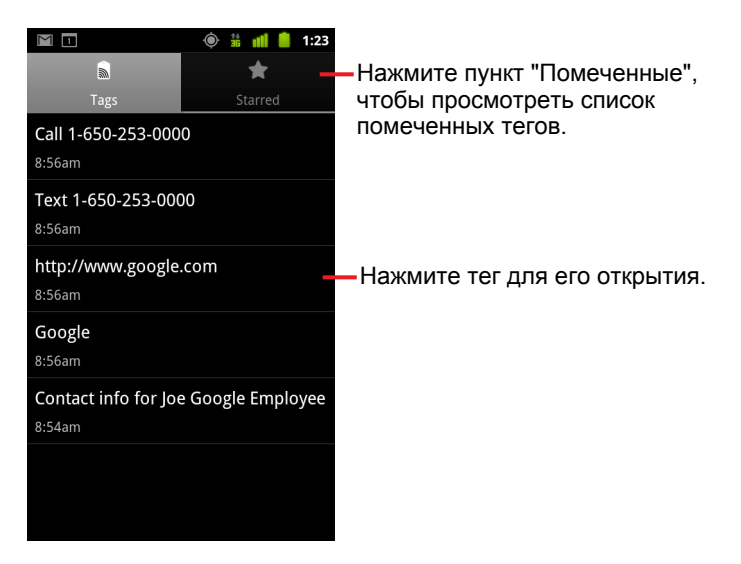

#### **Работа с отсканированным тегом**

**1** Откройте приложение "Теги" и выберите тег в списке "Теги" или "Помеченные".

Тег будет открыт на экране с информацией об этом теге и списком содержимого тега.

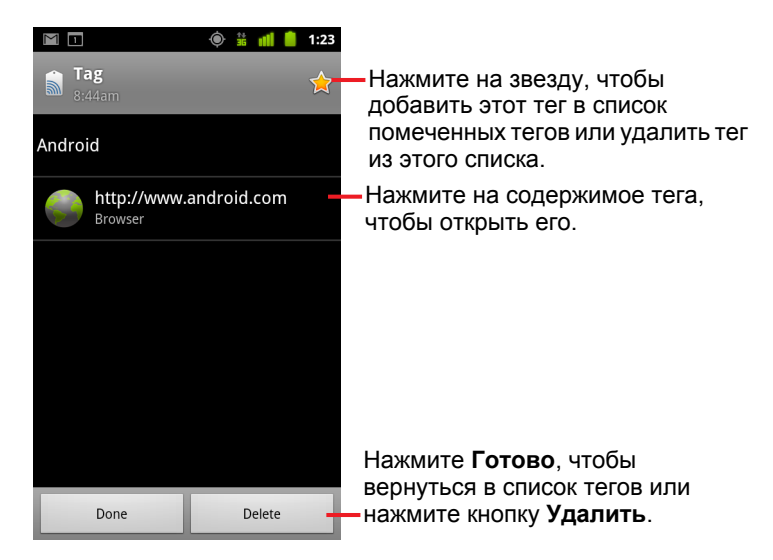

- **2** Нажмите на звезду тега, чтобы добавить этот тег в список помеченных тегов или удалить тег из этого списка.
- **3** Нажмите на содержимое тега, чтобы открыть его.
- **4** Нажмите **Готово**, чтобы вернуться в список тегов.

#### **Удаление тега**

- **1** Откройте приложение "Теги" и выберите тег в списке "Теги" или "Помеченные".
- **2** Нажмите пункт **Удалить**.

# **Маркет**

Android Маркет предоставляет прямой доступ к приложениям и играм, которые можно загрузить и установить на своем телефоне.

## **В этом разделе**

"Открытие Android Маркет и поиск [приложений](#page-387-0)" на стр. 388 "Загрузка и установка [приложений](#page-391-0)" на стр. 392 "[Управление](#page-394-0) загрузками" на стр. 395

# <span id="page-387-0"></span>**Открытие Android Маркет и поиск приложений**

Откройте Android Маркет для просмотра и поиска платных и бесплатных приложений.

## **Открытие Android Маркета**

 $\blacktriangleright$  Нажмите значок "Маркет"  $\blacktriangleright$  на панели запуска или на главном экране.

См. раздел "Открытие приложений и [переключение](#page-45-0) между ними" на стр. [46.](#page-45-0)

Можно также нажать виджет "Маркет" для открытия приложения "Маркет", если виджет размещен на главном экране (см. "Персонализация главного экрана" на стр. [50\)](#page-49-0).

Чтобы иметь возможность работать с этим приложением, при первом открытии Android Маркет необходимо ознакомиться и принять условия предоставления услуг.

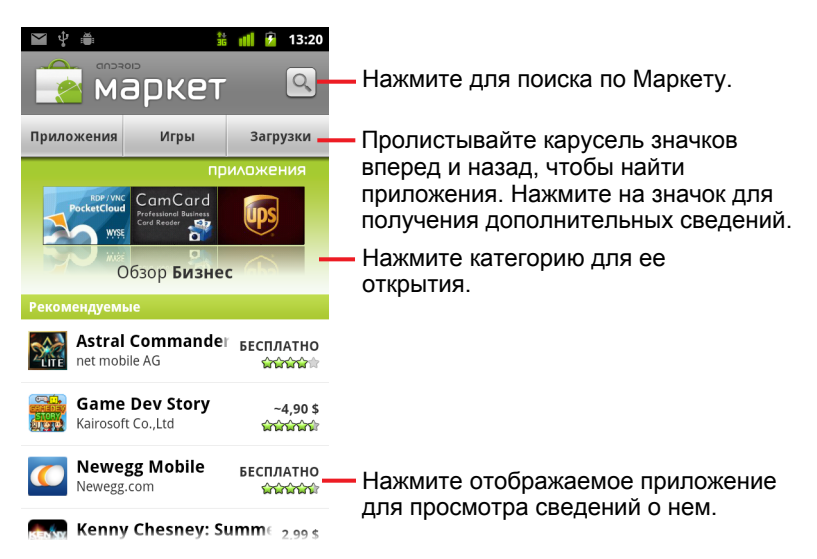

### **Получение справки по Android Маркету**

Страницы справки по Android Маркет доступны на всех экранах Android Маркет.

**• Нажмите Меню**  $\equiv$ , затем Справка.

В браузере откроется страница справки Android Маркета, содержащая ссылки по различным темам справки. См. раздел "Браузер" на стр. [263](#page-262-0).

#### **Обзор приложений**

Можно искать приложения по категориям и сортировать их различными способами.

**1** На главной странице Android Маркет нажмите категорию верхнего уровня, например **Приложения** или **Игры**.

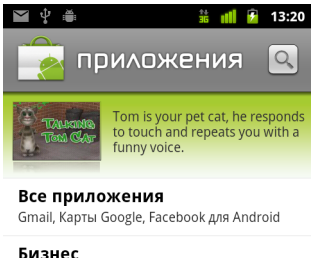

Поиск работы, ES Диспетчер задач, Tunes Hor

Виджеты

Карты Google, Facebook для Android, Pandora

Живые обои Карты Google, Снежинки бесплатно, Shake Th

Здоровье и спорт Daily Ab Workout FREE, WomanLog календарь, Инструменты

Flash Player 10.1, Голосовой поиск, ES Провод

Нажмите подкатегорию для просмотра соответствующего списка приложений.

**2** Пролистайте для просмотра подкатегорий и нажмите подкатегорию, которую хотелось бы просмотреть.

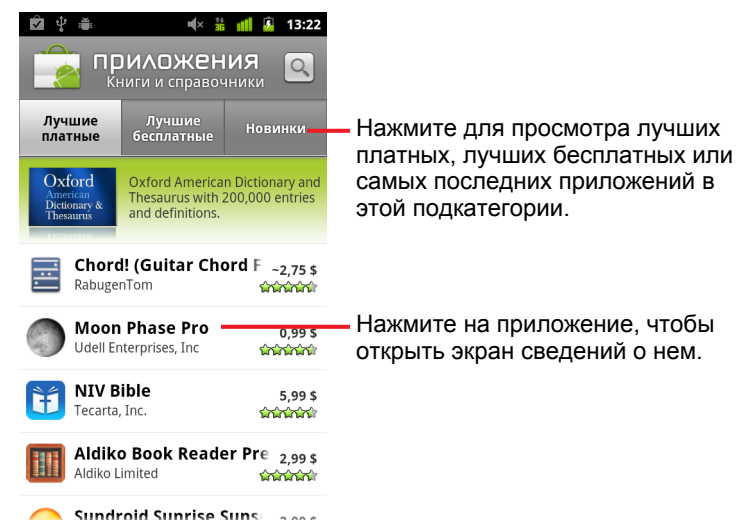

**3** Нажмите **Лучшие платные**, **Лучшие бесплатные** или **Новинки**, чтобы еще больше упорядочить подкатегорию.

#### **Открытие экрана со сведениями о приложении**

 $\triangleright$  В любое время при работе в Android Маркете нажмите приложение, чтобы открыть экран, содержащий подробные сведения об этом приложении.

Экран подробные сведений о приложении содержит описание, оценки и связанную информацию о приложении. Вкладка "Комментарии" содержит отзывы людей, которые уже использовали это приложение. Можно загрузить и установить приложение прямо с этого экрана. См. раздел "Загрузка и установка [приложений](#page-391-0)" на стр. [392](#page-391-0)[.](#page-391-0)

Кроме того, на этом экране вы можете оценивать, удалять и выполнять ряд других действий (см. раздел "[Управление](#page-394-0) загрузками" на стр. [395](#page-394-0)).

## **Поиск приложений**

- **1** Нажмите значок "Поиск" | в правой верхней части экрана или нажмите кнопку **Поиск** Q.
- **2** Введите поисковый запрос и снова нажмите "Поиск" [Q].

Можно вводить часть названия, название полностью, описание приложения или указать имя разработчика.

**3** Нажмите результат поиска, чтобы открыть экран подробных сведений об этом приложении.

На экране сведений описывается приложение и содержатся кнопки для загрузки приложения и выполнения ряда других действий.

См. разделы "Загрузка и установка приложений" на стр. [392](#page-391-0) и "Управление загрузками" на стр. [395](#page-394-0).

## **Возврат на главную страницу Android Маркет**

На главную страницу можно вернуться практически с любого экрана Android Маркет.

**>** Нажмите значок "Маркет" **В верхней части экрана.** 

**ИЛИ**

**• Нажмите Меню**  $\equiv$ , затем **Главная**.

# <span id="page-391-0"></span>**Загрузка и установка приложений**

Отыскав нужное вам приложение, вы можете установить его себе на телефон.

### **Загрузка и установка приложения**

**1** Найдите приложение, которое вам нужно, и откройте экран сведений.

Дополнительные сведения приведены в разделе "[Открытие](#page-387-0) Android Маркет и поиск приложений" на стр. [388](#page-387-0).

На экране подробных сведений о приложении можно узнать больше об этом продукте, включая его стоимость, оценку и комментарии других пользователей, а также информацию о разработчике.

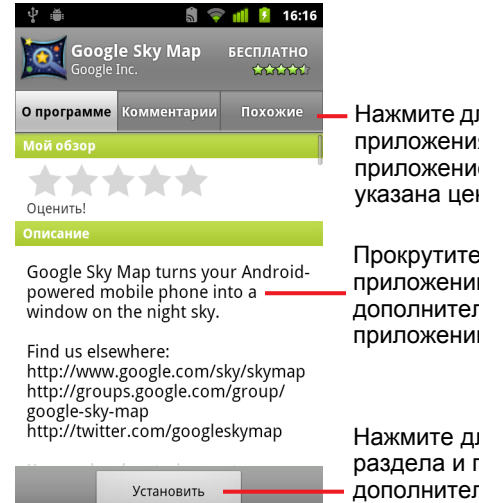

пя загрузки и установки я. (Если это платное е, на кнопке будет на.)

е экран сведений о и, чтобы получить льную информацию о и и его разработчике.

пя развертывания толучения пьных сведений.

- **2** Нажмите Меню ≡, затем Безопасность, чтобы просмотреть функции и данные, к которым сможет получить доступ на вашем телефоне приложение, если оно будет установлено.
- **3** Нажмите **Бесплатно** или цену под кнопкой **Установить**.

Платные приложения предлагаются не во всех регионах и не всеми мобильными операторами.

Если приложению требуется доступ к вашим данным или к управлению некоторыми функциями телефона, в верхней части экрана сведений отображается сводка. Здесь можно нажать кнопку **Дополнительно**, чтобы получить более подробные сведения.

- **Внимание!** Внимательно ознакомьтесь с текстом, изложенным на этом экране. Особое внимание уделите доступу приложения к многим функциям или к значительному объему личных данных. Нажав на этом экране кнопку **ОК**, вы целиком берете на себя ответственность за использование данного приложения на своем телефоне.
	- **4** Если вы согласны с требованиями этого приложения к разрешениям, нажмите кнопку **ОК** под надписью **Принять разрешения**.

Если вы выбрали платное приложение, откроется экран, на котором следует указать, как вы собираетесь оплачивать покупку этого приложения. Можно воспользоваться существующим способом оплаты либо добавить новый. Можно также заблаговременно настроить аккаунт, как описано в разделе "[Создание](#page-393-0) аккаунта Google Checkout" на стр. 394.

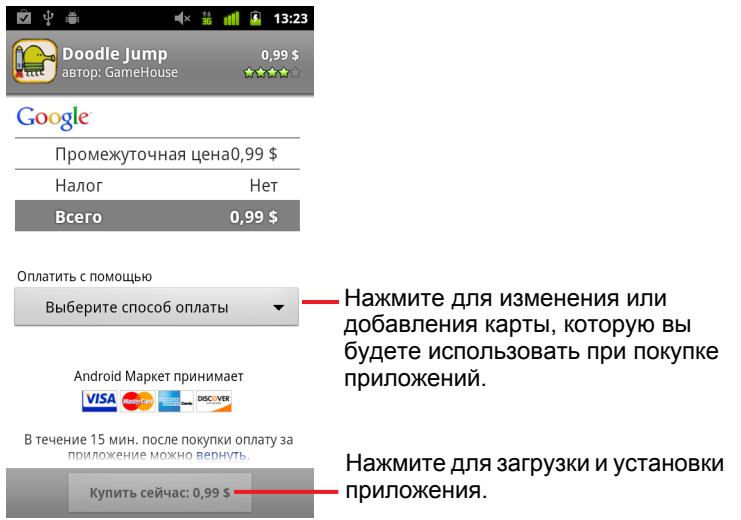

Если вы выбрали бесплатное приложение (или уже нажали **Купить сейчас**), то получите серию уведомлений по мере загрузки и установки приложения на телефоне.

При установке приложения можно нажать уведомление для открытия приложения или открыть его, нажав соответствующий значок на Панель запуска. Дополнительные сведения приведены в разделе "Открытие приложений и переключение между ними" на стр. [46.](#page-45-0)

Как правило, у вас будет небольшой промежуток времени, чтобы попробовать это приложение и, если вы решите, что не хотите им пользоваться, удалить его и получить возмещение. Дополнительные сведения приведены в разделе "Запрос [возмещения](#page-396-0) средств за приложение" на стр. [397](#page-396-0).

Если у вас есть другой Android-телефон, вы можете без доплаты загрузить на него платное приложение, используя тот же аккаунт Android Маркет.

## <span id="page-393-0"></span>**Создание аккаунта Google Checkout**

Вы можете оплачивать приложения, приобретаемые на Android Маркете, с помощью аккаунта Google Checkout. Можно создать такой аккаунт при первой покупке товара на Android Маркете или же создать аккаунт заблаговременно в веб-браузере.

 $\triangleright$  В веб-браузере перейдите на сайт <http://checkout.google.com>, чтобы создать аккаунт Google Checkout.

#### **ИЛИ**

- **При первом использовании телефона для покупки приложения на** Android Маркете появится запрос на ввод платежной информации. В этот момент можно создать аккаунт Google Checkout.
- **Внимание!** После использования аккаунта Google Checkout для приобретения приложения на Android Маркете телефон запоминает ваш пароль, поэтому вам не нужно будет вводить его в следующий раз. По этой причине необходимо обеспечивать безопасность своего телефона, чтобы другие лица не могли пользоваться им без вашего разрешения. Дополнительные сведения приведены в разделе "[Блокировка](#page-48-0) экрана"  [49](#page-48-0). на стр.

# <span id="page-394-0"></span>**Управление загрузками**

После загрузки и установки приложения можно оценить его, просмотреть в списке вместе с другими загруженными приложениями, настроить его для автоматического обновления и т. д.

#### **Просмотр загруженных приложений**

Можно просмотреть список приложений, загруженных с Android Маркета, и использовать этот список в разных целях.

▶ На главной странице Android Маркет нажмите Меню  $\equiv$ , затем нажмите **Мои приложения**.

В открывшемся списке бесплатных и платных приложений можно выбрать любое из них для оценки, удаления, запроса возмещения и т. д.

#### <span id="page-394-2"></span>**Настройка автоматического обновления приложения**

Приложения, загруженные с Маркета, по умолчанию не обновляются автоматически в отличие от приложений, которые поставляются вместе с телефоном. Однако вы можете изменить эти настройки для любого приложения, чтобы изменить алгоритмы действий при получении уведомления о наличии обновлений для одного или нескольких приложений (см. раздел "Реакция на [уведомление](#page-394-1) о доступности обновлений [приложения](#page-394-1)" на стр. 395).

- **1** На главной странице Android Маркет нажмите **Меню** ≡, затем Мои **приложения**.
- **2** Нажмите приложение.
- **3** Установите или снимите флажок **Разрешить автоматическое обновление**.

#### <span id="page-394-1"></span>**Реакция на уведомление о доступности обновлений приложения**

Вы получите уведомление, как только новая версия приложения станет доступной (если уведомления об обновлениях не отключены; см. раздел "Включение уведомления об [обновленных](#page-395-0) приложениях" на стр. [396\)](#page-395-0). Ответы на уведомления описаны в разделе "[Управление](#page-33-0) [уведомлениями](#page-33-0)" на стр. 34.

Если приложение настроено на автоматическое обновление и не изменило требуемых для него разрешений, уведомление уведомит вас о загрузке и установке обновления (см. раздел "[Настройка](#page-394-2) [автоматического](#page-394-2) обновления приложения" на стр. 395).

Если приложение не настроено для автоматического обновления или если обновление изменило требуемые разрешения, вы получите уведомление о доступных обновлениях. Нажатие уведомления приведет к открытию экрана загрузок приложения Маркет. Каждое загруженное приложение, для которого есть обновление, помечено ярлыком **Обновление** или **Обновление (вручную)**.

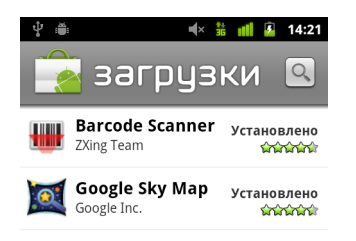

- S Нажмите приложение с ярлыком **Обновление** или **Обновление (вручную)**, чтобы обновить приложение после просмотра изменений в разрешениях.
- **Нажмите Обновить все**, чтобы обновить все приложения, имеющие обновления без изменений уровня разрешений.

Кнопка **Обновить** доступна только в том случае, если имеется несколько обновлений, не требующих изменения уровня разрешений.

#### <span id="page-395-0"></span>**Включение уведомления об обновленных приложениях**

- **1** На главной странице Android Маркет нажмите **Меню**  $\equiv$ , затем **Настройки**.
- **2** Нажмите на меню "Уведомления", чтобы определить, следует ли получать обновления загруженных приложений.
- **3** Нажмите кнопку **ОК**.
#### <span id="page-396-0"></span>**Удаление приложения**

Можно удалять приложения, загруженные из Android Маркета, в самом Android Маркете. Можно также удалять приложения, загруженные с Маркета или из других мест, на экране "Управление приложениями" приложения "Настройки" (см. раздел "Удаление [приложения](#page-396-0)" на стр. 397).

- **1** На главной странице Android Маркет нажмите **Меню** ≡, затем Мои **приложения**.
- **2** Нажмите приложение, которое следует удалить.

Откроется экран подробных сведений об этом приложении.

- **3** Нажмите **Удалить**.
- **4** Нажмите **ОК** в диалоговом окне подтверждения.
- **5** Нажмите пункт с объяснением причины удаления, который наиболее применим к вашему случаю, затем нажмите кнопку **ОК**.

Приложение удалено. Можно снова установить приложение в любое время без доплаты, если это платное приложение.

#### **Запрос возмещения средств за приложение**

Если вы не удовлетворены приложением, то в большинстве случаев вы сможете запросить возмещение средств через некоторое время после покупки. Время, в течение которого вы должны запросить возмещение средств, оговорено на экране приобретения, который отображается при покупке приложения, а также в квитанции, которую вы получаете по электронной почте. Кроме того, вы можете обратиться к разработчику, как описано на экране сведений о приложении (см. "[Открытие](#page-389-0) экрана со сведениями о [приложении](#page-389-0)" на стр. 390). С вашей кредитной карты не будут списаны средства, а приложение будет удалено с телефона.

Если вы передумали, можете повторно установить приложение, однако второй раз вы не можете запрашивать возмещение средств.

- **1** На главной странице Android Маркет нажмите Меню ≡, затем Мои **приложения**.
- **2** Нажмите приложение, чтобы удалить его для возмещения средств. Откроется экран подробных сведений об этом приложении.
- **3** Нажмите **Возврат**.

Ваше приложение будет удалено, а выставленный счет – отменен.

**4** Нажмите пункт с объяснением причины удаления, который наиболее применим к вашему случаю, затем нажмите кнопку **ОК**.

#### **Оценка приложения и создание комментария**

Вы можете присвоить приложению от одной до пяти звезд и поделиться своим мнением о приложении с другими покупателями.

**1** Откройте экран сведений о приложении.

Это можно сделать, отыскав нужное приложение и нажав его, или, если вы загрузили приложение, нажав его в списке загруженных приложений.

- **2** Нажмите звезды под пунктом **Мой обзор**.
- **3** Нажмите количество звезд, которое вы хотели бы присвоить приложению, затем нажмите кнопку **ОК**.
- **4** Нажмите пункт **Отправить комментарий**.
- **5** Введите комментарий и нажмите кнопку **ОК**.

#### **Сообщение о недопустимых приложениях**

Если вы обнаружите, что приложение содержит демонстрацию сцен насилия или сексуальных действий, пропаганду нетерпимости или оскорбительные материалы, вы можете сообщить об этом в команду Android Маркет.

**1** Откройте экран сведений о приложении.

Это можно сделать, отыскав нужное приложение и нажав его, или, если вы загрузили приложение, нажав его в списке загруженных приложений.

- **2** Пролистайте вниз экран сведений и нажмите **Пометить как недопустимое**.
- **3** Укажите причину, по которой вы сочли приложение недопустимым.
- **4** Нажмите **Отправить**.

Ваши комментарии будут отправлены команде Android Маркет.

# **Настройки**

Можно использовать приложение "Настройки" для определения внешнего вида, звуков, способов связи, защиты конфиденциальности и функциональности для телефона различными способами.

Кроме того, многие приложения имеют собственные настройки. См. документацию по этим приложениям.

### **В этом разделе**

"[Открытие](#page-399-0) настроек" на стр. 400 "[Беспроводной](#page-400-0) доступ и сети" на стр. 401 "[Настройки](#page-405-0) вызовов" на стр. 406 "[Настройки](#page-408-0) звука" на стр. 409 "[Настройки](#page-410-0) экрана" на стр. 411 "Настройки локации и [безопасности](#page-411-0)" на стр. 412 "Настройки [приложений](#page-414-0)" на стр. 415 "Настройки аккаунтов и [синхронизации](#page-416-0)" на стр. 417 "Настройки [конфиденциальности](#page-418-0)" на стр. 419 "[Настройки](#page-419-0) хранения" на стр. 420 "Настройки языка и [клавиатуры](#page-420-0)" на стр. 421 "Настройки [голосового](#page-423-0) ввода и вывода" на стр. 424 "Настройки специальных [возможностей](#page-425-0)" на стр. 426 "[Настройки](#page-426-0) док-станции." на стр. 427 "[Настройки](#page-427-0) даты и времени" на стр. 428 "О [телефоне](#page-428-0)" на стр. 429

### <span id="page-399-0"></span>**Открытие настроек**

Приложение "Настройки" содержит большинство инструментов для настройки телефона.

#### **Открытие настроек**

**>** Нажмите Главная  $\triangle$ , затем Меню  $\equiv$  и Настройки.

**ИЛИ**

• Нажмите значок "Настройки" (6) на главном экране или на Панель запуска.

Дополнительные сведения приведены в разделе "[Открытие](#page-45-0) приложений и переключение между ними" на стр. [46](#page-45-0).

В этом разделе описаны все настройки, содержащиеся в приложении "Настройки".

# <span id="page-400-0"></span>**Беспроводной доступ и сети**

Используйте настройки раздела "Беспроводной доступ и сети" для управления подключением к сетям и устройствам с помощью сетей Wi-Fi, Bluetooth и мобильных сетей. Можно также использовать настройки "Беспроводной доступ и сети" для настройки подключений между телефоном и виртуальными частными сетям (VPN) для подключения компьютера к Интернету через телефон, а также для отключения всех сетей в режиме полета.

### **Экран настроек беспроводного доступа и сетей**

**Режим полета.** Установите флажок для отключения всех сетей телефона для передачи голоса или данных. Если флажок установлен, также отключаются настройки вызовов (см. "[Настройки](#page-405-0) вызовов" на стр. [406\)](#page-405-0).

**Wi-Fi.** Установите флажок для включения Wi-Fi, чтобы можно было подключиться к сетям Wi-Fi.

**Настройки Wi-Fi.** Дополнительные сведения приведены в разделе "Экран [настроек](#page-401-0) Wi-Fi" на стр. 402.

**Bluetooth.** Установите флажок для включения Bluetooth, чтобы можно было подключиться к устройствам Bluetooth.

**Настройки Bluetooth.** Дополнительные сведения приведены в разделе "Экран настроек [Bluetooth"](#page-402-0) на стр. 403.

**Режим модема и переносная точка доступа** См. "[Экран](#page-402-1) настройки режима модема и [переносной](#page-402-1) точки доступа" на стр. 403.

**Настройки VPN.** Дополнительные сведения приведены в разделе "Экран [настроек](#page-403-0) VPN" на стр. 404.

**Включить NFC.** Если ваш телефон поддерживает технологию NFC, установите этот флажок, чтобы приложения могли использовать технологию NFC для считывания тегов NFC и чтобы появилась возможность чтения тегов NFC на вашем телефоне другими устройствами. Снимите этот флажок, чтобы отключить поддержку NFC на своем телефоне. Для работы с тегами NFC следует использовать приложение "Теги" (см. раздел "[Теги](#page-382-0)" на стр. 383).

**Мобильные сети.** Дополнительные сведения приведены в разделе "Экран настроек [мобильных](#page-403-1) сетей" на стр. 404.

### <span id="page-401-0"></span>**Экран настроек Wi-Fi**

Сведения о работе с этими настройками см. в разделе "[Подключение](#page-68-0) к сетям [Wi-Fi"](#page-68-0) на стр. 69.

Кроме настроек, описанных в этом разделе, можно нажать **Меню** ≣ на этом экране, а затем **Дополнительно**, чтобы установить настройки, указанные в разделе "Экран [расширенных](#page-401-1) настроек Wi-Fi" на стр. 402.

**Wi-Fi.** Установите флажок для включения Wi-Fi, что позволит подключаться к сетям Wi-Fi. При подключении к сети отображается имя сети.

**Уведомления о сетях.** Установите флажок для получения уведомления, если открытая сеть Wi-Fi становится доступной.

**Сети Wi-Fi.** Отображает список сетей Wi-Fi, которые были настроены и обнаружены при сканировании сетей Wi-Fi. Дополнительные сведения приведены в разделе "[Подключение](#page-68-0) к сетям Wi-Fi" на стр. 69.

**Добавить сеть Wi-Fi.** Открывает диалоговое окно, в котором можно добавить сеть Wi-Fi путем ввода имени сети (SSID, имя, транслируемое сетью) и типа защиты. Дополнительные сведения приведены в разделе "[Подключение](#page-68-0) к сетям Wi-Fi" на стр. 69.

### <span id="page-401-1"></span>**Экран расширенных настроек Wi-Fi**

**Правила перехода Wi-Fi в спящий режим.** Открывает диалоговое окно, в котором можно указать, когда и при каких условиях должен отключаться приемопередатчик Wi-Fi. Отключение спящего режима приводит к более активному расходу заряда батареи.

**MAC-адрес.** MAC-адрес вашего телефона при подключении к сетям Wi-Fi.

**IP-адрес.** IP-адрес, назначенный телефону в сети Wi-Fi, к которой было выполнено подключение (если статический IP-адрес не был задан в настройках IP вручную).

**Настройки IP.** При установки флажка**Использовать статический IP-адрес** в разделе "Настройки IP" можно вручную указать IP-адрес и другие настройки сети вашего телефона, а не использовать протокол DHCP для получения настроек из самой сети Wi-Fi.

### <span id="page-402-0"></span>**Экран настроек Bluetooth**

Сведения о работе с этими настройками см. в разделе "[Подключение](#page-71-0) к [устройствам](#page-71-0) Bluetooth" на стр. 72.

**Bluetooth.** Установите флажок для включения Bluetooth, чтобы можно было подключиться к устройствам Bluetooth.

**Имя устройства.** Открывает диалоговое окно, в котором можно задать имя для телефона. Это имя будет видно некоторым устройствам Bluetooth при их сопряжении. Отображается текущее имя.

**Видимый.** Установите флажок, чтобы телефон стал видим другим устройствам Bluetooth на 120 секунд.

**Поиск устройств.** Нажмите для поиска и отображения информации о ближайших устройствах Bluetooth.

**Устройства Bluetooth.** Отображает список устройств Bluetooth, которые были настроены и обнаружены при последнем сканировании устройств Bluetooth.

### <span id="page-402-1"></span>**Экран настройки режима модема и переносной точки доступа**

Сведения об этих настройках см. в разделе "Совместное [использование](#page-77-0) [подключения](#page-77-0) для передачи данных на мобильном телефоне" на стр. 78.

**USB-подключение** Установите этот флажок для совместного использования подключения для передачи данных по мобильной сети вашего телефона компьютером через USB-подключение.

**Точка доступа Wi-Fi.** Установите этот флажок, чтобы совместно использовать подключение для передачи данных на телефоне в качестве точки доступа Wi-Fi.

**Настройки точки доступа Wi-Fi.** Служит для открытия экрана с настройками, позволяющими включить и отключить точку доступа, а также определить для нее имя сети (SSID, имя, транслируемое сетью) и уровень безопасности.

**Справка.** Открывает диалоговое окно, содержащее информацию об USB-подключении и переносных точках доступа Wi-Fi, а также сведения о получении расширенной справки.

### <span id="page-403-0"></span>**Экран настроек VPN**

Сведения об этих настройках см. в разделе "[Подключение](#page-80-0) к [виртуальным](#page-80-0) частным сетям" на стр. 81.

**Добавить VPN.** Открывает экран с запросом о выборе типа добавляемой сети VPN. Затем появляется запрос сведений для конфигурации VPN.

**Сети VPN.** Список сетей VPN, которые были настроены ранее.

### <span id="page-403-1"></span>**Экран настроек мобильных сетей**

**Передача данных включена.** Снимите этот флажок, чтобы телефон не передавал данные по какой-либо из мобильных сетей. Это может оказаться полезным при поездке в регионе, в котором отсутствует доступный для вас тарифный план, и при необходимости избежать оплаты трафика в мобильных сетях региональных операторов. Снятие этого флажка не приведет к отключению передачи данных по другим беспроводным сетям, таким как Wi-Fi или Bluetooth.

**Интернет-роуминг.** Снимите этот флажок, чтобы телефон не передавал данные по мобильным сетям других операторов при отсутствии мобильных сетей вашего оператора. Дополнительные сведения приведены в разделе "[Отключение](#page-66-0) передачи данных в [роуминге](#page-66-0)" на стр. 67.

**Передача данных.** Доступно только в том случае, если оператор внедрил правила передачи данных по мобильным сетям. Служит для отображения объема данных, переданных по мобильной сети в течение текущего периода, порогового значения данных (объем данных, который может быть передан до внедрения правил) и времени начала следующего периода. При нажатии этой настройки открывается экран передачи данных, на котором содержатся дополнительные сведения о передаче данных в вашей мобильной сети, периоде измерения объема данных и способе внедрения оператором правил при превышении порогового значения данных для этого периода. Обратитесь к оператору для получения дополнительной информации о правилах передачи данных в мобильных сетях этого оператора.

**Точки доступа (APN).** Открывает экран APN, в котором можно выбрать конфигурации мобильных точек доступа или нажать **Меню** . Кроме того, можно добавить новую APN. Обратитесь к оператору связи, чтобы узнать, как использовать инструменты на этой странице.

**Только сети 2G.** Установите этот флажок, чтобы немного продлить срок действия батареи путем запрещения подключений к высокоскоростным сетям. Дополнительные сведения приведены в разделе "Ограничение [подключения](#page-67-0) для передачи данных в сетях 2G" на [стр](#page-67-0). 68.

**Операторы связи.** Открывает экран, в котором выполняется поиск и отображаются мобильные сети, совместимые с вашим телефоном. Обратитесь к оператору связи, чтобы оценить изменения в счетах при обращении к другому оператору.

# <span id="page-405-0"></span>**Настройки вызовов**

Используйте настройки вызовов для определения настроек таких функций, как переадресация вызовов, ожидание вызова, и других специальных возможностей, предлагаемых оператором связи. Можно также использовать настройки вызовов для выполнения исходящих вызовов только на разрешенные телефонные номера.

### **Экран настройки вызовов**

**Разрешенные номера.** Только телефоны GSM. Дополнительные сведения приведены в разделе "[Разрешенные](#page-406-0) номера" на стр. 407.

**Служба голосовой почты.** Открывает диалоговое окно, в котором можно выбрать службу голосовой почты мобильного оператора или другую службу, например Google Voice. Дополнительные сведения приведены в разделе "Настройка [Google Voice"](#page-210-0) на стр. 211.

**Настройки голосовой почты.** При использовании службы голосовой почты оператора открывается диалоговое окно, где можно ввести номер телефона, который будет использоваться для прослушивания и управления голосовой почтой. Можно ввести запятую (,) для добавления паузы в номер, например для ввода пароля после номера телефона. При использовании Google Voice эта настройка приводит к открытию экрана, на котором можно просмотреть номер Google Voice или выйти из службы Google Voice. Дополнительные сведения приведены в разделе ["Google Voice"](#page-200-0) на стр. 201.

**Переадресация вызова.** Служит для открытия экрана, на котором можно настроить, как будут переадресовываться вызовы при вашей работе на телефоне, если вы не отвечаете, и т.д.

**Дополнительные настройки** См. раздел "[Дополнительные](#page-406-1) [настройки](#page-406-1)" на стр. 407.

**Аккаунты** См. раздел "Экран "Аккаунты интернет-[телефонии](#page-406-2) (SIP)"" на стр. [407.](#page-406-2)

**Интернет-вызовы.** Открывает диалоговое окно, в котором можно настроить использование интернет-телефонии на телефоне для всех вызовов, только для вызовов на адреса интернет-телефонии (настройка по умолчанию) или для запроса пользователя перед каждым вызовом. Чтобы использовать интернет-вызовы, необходимо подключиться к сети Wi-Fi и добавить на телефон аккаунт с поддержкой интернет-вызовов. См. "Настройка интернет-[телефонии](#page-84-0) (SIP)" на стр. 85.

### <span id="page-406-0"></span>**Разрешенные номера**

Используйте настройки на этом экране для вызова с телефона только разрешенных номеров, которые сохранены на SIM-карте.

**Вкл. разреш. номера.** Открывает диалоговое окно, в котором появляется запрос на ввод кода PIN2 с последующим переводом телефона в режим вызова только разрешенных номеров. Если разрешенные номера включены, эта настройка меняется на **Откл. разреш. номера**.

**Изменить PIN2.** Открывает ряд диалоговых окон, в которых запрашивается ввод текущего кода PIN2, ввода нового кода PIN2 и его подтверждения.

**Разрешенные номера.** Служит для открытия экрана, на котором приведены все разрешенные номера, сохраненные на SIM-карте. Нажмите **Меню** , затем **Добавить контакт** для добавления разрешенного номера на SIM-карту. Нажмите **Меню** на этом экране для импорта номера из Контактов в список разрешенных номеров или для удаления номера из списка разрешенных номеров.

### <span id="page-406-1"></span>**Дополнительные настройки**

**АОН.** Открывает диалоговое окно, в котором можно указать, будут ли люди, которые вам звонят, видеть ваш номер телефона.

**Ожидание вызова.** Установите этот флажок, чтобы получать новые вызовы и отвечать на них во время текущей беседы, как показано в разделе "Вызовы и их [получение](#page-86-0)" на стр. 87.

### <span id="page-406-2"></span>**Экран "Аккаунты интернет-телефонии (SIP)"**

Сведения об этих настройках см. в разделе "[Настройка](#page-84-0) интернет[телефонии](#page-84-0) (SIP)" на стр. 85.

**Принимать входящие вызовы.** Установите эту настройку, чтобы телефон постоянно поддерживал подключение к поставщику услуг интернет-телефонии. В этом случае телефон начнет звонить, если другой пользователь будет вызывать адрес аккаунта интернеттелефонии, который вы добавили на свой телефон. Установка этого флажка уменьшит время работы батареи между зарядками.

**SIP-аккаунты.** Список ранее настроенных аккаунтов интернеттелефонии. Выберите один из аккаунтов для просмотра его настроек, как описано в разделе "Настройка интернет-[телефонии](#page-84-0) (SIP)" на стр. 85.

**Кнопка добавления аккаунта.** Открывает экран, на котором можно добавить аккаунт интернет-телефонии путем ввода сведений об аккаунте, предоставленных поставщиком услуг интернет-телефонии, в соответствии с описанием в разделе "Настройка интернет-[телефонии](#page-84-0) [\(SIP\)"](#page-84-0) на стр. 85.

# <span id="page-408-0"></span>**Настройки звука**

Используйте настройки звука для определения мелодии и громкости звонка телефона, вибрации и других способов оповещения при входящем вызове, получении уведомления или активации будильника. Кроме того, эти настройки можно использовать для определения громкости музыки или другого мультимедийного содержания со звуком, а также прочих связанных настроек.

**Режим без звука.** Установите флажок для отключения всех звуков (включая мелодии вызовов и уведомлений), кроме аудио из музыки, видео и других звуков или любых заданных будильников. (Необходимо приглушать звук мультимедиа и будильников в соответствующих приложениях.)

**Виброзвонок.** Открывает диалоговое окно, в котором можно настроить вибрацию телефона при входящем вызове или получении уведомления: всегда, никогда, только в режиме без звука или только при отключенном режиме без звука.

**Громкость.** Открывает диалоговое окно, в котором можно задать громкость мелодий, которые воспроизводятся при вызове или уведомлении, воспроизведении мультимедиа (музыки, видео и пр.) и будильников. Если не установлен параметр использования одного уровня звука как для вызовов, так и для уведомлений, можно отдельно настраивать громкость мелодий для уведомлений.

**Мелодия телефона.** Открывает диалоговое окно для выбора мелодии, которая будет звучать при входящем вызове. Нажмите на мелодию, чтобы прослушать ее. В этот список можно добавить песню с помощью некоторых приложений для работы с мультимедиа. Сведения о том, как это сделать в приложении "Музыка", см. в разделе "[Использование](#page-351-0) песни в качестве мелодии звонка" на стр. 352.

**Виброзвонок.** Открывает диалоговое окно, в котором можно настроить вибрацию телефона при получении входящего вызова, только при работе телефона в режиме без звука, или вообще отключить вибрацию.

**Мелодия уведомления.** Открывает диалоговое окно для выбора мелодии, которая будет звучать при получении уведомления. Нажмите на мелодию, чтобы прослушать ее.

**Мигающий световой индикатор.** При использовании телефонов, на которых трекбол или другой источник света может мигать при получении уведомления, установите этот флажок, чтобы индикатор мигал на протяжении нескольких секунд при получении новых уведомлений. Снимите этот флажок, чтобы индикатор мигал только один раз при появлении нового уведомления.

**Тональные сигналы нажатия.** Установите этот флажок для воспроизведения тональных сигналов при наборе номера на телефоне.

**Звуки нажатия на экран.** Установите для воспроизведения звука при нажатии кнопок, значков и других элементов управления на экране, которые реагируют на ваши нажатия.

**Звуки блокировки экрана.** Установите этот флажок, чтобы воспроизводить звук при блокировке или разблокировке экрана.

**Виброотклик.** Установите этот флажок, чтобы телефон свободно вибрировал при ваших нажатиях на программные кнопки и при выполнении прочих действий.

**Тональный сигнал экстренного вызова.** На некоторых телефонах служит для открытия диалогового окна, в котором можно настроить, как следует реагировать на экстренный вызов.

# <span id="page-410-0"></span>**Настройки экрана**

Используйте настройки экрана для настройки яркости и прочих параметров экрана.

**Яркость.** Открывает диалоговое окно, предназначенное для настройки яркости экрана. Можно установить флажок **Автоматическая яркость**, чтобы телефон изменял яркость автоматически, руководствуясь показаниями встроенного индикатора освещенности. Или же снимите этот флажок, чтобы использовать ползунок для установки нужного уровня яркости в течение всего использования телефона. Чтобы максимально увеличить срок работы батареи между зарядками, используйте самую низкую, но удобную для работы яркость подсветки экрана.

**Автоматический поворот экрана.** Установите этот флажок, чтобы автоматически изменять ориентацию экрана при повороте телефона на 90 градусов и возвращении его в вертикальное положение.

**Анимация.** Открывает диалоговое окно, в котором можно определить, следует ли использовать анимированные переходы для некоторых эффектов (например, открытие меню), для всех поддерживаемых эффектов (включая навигацию между экранами) или для использования телефона без добавления анимационных эффектов (этот параметр не управляет анимацией во всех приложениях).

**Тайм-аут экрана** Открывает диалоговое окно, в котором можно определить, как долго следует ожидать нажатия экрана или кнопки до затемнение экрана. Чтобы максимально увеличить время работы батареи между зарядками, используйте самый короткий, но удобный для вас тайм-аут.

# <span id="page-411-0"></span>**Настройки локации и безопасности**

Используйте настройки локации и безопасности, чтобы настроить предпочтения использования и отправки своего местоположения при поиске информации. Они необходимы и при использовании приложений, которые могут определить ваше местоположение, такие как Карты. Кроме того, можно настроить параметры, которые позволят обеспечить защиту телефона и хранящихся на нем данных.

**Использовать беспроводные сети.** Установите этот флажок для использования информации из сетей Wi-Fi и мобильных сетей для определения приблизительного местоположения, которое может использоваться на Картах, при поиске и т. д. При установке этого параметра появится запрос на разрешение предоставлять ваше местоположение анонимно службе местоположения Google.

**Спутники GPS.** Установите этот флажок для использования приемника GPS на телефоне, что позволит определить ваше местоположение на земном шаре с точностью до нескольких метров ("уровень улицы"). Фактическая точность GPS зависит от того, находится ли пользователь под открытым небом, и от других факторов.

**Настроить блокировку экрана.** Нажмите, чтобы задать необходимость ввода определенного рисунка, PIN-кода или пароля для снятия блокировки экрана. Эту настройку заменяет ряд других описанных в этом разделе настроек, которые вступают в силу после блокировки экрана.

**Установить графический ключ разблокировки.** Служит для открытия экрана, который позволяет создать графический ключ разблокировки экрана, как показано в разделе "[Блокировка](#page-48-0) экрана" на [стр](#page-48-0). 49.

**Изменить графический ключ разблокировки.** Приопределении графического ключа разблокировки определяется ряд экранов, на которых можно изменить графический ключ.

**Использовать видимый графический ключ.** Если графический ключ определен, установите этот флажок для рисования линий между точками в созданном графическом ключе.

**Использовать тактильную обратную связь.** После настройки блокировки экрана установите этот флажок, чтобы телефон вибрировал при нажатии каждой точки во время рисования графического ключа или при вводе PIN-кода или пароля разблокировки.

**Установить PIN-код разблокировки.** Открывает набор экранов для указания числового PIN-кода, который необходимо будет вводить для разблокировки экрана, как описано в разделе "[Блокировка](#page-48-0) экрана" на [стр](#page-48-0). 49.

**Изменить PIN-код разблокировки.** Открывает набор экранов, на которых можно изменить PIN-код, если установлен PIN-код блокировки экрана.

**Установить пароль разблокировки.** Открывает набор экранов для определения пароля, который необходимо будет вводить для разблокировки экрана, как описано в разделе "[Блокировка](#page-48-0) экрана" на [стр](#page-48-0). 49.

**Изменить пароль разблокировки** Открывает набор экранов, на которых можно изменить пароль, если установлен пароль блокировки экрана.

**Отключить блокировку экрана.** Нажмите, чтобы для разблокировки экрана больше не требовался графический ключ, PINкод или пароль. Этот параметр не отображается, если не был настроен графический ключ, PIN-код или пароль для разблокировки экрана.

**Настроить блокировку SIM-карты.** Открывает экран, на котором можно настроить обязательный ввод PIN-кода SIM-карты для использования телефона. а также поменять PIN-код SIM-карты.

**Видимые пароли.** Поставьте этот флажок для краткого показа каждого символа во вводимых паролях по мере их ввода, чтобы можно было видеть, что вы набираете.

**Выбрать администраторов устройства.** Открывает экран со списком приложений, которые были авторизованы вами для выполнения действий администратора в операционной системе телефона. Как правило, это электронная почта, календарь и другие корпоративные приложения, которым предоставляется подобное право при добавлении аккаунта корпоративной службы, задающей на устройстве корпоративные политики при подключении к ней устройств. Нажмите приложение в этом списке, чтобы отключить право на выполнение функций администратора устройства. В этом случае добавленный аккаунт потеряет ряд своих функциональных возможностей – например, не сможет загружать на телефон электронную почту или события календаря до тех пор, пока приложение вновь не получит права администратора устройства. Приложение, у которого права администратора устройства были отключены подобным образом, но которое использует аккаунты с возможностью администрирования устройства, начнет, как правило, уведомлять вас о необходимости восстановления прав, если только вы не удалите соответствующие аккаунты.

#### **Использовать безопасные регистрационные данные.**

Установите этот флажок, чтобы приложения могли получать доступ к шифрованному хранилищу сертификатов безопасности и соответствующих паролей и других учетных данных на телефоне. Хранилище учетных данных используется для создания различных подключений VPN и Wi-Fi, как показано в разделе "[Подключение](#page-64-0) к сетям и [устройствам](#page-64-0)" на стр. 65. Если вы еще не задавали пароль для хранилища учетных данных, этот параметр недоступен для выбора.

**Установка с SD-карты.** При использовании на телефоне SD-карты для хранения пользовательских файлов нажмите этот пункт для установки сертификата безопасности с SD-карты, как описано в разделе "Работа с [сертификатами](#page-83-0) безопасности" на стр. 84.

**Установка с USB-накопителя.** При использовании на телефоне внутреннего USB-накопителя для хранения пользовательских файлов нажмите этот пункт для установки сертификата безопасности с USBнакопителя, как описано в разделе "Работа с [сертификатами](#page-83-0) [безопасности](#page-83-0)" на стр. 84.

**Установить пароль.** Открывает диалоговое окно, в котором можно задать или изменить пароль для безопасного хранилища учетных данных. В пароле должно быть не менее 8 символов. Дополнительные сведения приведены в разделе "Работа с [сертификатами](#page-83-0) безопасности" на [стр](#page-83-0). 84.

**Очистить хранилище.** Удаляет все сертификаты безопасности и связанные учетные данные, а также очищает собственный пароль хранилища после получения на это подтверждения пользователя.

# <span id="page-414-0"></span>**Настройки приложений**

Настройки приложений используются для просмотра сведений о приложениях, установленных на телефоне, управления их данными и принудительной их остановки в случае сбоя, а также для разрешения установки приложений, полученных из Интернета или по электронной почте.

### **Экран настройки приложений**

**Неизвестные источники.** Установите этот флажок, чтобы разрешить установку приложений, полученных из Интернета, по электронной почте или из других источников, кроме Android Маркет.

**Внимание!** Чтобы защитить свой телефон и личные данные, загружайте приложения только из источников, которым можно доверять, например из Android Маркет.

> **Управление приложениями.** Открывает список всех приложений и другого программного обеспечения, установленного на телефоне, а также позволяет узнать размеры этих приложений и задействовать инструменты для управления ими. Дополнительные сведения приведены в разделе "Управление [использованием](#page-55-0) памяти [приложениями](#page-55-0)" на стр. 56.

**Работающие программы.** Открывает список приложений, процессов и служб, которые выполняются в настоящее время или находятся в кэше. См. "Управление [использованием](#page-55-0) памяти [приложениями](#page-55-0)" на стр. 56.

**Использование хранилища.** Открывает список всех приложений на телефоне с информацией об используемой этими приложениями памяти. См. раздел "Управление [использованием](#page-55-0) памяти [приложениями](#page-55-0)" на стр. 56.

**Расход заряда батареи.** Открывает список приложений, которые использовали электроэнергию батареи с момента последней зарядки телефона. См. раздел "[Продление](#page-53-0) срока службы батареи" на стр. 54.

**Разработка.** Дополнительные сведения приведены в разделе "[Экран](#page-415-0) [разработки](#page-415-0)" на стр. 416.

### <span id="page-415-0"></span>**Экран разработки**

На экране разработки содержатся настройки, используемые для разработки приложений Android. Исчерпывающие сведения, включая документацию по API Android и инструменты разработки, можно получить на веб-сайте разработчиков Android по адресу <http://developer.android.com>.

**Отладка по USB.** Установите этот флажок, чтобы разрешить инструментам отладки, расположенным на компьютере, связываться с вашим телефоном по USB-подключению.

**Не отключать.** Установите этот флажок, чтобы не затемнять и не блокировать экран во время подключения телефона к источнику питания или к устройству USB, обеспечивающему электропитание. Не используйте эту настройку слишком долго со статическим изображением на экране телефона, иначе на экране могут остаться поврежденные участки.

**Отладка местоположения.** Установите этот флажок, чтобы разрешить инструменту отладки на компьютере предоставлять телефону право сообщения уже определенного местоположения вместо принудительного использования встроенных средств телефона.

### <span id="page-416-0"></span>**Настройки аккаунтов и синхронизации**

Используйте настройки аккаунтов и синхронизации для добавления, удаления и управления аккаунтами Google и другими аккаунтами. Кроме того, эти настройки используются для управления отправкой, получением и синхронизацией данных приложениями по собственным расписаниям, а также для управления автоматической синхронизацией пользовательских данных этими приложениями.

Gmail, Календарь и другие приложения могут содержать собственные настройки для управления синхронизацией данных. Подробные сведения см. в документации по этим приложениям.

### **Экран настройки аккаунтов и синхронизации**

**Фоновый режим.** Установите этот флажок, чтобы разрешить приложениям синхронизировать данные в фоновом режиме независимо от вашей работы с этими данными. Снимите этот флажок для экономии заряда батареи и сокращения передачи данных объемов передачи данных (но не их отключения).

**Автосинхронизация.** Установите этот флажок, чтобы разрешить приложениям синхронизировать данные по собственному расписанию. Если снять этот флажок, необходимо нажать аккаунт в списке на этом экране, нажать **Меню**  $\equiv$ , затем Синхронизировать, что приведет к синхронизации данных для этого аккаунта. Автоматическая синхронизация данных отключена, если снят флажок **Фоновый режим**. В этом случае флажок **Автосинхронизация** недоступен.

**Управление аккаунтами.** В оставшейся части этого экрана приведены аккаунты Google и другие аккаунты, которые были добавлены на телефон. Добавление аккаунтов описано в разделе "[Аккаунты](#page-140-0)" на стр. 141.

При нажатии аккаунта на этом экране открывается экран аккаунта.

### **Экран аккаунта**

На этом экране содержатся различные параметры, зависящие от типа аккаунта.

Для аккаунтов Google здесь отображаются типы данных, которые могут синхронизироваться с телефоном, при этом для каждого типа данных сделан флажок, чтобы можно было выбрать, должен ли синхронизироваться каждый тип данных. Можно также нажать **Меню** , затем **Синхронизировать**, чтобы синхронизировать данные. Нажмите кнопку **Удалить аккаунт** для удаления аккаунта вместе со всеми сопутствующими данными (контакты, почта, настройки и т.д.). Нельзя удалить первый добавленный на телефон аккаунт Google, если только не сбросить телефон до заводских настроек и не удалить все пользовательские данные. Дополнительные сведения приведены в разделе "Настройки [конфиденциальности](#page-418-0)" на стр. 419.

### <span id="page-418-0"></span>**Настройки конфиденциальности**

Настройки конфиденциальности используются для управления личными данными.

**Резервное копирование данных.** Установите этот флажок, чтобы создавать резервные копии некоторых личных данных на серверах Google, используя свой аккаунт Google. При замене телефона можно восстановить все данные во время первого входа в свой аккаунт Google. Если установить этот флажок, будут создаваться резервные копии различных типов конфиденциальных данных, включая пароли Wi-Fi, закладки браузера, список установленных приложений, слова, добавленные в словарь экранной клавиатуры, а также большинство настроек, заданных в приложении "Настройки". Некоторые приложения независимых поставщиков также могут использовать эту функцию. Поэтому вы сможете восстановить данные после установки необходимого приложения. Если снять этот флажок, резервные копии данных в вашем аккаунте больше не будут создаваться, а все существующие копии данных на серверах Google будут удалены.

**Автоматически восстанавливать.** Установите этот флажок для восстановления настроек и других данных при установке приложения, которое устанавливалось и использовалось ранее на этом или другом телефоне в контексте этого же аккаунта Google и настройки которого были сохранены на сервере.

**Сброс настроек.** Открывает диалоговое окно для удаления всех личных данных из внутренней памяти телефона, включая информацию о вашем аккаунте Google и прочих аккаунтах, настройках системы и приложений, а также любые загруженные приложения. Сброс настроек телефона не приводит к удалению загруженных обновлений системного программного обеспечения. Также содержит флажок для удаления данных с USB-накопителя или SD-карты телефона (в зависимости от модели вашего телефона), где могут содержаться загруженные или скопированные файлы, например музыка или фотографии. Если сбросить настройки телефона таким способом, то при следующем включении телефона появится запрос на повторный ввод той же информации, которую вы вводили при первом запуске Android. Дополнительные сведения приведены в разделе "[Первый](#page-15-0) запуск [Android"](#page-15-0) на стр. 16.

# <span id="page-419-0"></span>**Настройки хранения**

С помощью настроек хранения можно отслеживать используемое и доступное пространство во внутренней памяти телефона, а также на USB-накопителе или SD-карте (в зависимости от модели вашего телефона).

Можно также просматривать информацию о месте размещения приложений и соответствующих данных и управлять этими параметрами (см. раздел "Управление [использованием](#page-55-0) памяти [приложениями](#page-55-0)" на стр. 56). С помощью приложения "Загрузки" можно просмотреть, повторно открыть и удалить файлы, загруженные с помощью Браузера, Gmail или Email; см. раздел "[Управление](#page-62-0) [загрузками](#page-62-0)" на стр. 63.

**SD-карта или USB-накопитель** Указывает объем USB-накопителя или SD-карты на телефоне, а также объем, использованный для хранения фотографий, видео, музыки, загрузок и прочих файлов. Дополнительные сведения см. в разделе "Управление [использованием](#page-55-0) памяти [приложениями](#page-55-0)" на стр. 56, а также в разделах, относящихся к приложениям, сохраняющим мультимедиа и другие файлы на USBнакопителе или SD-карте.

**Отключение SD-карты.** Служит для отключения SD-карты от телефона, чтобы можно было безопасно извлечь ее при включенном телефоне. Эта настройка неактивна, если отсутствует установленная SD-карта, если карта уже отключена или если SD-карта подключена к компьютеру. Для телефонов с USB-накопителем аналогичная настройка отсутствует. См. раздел "[Подключение](#page-75-0) к компьютеру через USB" на [стр](#page-75-0). 76.

#### **Очистка USB-накопителя или очистка SD-карты.**

Окончательно удаляет все содержимое USB-накопителя или SD-карты и подготавливает накопитель к использованию на телефоне.

**Внутренний накопитель.** Объем внутренней памяти телефона, используемый операционной системой, ее компонентами, приложениями (включая загруженные), а также постоянными и временными данными.

### <span id="page-420-0"></span>**Настройки языка и клавиатуры**

Используйте настройки языка и клавиатуры для выбора языка меню на вашем телефоне и для настройки экранной клавиатуры, включая слова, которые были добавлены в соответствующий словарь.

### **Экран "Язык и клавиатура"**

**Выбрать язык.** Служит для открытия экрана "Язык", на котором можно выбрать язык меню и сообщений на телефоне.

**Пользовательский словарь.** Открывает список слов, которые были добавлены в словарь, как описано в разделе "Работа с [экранной](#page-35-0) [клавиатурой](#page-35-0)" на стр. 36. Нажмите слово для его правки или удаления. Нажмите **Меню** ≣, затем **Добавить**, чтобы добавить слово.

**Клавиатура Android.** См. раздел "Экран настроек [клавиатуры](#page-420-1) [Android"](#page-420-1) на стр. 421.

**Флажок клавиатуры Android.** На телефонах, оснащенных физической клавиатурой, снимите этот флажок, чтобы отключить экранную клавиатуру. Дополнительные сведения приведены в разделе "Экран настроек [клавиатуры](#page-420-1) Android" на стр. 421.

**Клавиатура устройства.** Дополнительные сведения приведены в разделе "Экран настройки [клавиатуры](#page-422-0) устройства" на стр. 423. Эта настройка доступна только в том случае, если телефон оснащен физической клавиатурой.

### <span id="page-420-1"></span>**Экран настроек клавиатуры Android**

Настройки клавиатуры Android применимы к экранной клавиатуре, поставляемой вместе с телефоном. Функции коррекции и заглавных букв применимы только к английской версии клавиатуры.

**Вибрация при нажатии клавиш.** Установите этот флажок, чтобы телефон кратко вибрировал при каждом нажатии клавиши на экранной клавиатуре.

**Звук клавиш.** Установите этот флажок для воспроизведения краткого звука при каждом нажатии клавиши на экранной клавиатуре.

**Показывать при нажатии.** Снимите этот флажок, чтобы увеличенное изображение каждой кнопки не отображалось над кнопкой (как бы разворачиваясь из-под вашего пальца) при нажатии этой кнопки.

**Исправление нажатием.** Снимите этот флажок, чтобы отключить функцию подчеркивания слова в текстовом поле при нажатии слова и наличии предложений по похожим словам.

**Заглавные автоматически.** Установите этот флажок, чтобы экранная клавиатура автоматически делала заглавной первую букву в каждом слове после точки, первую букву первого слова в текстовом поле и первую букву каждого слова в поле имени.

**Показывать кнопку настроек.** Открывает диалоговое окно, в котором можно указать, должна ли система автоматически определять необходимость размещения кнопки "Настройки" на клавиатуре (это происходит только при наличии нескольких клавиатур или других методов ввода), всегда использовать кнопку "Настройки" или всегда скрывать ее.

**Голосовой ввод.** Открывает диалоговое окно, в котором можно задать, на какой клавиатуре будет отображаться значок микрофона  $\downarrow$  и станет доступен голосовой ввод. Дополнительные сведения приведены в разделе "Ввод текста с [помощью](#page-40-0) речи" на стр. 41.

**Языки ввода.** Открывает экран языков ввода для выбора языков, которые должны быть доступны при использовании экранной клавиатуры. Изменение языка клавиатуры описано в разделе "[Работа](#page-35-0) с экранной [клавиатурой](#page-35-0)" на стр. 36.

**Быстрое исправление.** Установите этот флажок для автоматического исправления некоторых ошибок при печати.

**Предлагать подсказки.** Установите этот флажок для отображения предложенных слов в строке над экранной клавиатурой по мере набора текста. Дополнительные сведения приведены в разделе "[Работа](#page-35-0) с экранной [клавиатурой](#page-35-0)" на стр. 36.

**Автозавершение.** Установите этот флажок для автоматического ввода предлагаемого слова, выделенного в строке над клавиатурой, после ввода пробела или знака пунктуации. Дополнительные сведения приведены в разделе "Работа с экранной [клавиатурой](#page-35-0)" на стр. 36.

### <span id="page-422-0"></span>**Экран настройки клавиатуры устройства**

Этот экран настроек доступен только в том случае, если телефон оснащен физической клавиатурой.

**Автокоррекция.** Установите этот флажок для исправления опечаток при наборе текста.

**Автоподст. заглавных.** Установите этот флажок для преобразования первой буквы первого слова в каждом предложении в заглавную.

**Автопунктуация.** Установите этот флажок для добавления точки ( . ) при двойном нажатии кнопки пробела.

### <span id="page-423-0"></span>**Настройки голосового ввода и вывода**

Настройки голосового ввода и вывода используются для настройки функции голосового ввода Android, описанной в разделе "Ввод [текста](#page-40-0) с [помощью](#page-40-0) речи" на стр. 41, а также синтезатора речи для тех приложений, которые могут использовать его, например TalkBack, как описано в разделе "Настройки специальных [возможностей](#page-425-0)" на стр. 426.

### **Настройки функции распознавания голоса Google**

**Язык.** Открывает экран, на котором можно указать язык, используемый для ввода текста с помощью функции распознавания голоса.

**Безопасный поиск.** Открывает диалоговое окно, в котором можно указать, должна ли фильтрация Безопасного поиска Google блокировать некоторые результаты при использовании голосового поиска Google: не блокировать результаты поиска (функция отключена), блокировать только непристойные или оскорбительные изображения (средний уровень) или блокировать непристойный или оскорбительный текст и изображения (высокий уровень).

**Блокировать оскорбительные слова.** Если флажок не установлен, функция распознавания голоса Google при речевом вводе текста будет определять и преобразовывать в письменный вид слова, которые многие люди считают оскорбительными. Если эта настройка включена, функция распознавания голоса Google будет заменять подобные слова на местозаполнители, состоящие из знаков диеза ( # ).

#### **Экран настроек синтезатора речи**

Если у вас не установлены данные синтезатора речи, доступна только настройка **Установка голосовых данных**.

**Прослушать пример.** Воспроизводит краткий пример синтезированной речи на основе текущих настроек.

**Всегда использовать мои настройки.** Установите этот флажок для использования настроек, заданных на этом экране, вместо настроек синтезатора речи, доступных в других приложениях.

**Система по умолчанию.** Открывает диалоговое окно, позволяющее задать приложение, которое следует использовать для распознавания речи, если их установлено несколько.

**Установка голосовых данных.** Если ваш телефон не имеет установленных данных распознавания речи, эта настройка подключается к Android Маркет и помогает вам загрузить и установить необходимые данные. Эта настройка недоступна, если данные уже установлены.

**Скорость речи.** Открывает диалоговое окно, в котором можно выбрать скорость произнесения слов синтезатором.

**Язык.** Открывает диалоговое окно, в котором можно выбрать язык текста, синтезируемого для чтения. Это может оказаться особенно полезным при использовании вместе с настройкой "Всегда использовать мои настройки", чтобы текст произносился правильно во многих приложениях.

**Системы.** Отображает модули распознавания речи, установленные на телефоне. Выберите один элемент для просмотра или изменения его настроек.

### <span id="page-425-0"></span>**Настройки специальных возможностей**

Настройки специальных возможностей используются для настройки подключаемых модулей специальных возможностей, установленных на телефоне.

**Спец. возможности.** Установите этот флажок для включения всех установленных подключаемых модулей специальных возможностей.

**Виброотклик (KickBack).** Установите, чтобы вибрация активировалась в качестве отклика при навигации по пользовательскому интерфейсу, нажатии кнопок и т.д.

**Озвучивание интерфейса (TalkBack).** Установите этот флажок, чтобы встроенный синтезатор речи проговаривал ярлыки или названия элементов при навигации по пользовательскому интерфейсу телефона.

**Звуковой отклик (SoundBack).** Установите этот флажок для воспроизведения звука при навигации по пользовательскому интерфейсу телефона.

**Кнопка питания завершает вызов.** Установите этот флажок, чтобы нажатие кнопки питания завершало вызов, а не отключало или включало экран.

# <span id="page-426-0"></span>**Настройки док-станции.**

Если телефон поддерживает автомобильную или настольную докстанцию, можно воспользоваться настройками док-станции для установки алгоритмов взаимодействия телефона и станции.

Дополнительные сведения о приложениях, которые открываются при подключении телефона к док-станции, см. в разделах "[Штурман](#page-370-0)" на стр. [371,](#page-370-0) "[Часы](#page-362-0)" на стр. 363 и в документации по док-станции.

**Аудио.** Настройка доступна, если телефон подключен к автомобильной или настольной док-станции. При использовании автомобильной станции открывает диалоговое окно, в котором можно выбрать, будет ли музыка и звуки воспроизводиться через динамик станции. При использовании настольной станции открывает диалоговое окно, в котором можно выбрать, будет ли музыка и другие звуки воспроизводиться через разъем линейного выхода на станции. Эти настройки будут применены только к используемой док-станции. Для других док-станций могут быть заданы другие настройки.

**Звук при установке в док-станцию.** Установите этот флажок для воспроизведения звука при подключении телефона к док-станции или его отключении.

### <span id="page-427-0"></span>**Настройки даты и времени**

Используйте настройки даты и времени для определения способа отображения дат. Эти настройки можно использовать для указания собственного времени и часового пояса вместо получения текущего времени из мобильной сети.

**Автоматически.** Снимите этот флажок для установки даты, времени и часового пояса на телефоне вручную вместо получения текущего времени из мобильной сети.

**Настроить дату.** Если не выбрана настройка **Автоматически**, открывается диалоговое окно, в котором можно вручную задать дату телефона.

**Выбрать часовой пояс.** Если не выбрана настройка **Автоматически**, открывается диалоговое окно, в котором можно задать часовой пояс.

**Настроить время.** Если не выбрана настройка **Автоматически**, открывается диалоговое окно, в котором можно задать время на телефоне.

**24-часовой формат.** Установите этот флажок для отображения времени в 24-часовом формате, например 13:00 вместо 1:00 pm.

**Выбрать формат даты.** Открывает диалоговое окно, в котором можно выбрать формат отображения дат.

# <span id="page-428-0"></span>**О телефоне**

В настройке "О телефоне" содержится информация о телефоне.

### **Экран "О телефоне"**

**Обновления системы.** Открывает экран, на котором показана доступность обновлений системного программного обеспечения Android.

**Состояние.** Открывает экран "Состояние" на котором приведена исчерпывающая информация о батарее, о подключении к мобильным сетям и другие сведения.

**Расход заряда батареи.** Открывает список приложений и компонентов операционной системы, которые использовались с момента последней зарядки телефона. Элементы списка упорядочены по объему использованной электроэнергии. Дополнительные сведения приведены в разделе "[Продление](#page-53-0) срока службы батареи" на стр. 54.

**Правовая информация.** Открывает экран, на котором можно ознакомиться с правовой информацией о программном обеспечении, поставляемом вместе с телефоном.

**Информация о версии.** Служит для отображения сведений о номерах и версиях оборудования на вашей модели телефона, а также об операционной системе. Эта информация окажется полезной при работе с отделом технической поддержки оператора мобильной связи.